### aludu CISCO.

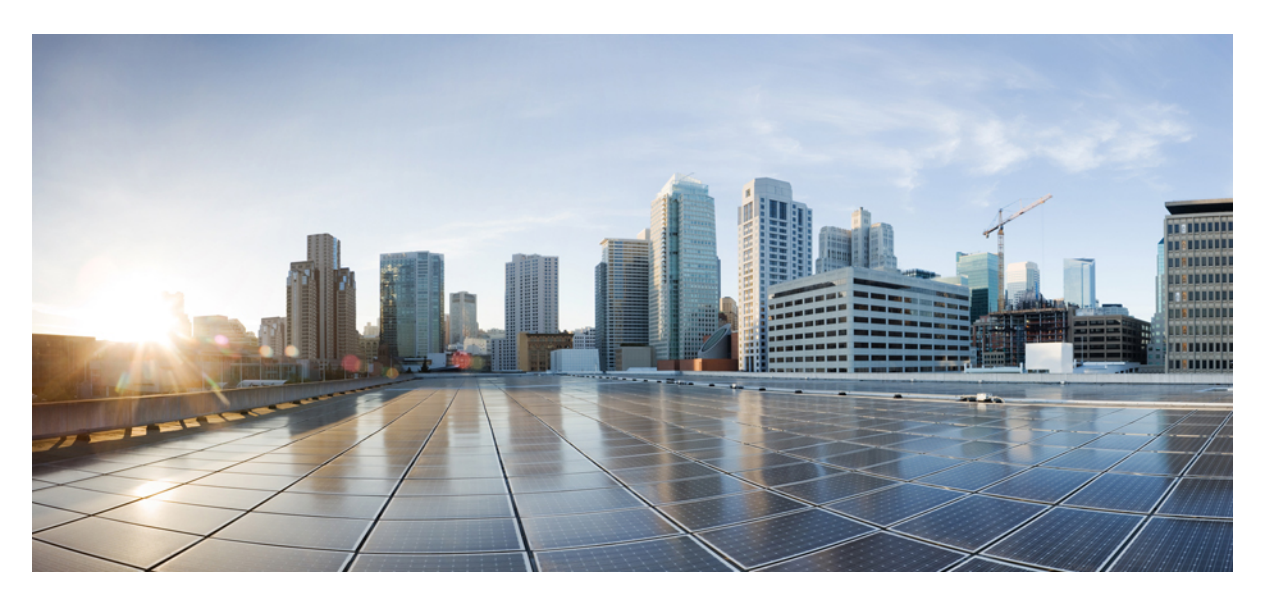

## **Cisco Nexus 9000 Series NX-OS IP Fabric for Media Solution Guide, Release 9.3(x)**

**First Published:** 2019-07-20

**Last Modified:** 2022-02-08

### **Americas Headquarters**

Cisco Systems, Inc. 170 West Tasman Drive San Jose, CA 95134-1706 USA http://www.cisco.com Tel: 408 526-4000 800 553-NETS (6387) Fax: 408 527-0883

THE SPECIFICATIONS AND INFORMATION REGARDING THE PRODUCTS REFERENCED IN THIS DOCUMENTATION ARE SUBJECT TO CHANGE WITHOUT NOTICE. EXCEPT AS MAY OTHERWISE BE AGREED BY CISCO IN WRITING, ALL STATEMENTS, INFORMATION, AND RECOMMENDATIONS IN THIS DOCUMENTATION ARE PRESENTED WITHOUT WARRANTY OF ANY KIND, EXPRESS OR IMPLIED.

The Cisco End User License Agreement and any supplemental license terms govern your use of any Cisco software, including this product documentation, and are located at: [http://www.cisco.com/go/softwareterms.](http://www.cisco.com/go/softwareterms)Cisco product warranty information is available at [http://www.cisco.com/go/warranty.](http://www.cisco.com/go/warranty) US Federal Communications Commission Notices are found here [http://www.cisco.com/c/en/us/products/us-fcc-notice.html.](http://www.cisco.com/c/en/us/products/us-fcc-notice.html)

IN NO EVENT SHALL CISCO OR ITS SUPPLIERS BE LIABLE FOR ANY INDIRECT, SPECIAL, CONSEQUENTIAL, OR INCIDENTAL DAMAGES, INCLUDING, WITHOUT LIMITATION, LOST PROFITS OR LOSS OR DAMAGE TO DATA ARISING OUT OF THE USE OR INABILITY TO USE THIS MANUAL, EVEN IF CISCO OR ITS SUPPLIERS HAVE BEEN ADVISED OF THE POSSIBILITY OF SUCH DAMAGES.

Any products and features described herein as in development or available at a future date remain in varying stages of development and will be offered on a when-and if-available basis. Any such product or feature roadmaps are subject to change at the sole discretion of Cisco and Cisco will have no liability for delay in the delivery or failure to deliver any products or feature roadmap items that may be set forth in this document.

Any Internet Protocol (IP) addresses and phone numbers used in this document are not intended to be actual addresses and phone numbers. Any examples, command display output, network topology diagrams, and other figures included in the document are shown for illustrative purposes only. Any use of actual IP addresses or phone numbers in illustrative content is unintentional and coincidental.

The documentation set for this product strives to use bias-free language. For the purposes of this documentation set, bias-free is defined as language that does not imply discrimination based on age, disability, gender, racial identity, ethnic identity, sexual orientation, socioeconomic status, and intersectionality. Exceptions may be present in the documentation due to language that is hardcoded in the user interfaces of the product software, language used based on RFP documentation, or language that is used by a referenced third-party product.

Cisco and the Cisco logo are trademarks or registered trademarks of Cisco and/or its affiliatesin the U.S. and other countries. To view a list of Cisco trademarks, go to this URL: [www.cisco.com](https://www.cisco.com/c/en/us/about/legal/trademarks.html) go [trademarks.](https://www.cisco.com/c/en/us/about/legal/trademarks.html) Third-party trademarks mentioned are the property of their respective owners. The use of the word partner does not imply a partnership relationship between Cisco and any other company. (1721R)

© 2019–2022 Cisco Systems, Inc. All rights reserved.

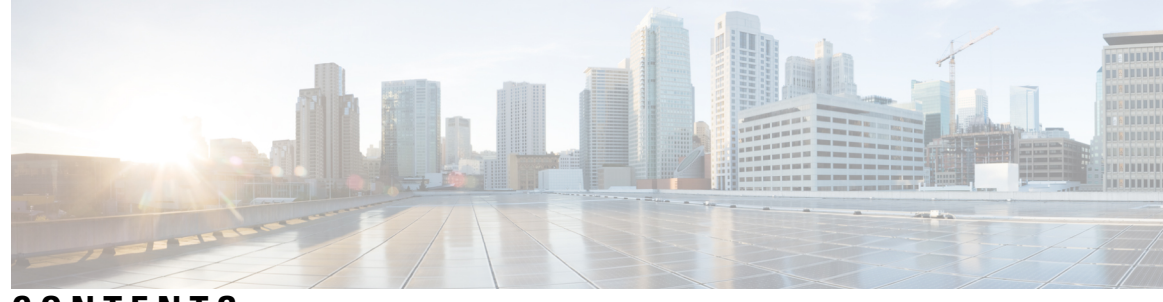

**CONTENTS**

 $\overline{\phantom{a}}$ 

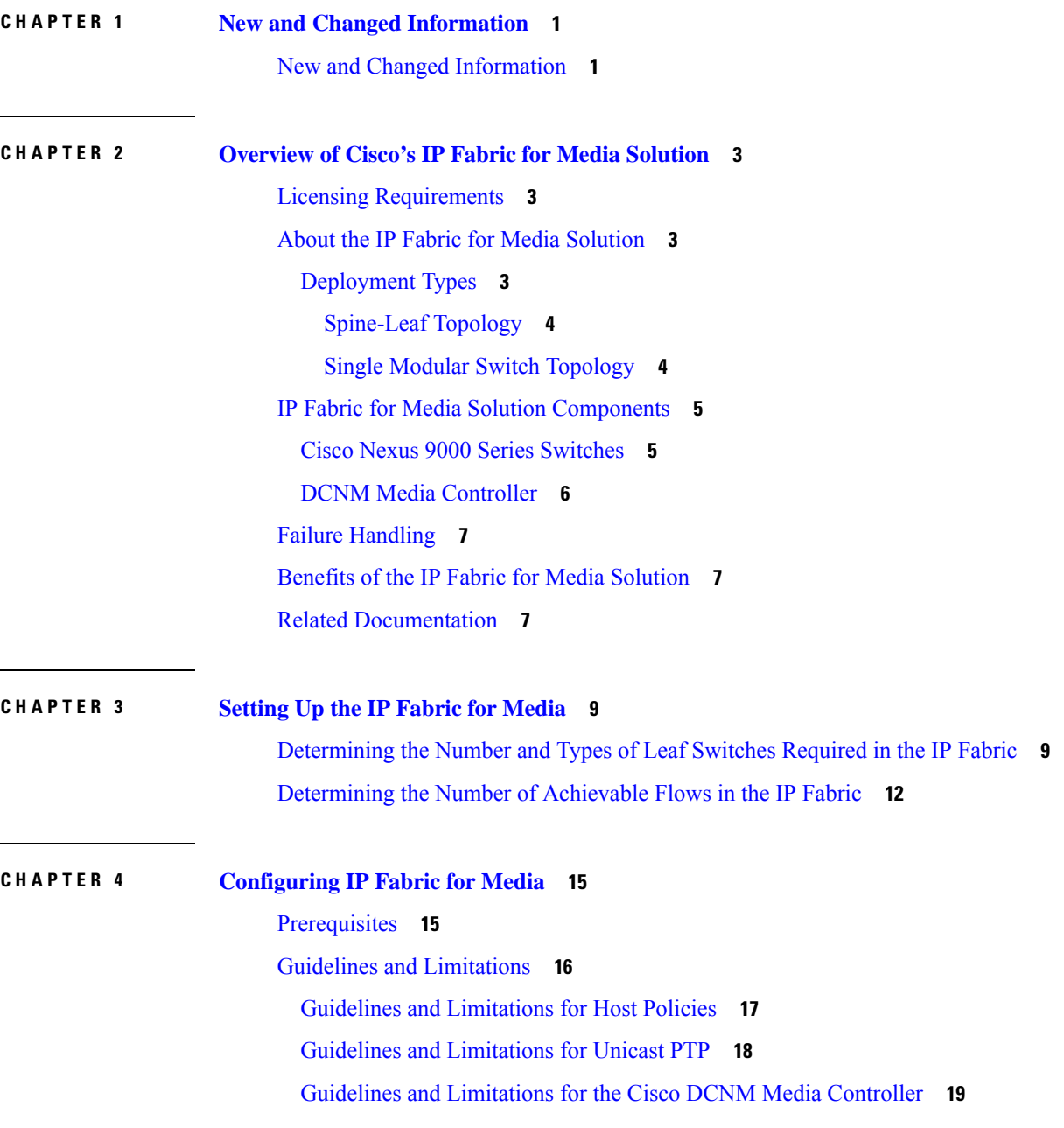

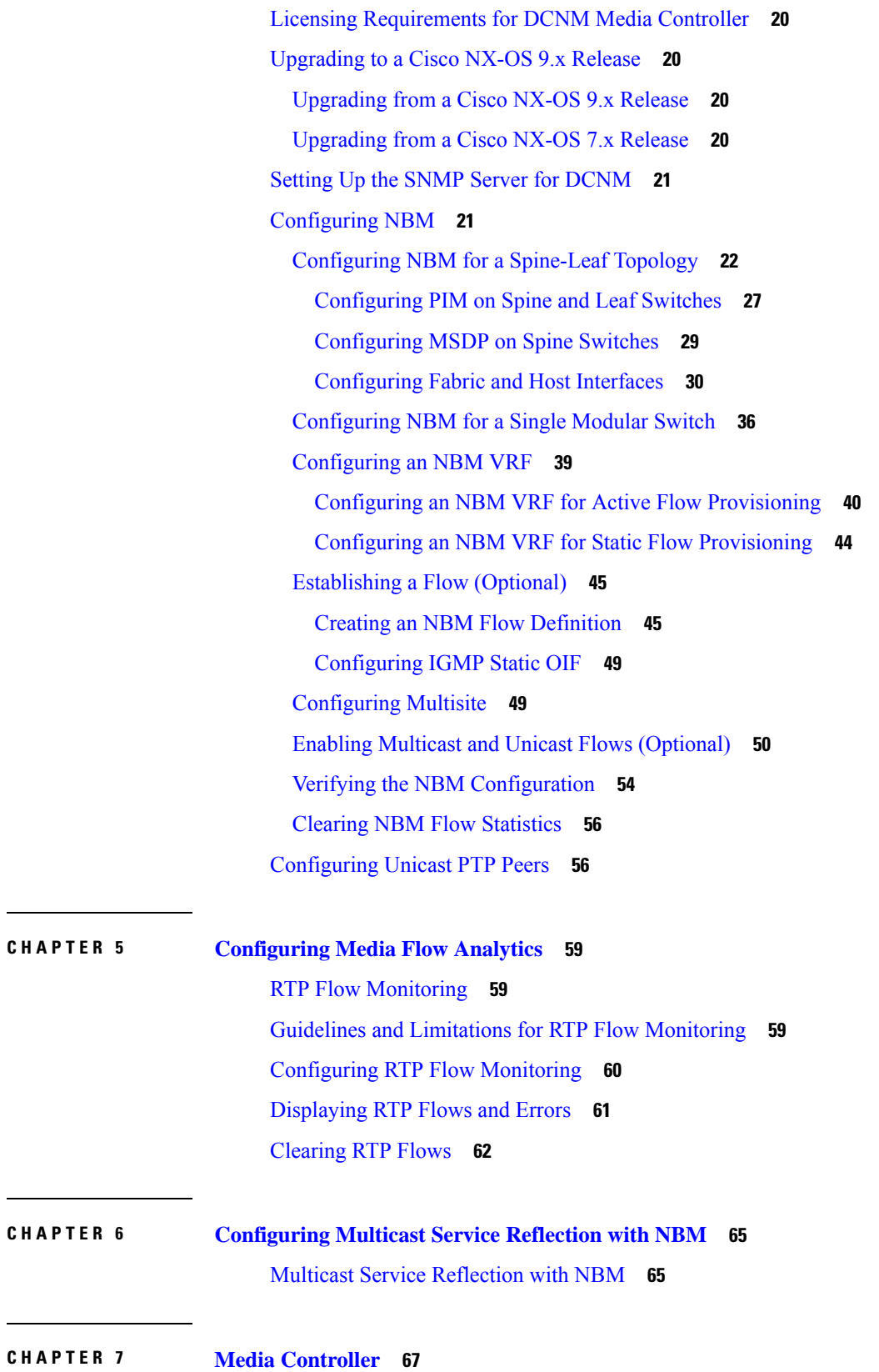

I

 $\mathbf I$ 

```
Generic Multicast Monitoring 69
Topology 72
Host 72
  Discovered Host 73
  Host Alias 74
    Add Host Alias 74
    Edit Host Alias 74
    Delete Host Alias 75
    Import Host Alias 75
    Export Host Alias 75
  Host Policies 76
    Add Host Policy 81
    Edit Host Policy 82
    Delete Host Policy 82
    Import Host Policy 83
    Export Host Policy 83
    Policy Deployment 83
  Applied Host Polices 85
Flow 86
  Flow Status 86
  Flow Alias 89
    Add Flow Alias 90
    Edit Flow Alias 90
    Delete Flow Alias 91
    Export Flow Alias 91
    Import Flow Alias 91
  Flow Policies 92
    Add Flow Policy 97
    Edit Flow Policy 98
    Delete Flow Policy 99
    Import Flow Policy 99
    Export Flow Policy 100
    Policy Deployment 100
RTP 102
```
### RTP Flow [Monitor](#page-107-1) **102** [Global](#page-109-0) **104** [Events](#page-109-1) **104** Copying Switch Running [Configuration](#page-110-0) to Start-up Configuration **105** Realtime [Notifications](#page-110-1) **105** Threshold [Notifications](#page-111-0) **106** [Config](#page-111-1) **106** Setting Up the SNMP Server for [DCNM](#page-111-2) **106** AMQP [Notifications](#page-112-0) **107** Switch Global [Config](#page-114-0) **109** WAN [Links](#page-117-0) **112** DCNM [Read-Only](#page-120-0) Mode for Media Controller **115**

**APPENDIX A Sample Output for Show [Commands](#page-124-0) 119** Sample Show Command Output (Spine-Leaf [Deployment\)](#page-124-1) **119** Sample Show [Command](#page-139-0) Output (Single Modular Switches) **134**

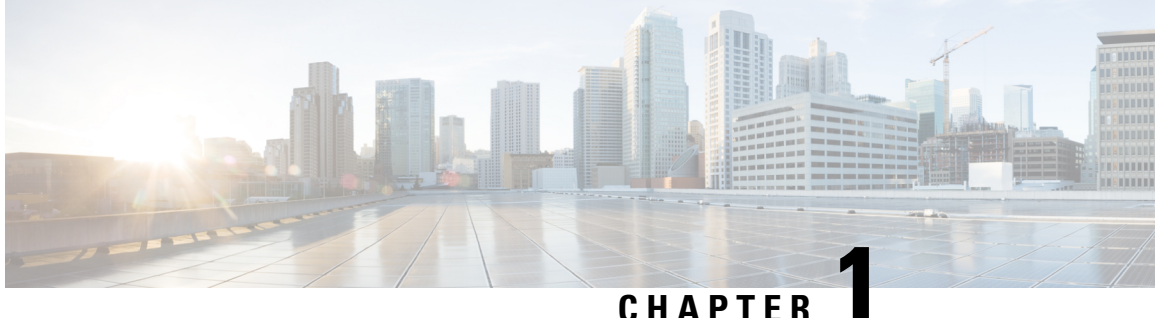

## <span id="page-6-0"></span>**New and Changed Information**

This chapter provides release-specific information for each new and changed feature in the *Cisco Nexus 9000 Series NX-OS IP Fabric for Media Solution Guide, Release 9.3(x)*.

• New and Changed [Information,](#page-6-1) on page 1

## <span id="page-6-1"></span>**New and Changed Information**

This table summarizes the new and changed features for the *Cisco Nexus 9000 Series NX-OS IP Fabric for Media Solution Guide, Release 9.3(x)* and tells you where they are documented.

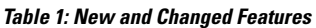

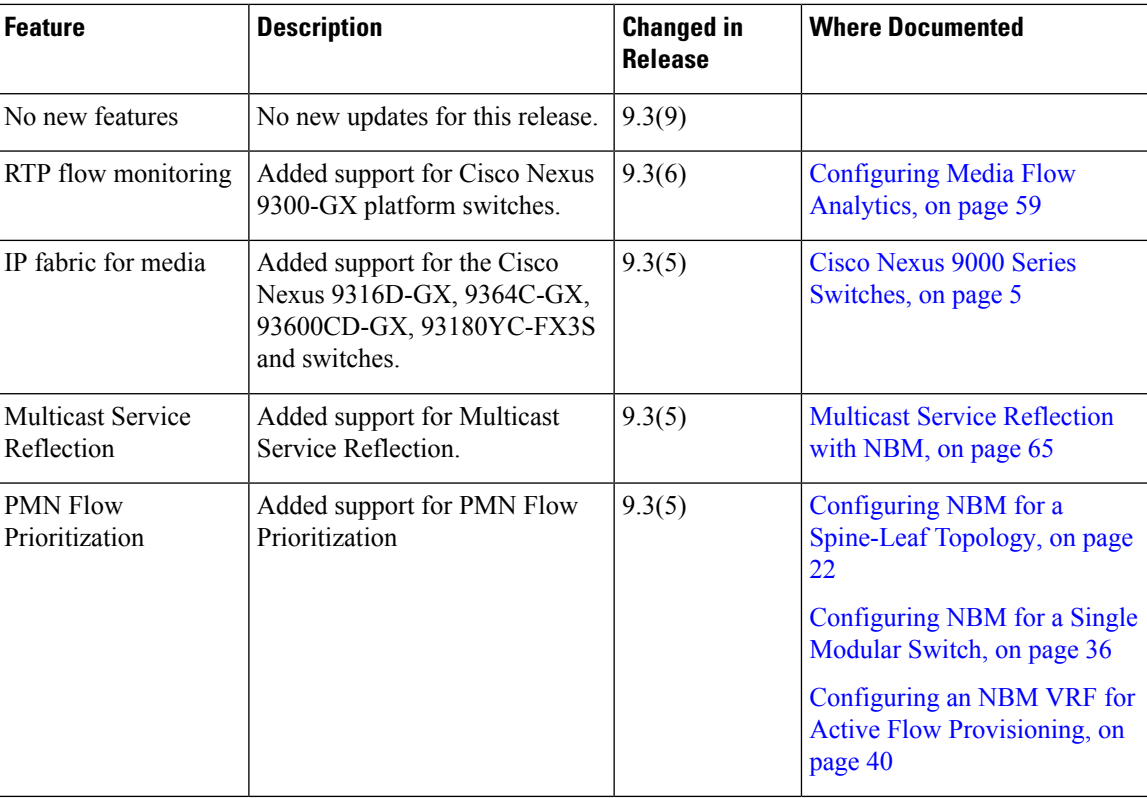

 $\mathbf I$ 

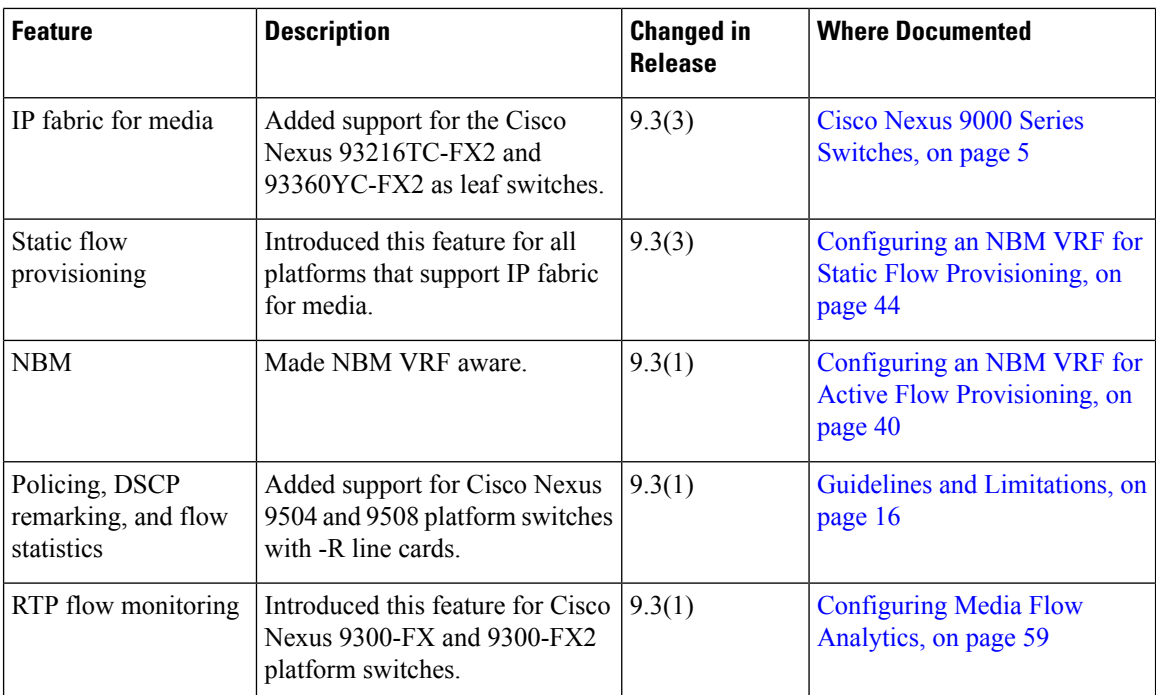

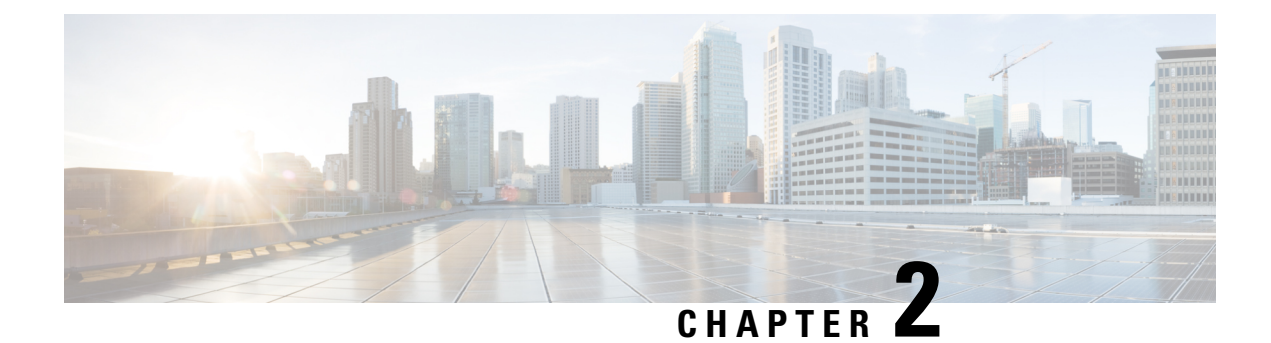

## <span id="page-8-0"></span>**Overview of Cisco's IP Fabric for Media Solution**

This chapter contains information about Cisco's IP fabric for media solution.

- Licensing [Requirements,](#page-8-1) on page 3
- About the IP Fabric for Media [Solution,](#page-8-2) on page 3
- IP Fabric for Media Solution [Components,](#page-10-0) on page 5
- Failure [Handling,](#page-12-0) on page 7
- Benefits of the IP Fabric for Media [Solution,](#page-12-1) on page 7
- Related [Documentation,](#page-12-2) on page 7

## <span id="page-8-2"></span><span id="page-8-1"></span>**Licensing Requirements**

For a complete explanation of Cisco NX-OS licensing recommendations and how to obtain and apply licenses, see the *Cisco NX-OS [Licensing](https://www.cisco.com/c/en/us/td/docs/switches/datacenter/sw/nx-os/licensing/guide/b_Cisco_NX-OS_Licensing_Guide.html) Guide* and the *Cisco NX-OS [Licensing](https://www.cisco.com/c/en/us/td/docs/switches/datacenter/licensing-options/cisco-nexus-licensing-options-guide.html) Options Guide*.

## **About the IP Fabric for Media Solution**

Today, the broadcast industry uses a serial digital interface (SDI) router and SDI cables to transport video and audio traffic. The SDI cables can carry only a single unidirectional signal. As a result, many cables, frequently stretched over long distances, are required, making it difficult and time-consuming to expand or change an SDI-based infrastructure.

Cisco's IP fabric for media solution helps transition from an SDI router to an IP-based infrastructure. In an IP-based infrastructure, a single cable can carry multiple bidirectional traffic flows and can support different flow sizes without requiring changes to the physical infrastructure.

The IP fabric for media solution consists of a flexible spine and leaf architecture or a single modular switch topology. The solution uses Cisco Nexus 9000 Series switches with the Cisco non-blocking multicast (NBM) algorithm (an intelligent traffic management algorithm) and with or without the Cisco Data Center Network Manager (DCNM) Media Controller. Using open APIs, the Cisco DCNM Media Controller can integrate with various broadcast controllers. The solution provides a highly reliable (zero drop multicast), highly visible, highly secure, and highly available network.

### <span id="page-8-3"></span>**Deployment Types**

Cisco's IP fabric for media solution supports the following types of deployments:

- Spine-leaf topology—Flexible architecture for large-scale deployments that are typically seen in an IP studio.
- Single modular switch—Architecture suitable for fixed deployments, with the controller providing features such as flow visibility, security, and monitoring.

### <span id="page-9-0"></span>**Spine-Leaf Topology**

Cisco's IP fabric for media solution supports a spine-leaf topology that consists of multiple spine and leaf switches. The topology supports any combination of leafswitches, including using just one type of leafswitch.

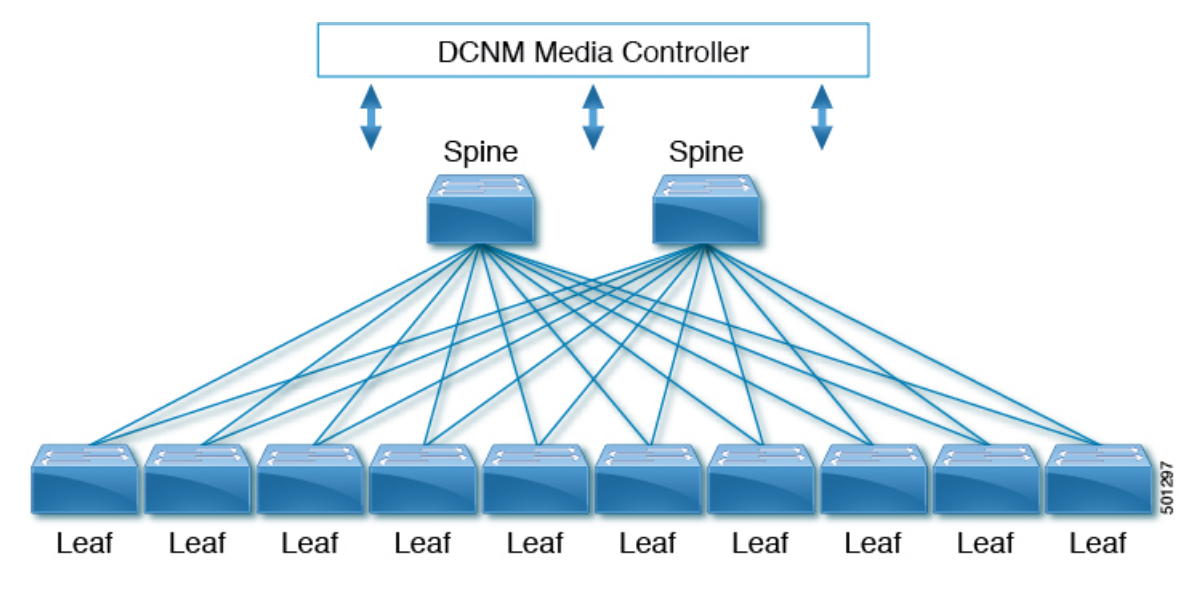

Media sources and receivers connect to the leaf switches, and receivers initiate IGMP join requests to the leaf switches in order to receive the media traffic.

### <span id="page-9-1"></span>**Single Modular Switch Topology**

Cisco's IP fabric for media solution supports a single modular switch topology that consists of one Cisco Nexus 9500 Series switch.

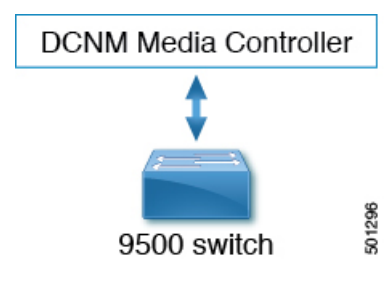

## <span id="page-10-0"></span>**IP Fabric for Media Solution Components**

### <span id="page-10-1"></span>**Cisco Nexus 9000 Series Switches**

The following Cisco Nexus 9000 Series switches are used to transport video and audio traffic through the IP fabric:

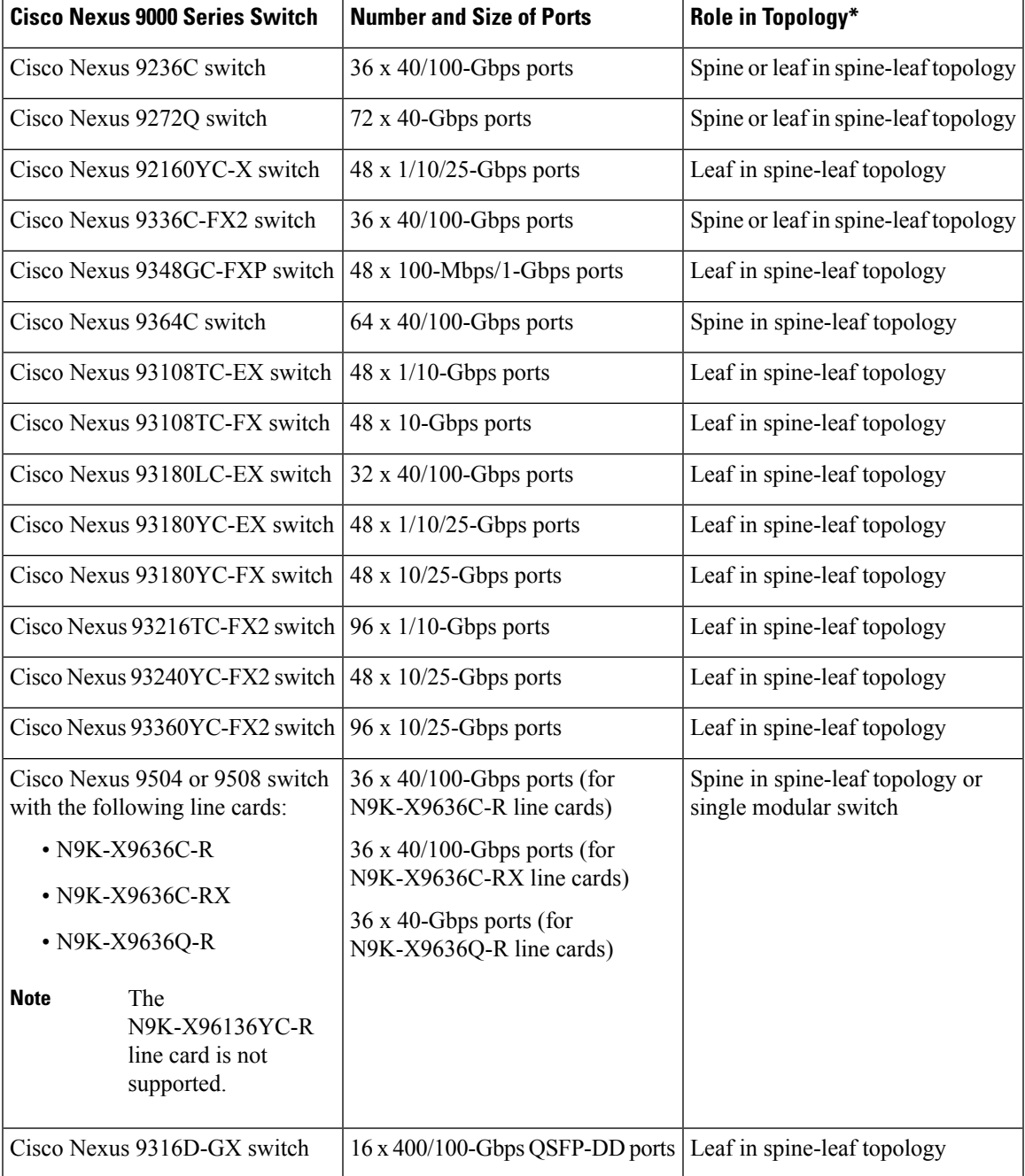

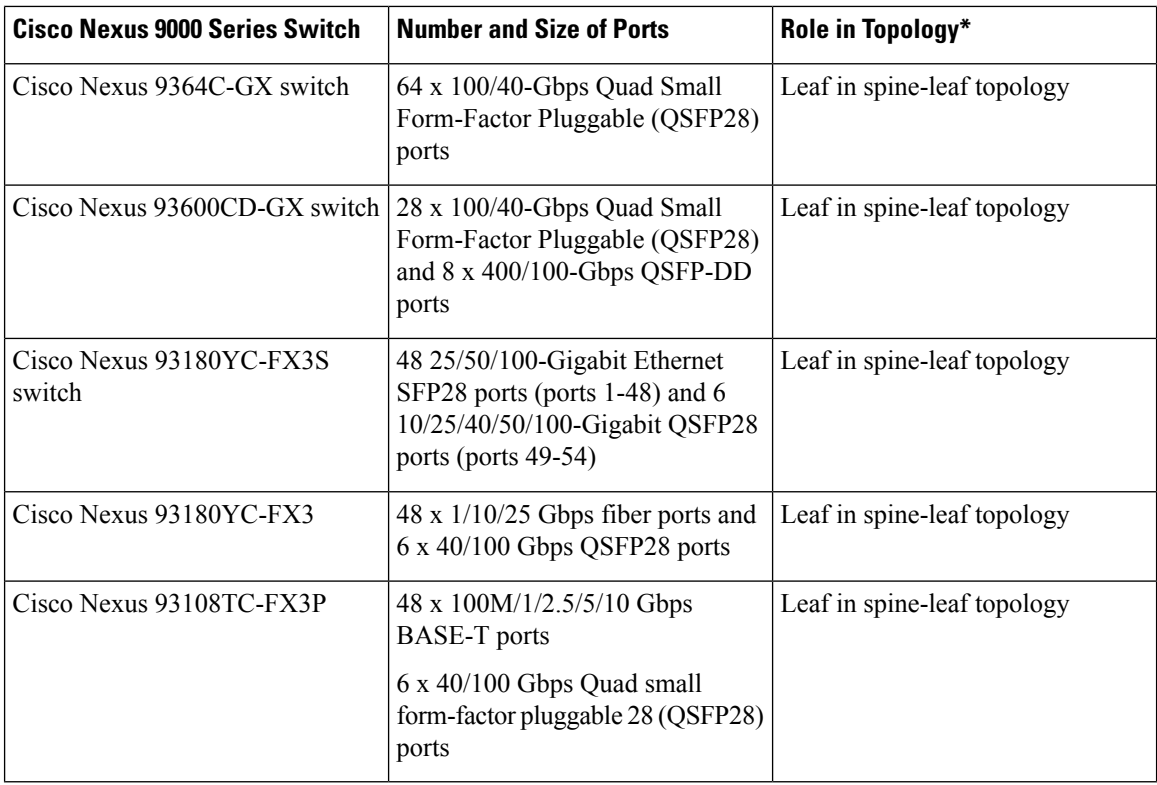

\*The role indicates the place in the fabric that makes the most sense given the port speeds supported by each switch. There are no restrictions as such on the role for which a switch can be used.

### <span id="page-11-0"></span>**DCNM Media Controller**

Through open APIs, the Cisco DCNM Media Controller seamlessly integrates with the broadcast controller and provides a similar operator workflow with all the benefits of an IP-based infrastructure. The DCNM Media Controller features an intuitive GUI that enables you to configure your IP fabric using predefined templates that are designed for media networks.

The DCNM Media Controller enables you to do the following:

- Configure secure generic or multicast-specific policies for individual hosts and allow or deny hosts based on their role.
- Configure secure multicast-specific policies for multiple hosts and flows.
- View the traffic flow and bandwidth utilization to identify problem areas (such as link failures or oversubscriptions) in your fabric.
- Use flow analytics to measure and store bit rates and to display the details for individual traffic flows.
- View an audit log of actions that are performed on the fabric.

## <span id="page-12-0"></span>**Failure Handling**

Ш

Cisco's IP fabric for media solution supports deterministic failure handling.

During a link or switch failure, the affected flows are moved to alternate links, provided sufficient bandwidth is available. With SMPTE 2022-7, redundancy is built on the endpoints, which ensures that the link or switch failure does not affect production traffic.

## <span id="page-12-1"></span>**Benefits of the IP Fabric for Media Solution**

Cisco's IP fabric for media solution provides the following benefits:

- Replaces specialized hardware (SDI routers) with a general-purpose switching infrastructure.
- Supports various types and sizes of broadcasting equipment endpoints with port speeds up to 100 Gbps.
- Supports the latest video technologies, including 4K and 8K ultra HD.
- Scales horizontally. When you need more capacity, you can add a leaf switch to support more endpoints.
- Provides a deterministic network with zero packet loss, ultra low latency, and minimal jitter.
- Capable of synchronizing all media sources and receivers.
- Provides deterministic failure handling that sends traffic to the receiver when a link fails between a leaf and the spine.
- Supports the coexistence of live and file-based traffic flows for postproduction work.
- Offers increased network security.
- Provides a non-blocking network design to prevent the oversubscription of links.
- Requires no changes to the existing operator workflow.

## <span id="page-12-2"></span>**Related Documentation**

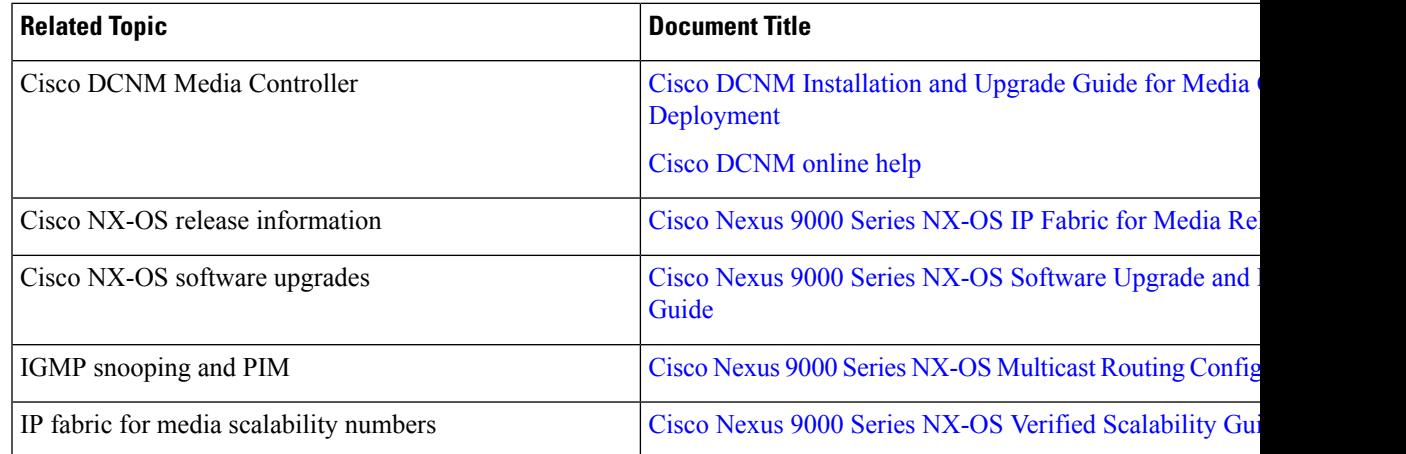

I

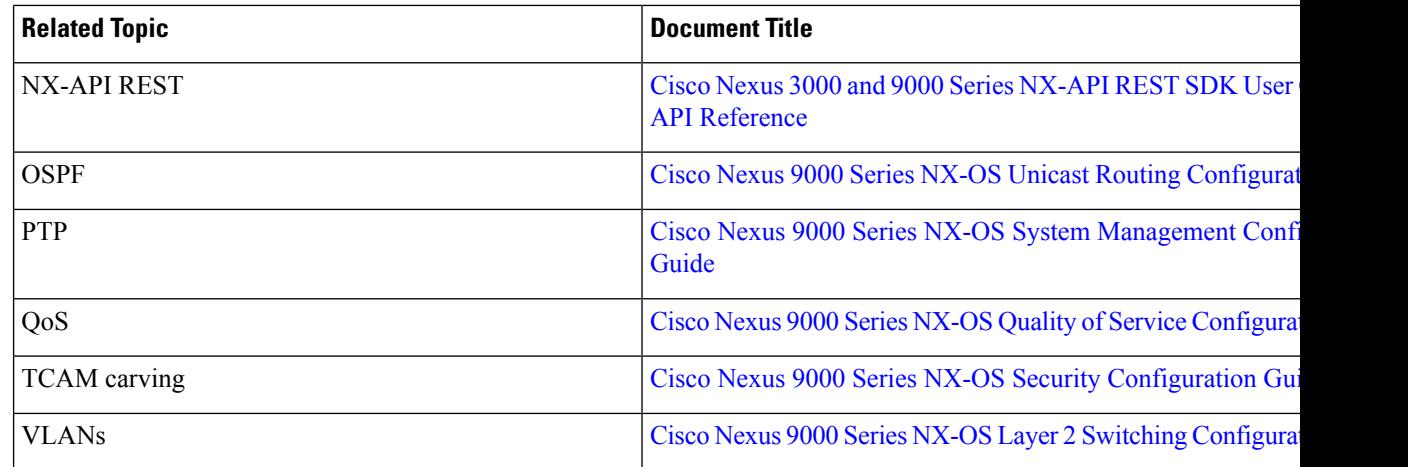

٦

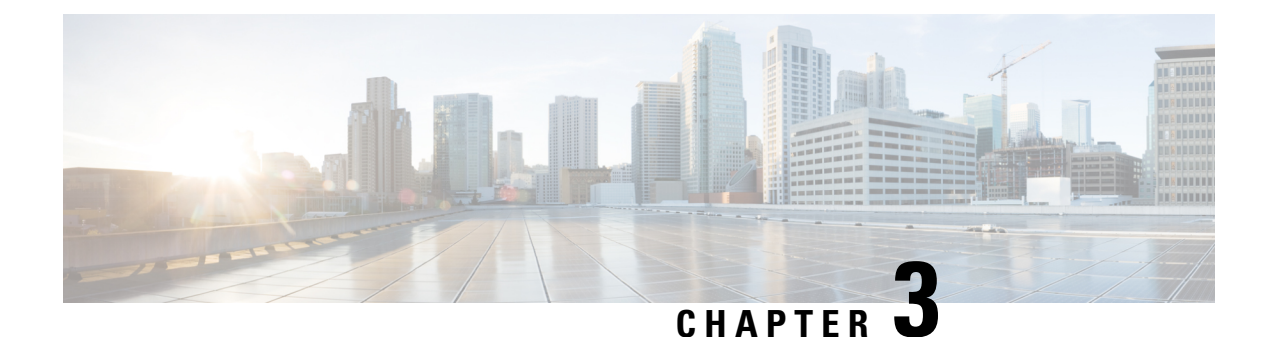

# <span id="page-14-0"></span>**Setting Up the IP Fabric for Media**

This chapter describes how to set up an IP fabric for media network.

- [Determining](#page-14-1) the Number and Types of Leaf Switches Required in the IP Fabric, on page 9
- [Determining](#page-17-0) the Number of Achievable Flows in the IP Fabric, on page 12

## <span id="page-14-1"></span>**Determining the Number and Types of Leaf Switches Required in the IP Fabric**

The number and types of leaf switches required in your IP fabric depend on the number and types of endpoints in your broadcasting center.

Follow these steps to help determine how many leaf switches you need:

- **1.** Count the number of endpoints(cameras, microphones, and so on) in your broadcasting center (for example, 360 10-Gbps endpoints and 50 40-Gbps endpoints).
- **2.** Determine the type of leaf switches required based on the type of endpoints in your broadcasting center.
	- For 10-Gbps endpoints, use theCisco Nexus 92160YC-X, 93108TC-EX, 93108TC-FX, 93216TC-FX2, 93180YC-FX, or 93180YC-EX leaf switches.
	- For 25-Gbps endpoints, use the Cisco Nexus 93180YC-FX, 93180YC-EX, 93240YC-FX2, or 93360YC-FX2 leaf switches.
	- For 40-Gbps endpoints, use the Cisco Nexus 9272Q, 9336C-FX2, 9364C, or 9332C leaf switches.
	- For 100-Gbps endpoints, use the Cisco Nexus 9236C, 9336C-FX2, 9364C, or 9332C leaf switches.
- **3.** Determine the number of leaf switches required based on the number of endpoints and uplinks that each leaf switch supports.

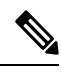

**Note**

The uplink and downlink numbers in the following table are a recommendation. There are no technical limitations to use certain ports as uplinks or host-facing links.

#### **Table 2: Endpoints and Uplinks Supported Per Leaf Switch**

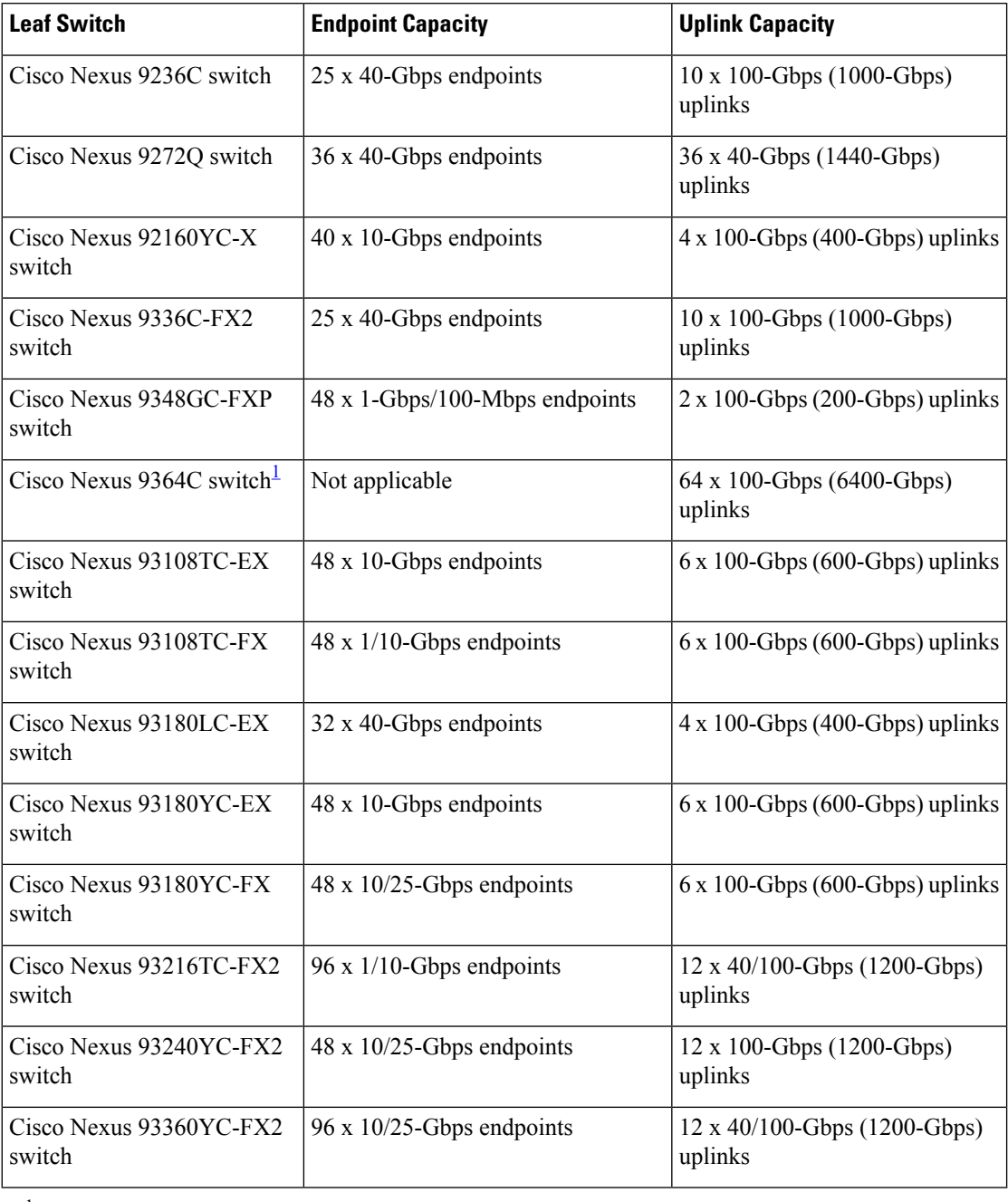

<span id="page-15-0"></span><sup>1</sup> The Cisco Nexus 9364C switch does not support breakout.

For example:

- For 360 10-Gbps endpoints, you need eight Cisco Nexus 93180YC-EX leaf switches because each switch can support up to 48 10-Gbps endpoints.
- For 50 40-Gbps endpoints, you need two Cisco Nexus 9236C leaf switches because each switch can support up to 25 40-Gbps endpoints.
- **4.** Make sure that the uplink bandwidth (toward the spine switch) is greater than or equal to the downstream bandwidth (toward the endpoints).
	- **a.** Use this equation to determine the uplink bandwidth:

Uplink Capacity per Leaf Switch x Number of Leaf Switches = Uplink Bandwidth

For example:

600 Gbps (uplink capacity for each Cisco Nexus 93180YC-EX switch) x eight Cisco Nexus 93180YC-EX leaf switches = 4800-Gbps uplink bandwidth.

1000 Gbps (uplink capacity for each Cisco Nexus 9236C switch) x two Cisco Nexus 9236C leaf switches = 2000-Gbps uplink bandwidth.

4800-Gbps uplink bandwidth (for eight Cisco Nexus 93180YC-EX leafswitches) + 2000-Gbps uplink bandwidth (for two Cisco Nexus 9236C leaf switches) = 6800-Gbps total uplink bandwidth.

**b.** Use this equation to determine the downstream bandwidth:

Endpoint Capacity per Leaf Switch x Number of Leaf Switches = Downstream Bandwidth

For example:

48 x 10 Gbps (480-Gbps endpoint capacity) for each Cisco Nexus 93180YC-EX leaf switch x eight leaf switches = 3840-Gbps downstream bandwidth.

25 x 40 Gbps (1000-Gbps endpoint capacity) for each Cisco Nexus 9236C leaf switch x two leaf switches = 2000-Gbps downstream bandwidth.

3840-Gbps downstream bandwidth (for eight Cisco Nexus 93180YC-EX leaf switches) + 2000-Gbps downstream bandwidth (for two Cisco Nexus 9236C leaf switches) = 5840-Gbps total downstream bandwidth.

**5.** If the total uplink bandwidth is greater than or equal to the total downstream bandwidth, your topology is valid. You can now determine the number of achievable flows. If the uplink bandwidth is less than the downstream bandwidth, rework your topology until the upstream bandwidth is equal to or greater than the downstream bandwidth.

The NBM flows can't utilize all the expected bandwidth as the **PIM bidir RP** configuration utilizes the NBM bandwidth available. To increase the NBM bandwidth, remove the **PIM bidir RP** configuration.

The following topology uses the examples in this section:

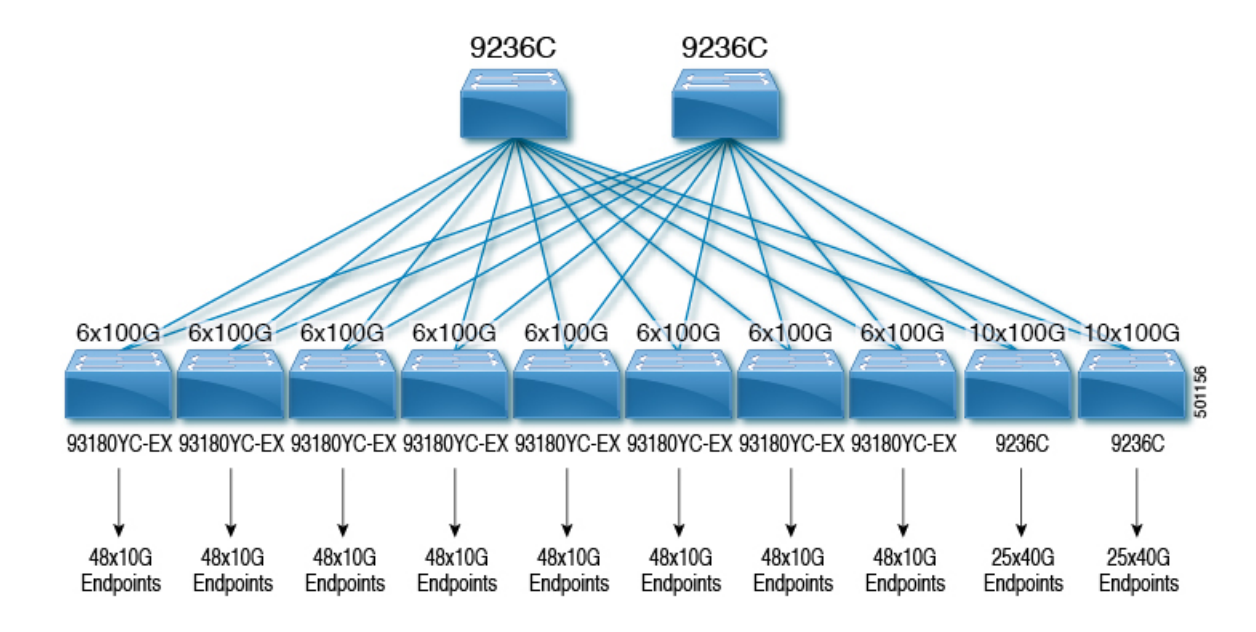

The following diagram shows an example topology with a Cisco Nexus 9508 spine switch and an N9K-X9636C-R line card:

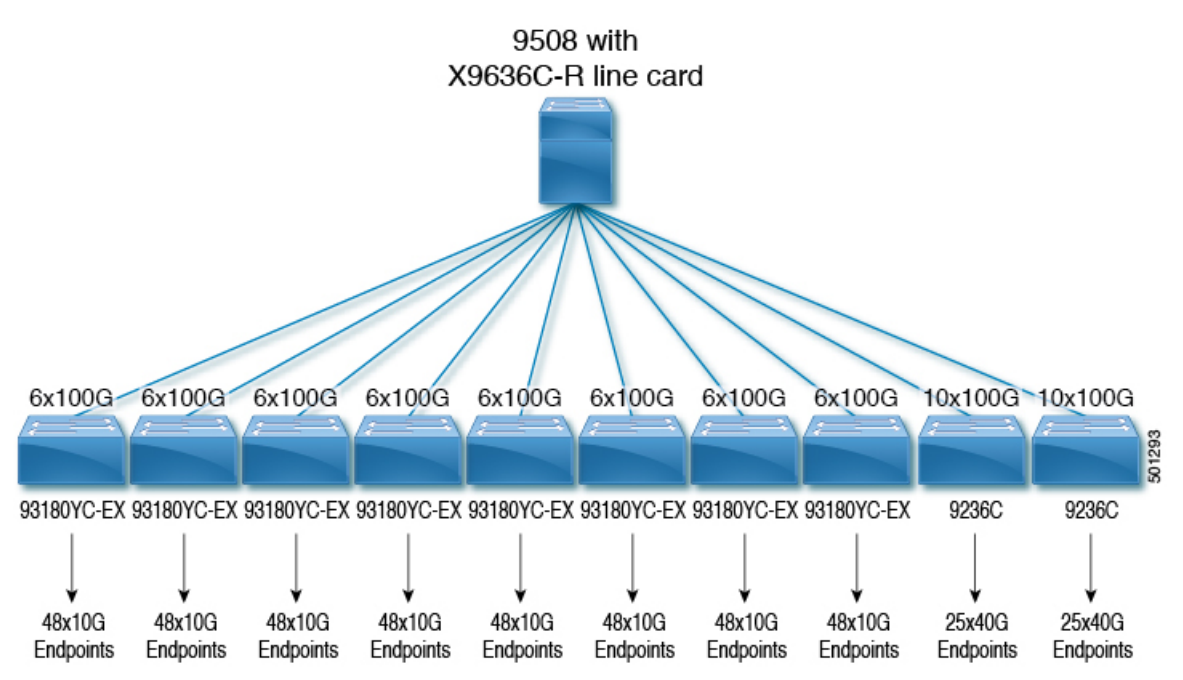

## <span id="page-17-0"></span>**Determining the Number of Achievable Flows in the IP Fabric**

Use this equation to determine the number of possible flows in your IP fabric:

Total Bandwidth ÷ Flow Size = Number of Achievable Flows

The flow size is configurable and is typically based on the type of video technology that is used in your broadcasting center.

#### **Table 3: Flow Sizes Per Video Technology**

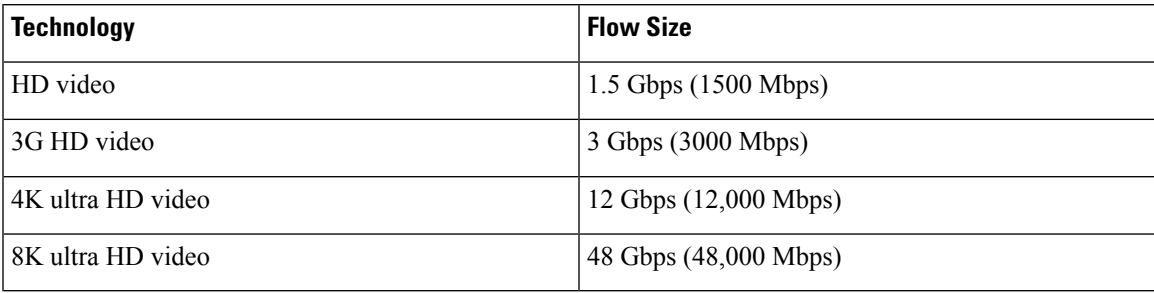

For example:

7200-Gbps total bandwidth  $\div$  1.5-Gbps flow size (for HD video) = 4800 possible flows

I

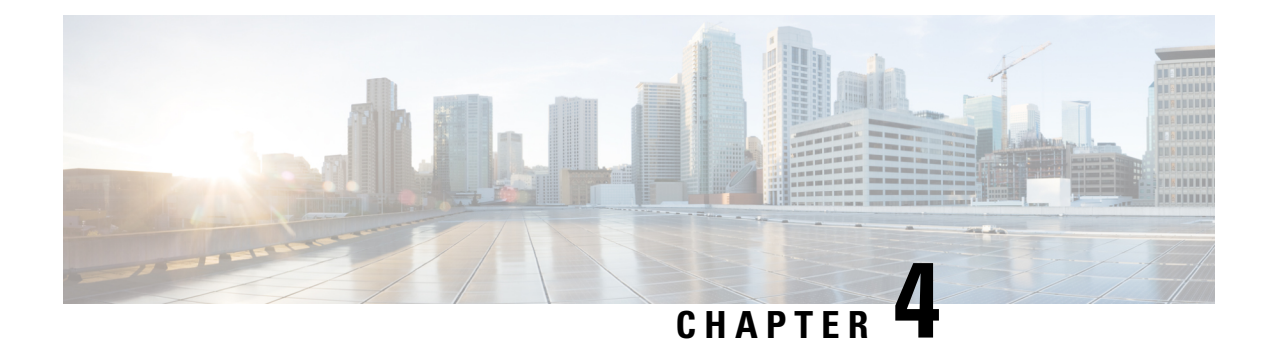

# <span id="page-20-0"></span>**Configuring IP Fabric for Media**

This chapter describes how to configure the Cisco Nexus 9000 Series switches for Cisco's IP fabric for media solution.

- [Prerequisites,](#page-20-1) on page 15
- Guidelines and [Limitations,](#page-21-0) on page 16
- Licensing [Requirements](#page-25-0) for DCNM Media Controller, on page 20
- [Upgrading](#page-25-1) to a Cisco NX-OS 9.x Release, on page 20
- Setting Up the SNMP Server for [DCNM,](#page-26-0) on page 21
- [Configuring](#page-26-1) NBM, on page 21
- [Configuring](#page-61-1) Unicast PTP Peers, on page 56

## <span id="page-20-1"></span>**Prerequisites**

Cisco's IP fabric for media solution has the following prerequisites:

• For Cisco Nexus 9504 and 9508 switches with -R line cards, configure these TCAM carving commands in the following order and then reload the switch:

hardware access-list tcam region redirect v6 0 hardware access-list tcam region ing-nbm 2048

• For all other switches, configure these TCAM carving commands in the following order and then reload the switch:

hardware access-list tcam region ing-racl 256 hardware access-list tcam region ing-l3-vlan-qos 256 hardware access-list tcam region ing-nbm 1536

• Install compatible Cisco NX-OSand DCNM releases.For DCNM installation instructions, see the [Cisco](http://www.cisco.com/c/en/us/support/cloud-systems-management/prime-data-center-network-manager/products-installation-guides-list.html) DCNM Installation and Upgrade Guide for Media Controller [Deployment](http://www.cisco.com/c/en/us/support/cloud-systems-management/prime-data-center-network-manager/products-installation-guides-list.html) for your DCNM release.

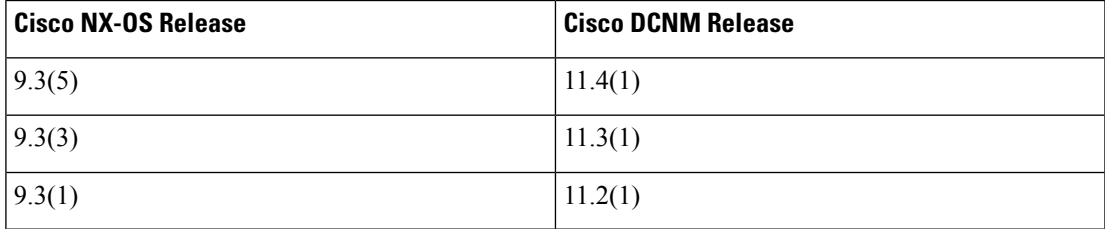

## <span id="page-21-0"></span>**Guidelines and Limitations**

The IP fabric for media solution has the following guidelines and limitations:

- The number of leaf switches depends on the number of uplinks that are used and the number of ports available on the spine switch.
- Before you enable NBM, make sure that no flows are active on the switch. If there are active flows, either turn off the flows or reload the switch after configuring NBM.
- We recommend using a Layer 3 routed port to an endpoint.
- In a single modular switch deployment using -R line cards with SVIs and endpoints that are connected through a Layer 2 port, the maximum number of flows is 2000.
- For Cisco Nexus 9504 and 9508 switches with -R line cards, six fabric modules are needed for NBM.
- To ensure non-blocking performance, the uplink bandwidth from each leaf switch must be greater than or equal to the bandwidth provided to the endpoints.
- When possible, spread the endpoints across different leaf switches so that there is an equal distribution of sources and receivers on all leaf switches.
- If possible, we recommend overprovisioning uplinks to account for failures.
- As a best practice, use Layer 3 ports that go to the endpoints with a /30 mask. Assign one IP address to the endpoint and another to the switch interface.
- The solution supports IGMPv2 and IGMPv3 joins and PIM Any Source Multicast (ASM) and PIM Source-Specific Multicast (SSM). If multiple sources are sending traffic to the same multicast group in the ASM range, the bandwidth in the fabric is accounted for only one flow. Oversubscription could occur, so take care to avoid multiple senders sending traffic to the same multicast group in the ASM range. In the SSM range, different sources can transmit to the same group, and the bandwidth in the fabric is accounted on a per flow basis.
- Statistics are available only on the switch where senders are connected.
- NBM is not supported with enhanced ISSU. Do not use the [**no**] **boot mode lxc** command in IP fabric for media setups.
- To conserve resources, we recommend disabling statistics when using the **service-policy type qos** command.
- The IP fabric for media solution supports receiver-side bandwidth management, where the IGMP and PIM endpoints on the external link are bandwidth managed.
- The IP fabric for media solution supports dynamic flow policy changes for DSCP and flow bandwidth.
- All supported IP fabric for media platforms allows the sender or receiver end hosts to be connected to the spine.
- The IP fabric for media solution supports multiple border leafs per fabric.
- If you change the unicast bandwidth percentage, you must flap the fabric links for the new value to take effect.
- Only Layer 3 interfaces can be configured as NBM external links. If a Layer 3 interface is changed to a switch port, the NBM external link configuration is removed.
- When you configure a Layer 3 interface as an NBM external link, the interface flaps.
- If an RPF or any of the OIF interfaces cannot accommodate a bandwidth change, the flow is torn down. The next IGMP or PIM join will initiate flow stitching.
- When you change the flow policy (bandwidth) for groups with existing flows in the fabric, make the changes in the following order to reduce the impact on existing flows. Otherwise, oversubscription could occur, depending on the available bandwidth for the interfaces in use.
- **1.** Change from a lower to higher bandwidth: Modify the policy first on all last hop routers for the existing flows, then on all spine switches, and then on the rest of the switches.
- **2.** Change from a higher to lower bandwidth: Modify the policy first on all first hop routers for the existing flows, then on all spine switches, and then on the rest of the switches.
- Statistics are not available if you disable the NBM flow policer.
- During a failure, the PMN Flow Prioritization feature tries to recover priority flows where possible. By design, PMN Flow Prioritization does not bring down already established flows to accommodate priority flows.
- For Cisco Nexus 9500 -R line cards, when configured in NBM Passive mode there will be increasing input discards and this has been determined to be expected and non-impacting.
- NBM running on a VXLAN enabled switch is not supported. Feature NBM may disrupt VXLAN underlay multicast forwarding.

### <span id="page-22-0"></span>**Guidelines and Limitations for Host Policies**

The following guidelines and limitations apply to host policies:

- Default host policies are configured automatically and are allowed by default.
- By default, all external receiver (PIM) and sender host policies are applied on the external links.
- Delete any custom NBM host policies before updating a default policy.
- All receiver policies are per interface for a given (S,G). Once the policy is applied on an interface for a given (S,G), it is applied to all the reporters in that subnet.
- Host policies are implemented in the software and are not applied to any physical interfaces, such as ACLs and route maps.
- An interface's operational up and down events do not determine if a host policy is applied to the interface.
- Any valid interface with an assigned IP address has host policies that are associated with it based on the subnet IP address.
- Host policies are consulted for the senders and receivers on an interface only when the interface is in the operational up state.
- For PIM and local receiver host policies, the source or the group must be defined and should not be 0.0.0.0 (any). To allow a receiver to subscribe to all groups, use the following example:

10 host 192.168.1.1 source 0.0.0.0 group 224.0.0.0/4 {permit | deny}

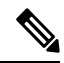

If you enter a wild card (0.0.0.0) for the host IP address for a local receiver host policy, the source IP address is also a wild card, but a valid group is required. **Note**

• If you configure sender host policies with the same host IP address and the same multicast group prefix but with a different action, the latest configuration is rejected.

```
nbm host-policy
sender
10 host 101.1.1.3 group 229.1.1.1/32 deny
20 host 101.1.1.3 group 229.1.1.1/32 permit ←This policy is rejected.
```
• If you configure external receiver (PIM) host policies with the same source IP address and the same multicast group prefix but with a different action, the latest configuration is rejected.

```
nbm host-policy
pim
30 source 111.1.1.3 group 239.1.1.1/32 deny
40 source 111.1.1.3 group 239.1.1.1/32 permit ←This policy is rejected.
```
• If you configure local receiver host policies with the same source IP address and multicast group prefix but with a different host IP address and a different action, the policy with the lowest sequence number (10) takes precedence. If you delete the policy with the lowest sequence number (10), the policy with the next lowest sequence number (20) becomes active.

```
nbm host-policy
receiver
10 host 100.1.1.1 source 145.1.1.1 group 234.1.1.1/32 deny ←This policy takes precedence.
20 host 100.1.1.2 source 145.1.1.1 group 234.1.1.1/32 permit
```
### <span id="page-23-0"></span>**Guidelines and Limitations for Unicast PTP**

The following guidelines and limitations apply to unicast PTP:

- Configure every unicast PTP interface with a unique PTP unicast source address.
- The global PTP source and the unicast interface PTP source should not be the same.
- Unicast and multicast are not supported on the same interface.
- We recommend that you modify the default CoPP profile and increase the Committed Information Rate (CIR) of PTP from 280 kbps to 1024 kbps.
- Unicast PTP is supported only for the following platforms:
	- Cisco Nexus 9236C, 9272Q, and 92160YC-X switches
	- Cisco Nexus 93108TC-FX, 93180YC-FX, 93216TC-FX2, 93240YC-FX2, 93360YC-FX2, 9336C-FX2, 9348GC-FXP, and 9364C switches
	- Cisco Nexus 9504 and 9508 switches with -R line cards

### <span id="page-24-0"></span>**Guidelines and Limitations for the Cisco DCNM Media Controller**

The following guidelines and limitations apply to DCNM in general:

- Make sure that there is always connectivity to the controller by ensuring redundant paths.
- Do not use CLI commands to modify any policy that is pushed from DCNM. Make any modifications using DCNM.
- When you change any IP fabric for media-related server properties using **DCNM Administration** > **DCNM Server** > **Server Properties**, you must restart DCNM. For installation instructions, see the Installing Cisco DCNM for Media Controller [Deployment.](https://www.cisco.com/c/en/us/td/docs/switches/datacenter/sw/11_0_1/installation/mediactrl/b_dcnm_installation_guide_for_media_controller_11_0_1/installing_cisco_dcnm_for_mediactrl_deployment.html)
- DCNM leverages the telemetry feature on the switch to stream out IP fabric for media data and uses ElasticSearch for persistence. By default, DCNM stores the historical telemetry data for up to seven days. You can adjust the data retention period using DCNM server property **pmn.elasticsearch.history.days**.
- When a switch is imported into DCNM, it deletes all the host policies, flow policies, WAN links, ASM range, and reserved unicast bandwidth that are configured on that switch. It also resets the host policy as permit, the flow policy as 0 Kbps, and the reserved unicast bandwidth as 0%. If other switches in the same fabric already have policies and configurations that are deployed by DCNM. DCNM deploys the same set of policies and configurations (except WAN link configurations) to the newly imported switch so that the policies and configurations on all switches in the fabric are in sync.
- DCNM listens for a switch's SNMP reload trap. When DCNM detects that a switch has been reloaded, it deletes all the host policies, flow policies, and WAN links configured on that switch. It also resets the host policy as permit, the flow policy as 0 Kbps, and the reserved unicast bandwidth as 0% and redeploys the policies and configurations that have been deployed to that switch.
- If you choose to keep the existing configurations on the switch intact during a switch import and reload, you can set DCNM server property **pmn.deploy-on-import-reload.enabled** to **'false'** and then restart DCNM to make the change effective.

The following guidelines and limitations apply to the flow setup:

- DCNM notifies the broadcast controller or user if an API call is unsuccessful, which requires the broadcast controller or user to retry.
- Static receiver API is not supported with SVIs.
- VM snapshot is not supported. You cannot roll back to a previous DCNM snapshot.

The following guidelines and limitations apply to the flow policy:

- Make default policy changes before any flows are active on the fabric.
- Account for 5% more than the flow bit rate to accommodate a certain amount of burst without the flow being policed. For example, provision a 3G flow as 3.15 Gbps.
- Flow policies can be modified, but flows using those policies are impacted during the modification.

The following guidelines and limitations apply to the host policy:

• When a receiver host policy is applied to a host connected via a Layer 2 port and an SVI, the policy applies to all joins sent by all hosts on that VLAN and cannot be applied to a single receiver.

- Default host policies can be modified only when no custom host policies are defined. In order to modify the default policy, you have to undeploy and then delete any custom policies.
- DCNM supports a multicast range for host policies. By default, DCNM does not allow you to specify the netmask or prefix, but it automatically generates the sequence number for the host policy. If you want to specify the multicast range and manually input the sequence number for the host policy, you can set DCNM server property **pmn.hostpolicy.multicast-ranges.enabled** to **'true'** and restart DCNM.

The following guidelines and limitations apply to network and DCNM connections:

- The DCNM HA pair must be on the same VLAN.
- Connectivity between DCNM and the switch can be done over the out-of-band management port or using in-band management.

## <span id="page-25-0"></span>**Licensing Requirements for DCNM Media Controller**

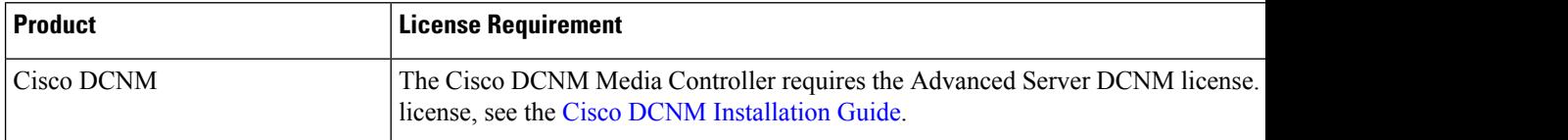

## <span id="page-25-2"></span><span id="page-25-1"></span>**Upgrading to a Cisco NX-OS 9.x Release**

### **Upgrading from a Cisco NX-OS 9.x Release**

Follow these steps to upgrade from a Cisco NX-OS 9.x release to a later 9.x release in an IP fabric for media deployment.

- **Step 1** Upgrade the switch software to a later 9.x release using the **install all** command.
- <span id="page-25-3"></span>**Step 2** Configure TCAM carving for NBM and reload the switch.
- **Step 3** Upgrade DCNM.

### **Upgrading from a Cisco NX-OS 7.x Release**

Follow these steps to upgrade from a Cisco NX-OS 7.x release to a 9.x release in an IP fabric for media deployment.

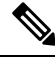

For Cisco Nexus 9504 and 9508 switches with -R line cards, you must upgrade from Cisco NX-OS Release 7.0(3)F3(4) to a 9.x release. **Note**

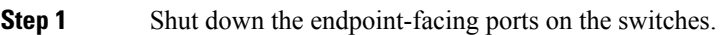

- **Step 2** Disable NBM (using the **no feature nbm** command).
- **Step 3** If you are upgrading to Cisco NX-OS Release 9.2(3) or a later release, disable the **ippim pre-build-spt force** command on the spine switches in your fabric.
- **Step 4** Disable PIM passive mode (using the **no ip pim passive** command).
- **Step 5** Upgrade the switch software to a 9.x release.
- **Step 6** Configure TCAM carving for NBM and reload the switch.
- **Step 7** Upgrade DCNM.
- **Step 8** Configure PIM and MSDP, if applicable.
- **Step 9** Enable NBM (using the **feature nbm** command).
- **Step 10** Configure NBM policies using the CLI or DCNM.
- **Step 11** If you are upgrading to Cisco NX-OS Release 9.2(3) or a later release and you are not using DCNM, disable IGMP static OIF and create an NBM flow definition to establish a flow.
- <span id="page-26-0"></span>**Step 12** Enable all ports facing the endpoints.

## **Setting Up the SNMP Server for DCNM**

When you add a switch to the DCNM inventory, DCNM automatically configures the switch with the following configuration so that the switch knows where to send SNMP traps: **snmp-server host** *dcnm-host-IP* **traps version 2c public udp-port 2162**.

Follow these steps to establish switch-to-DCNM connectivity if you are planning to use a controller deployment.

- **Step 1** To ensure that DCNM receives SNMP traps from the switches, specify the IP address (or VIP address for native HA) to which the switches will send the SNMP traps by configuring DCNM server property **trap.registaddress=***dcnm-ip* under **Web UI Administrator->Server Properties**.
- **Step 2** For an inband environment, you can use the DCNM-packaged **pmn** telemetry snmp CLI template to configure more SNMP settings (such as the source interface) on the switch. For more information, see .
- <span id="page-26-1"></span>**Step 3** Save the configuration and restart DCNM.

## **Configuring NBM**

The procedure for configuring non-blocking multicast (NBM) varies depending on which deployment method you are using for your IP fabric for media solution.

- Spine-leaf topology
- Single modular switch

## <span id="page-27-0"></span>**Configuring NBM for a Spine-Leaf Topology**

Follow this procedure to configure NBM for switches in a spine-leaf deployment. In this mode, you can enable PIM active mode on spine and leaf switches. This feature provides multicast flow setup intelligence within the fabric. It supports multiple spines and variable flow size.

The spine-leaf topology utilizes NBM along with Protocol Independent Multicast (PIM) and Multicast Source Discovery Protocol (MSDP) for provisioning flows within the fabric. The fabric must be configured with [Configuring](#page-32-0) PIM on Spine and Leaf Switches and [Configuring](#page-34-0) MSDP on Spine Switches.

#### **Before you begin**

Enable the PIM feature (using the **feature pim** command).

Enable the OSPF feature (using the **feature** ospf command), if you are using the OSPF unicast routing protocol.

#### **SUMMARY STEPS**

- **1. configure terminal**
- **2.** [**no**] **feature nbm**
- **3.** (Optional) [**no**] **nbm host-policy**
- **4.** (Optional) {**sender** | **receiver** | **pim**}
- **5.** (Optional) **default** {**permit** | **deny**}
- **6.** (Optional) Enter one of the following commands:
	- For sender host policies: *sequence-number* **host** *ip-address* **group** *ip-prefix* {**deny** | **permit**}
	- For local receiver host policies:*sequence-number***host** *ip-address***source** *ip-address* **group***ip-prefix* {**deny** | **permit**}
	- For external receiver (PIM) host policies: *sequence-number* **source** *ip-address* **group** *ip-prefix* {**deny** | **permit**}
- **7.** (Optional) [**no**] **nbm reserve unicast fabric bandwidth** *value*
- **8.** [**no**] **nbm flow asm range** [*group-range-prefixes*]
- **9.** [**no**] **nbm flow bandwidth** *flow-bandwidth* {**kbps** | **mbps** | **gbps**}
- **10.** [**no**] **nbm flow dscp** *value*
- **11.** (Optional) [**no**] **nbm flow policer**
- **12.** [**no**] **nbm flow-policy**
- **13.** [**no**] **policy** *policy-name*
- **14.** (Optional) [**no**] **policer**
- **15.** [**no**] **bandwidth** *flow-bandwidth* {**kbps** | **mbps** | **gbps**}
- **16.** [**no**] **dscp** *value*
- **17.** [**no**] **ip group-range** *ip-address* **to** *ip-address*
- **18.** (Optional) [**no**] **priority critical**

#### **DETAILED STEPS**

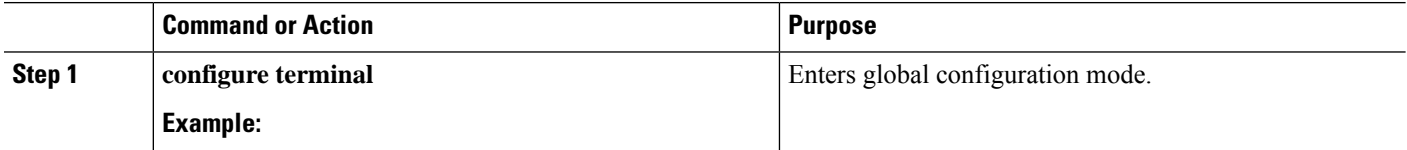

 $\mathbf{l}$ 

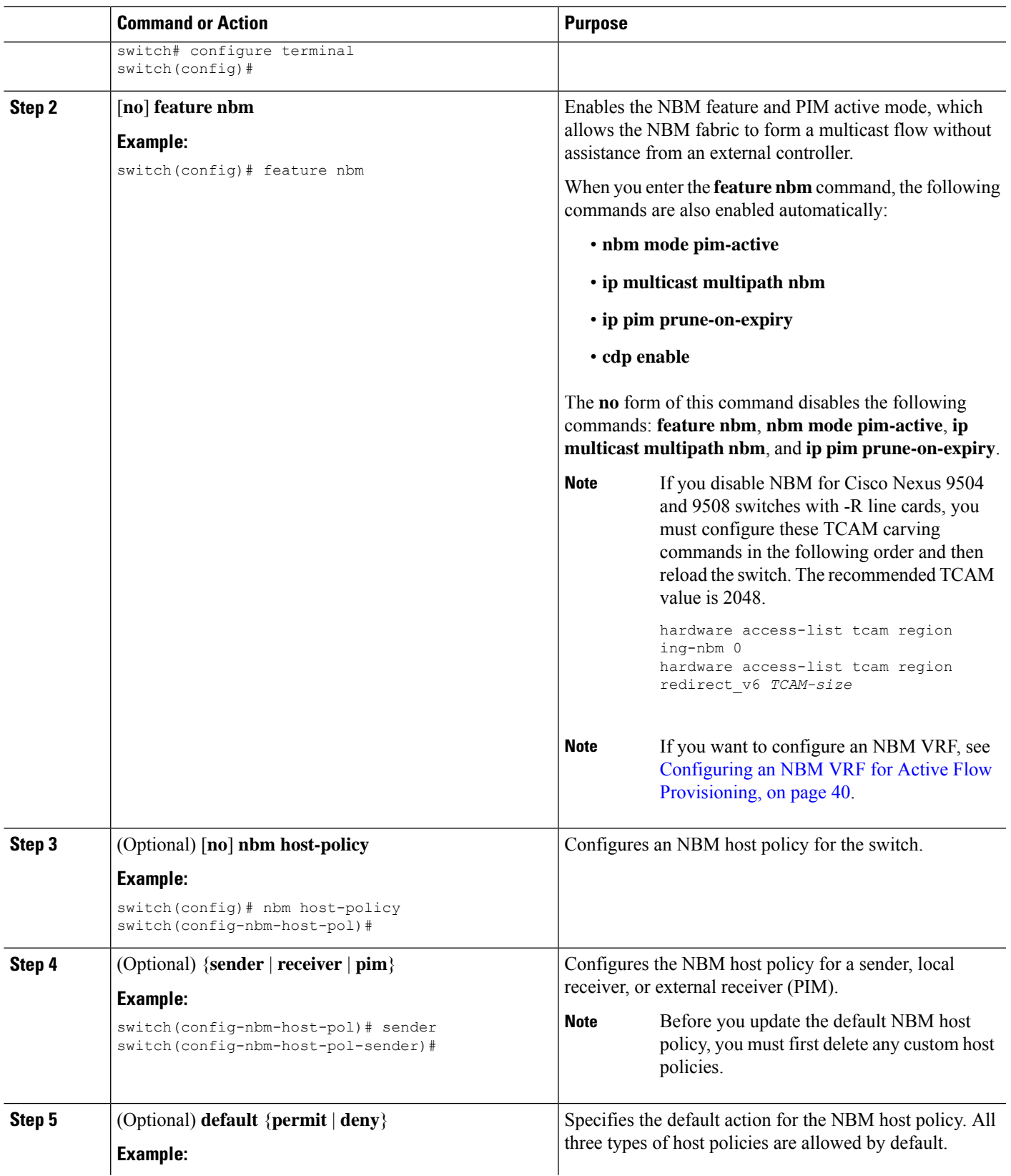

I

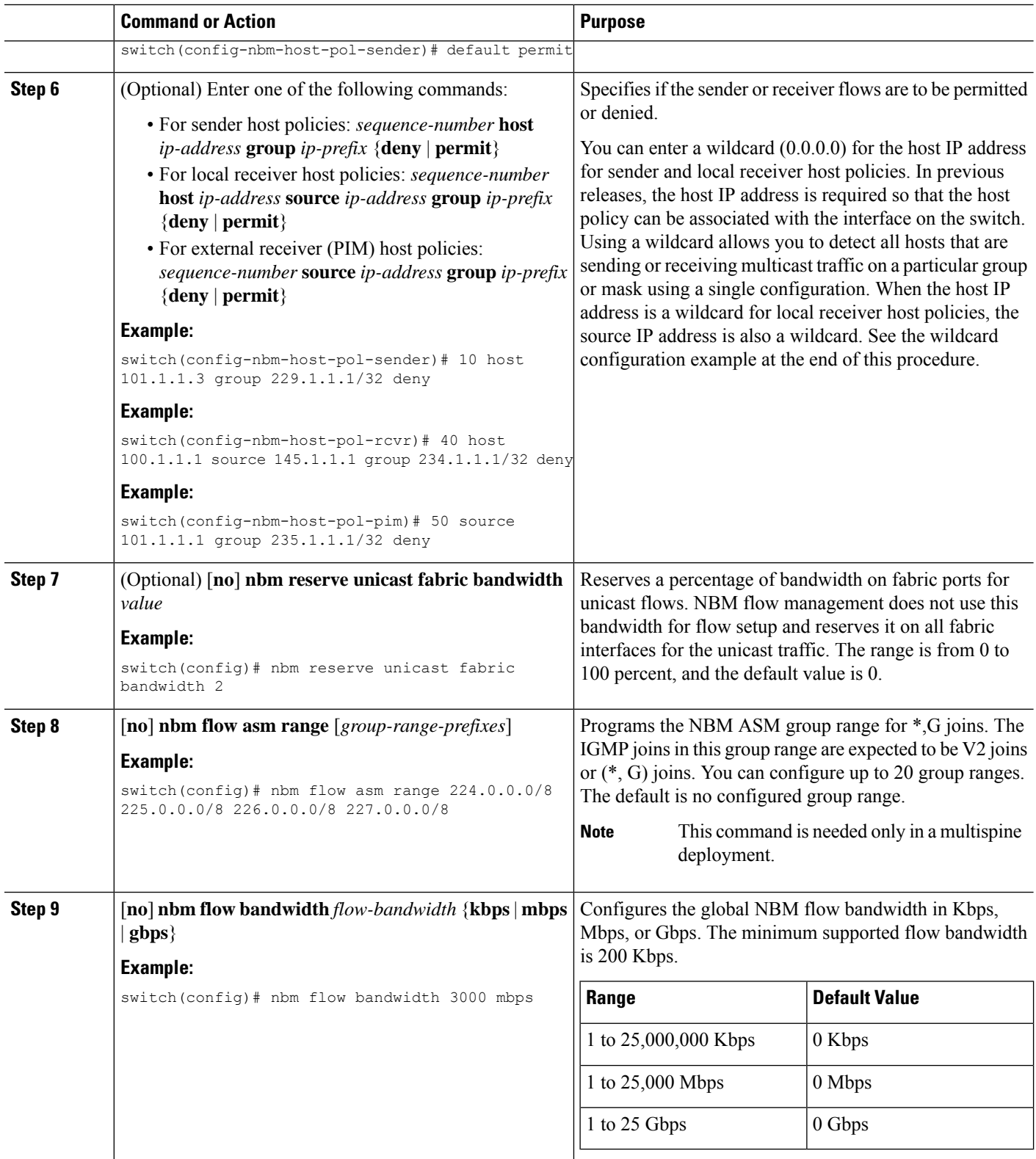

 $\mathbf I$ 

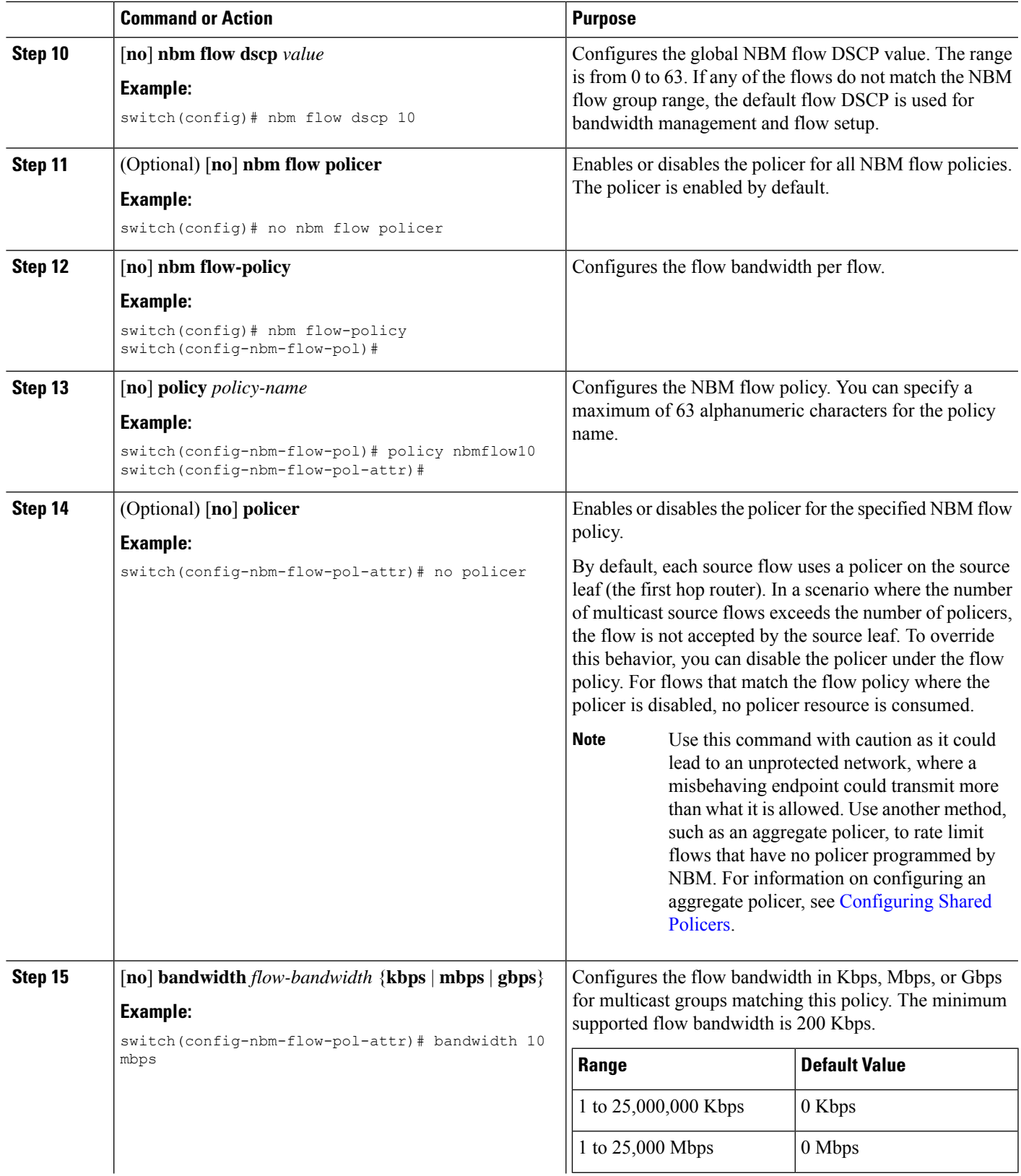

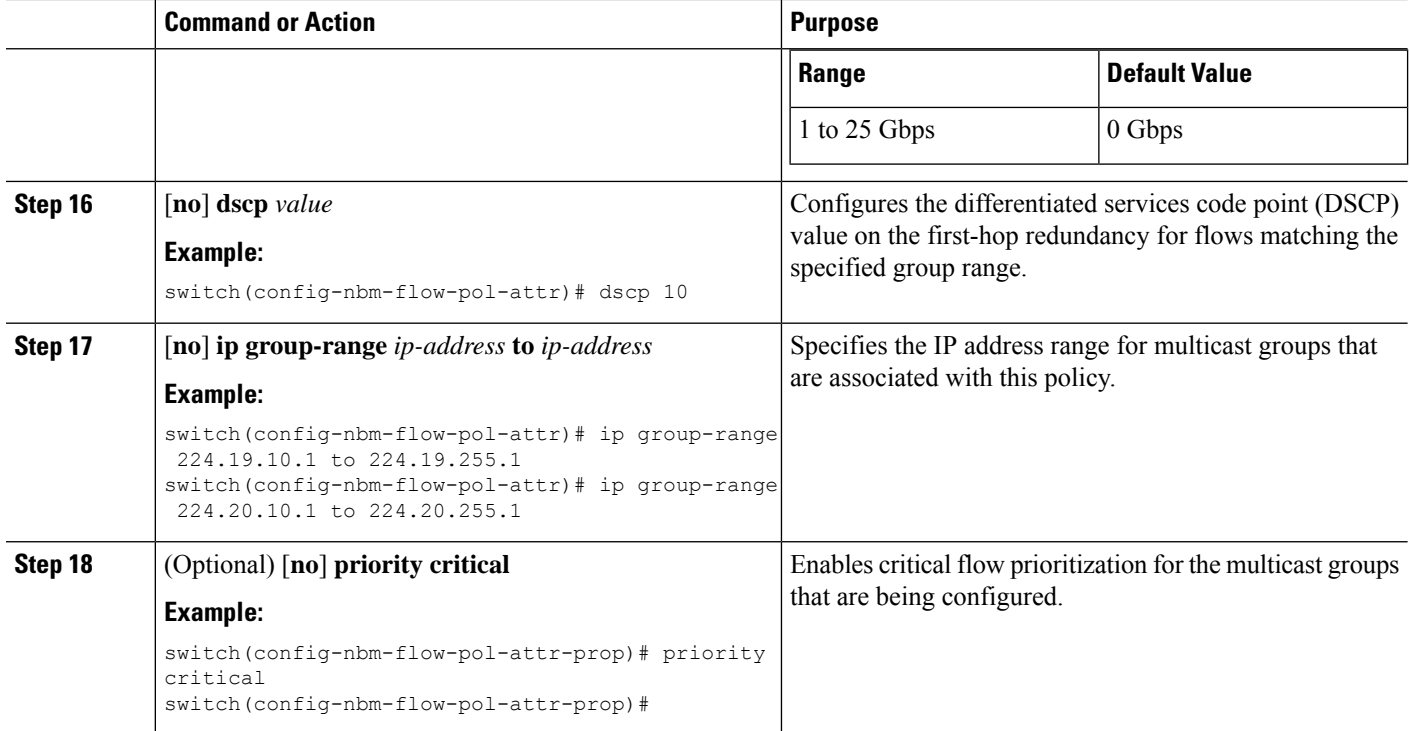

#### **Example**

sender

The following example shows a sample configuration for a wildcard host policy:

```
switch(config)# nbm host-policy
```

```
default permit
   1100 host 0.0.0.0 group 224.1.1.1/32 permit << Sender wildcard
 receiver
   default permit
   1100 host 0.0.0.0 source 0.0.0.0 group 231.1.1.1/32 permit << Receiver wildcards
switch(config)# show nbm host-policy applied sender all
Default Sender Policy: Allow
Applied WildCard host policies
Seq Num Source Group Group Mask Action
1100 0.0.0.0 224.1.1.1 32 Allow
Total Policies Found = 1
switch(config)# show nbm host-policy applied receiver local all
Default Local Receiver Policy: Allow
Interface Seq Num Source Group Group Mask Action Deny counter WILDCARD
         1100 0.0.0.0 231.1.1.1 32 Allow 0
Total Policies Found = 1
```
#### **What to do next**

[Configuring](#page-32-0) PIM on Spine and Leaf Switches

[Configuring](#page-34-0) MSDP on Spine Switches

Ш

[Configuring](#page-35-0) Fabric and Host Interfaces

[Configuring](#page-44-0) an NBM VRF, on page 39

[Establishing](#page-50-0) a Flow (Optional)

#### <span id="page-32-0"></span>**Configuring PIM on Spine and Leaf Switches**

Follow these steps to configure PIM for spine and leaf switches in a spine-leaf topology. The configuration should be the same on all nodes.

#### **Before you begin**

Configure NBM for a spine-leaf topology.

#### **SUMMARY STEPS**

- **1. configure terminal**
- **2. ip pim rp-address** *rp-address* **group-list** *ip-prefix*
- **3. ip pim ssm range none**
- **4. ip pim spt-threshold infinity group-list** *route-map-name*
- **5. route-map** *policy-name* **permit** *sequence-number*
- **6. match ip multicast group** *policy-name* **permit** *sequence-number*
- **7. interface** *interface-type slot/port*
- **8. mtu** *mtu-size*
- **9. ip address** *ip-prefix*
- **10. ip ospf passive-interface**
- **11. ip router ospf** *instance-tag* **area** *area-id*
- **12. ip pim sparse-mode**
- **13. ip igmp version** *number*
- **14. ip igmp immediate-leave**
- **15.** Configure an RP interface.

#### **DETAILED STEPS**

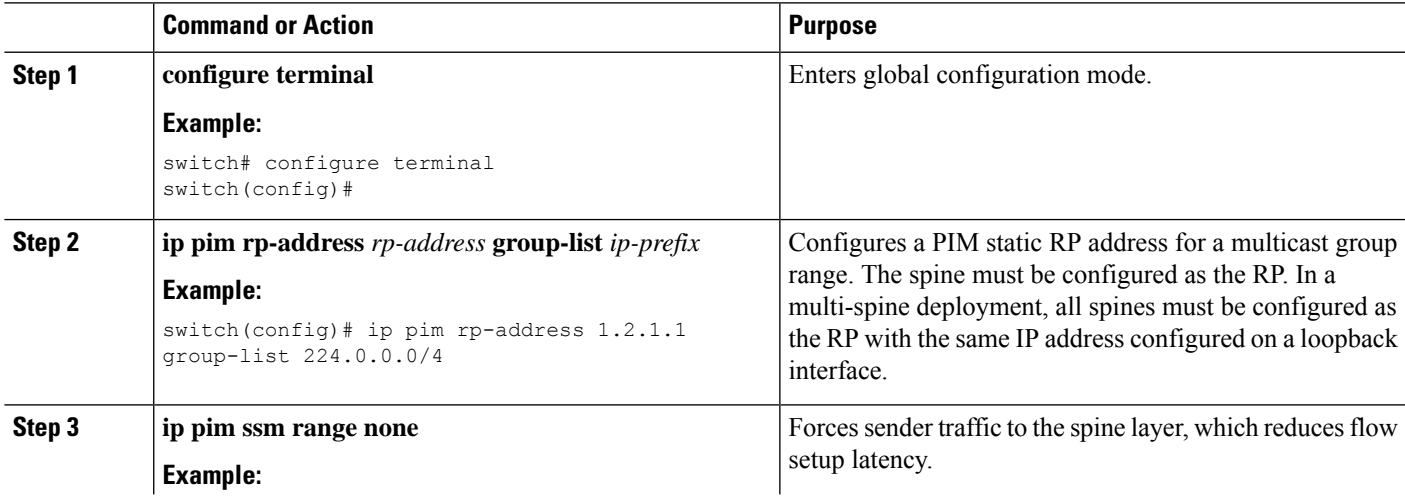

I

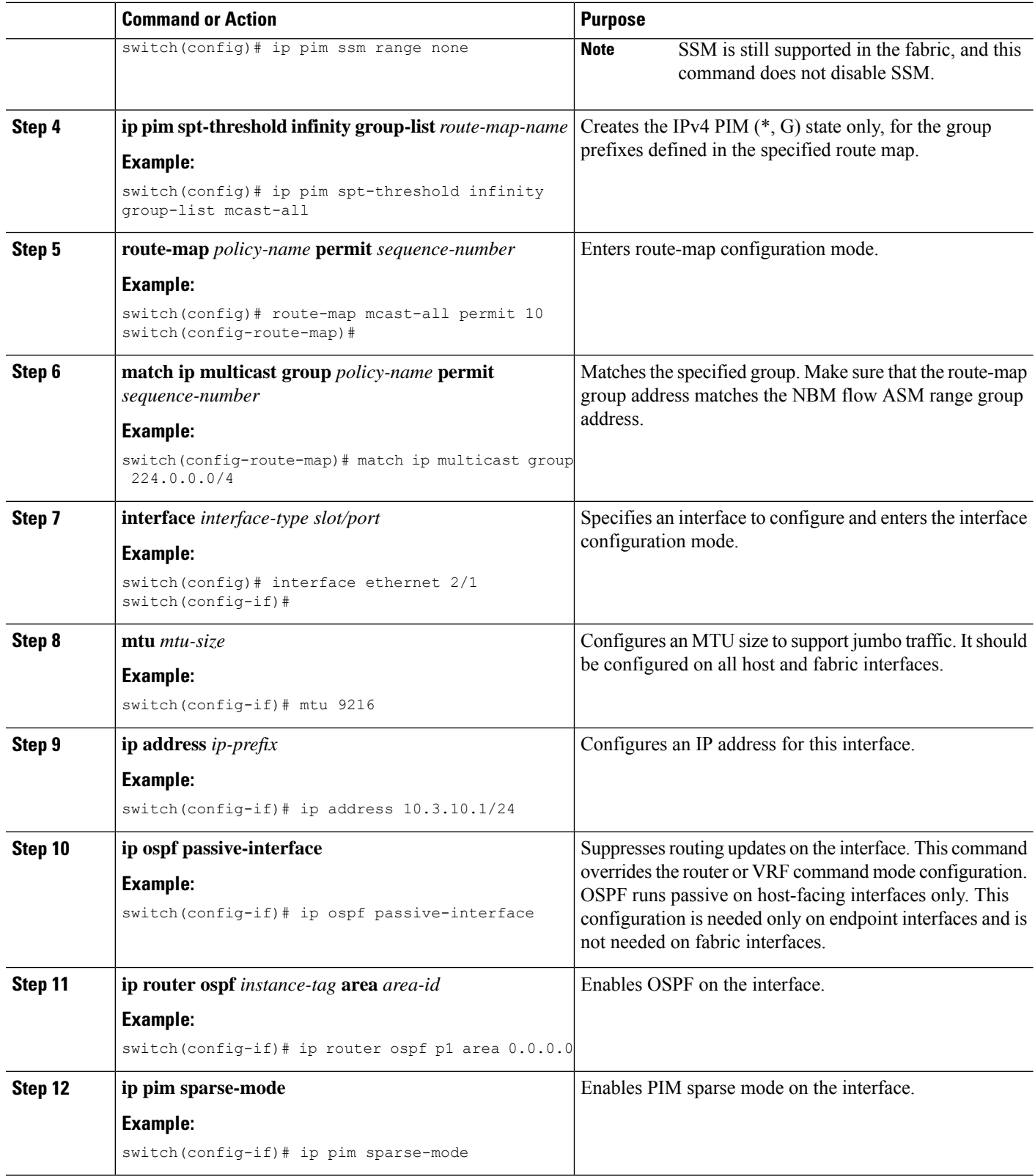

ı

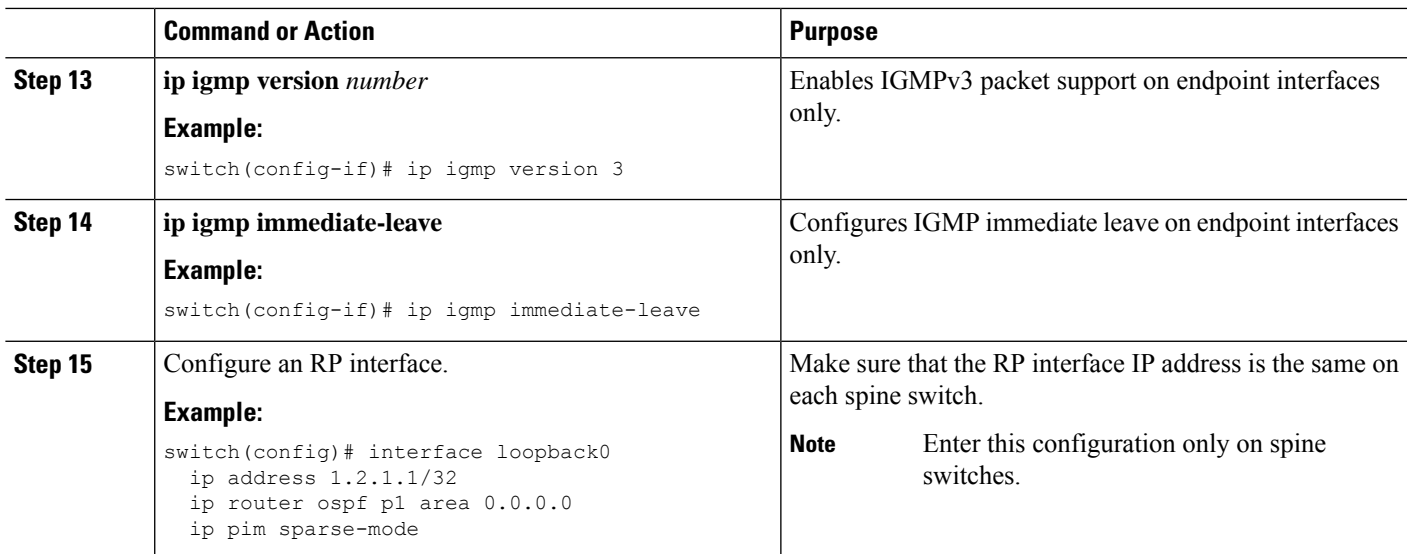

### <span id="page-34-0"></span>**Configuring MSDP on Spine Switches**

Follow these steps to configure MSDP for spine switches in a spine-leaf topology.

**Note**

MSDP is only needed in a multi-spine deployment that uses an ASM range. In a single-spine deployment, MSDP is not needed.

#### **Before you begin**

Enable the MSDP feature (using the **feature msdp** command).

#### **SUMMARY STEPS**

- **1. configure terminal**
- **2.** Configure a loopback interface to establish an MSDP session between the spine switches.
- **3. ip msdp originator-id** *interface*
- **4. ip msdp peer** *peer-ip-address* **connect-source** *interface*
- **5. ip msdp sa-policy** *peer-ip-address policy-name* **out**
- **6. route-map** *policy-name* **permit** *sequence-number*
- **7. match ip multicast group** *policy-name* **permit** *sequence-number*

#### **DETAILED STEPS**

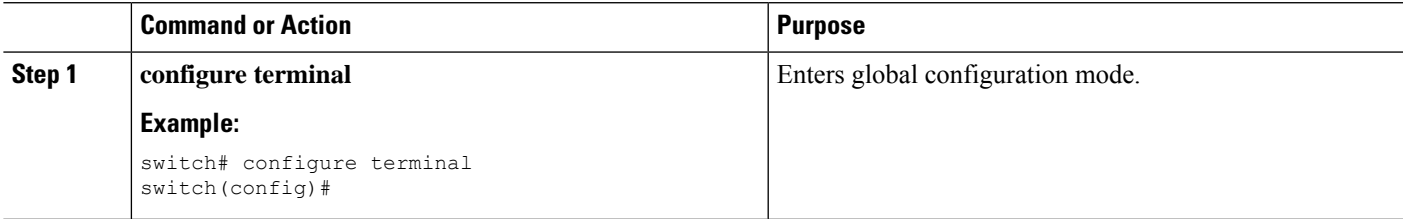

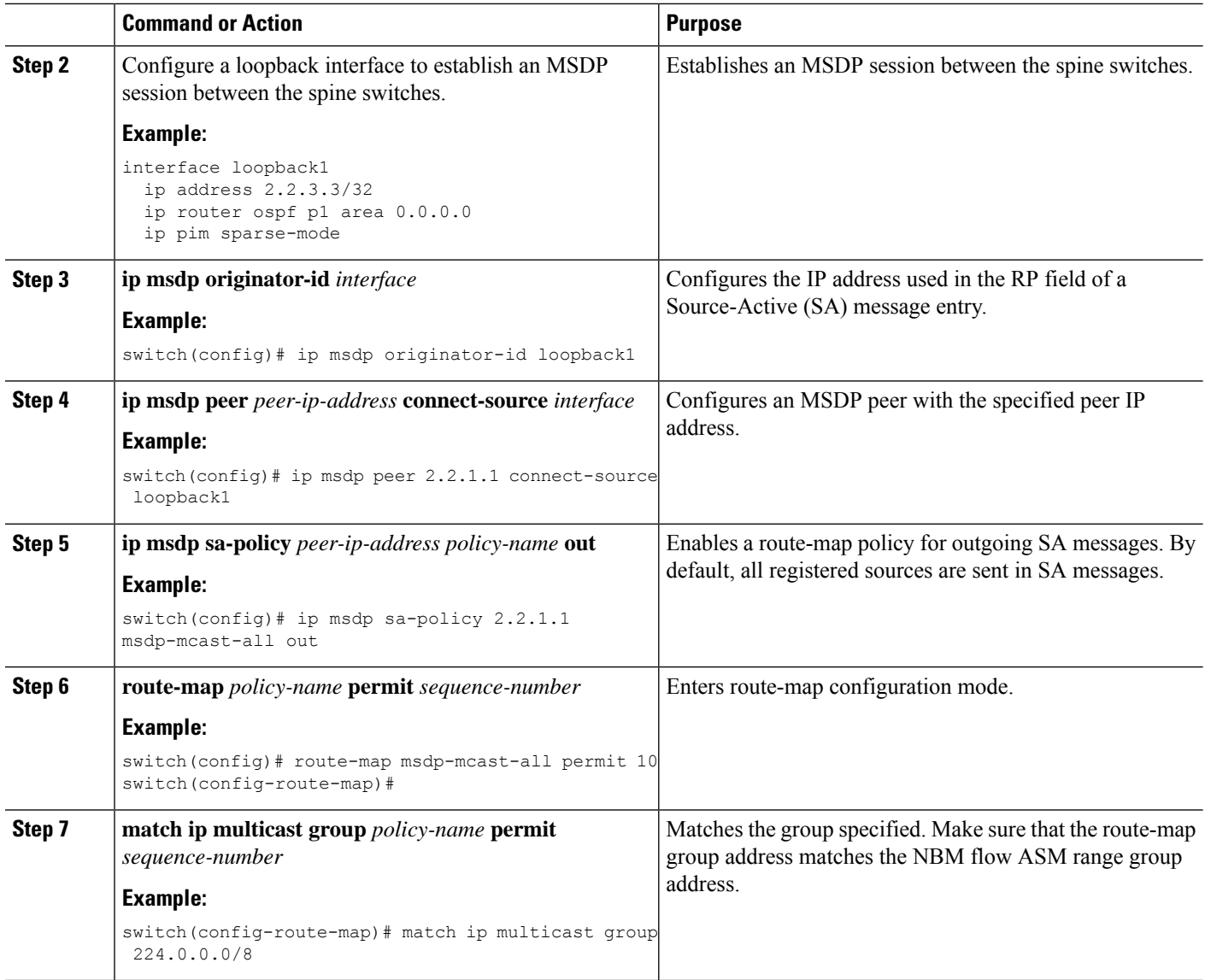

### <span id="page-35-0"></span>**Configuring Fabric and Host Interfaces**

You can configure the fabric and host interfaces using the CLI commands in this section or use the DCNM Media Controller to autoprovision these configurations.

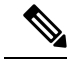

**Note** We recommend using a Layer 3 routed port to an endpoint.

#### **Configuring a Fabric Interface**

You must configure the fabric interface on each leaf switch. This interface goes from the leaf switch to the spine switch.
**Note**

If you want to be able to exchange media flows between an IP fabric for media and external systems make sure to configure the **ip pim sparse-mode** command on the WAN links.

### **SUMMARY STEPS**

- **1. configure terminal**
- **2. interface ethernet** *slot*/*port*
- **3. ip address** *ip-prefix*/*length*
- **4. ip router ospf** *instance-tag* **area** *area-id*
- **5. ip pim sparse-mode**
- **6. no shutdown**

### **DETAILED STEPS**

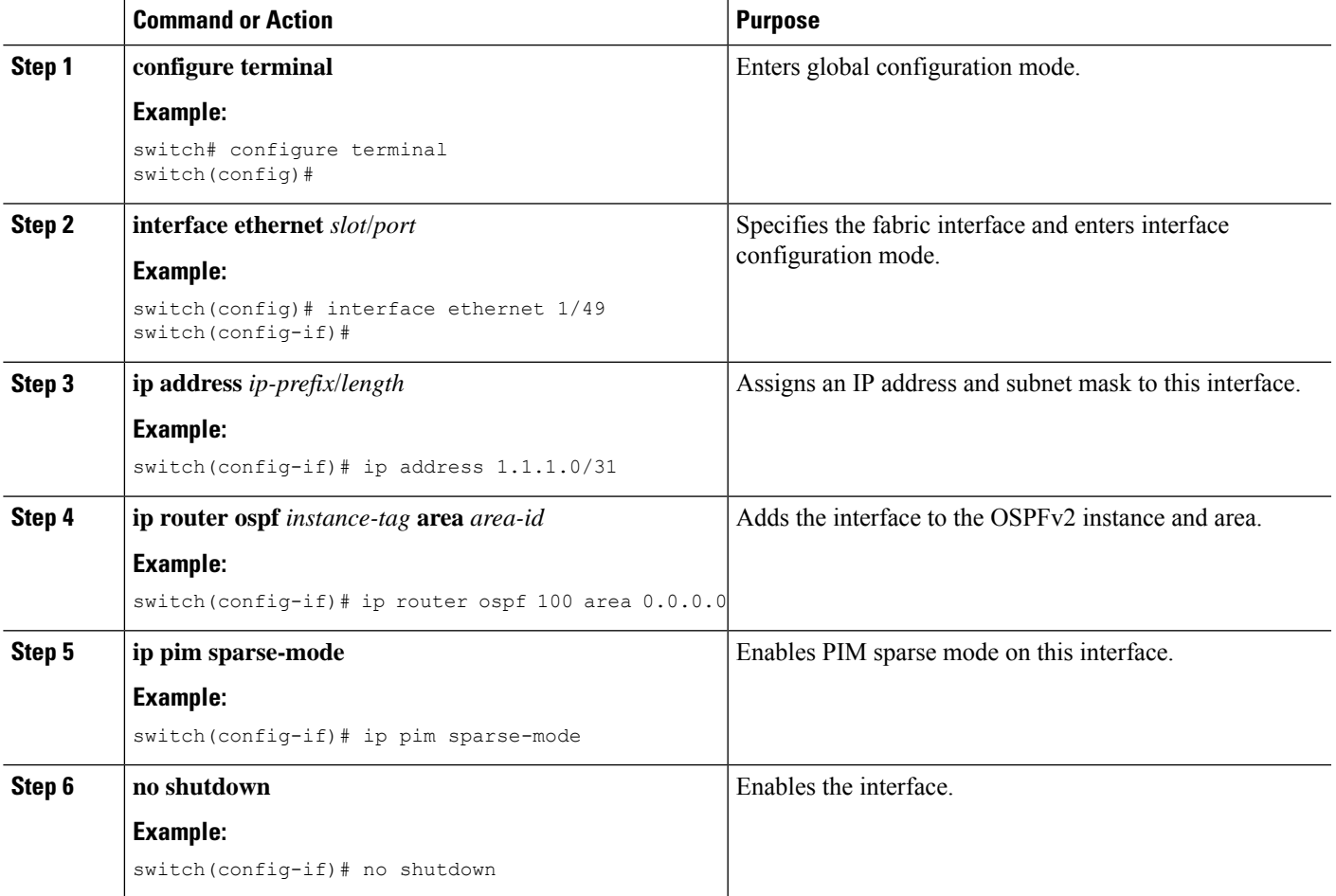

### **Configuring a Layer 3 Host Interface**

You must configure the Layer 3 routed host interface on each leaf switch. This interface goes from the leaf switch to an endpoint.

### **SUMMARY STEPS**

- **1. configure terminal**
- **2. interface ethernet** *slot*/*port*
- **3. ip igmp version 3**
- **4. ip address** *ip-prefix*/*length*
- **5. ip router ospf** *instance-tag* **area** *area-id*
- **6. ip pim sparse-mode**
- **7. ip ospf passive-interface**
- **8. ip igmp immediate-leave**
- **9. no shutdown**

### **DETAILED STEPS**

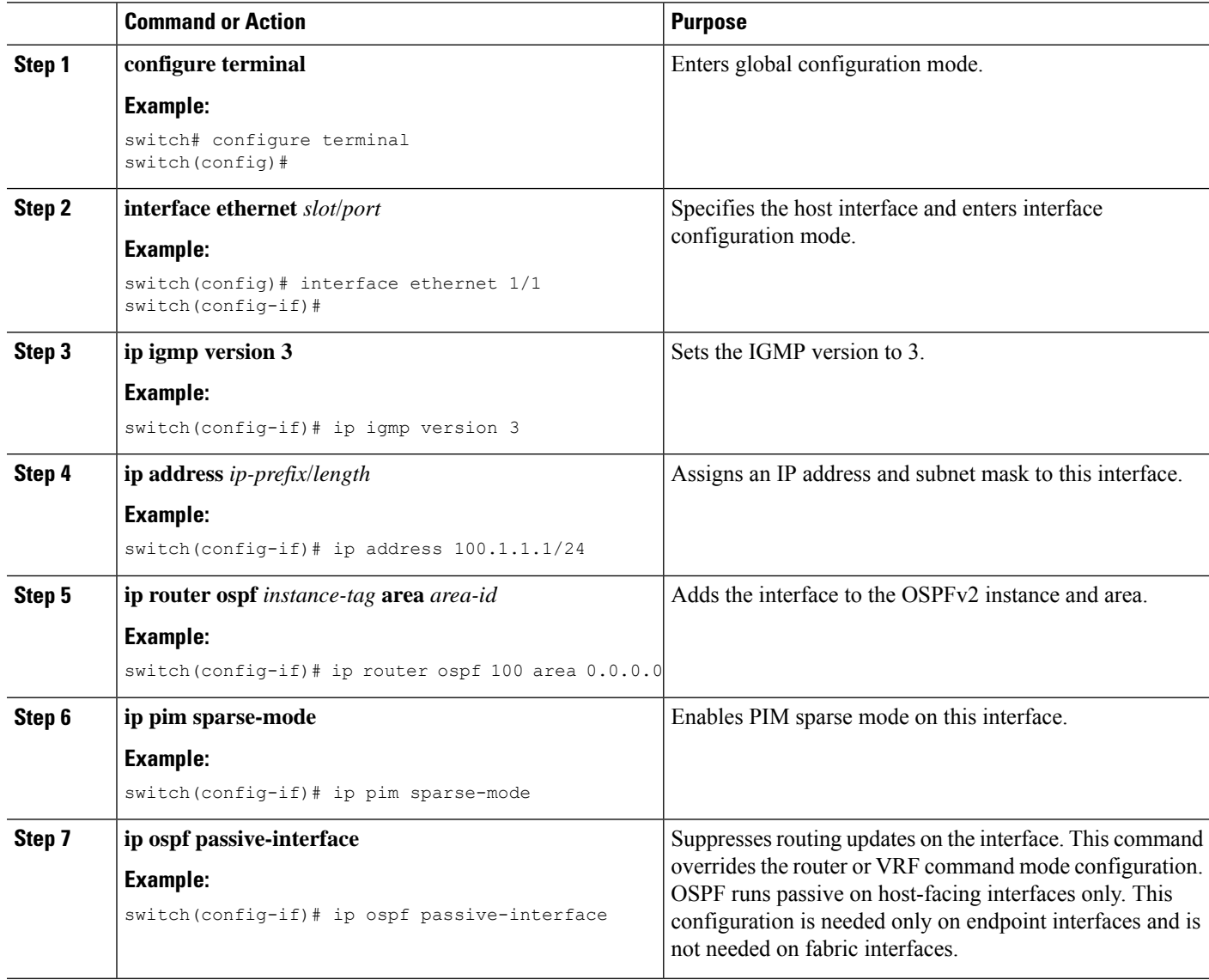

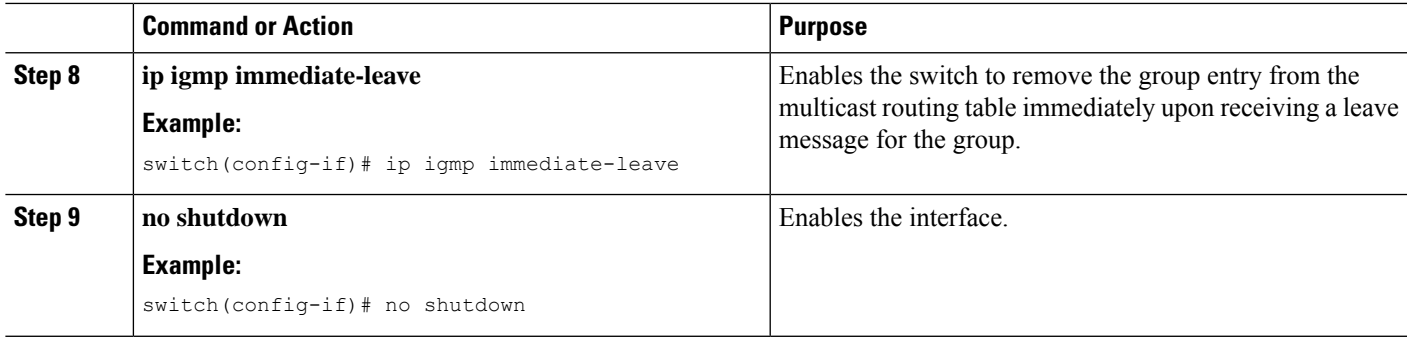

### **Configuring a Layer 2 with SVI Host Interface**

You must configure the Layer 2 with SVI host interface on each leaf switch. This interface goes from the leaf switch to an endpoint.

### **SUMMARY STEPS**

- **1. configure terminal**
- **2. feature interface-vlan**
- **3. vlan** *vlan-id*
- **4. exit**
- **5. vlan configuration** *vlan-id*
- **6. ip igmp snooping**
- **7. ip igmp snooping fast-leave**
- **8. exit**
- **9. interface vlan** *vlan-id*
- **10.** (Optional) **ip igmp version 3**
- **11. ip router ospf** *instance-tag* **area** *area-id*
- **12. ip address** *ip-address*
- **13. ip pim sparse-mode**
- **14. ip pim passive**
- **15. ip igmp suppress v3-gsq**
- **16. no shutdown**
- **17. exit**
- **18. interface ethernet** *port/slot*
- **19. switchport**
- **20. switchport mode** {**access** | **trunk**}
- **21. switchport** {**access** | **trunk allowed**} **vlan** *vlan-id*
- **22. no shutdown**
- **23. exit**

### **DETAILED STEPS**

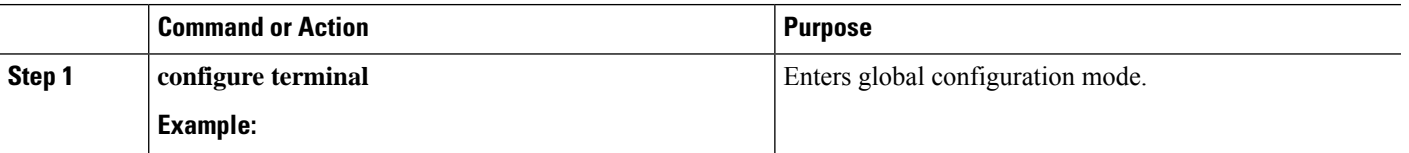

I

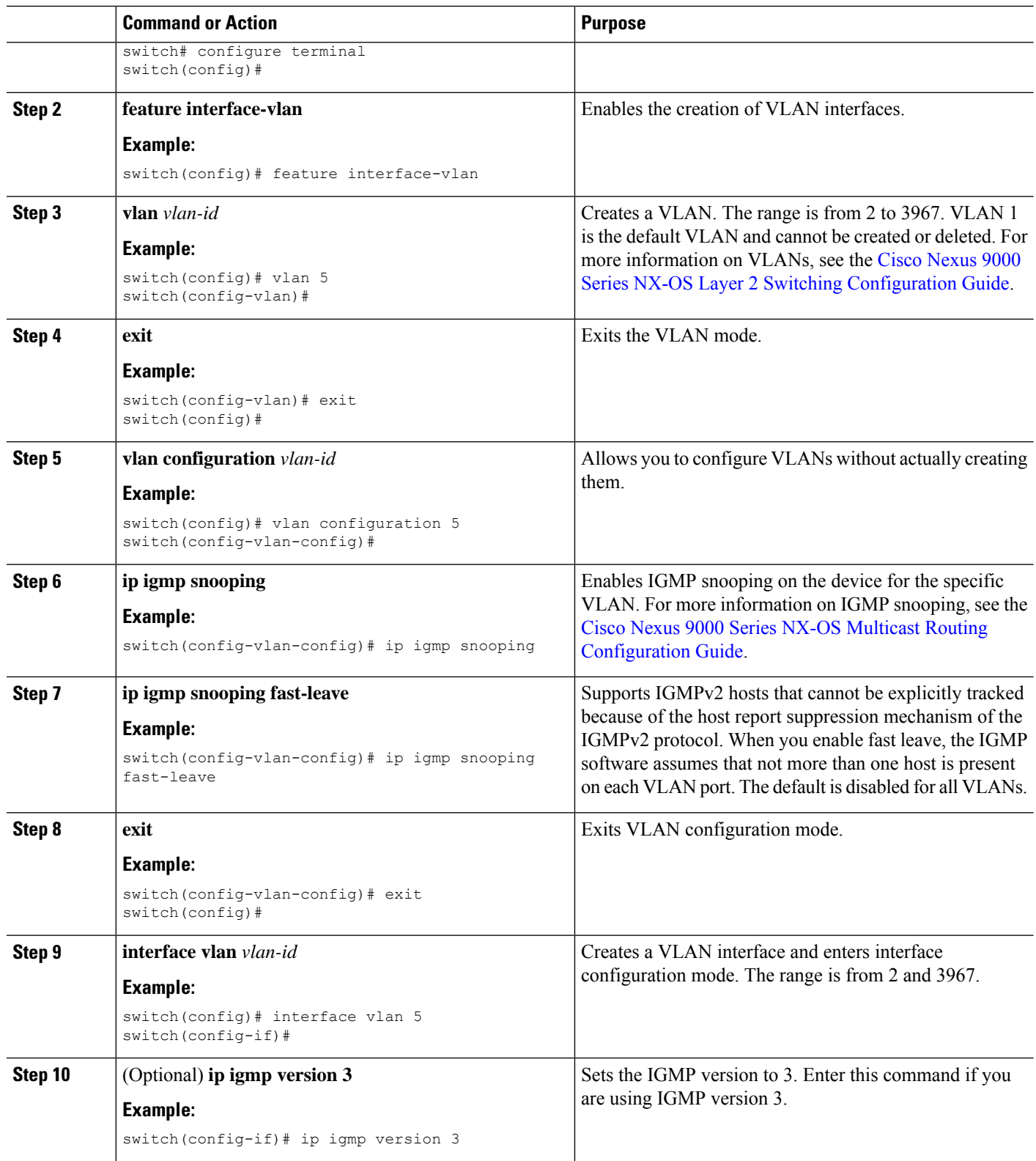

i.

 $\mathbf I$ 

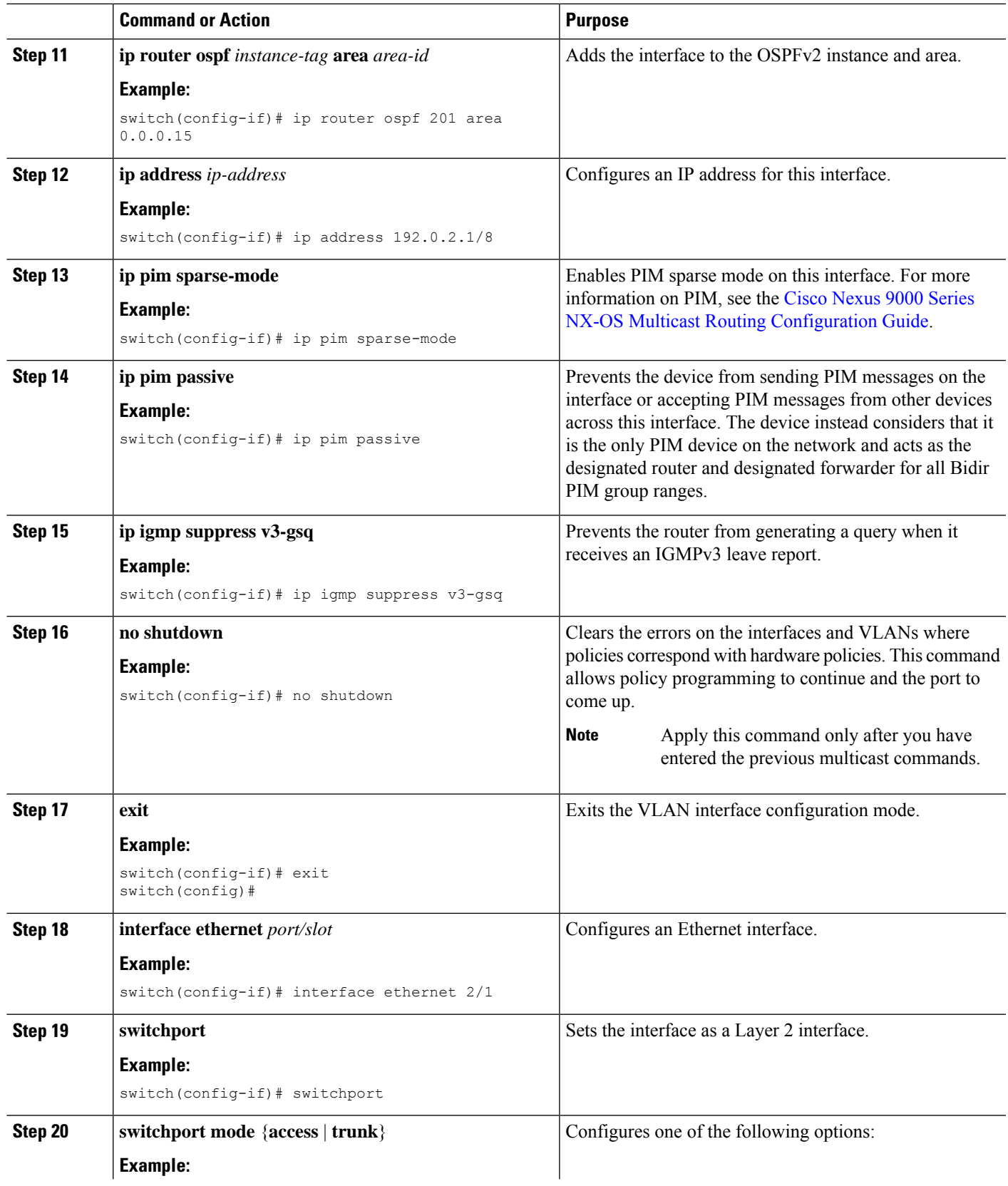

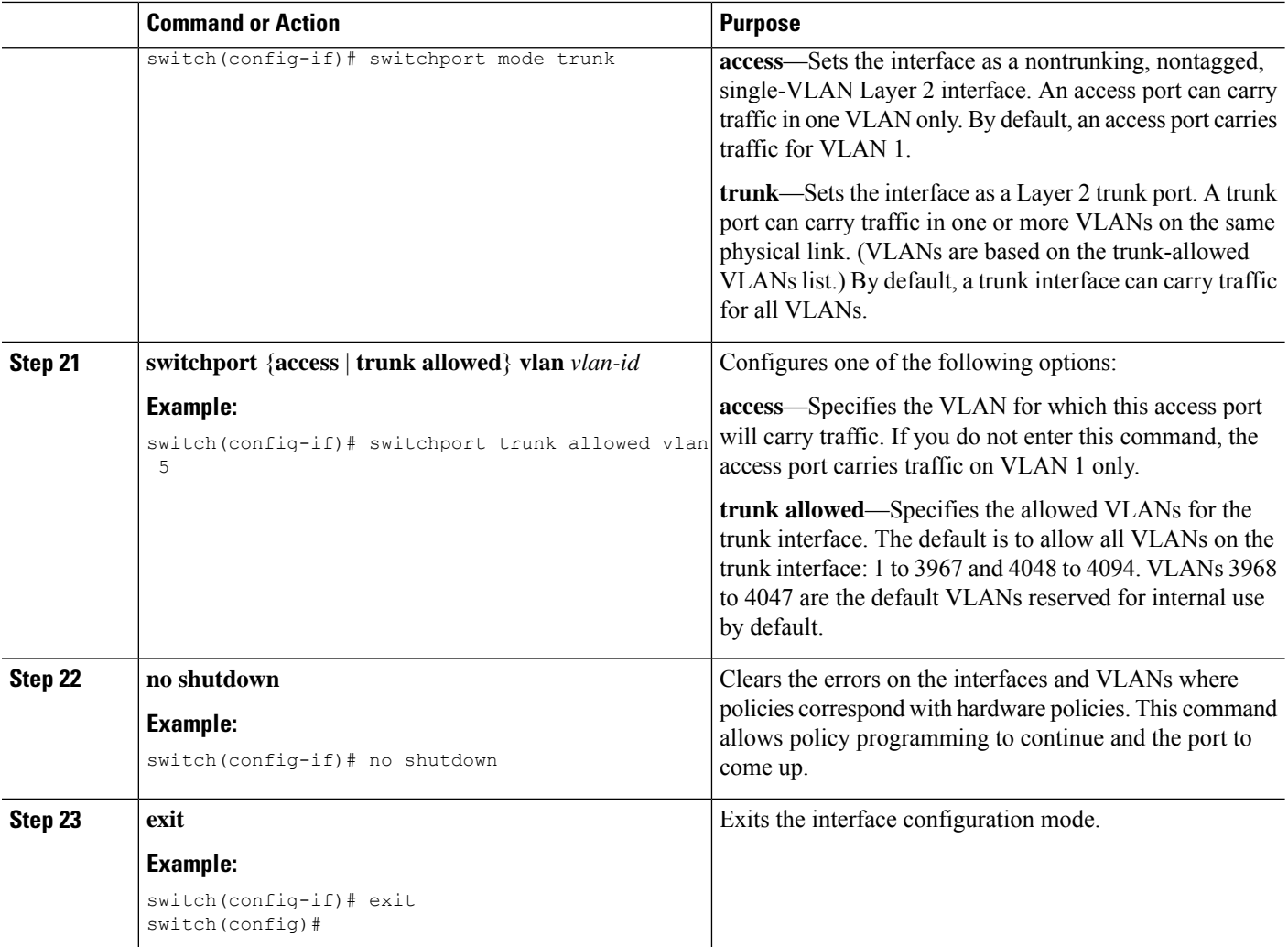

## **Configuring NBM for a Single Modular Switch**

After you have set up the IP fabric, you must enable the NBM feature on the switch. The NBM feature ensures that the bandwidth that is coming into the fabric is exactly the same as the bandwidth that is going out.

Follow this procedure to configure NBM for a single modular switch.

#### **Before you begin**

Enable the PIM feature (using the **feature pim** command).

Enable the OSPF feature (using the **feature** ospf command), if you are using the OSPF unicast routing protocol.

### **SUMMARY STEPS**

- **1. configure terminal**
- **2.** [**no**] **feature nbm**
- **3.** [**no**] **nbm flow bandwidth** *flow-bandwidth* {**kbps** | **mbps** | **gbps**}
- **4.** (Optional) [**no**] **nbm flow policer**
- **5.** [**no**] **nbm flow-policy**
- **6.** [**no**] **policy** *policy-name*
- **7.** (Optional) [**no**] **policer**
- **8.** [**no**] **bandwidth** *flow-bandwidth* {**kbps** | **mbps** | **gbps**}
- **9.** [**no**] **ip group** *ip-address*
- **10.** (Optional) [**no**] **priority critical**
- **11.** [**no**] **ip group-range** *ip-address* **to** *ip-address*
- **12.** (Optional) [**no**] **priority critical**

### **DETAILED STEPS**

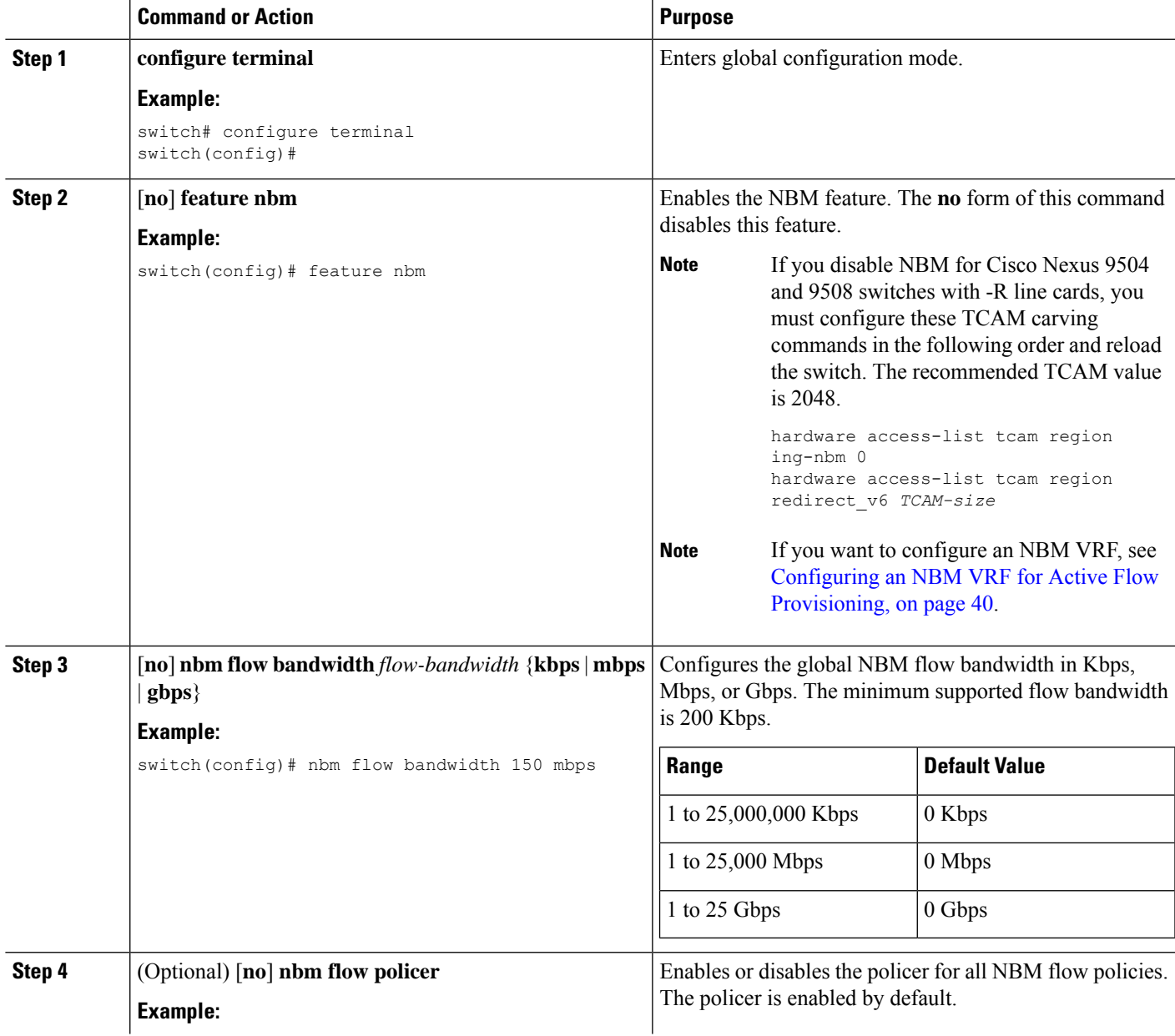

I

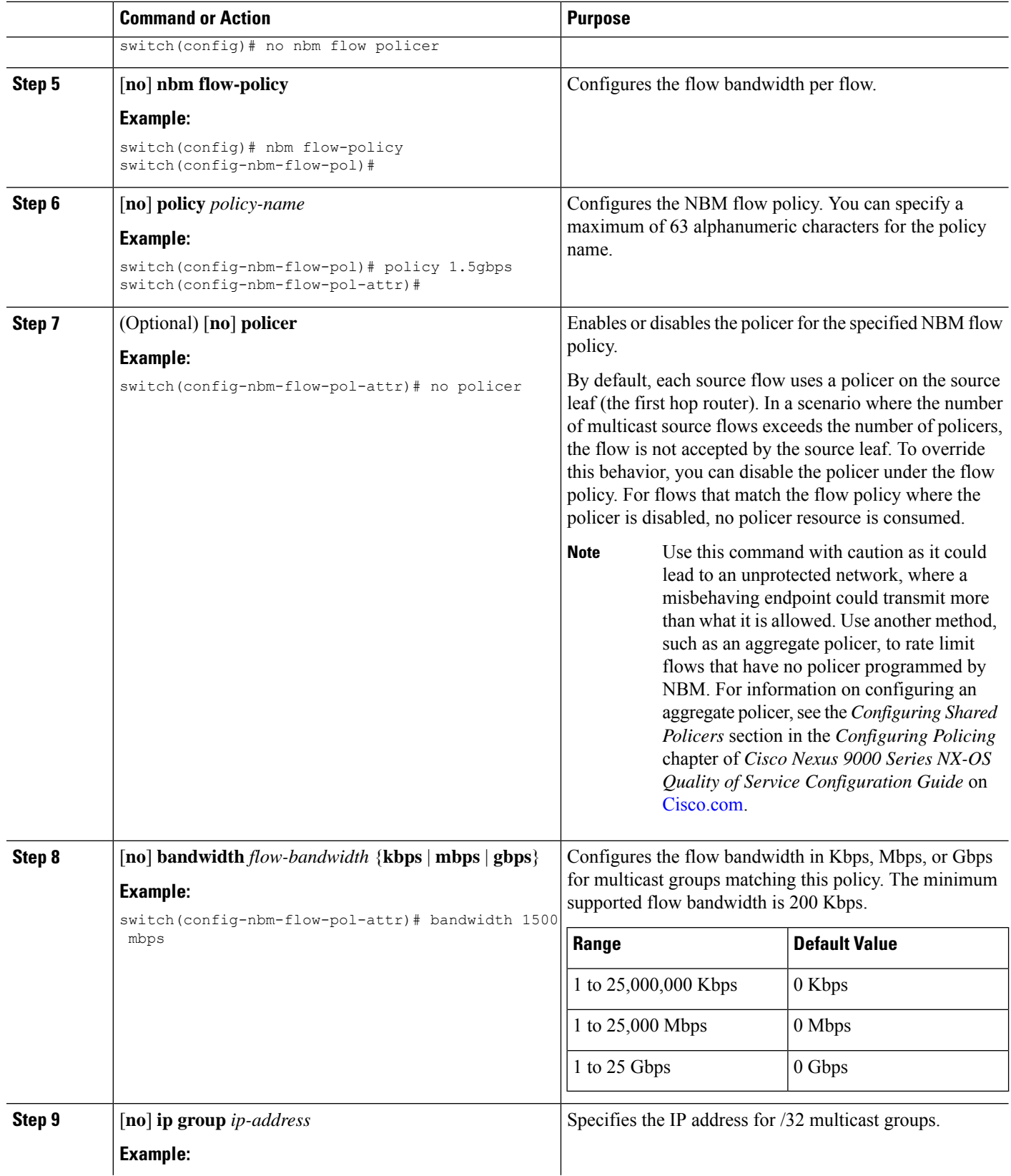

i.

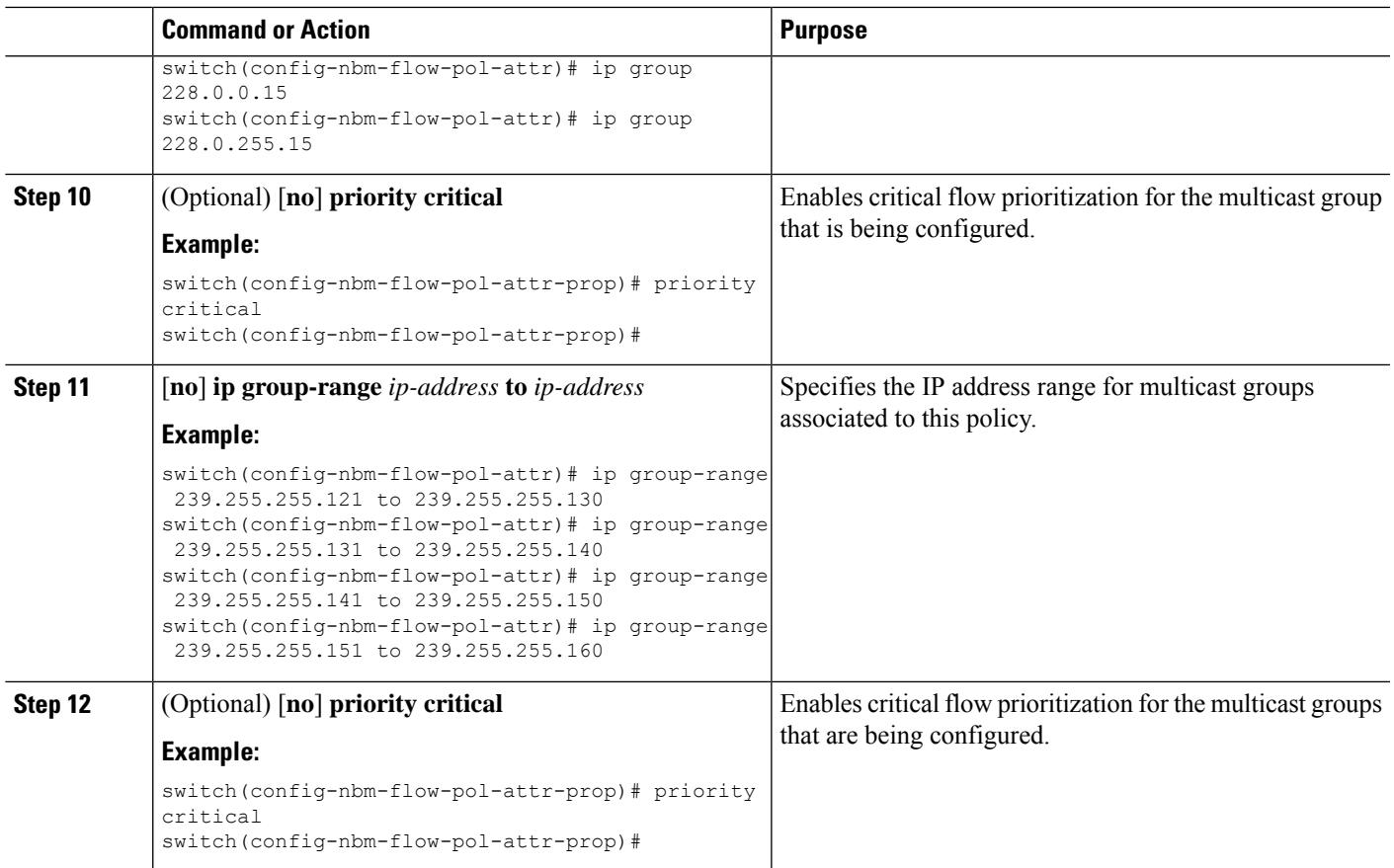

### **Example**

The following example shows a sample configuration:

```
nbm flow-policy
 policy Audio
   bandwidth 2 mbps
   ip group-range 225.3.5.2 to 225.3.5.255
 policy Video
   bandwidth 3000 mbps
   ip group-range 228.255.255.1 to 228.255.255.255
```
### **What to do next**

[Configuring](#page-44-0) an NBM VRF, on page 39

[Establishing](#page-50-0) a Flow (Optional)

## <span id="page-44-0"></span>**Configuring an NBM VRF**

When you configure NBM (using the **nbm feature** command), the system automatically creates a default NBM virtual routing and forwarding instance (VRF). You can also configure custom NBM VRFs.

NBM VRFs support multi-tenancy at the fabric level, allowing multiple customers to leverage the same IP fabric for media infrastructure simultaneously. NBM VRFs are independent of the default VRF and support all existing commands. Each VRF has its own set of policies.

You can configure your custom VRFs for either PIM active or PIM passive mode, depending on whether you want to enable active or static flow provisioning. Doing so allows the NBM fabric to form a multicast flow either with or without assistance from an external controller.

 $\mathscr{D}$ 

**Note** You must configure all VRFs in the same mode.

See the Cisco Nexus 9000 Series NX-OS Verified Scalability Guide, Release  $9.3(x)$  for the number of supported NBM VRFs.

### <span id="page-45-0"></span>**Configuring an NBM VRF for Active Flow Provisioning**

You can configure an NBM VRF for active flow provisioning, which allows the NBM fabric to form a multicast flow without assistance from an external controller.

### **Before you begin**

Configure NBM.

Before you associate an NBM VRF, create the VRFrouting context (using the **vrf context** *vrf-name* command) and complete the unicast routing and PIM configurations.

### **SUMMARY STEPS**

- **1. configure terminal**
- **2.** [**no**] **nbm vrf** *vrf-name*
- **3. nbm mode pim-active**
- **4.** (Optional) [**no**] **nbm host-policy**
- **5.** (Optional) {**sender** | **receiver** | **pim**}
- **6.** (Optional) **default** {**permit** | **deny**}
- **7.** (Optional) Enter one of the following commands:
	- For sender host policies: *sequence-number* **host** *ip-address* **group** *ip-prefix* {**deny** | **permit**}
	- For local receiver host policies:*sequence-number***host** *ip-address***source** *ip-address* **group***ip-prefix* {**deny** | **permit**}
	- For external receiver (PIM) host policies: *sequence-number* **source** *ip-address* **group** *ip-prefix* {**deny** | **permit**}
- **8.** (Optional) [**no**] **nbm reserve unicast fabric bandwidth** *value*
- **9.** [**no**] **nbm flow asm range** [*group-range-prefixes*]
- **10.** [**no**] **nbm flow bandwidth** *flow-bandwidth* {**kbps** | **mbps** | **gbps**}
- **11.** [**no**] **nbm flow dscp** *value*
- **12.** (Optional) [**no**] **nbm flow reserve-bandwidth receiver-only**
- **13.** (Optional) [**no**] **nbm flow policer**
- **14.** [**no**] **nbm flow-policy**
- **15.** [**no**] **policy** *policy-name*
- **16.** (Optional) [**no**] **policer**
- **17.** [**no**] **bandwidth** *flow-bandwidth* {**kbps** | **mbps** | **gbps**}
- **18.** [**no**] **dscp** *value*
- **19.** [**no**] **ip group-range** *ip-address* **to** *ip-address*
- **20.** (Optional) [**no**] **priority critical**

### **DETAILED STEPS**

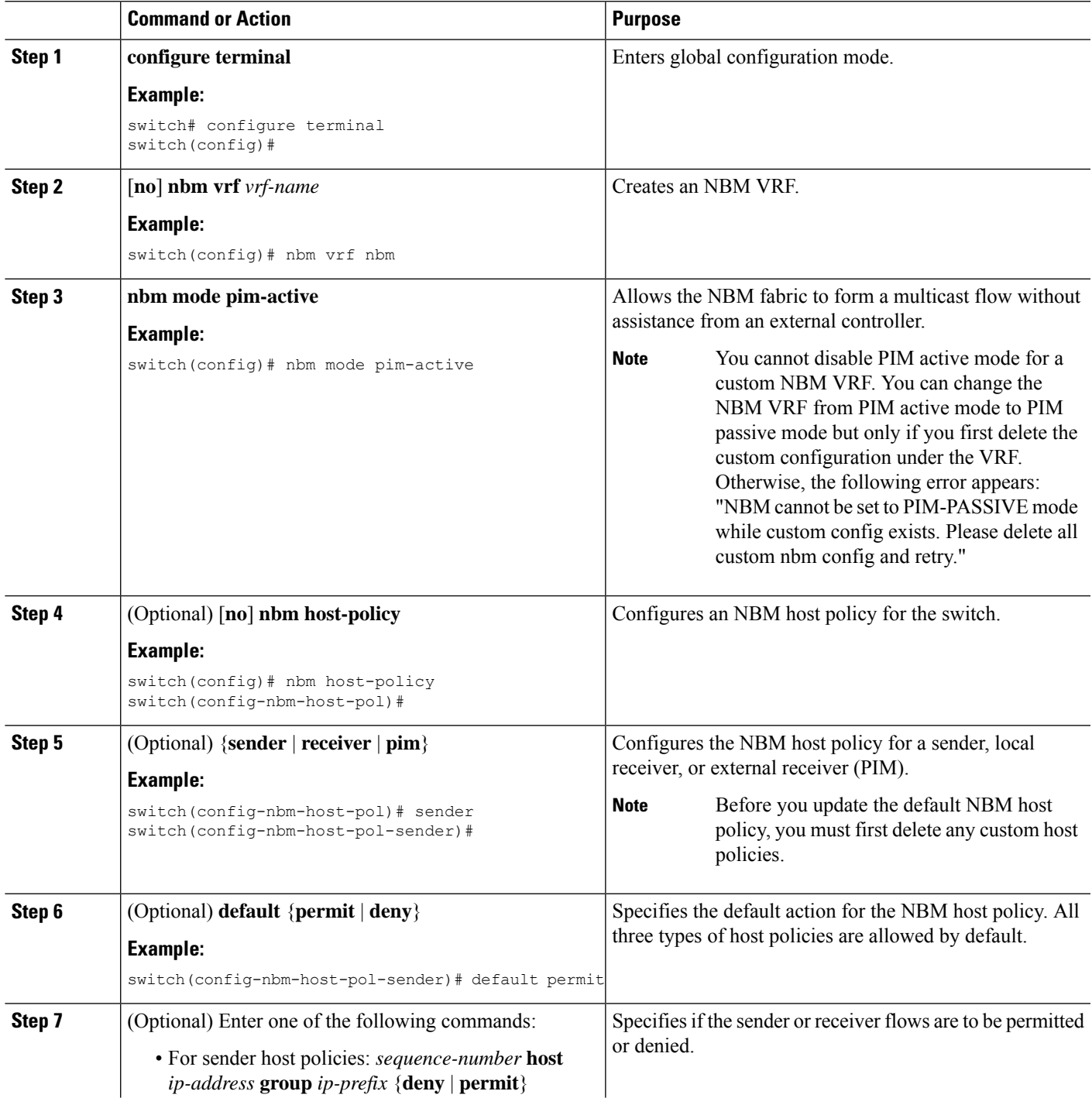

I

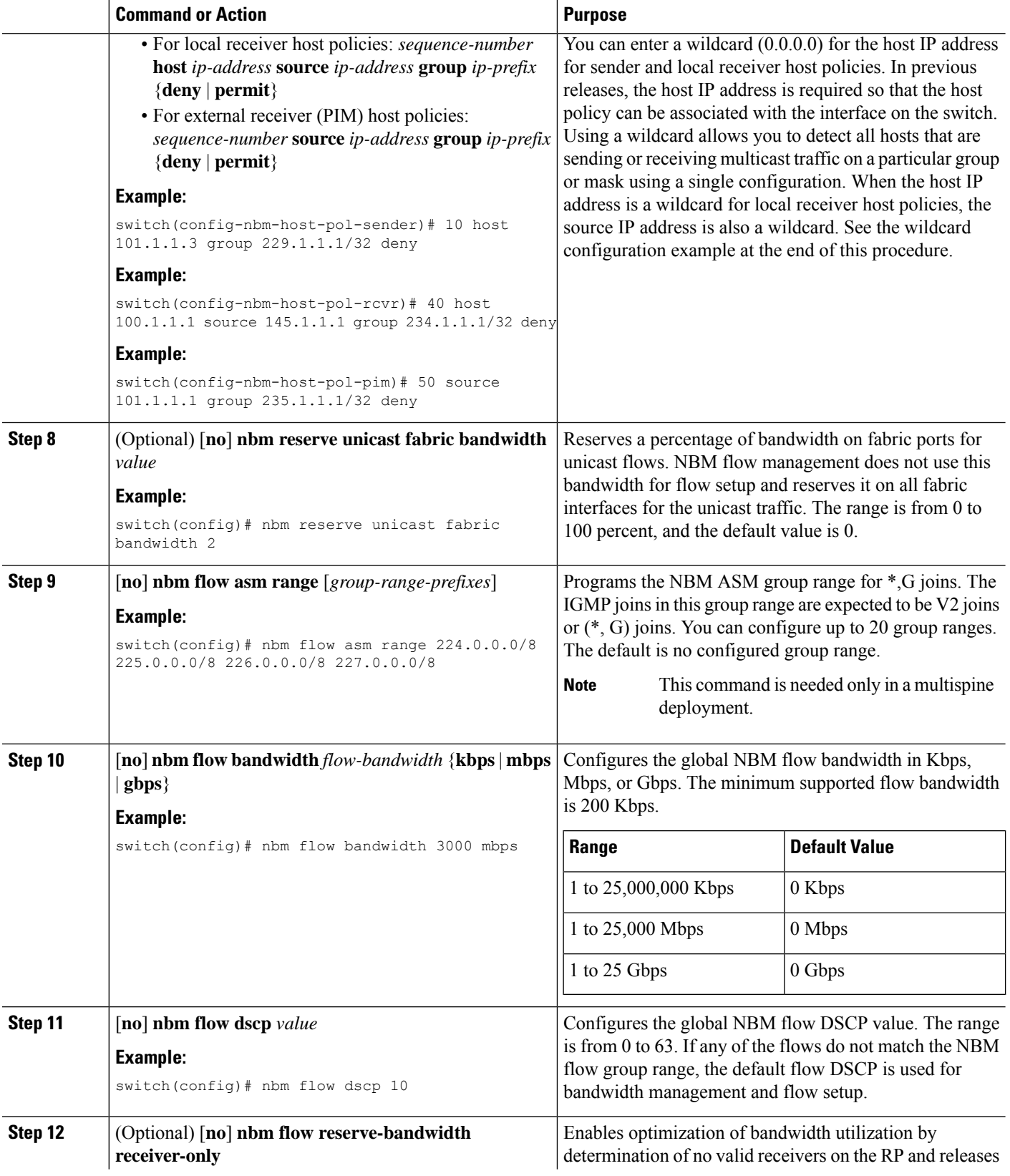

 $\mathbf I$ 

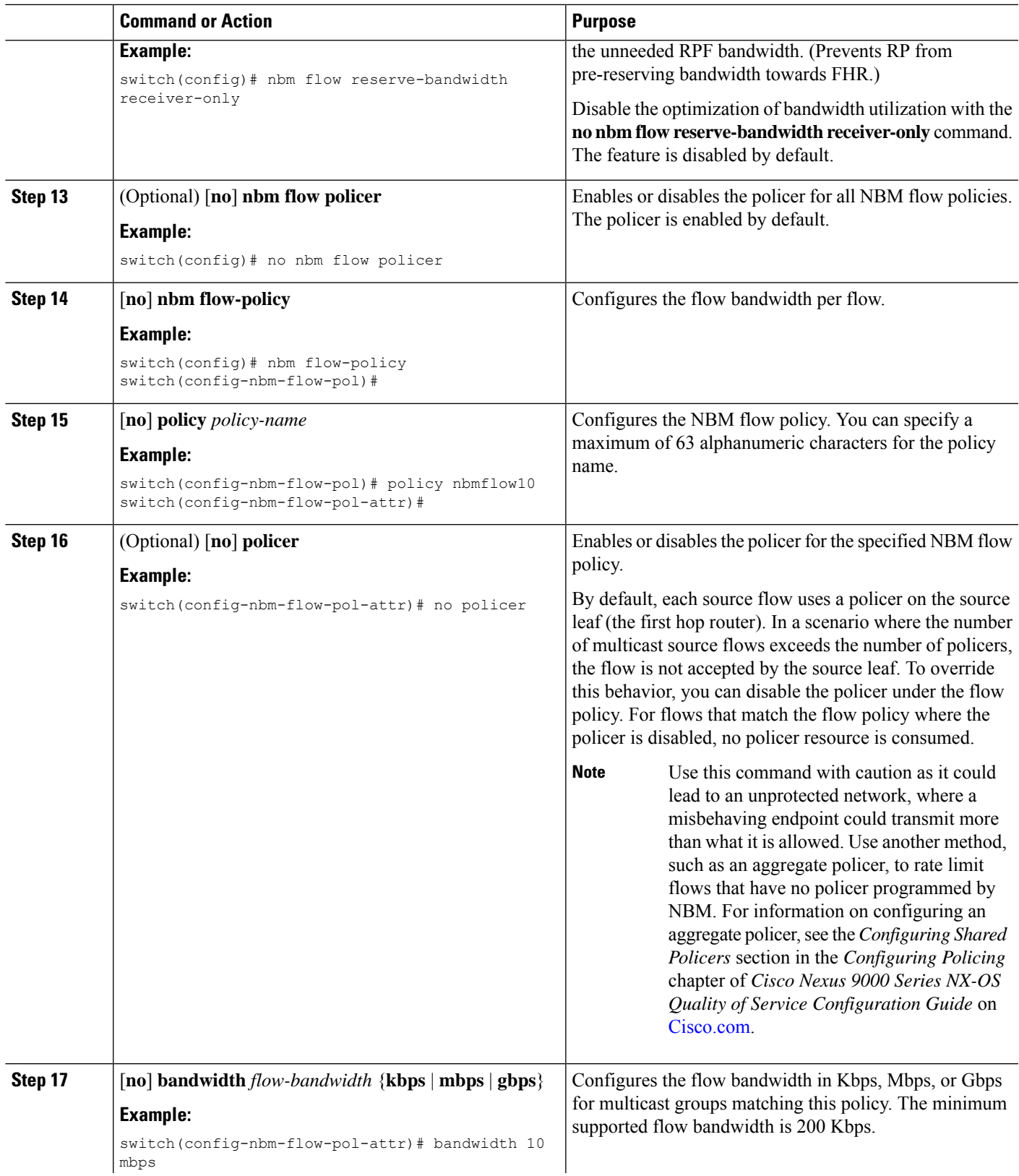

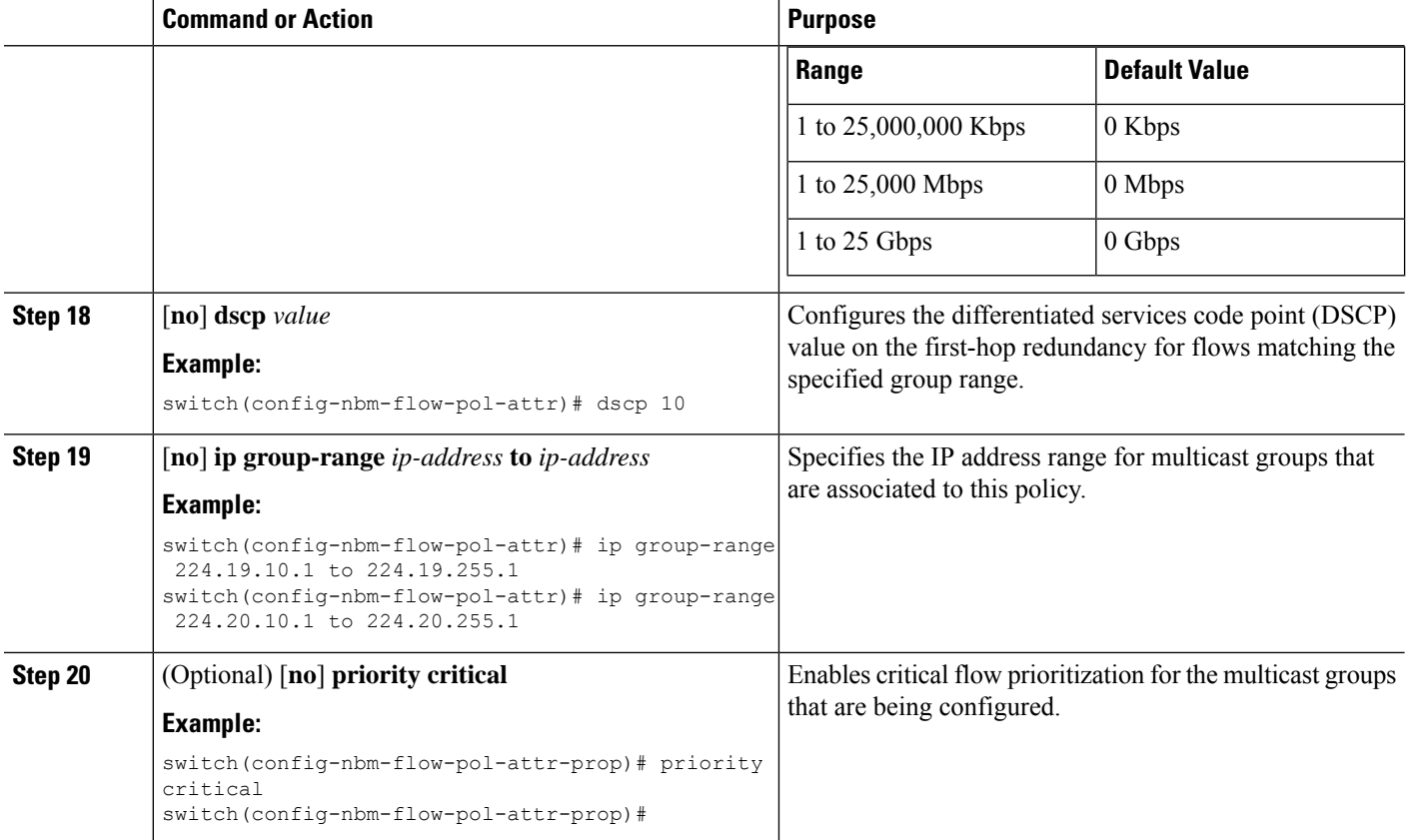

#### **What to do next**

[Establishing](#page-50-0) a Flow (Optional)

### **Configuring an NBM VRF for Static Flow Provisioning**

You can configure an NBM VRF for static flow provisioning, which allows the NBM fabric to form a multicast flow with assistance from an external controller.

In this mode, the switch cannot accept any NBM configurations, such as flow policy or host policy. The switch does not participate in any flow-stitching decisions and strictly follows the API calls from the controller. In addition, the static flows are not saved upon reload.

If an error occurs in flow provisioning, the switch does not correct the errors and does not automatically retry the configuration.

#### **Before you begin**

Configure NBM.

Before you associate an NBM VRF, create the VRFrouting context (using the **vrf context** *vrf-name* command) and complete the unicast routing and PIM configurations.

You can change the NBM VRF from PIM active mode to PIM passive mode only if you first delete the custom configuration under the VRF. Otherwise, the following error appears: "NBM cannot be set to PIM-PASSIVE mode while custom config exists. Please delete all custom nbm config and retry."

### **SUMMARY STEPS**

- **1. configure terminal**
- **2.** [**no**] **nbm vrf** *vrf-name*
- **3. nbm mode pim-passive**

### **DETAILED STEPS**

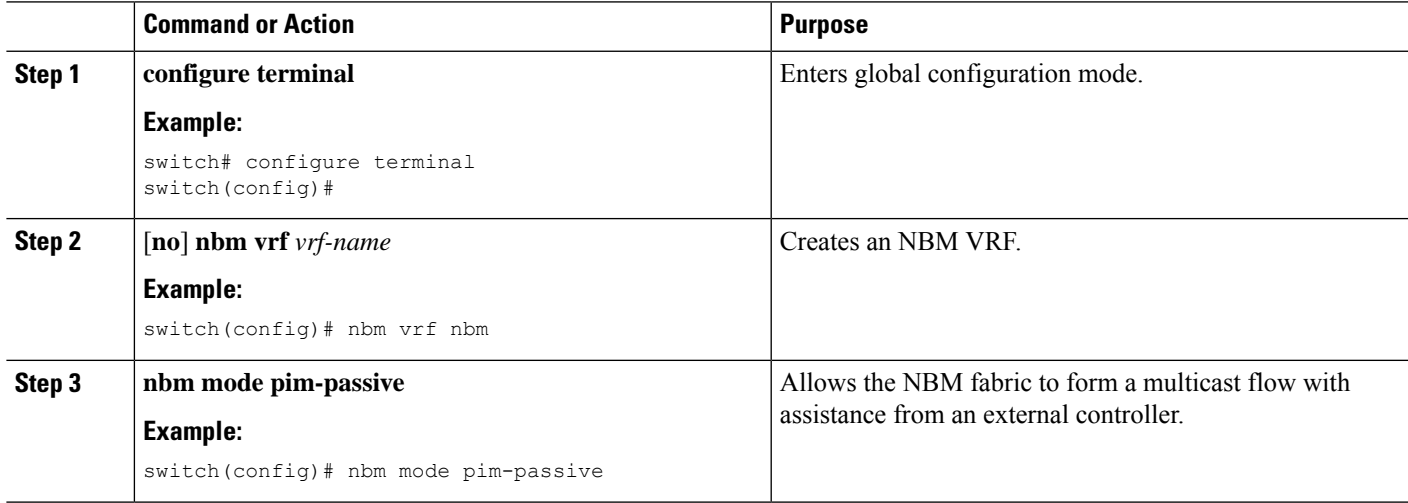

### **What to do next**

See the Cisco Nexus NX-API [References](https://developer.cisco.com/site/nx-os/docs/n3k-n9k-api-ref/) for API details.

### <span id="page-50-0"></span>**Establishing a Flow (Optional)**

You can establish a flow by creating an NBM flow definition or configuring IGMP static OIF. We recommend configuring an NBM flow definition.

### **Creating an NBM Flow Definition**

You can establish an NBM flow by creating an NBM flow definition.

NBM exposes a CLI and an API to provision flows to receivers when they do not use IGMP to signal their interest in joining or leaving a flow. As shown in the following diagrams, you can program a flow to go all the way to the receiver leaf, in order to pre-reserve the network bandwidth, or direct the leaf switch to send the traffic to the receiver by specifying the egress interface.

**Figure 1: Traffic from <sup>a</sup> Source to <sup>a</sup> Leaf**

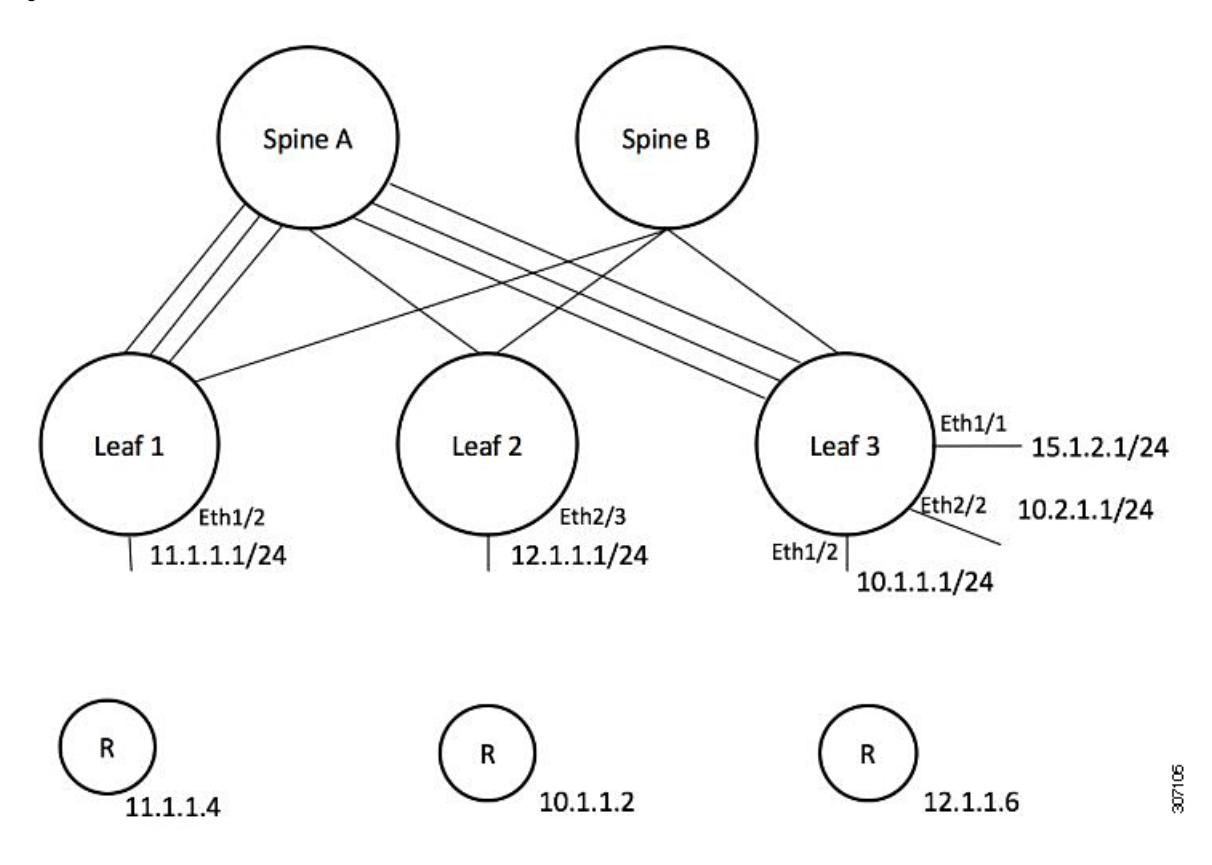

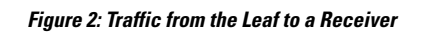

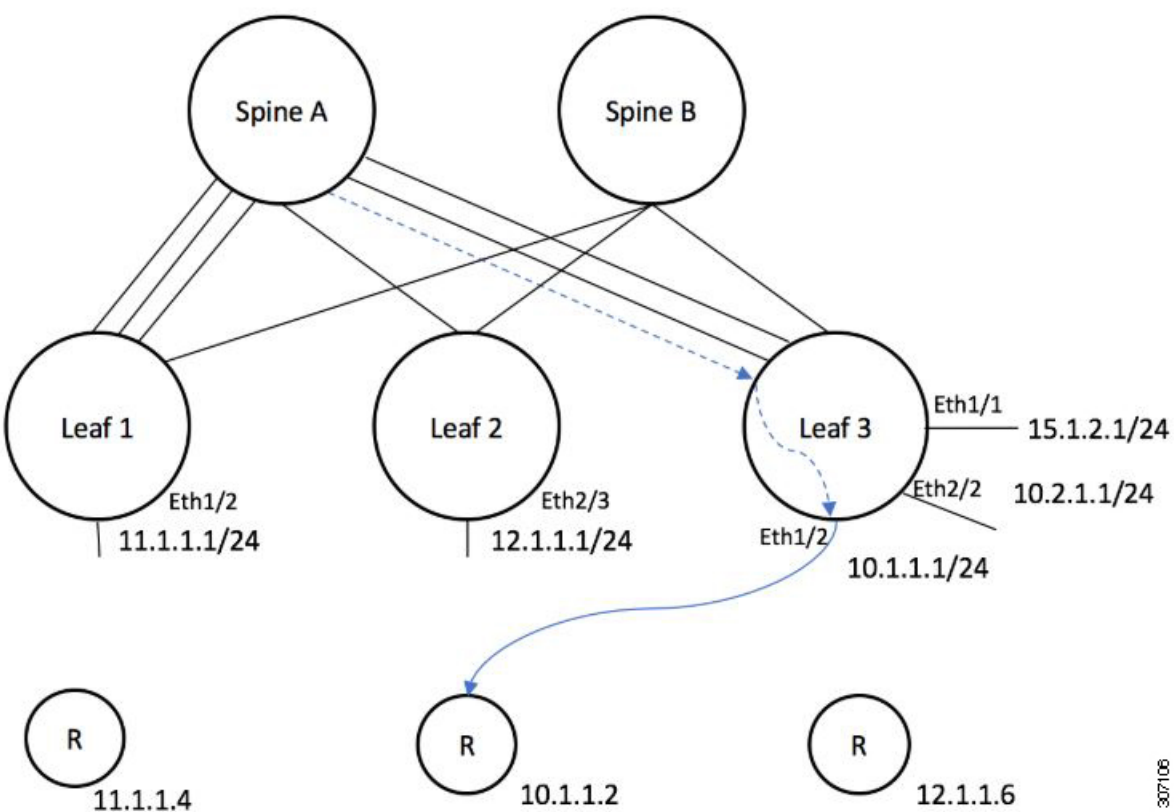

### **Before you begin**

Enable NBM.

### **SUMMARY STEPS**

- **1. configure terminal**
- **2.** [**no**] **nbm flow-definition** *group* [*source*]
- **3.** (Optional) [**no**] **stage-flow**
- **4.** (Optional) [**no**] **egress-interface** *interface*
- **5.** (Optional) [**no**] **egress-host** *reporter-ip-address*

#### **DETAILED STEPS**

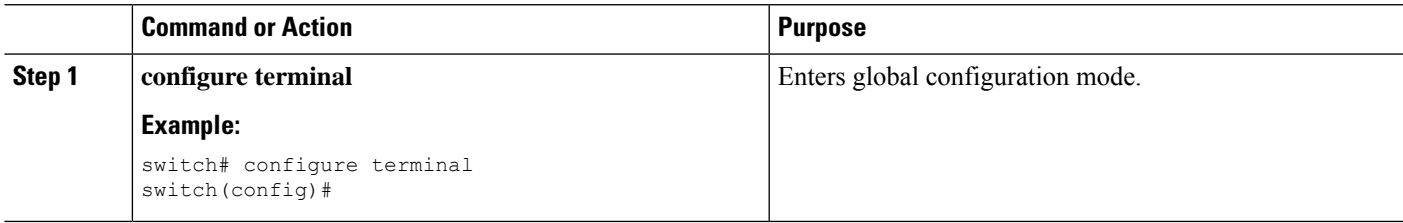

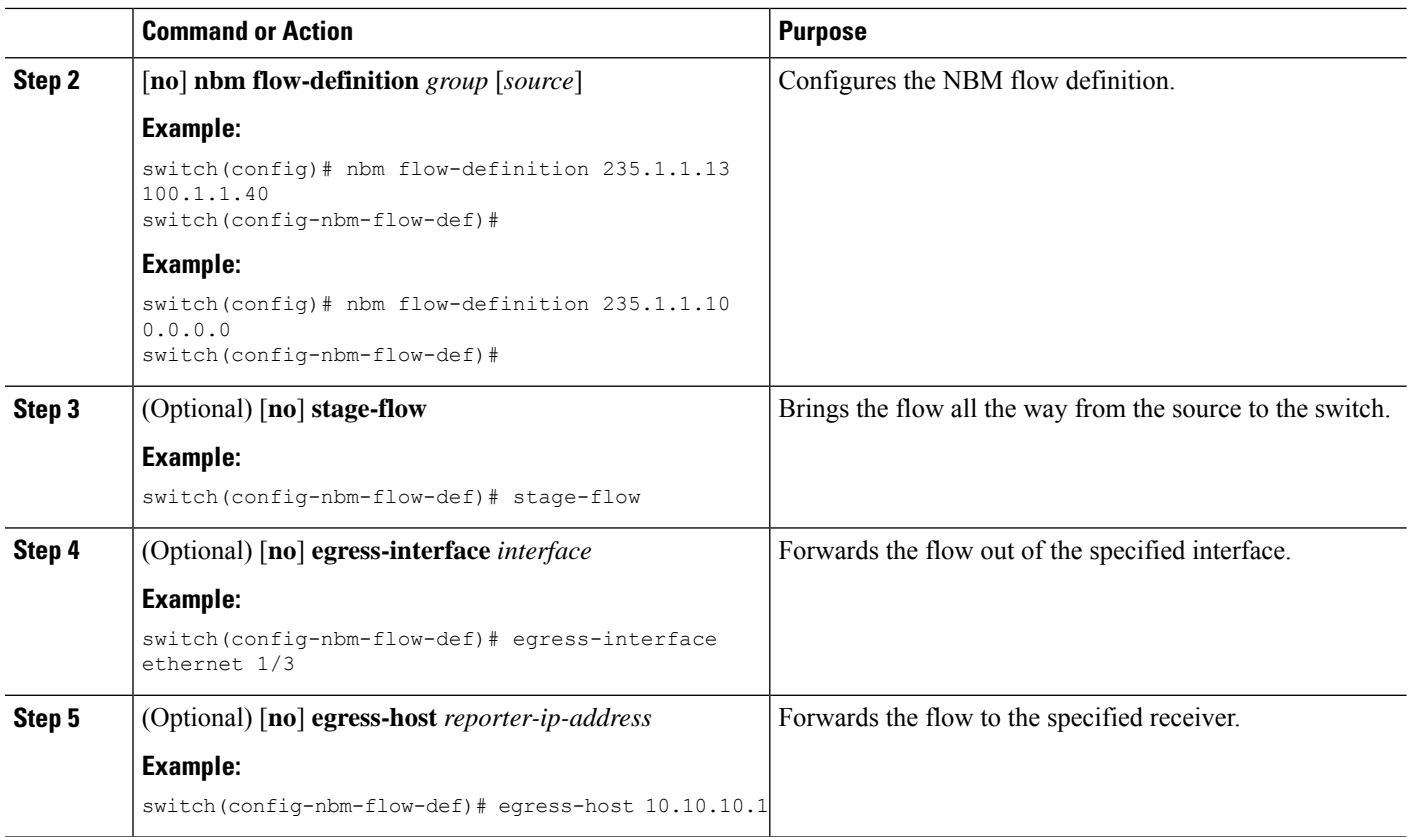

### **Example**

The following example shows a sample configuration:

```
nbm flow-definition 225.0.0.16 11.1.1.40
 stage-flow
 egress-interface ethernet 1/3
 egress-host 145.1.1.23
 egress-host 145.1.1.22
 egress-host 145.1.1.24
 egress-host 145.1.1.25
 egress-host 145.1.1.26
 egress-host 145.1.1.27
 egress-host 145.1.1.28
 egress-host 145.1.1.29
nbm flow-definition 225.0.0.11 100.1.1.40
 stage-flow
 egress-interface ethernet 1/4
  egress-host 100.1.1.21
nbm flow-definition 235.1.1.13 100.1.1.40
 stage-flow
  egress-interface vlan 12
 egress-host 101.1.1.11
 egress-host 101.1.1.12
  egress-host 101.1.1.13
  egress-host 101.1.1.14
```
Ш

### **Configuring IGMP Static OIF**

You can establish a flow by configuring a static IGMP OIF, but we recommend that you create an NBM flow definition rather than configuring static IGMP OIF.

### **SUMMARY STEPS**

- **1. configure terminal**
- **2. interface** *interface-type slot/port*
- **3.** [**no**] **ip igmp static-oif** *group* [**source** *source*]

### **DETAILED STEPS**

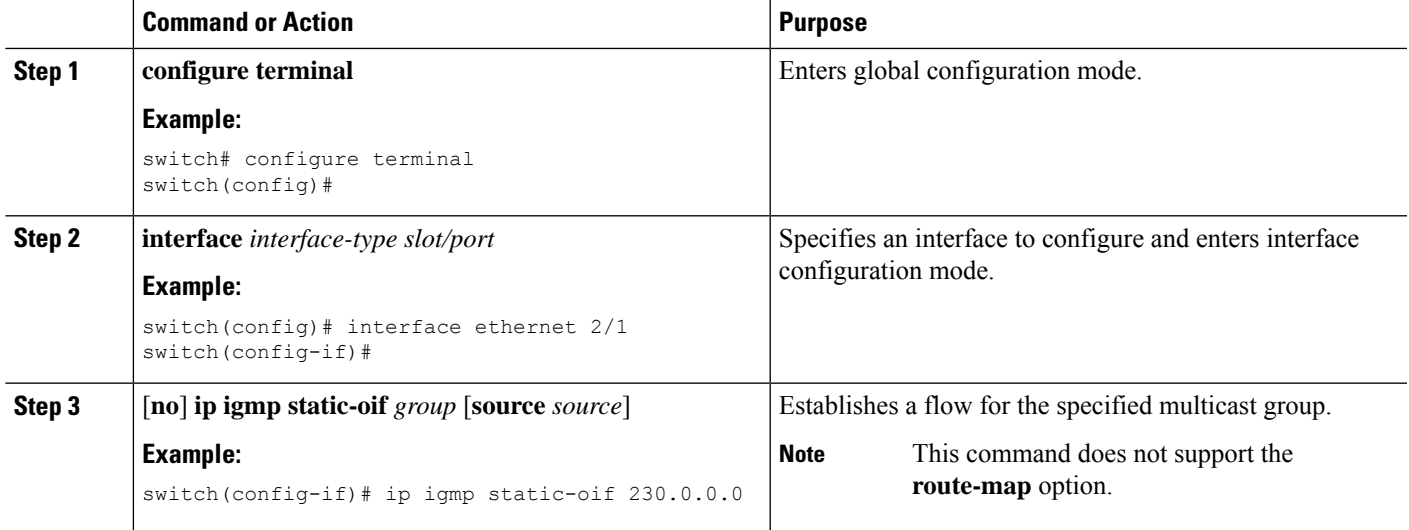

### **Configuring Multisite**

IP fabric for media provides a reliable channel of communication between multiple sites, where the sender is in one site and receivers are in another site. You can configure some external (or host-side) interfaces as external links and attach external devices to those links to create a multisite solution. By configuring some interfaces as external links, the solution can perform bandwidth management on those interfaces. Switches running in PIM active mode manage the fabric bandwidth through a distributed bandwidth management algorithm running on all switches.

### **Before you begin**

Configure NBM for a spine-leaf topology or a single modular switch.

To support ASM flows across the sites, full mesh MSDP must be enabled between the RPs between the sites. For configuration information, see [Configuring](#page-34-0) MSDP on Spine Switches.

### **SUMMARY STEPS**

- **1. configure terminal**
- **2.** [**no**] **feature nbm**
- **3. ip pim sparse mode**
- **4. interface** *interface-type slot/port*
- **5. nbm external-link**

### **DETAILED STEPS**

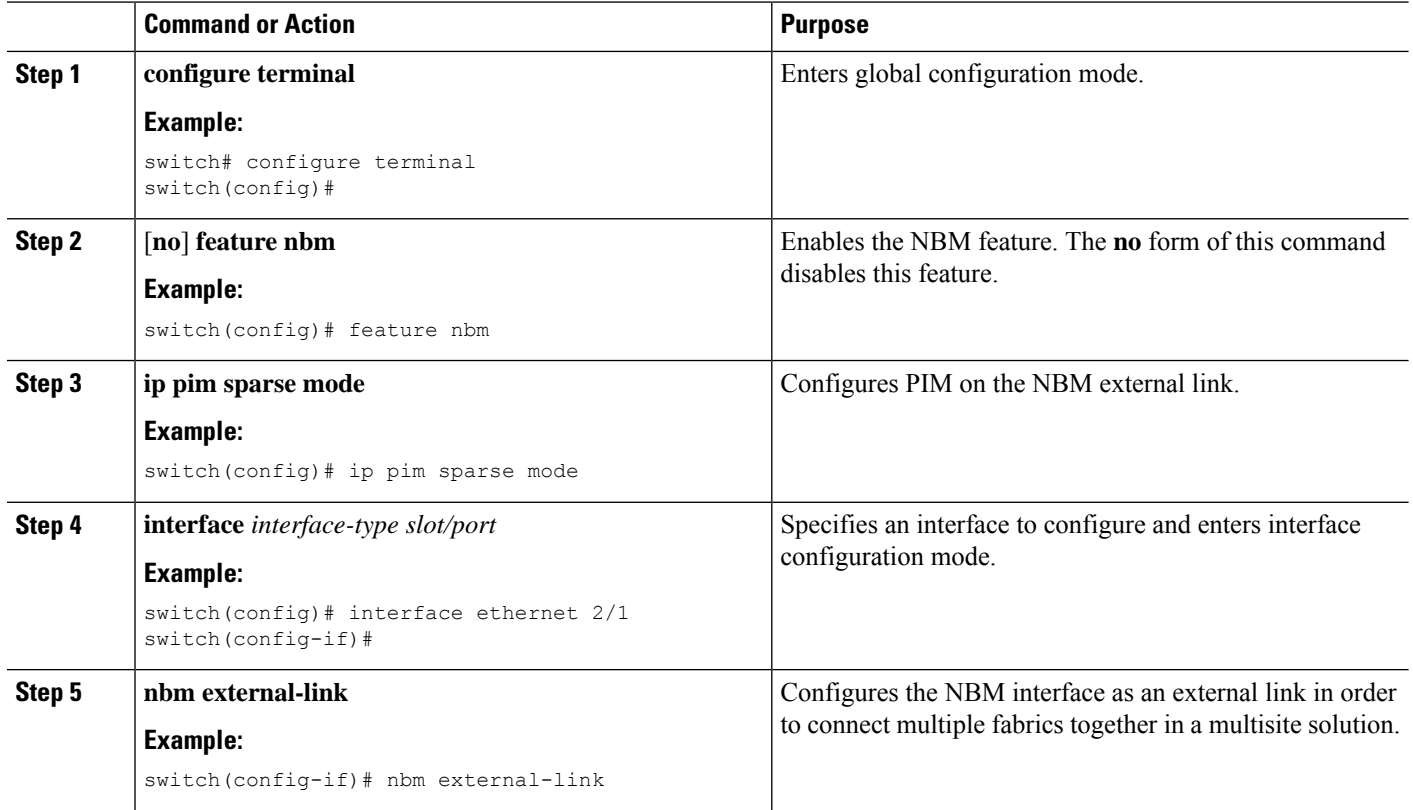

### **Enabling Multicast and Unicast Flows (Optional)**

IP fabric for media can be used for multicast as well as unicast flows. You can assign multicast traffic to a priority queue (7) and unicast traffic to the default queue (0). This configuration ensures that unicast traffic does not congest multicast traffic.

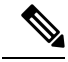

For spine switches, traffic classification is based on access control list (ACL) and Differentiated Services Code Point (DSCP) values. For sender leaf switches, classification and marking are based on flow programming (S,G) from the DCNM Media Controller. **Note**

### **Before you begin**

Configure TCAM carving on all switches (excluding the Cisco Nexus 9504 and 9508 switches with -R line cards) using the following commands, save the configuration, and reload the switch:

- **hardware access-list tcam region ing-racl 256**
- **hardware access-list tcam region ing-l3-vlan-qos 256**

Ш

• **hardware access-list tcam region ing-nbm 1536**

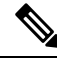

We recommend the TCAM sizes shown above, but you can adjust the values to meet your network requirements. For more information on ACL TCAM regions, see the Cisco Nexus 9000 Series NX-OS Security Configuration [Guide](https://www.cisco.com/c/en/us/td/docs/switches/datacenter/nexus9000/sw/7-x/security/configuration/guide/b_Cisco_Nexus_9000_Series_NX-OS_Security_Configuration_Guide_7x.html). **Note**

### **SUMMARY STEPS**

- **1. configure terminal**
- **2. ip access-list** *acl-name*
- **3.** *sequence-number* **permit** *protocol source destination*
- **4. exit**
- **5. ip access-list** *acl-name*
- **6.** *sequence-number* **permit** *protocol source destination*
- **7. exit**
- **8. class-map type qos match-all** *unicast-class-name*
- **9. match access-group name** *acl-name*
- **10. exit**
- **11. class-map type qos match-any** *multicast-class-name*
- **12. match access-group name** *acl-name*
- **13. exit**
- **14. policy-map type qos** *policy-map-name*
- **15. class** *unicast-class-map-name*
- **16. set qos-group 0**
- **17. exit**
- **18. class** *multicast-class-map-name*
- **19. set qos-group 7**
- **20. exit**
- **21. exit**
- **22. interface ethernet** *slot*/*port*
- **23. service-policy type qos input** *policy-map-name*
- **24.** (Optional) **copy running-config startup-config**

### **DETAILED STEPS**

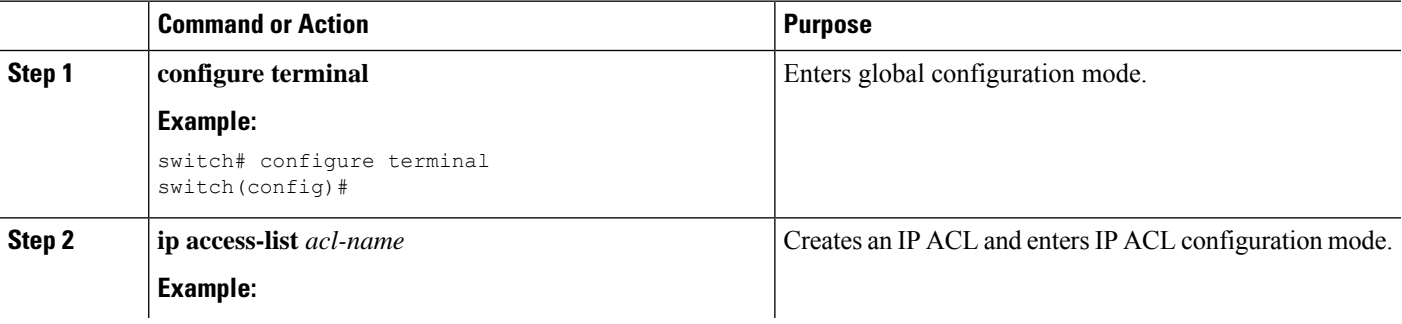

I

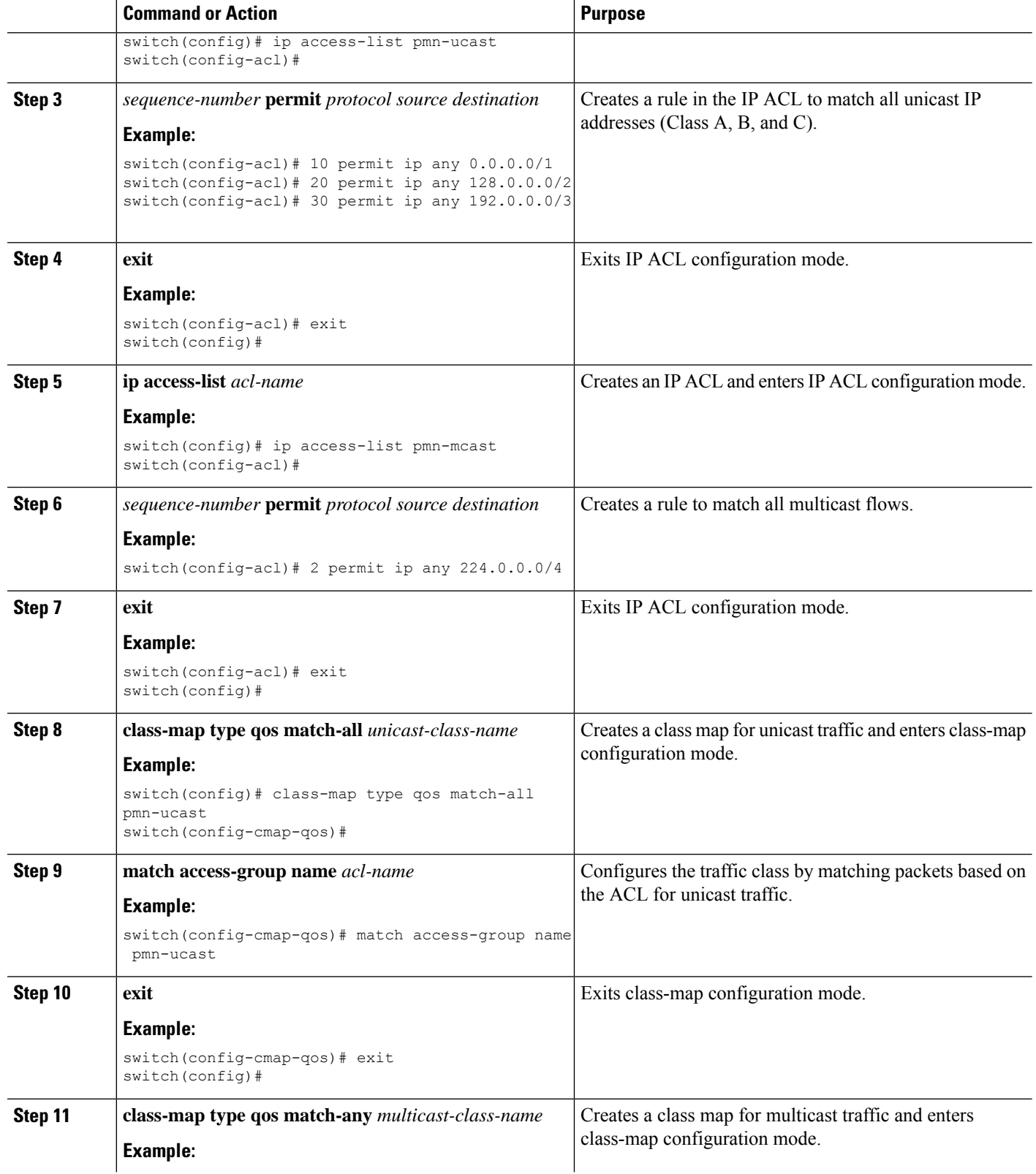

 $\mathbf l$ 

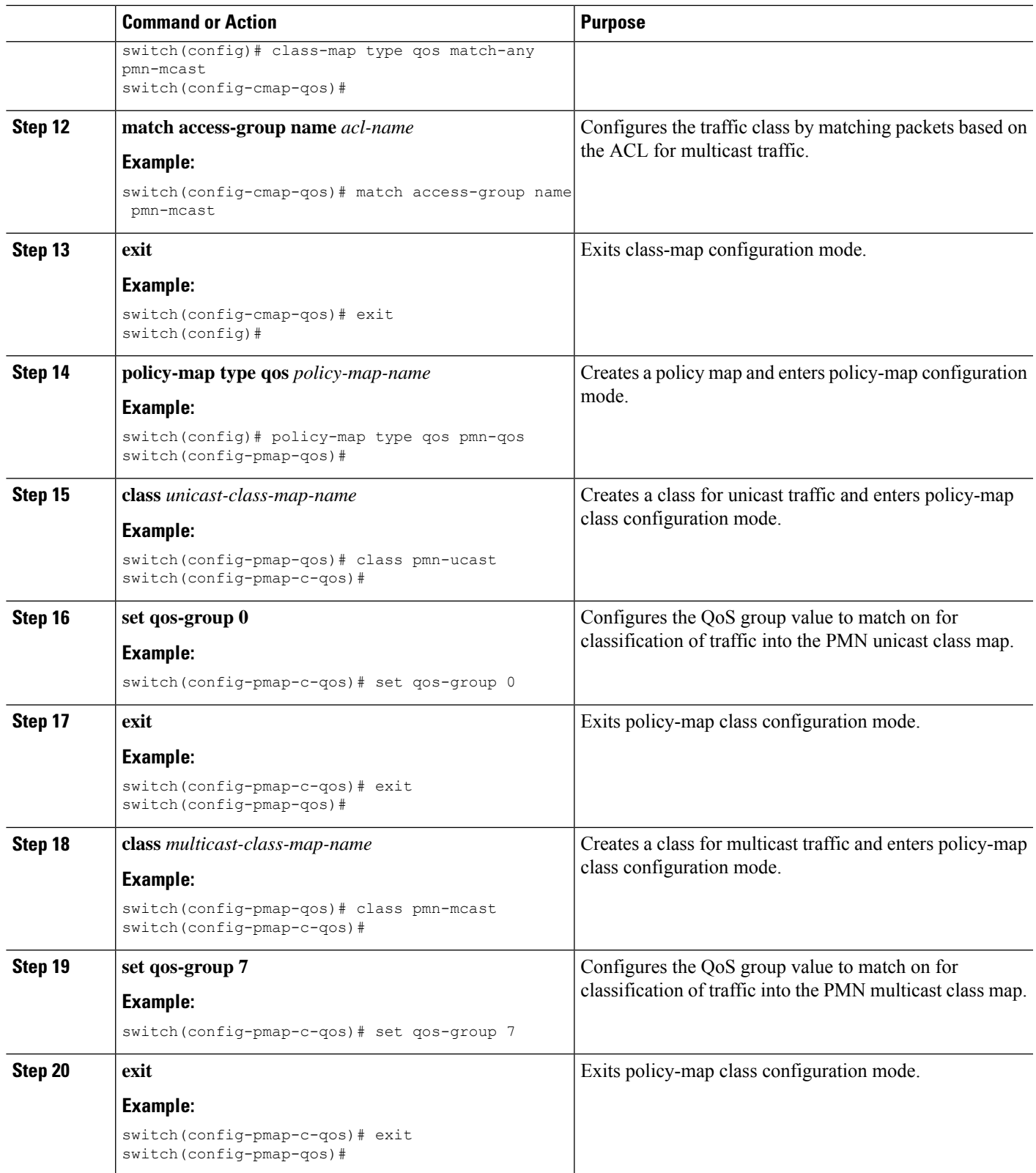

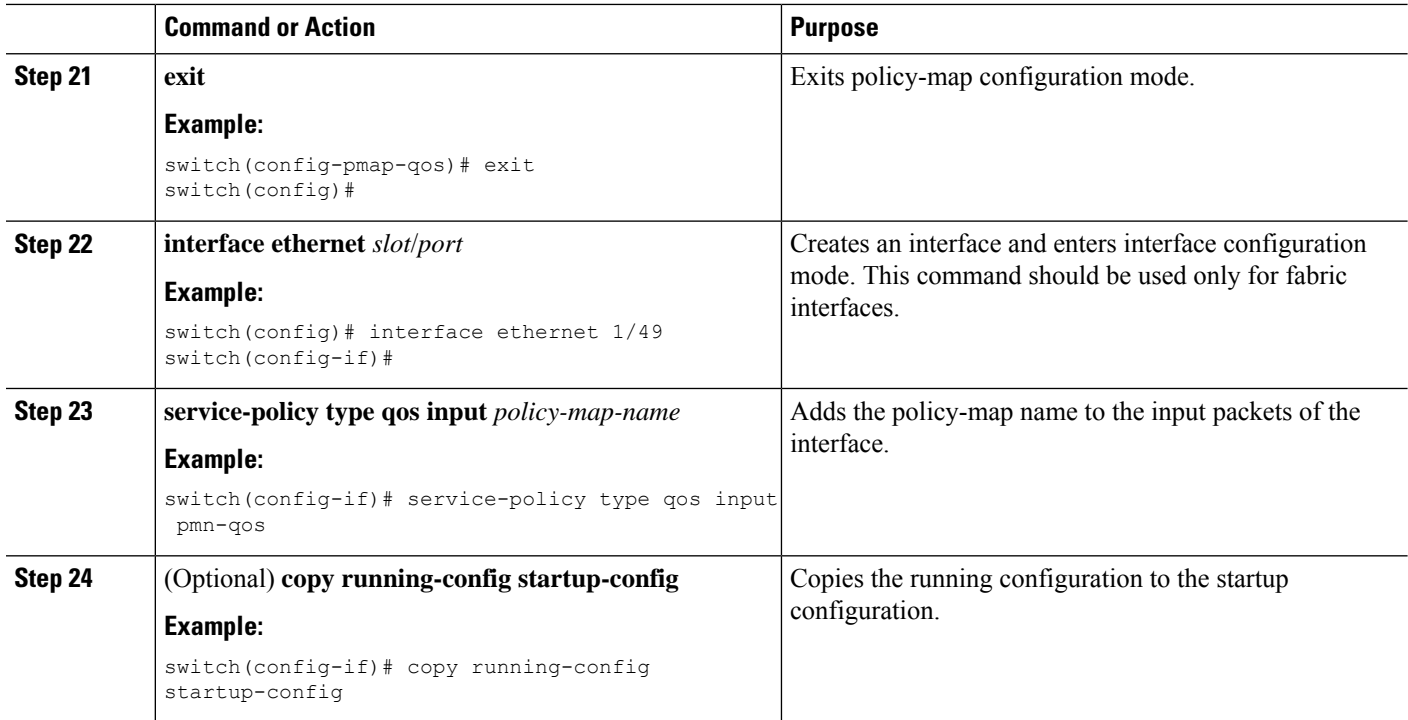

### **Example**

#### Configuration example:

```
ip access-list pmn-ucast
 10 permit ip any 0.0.0.0 31.255.255.255
  20 permit ip any 128.0.0.0 31.255.255.255
  30 permit ip any 192.0.0.0 31.255.255.255
ip access-list pmn-mcast
  10 permit ip any 224.0.0.0/4
class-map type qos match-all pmn-ucast
 match access-group name pmn-ucast
class-map type qos match-any pmn-mcast
 match access-group name pmn-ucast
policy-map type qos pmn-qos
  class pmn-ucast
    set qos-group 0
  class pmn-mcast
   set qos-group 7
interface ethernet 1/49
  service-policy type qos input pmn-qos
```
### **Verifying the NBM Configuration**

To display the NBM configuration information, perform one of the following tasks.

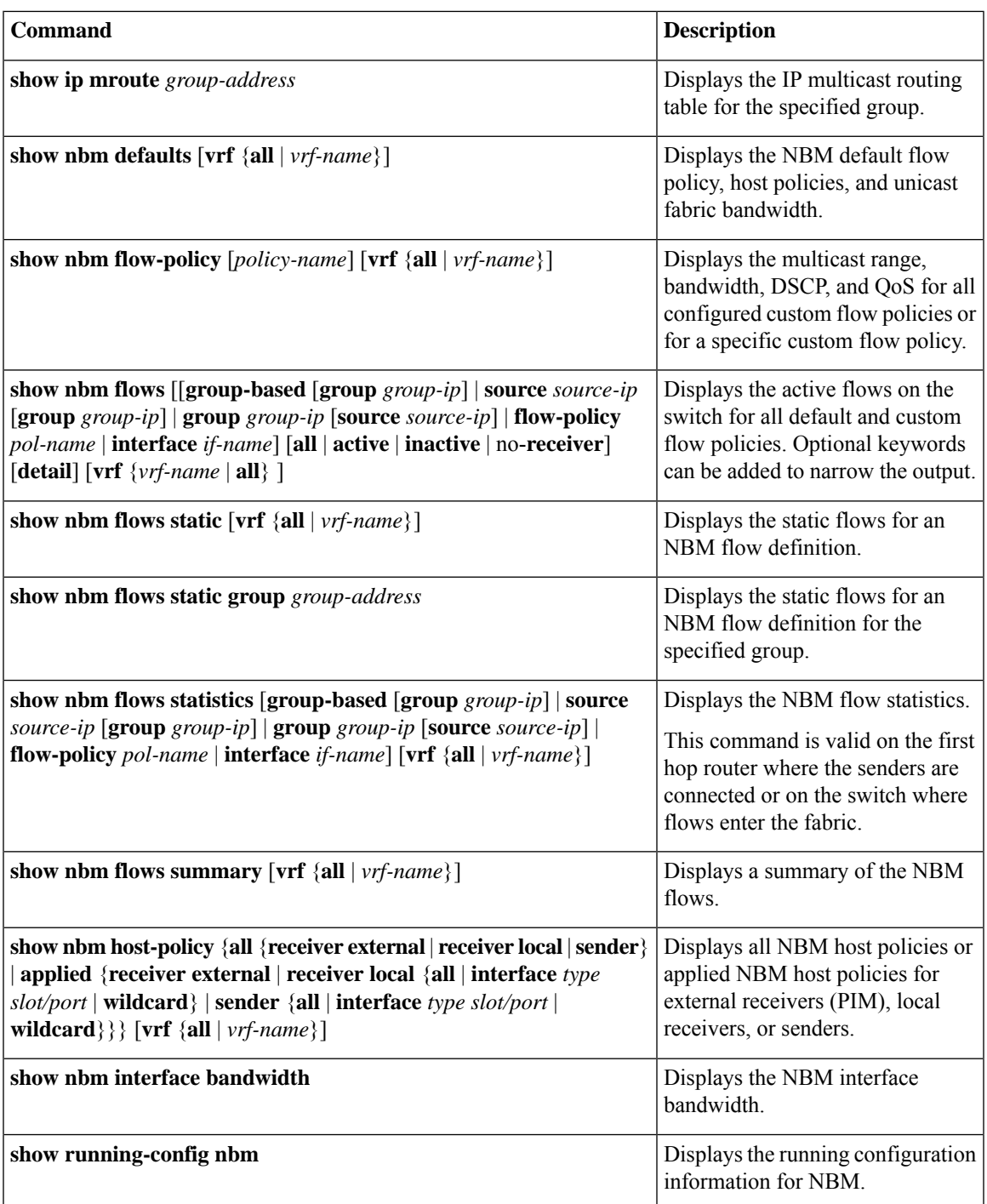

# $\frac{\partial}{\partial \rho}$

If you do not specify a VRF using the **vrf** *vrf-name* option, these commands display output for the routing context that you are in. You can set the routing context using the **vrf context** *vrf-name* command. **Note**

For sample **show** command output, see Sample Output for Show [Commands,](#page-124-0) on page 119.

### **Clearing NBM Flow Statistics**

To clear NBM flow statistics, perform one of the following tasks.

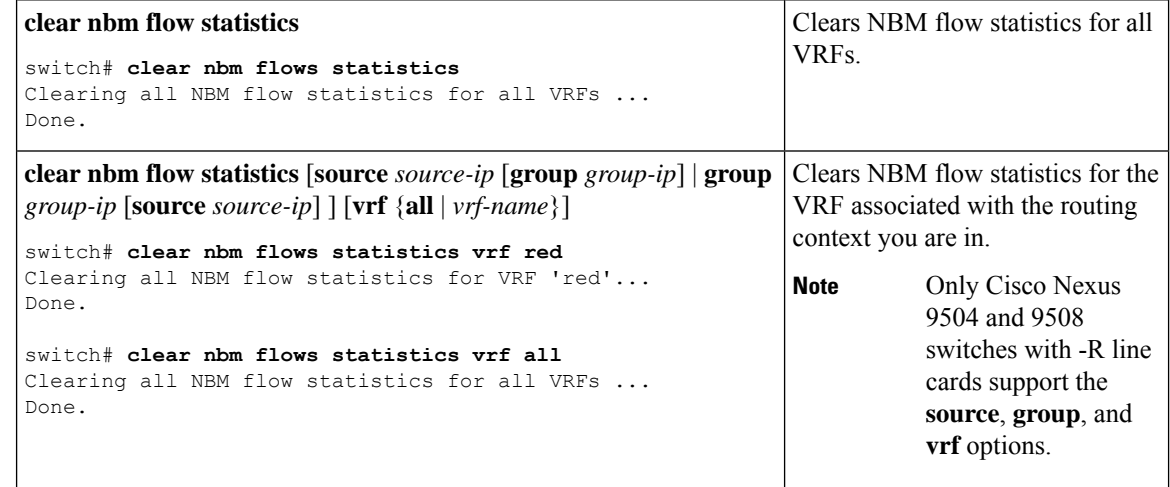

## **Configuring Unicast PTP Peers**

You must configure both master and slave unicast PTP peers.

### **SUMMARY STEPS**

- **1. configure terminal**
- **2. interface ethernet** *slot/port*
- **3. ptp transport ipv4 ucast** {**master** | **slave**}
- **4.** {**master** | **slave**} **ipv4** *ip-address*
- **5. ptp ucast-source** *ip-address*
- **6.** (Optional) **show ptp brief**
- **7.** (Optional) **show ptp counters interface ethernet** *slot/port* **ipv4** *ip-address*
- **8.** (Optional) **copy running-config startup-config**

### **DETAILED STEPS**

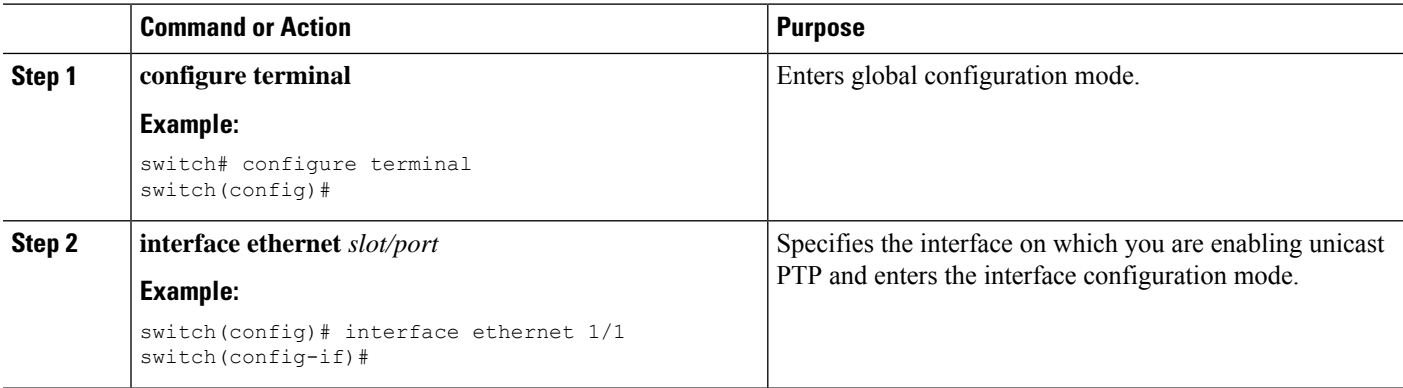

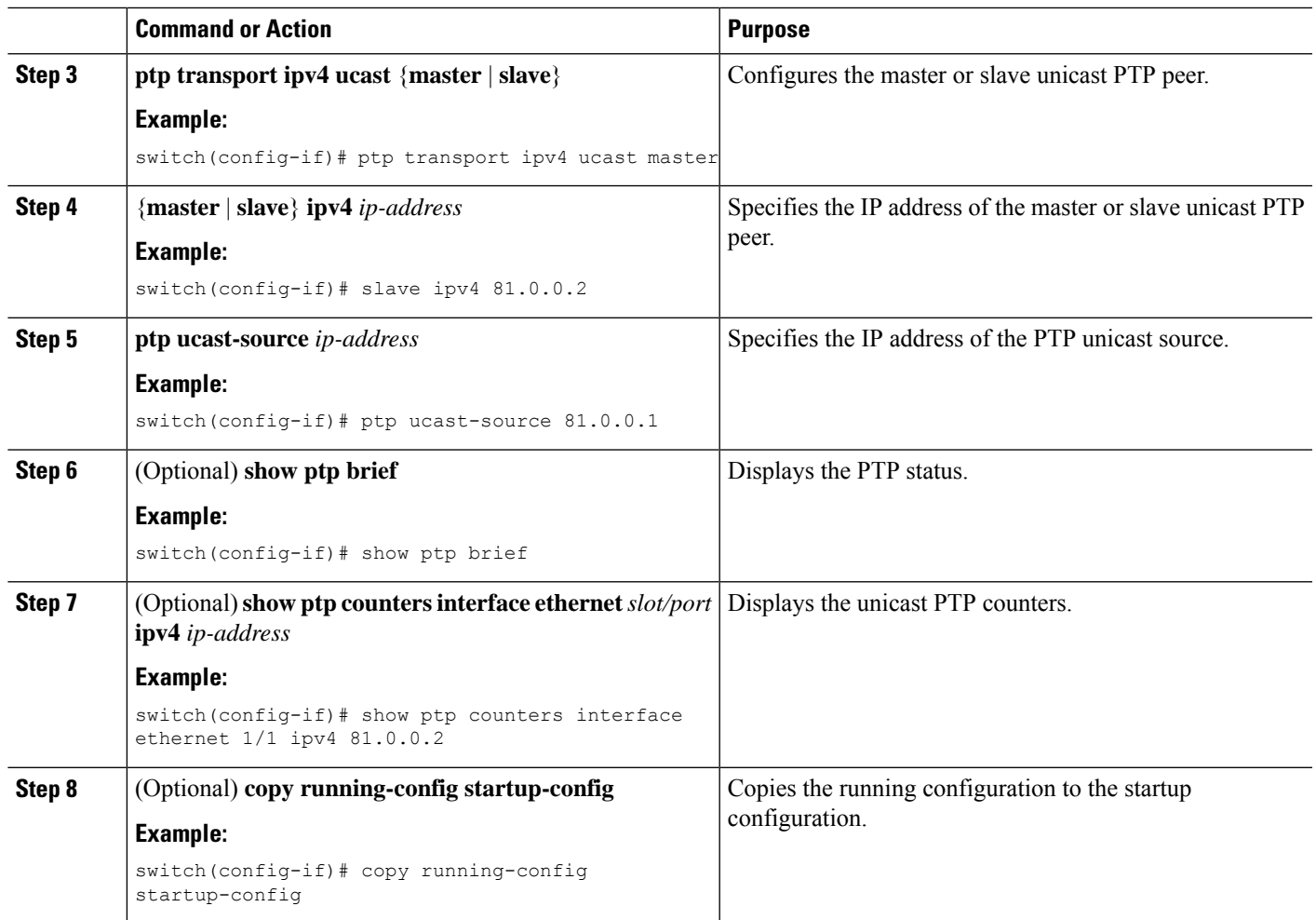

### **Example**

The following example shows how to configure master and slave unicast PTP peers:

```
interface Ethernet1/1
 ptp transport ipv4 ucast master
   slave ipv4 81.0.0.2
 ptp ucast-source 81.0.0.1
 ip address 81.0.0.1/24
 ip router ospf 1 area 0.0.0.2
 no shutdown
interface Ethernet1/2
 ptp transport ipv4 ucast slave
  master ipv4 83.0.0.2
 ptp ucast-source 83.0.0.1
 ip address 83.0.0.1/24
 no shutdown
show ptp counters interface eth1/1 ipv4 81.0.0.2
PTP Packet Counters of IP 81.0.0.2:
----------------------------------------------------------------
Packet Type TX TX
```
I

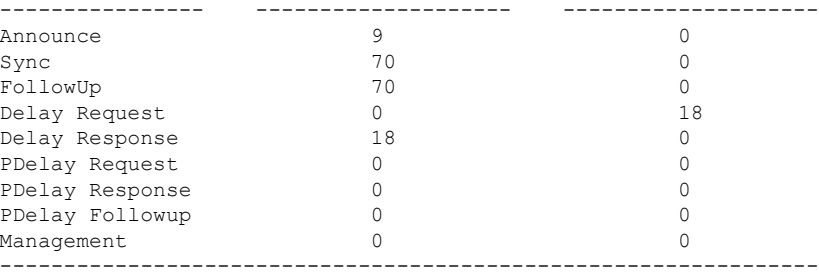

i.

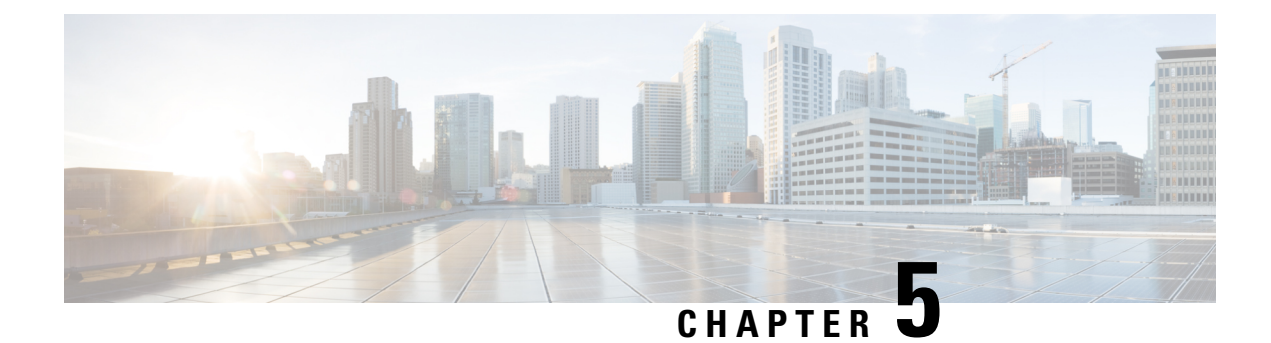

# **Configuring Media Flow Analytics**

This chapter contains information about media flow analytics for Cisco's IP fabric for media solution.

- RTP Flow [Monitoring,](#page-64-0) on page 59
- Guidelines and Limitations for RTP Flow [Monitoring,](#page-64-1) on page 59
- [Configuring](#page-65-0) RTP Flow Monitoring, on page 60
- [Displaying](#page-66-0) RTP Flows and Errors, on page 61
- [Clearing](#page-67-0) RTP Flows, on page 62

## <span id="page-64-0"></span>**RTP Flow Monitoring**

Real-Time Transport Protocol (RTP) is a network protocol for delivering audio and video over IP networks. It is designed for end-to-end, real-time transfer of streaming media. The protocol provides facilities for jitter compensation and detection of packet loss, which are common during UDP transmissions on an IP network.

RTP flow monitoring caches RTP flows on the switch and detects any gaps in the RTP sequence number, which indicates a loss in RTP frames. This information helps to pinpoint where the loss is occurring and enables you to better plan hardware resources.

## <span id="page-64-1"></span>**Guidelines and Limitations for RTP Flow Monitoring**

The following guidelines and limitations apply to RTP flow monitoring:

• Only Cisco Nexus 9300-FX, 9300-FX2, and 9300-FX3 platform switches support RTP flow monitoring.

In addition, beginning with Cisco NX-OS 9.3(6), Cisco Nexus 9300-GX platform switches support RTP flow monitoring.

- When RTP flow monitoring is configured with an initial ACL, and then changed to a different ACL, the RTP configuration must be removed with the no  $f$  flow rtp form of the command and then configured again with the required ACL.
- Reboot the switch after configuring UDF for RTP flow monitoring.
- You can configure only one RTP flow monitoring UDF.
- The RTP flow monitoring UDF must be the first UDF.
- Traditional NetFlow Monitor and RTP flow monitoring cannot coexist on the switch.

## <span id="page-65-0"></span>**Configuring RTP Flow Monitoring**

You can configure RTP flow monitoring for Cisco Nexus 9300-FX, 9300-FX2, and 9300-FX3 platform switches.

In addition, beginning in Cisco NX-OS 9.3(6), you can configure RTP flow monitoring for Cisco Nexus 9300-GX platform switches.

### **Before you begin**

Enable UDF for RTP flow monitoring using the **udf netflow\_rtp netflow-rtp** command, copy the running configuration to startup, and reboot the switch. Make sure that the RTP flow monitoring UDF is the first UDF.

### **SUMMARY STEPS**

- **1. configure terminal**
- **2.** [**no**] **feature netflow**
- **3.** (Optional) **ip access-list** *acl*
- **4.** [**no**] {**ip** | **ipv6**} **flow rtp** [*acl*]

### **DETAILED STEPS**

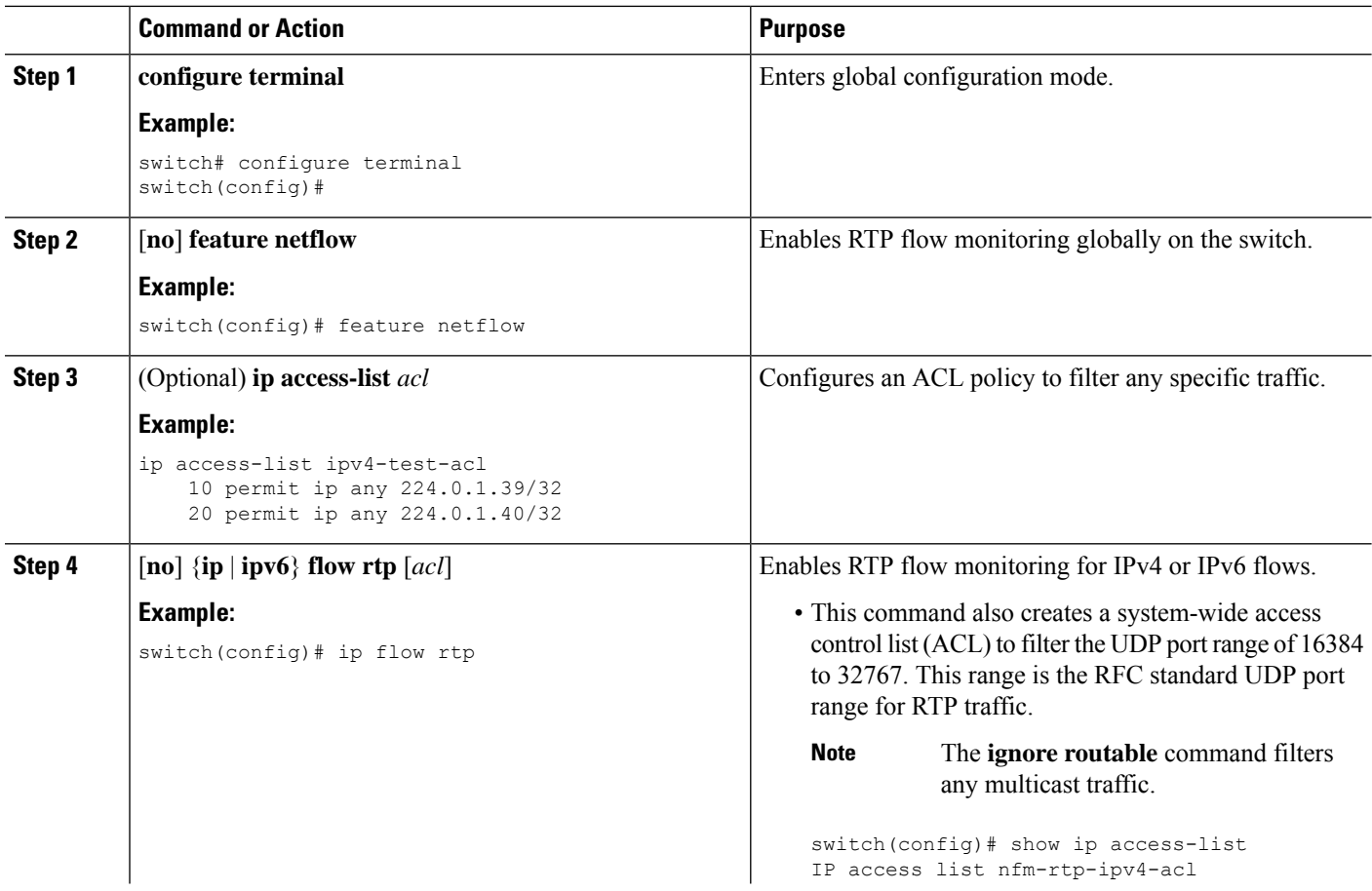

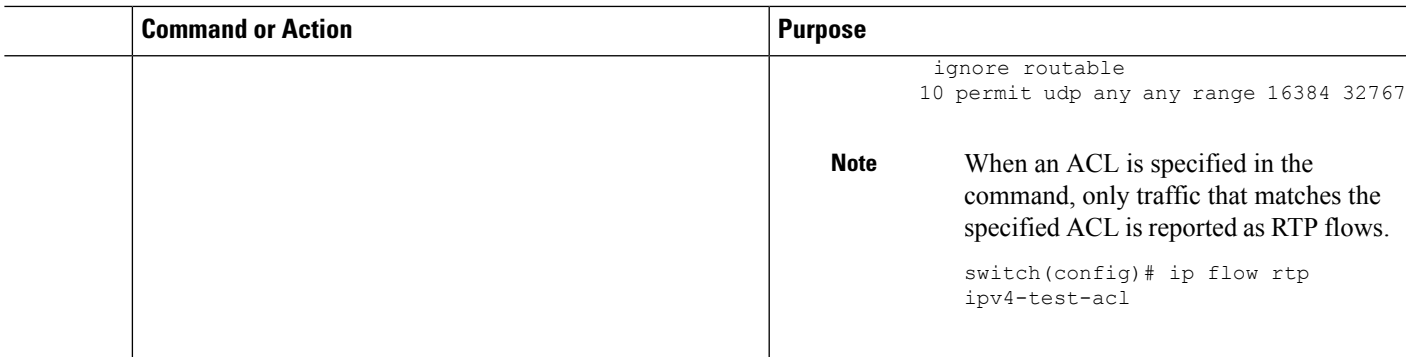

## <span id="page-66-0"></span>**Displaying RTP Flows and Errors**

To display the RTP flows and errors, perform one of the following tasks.

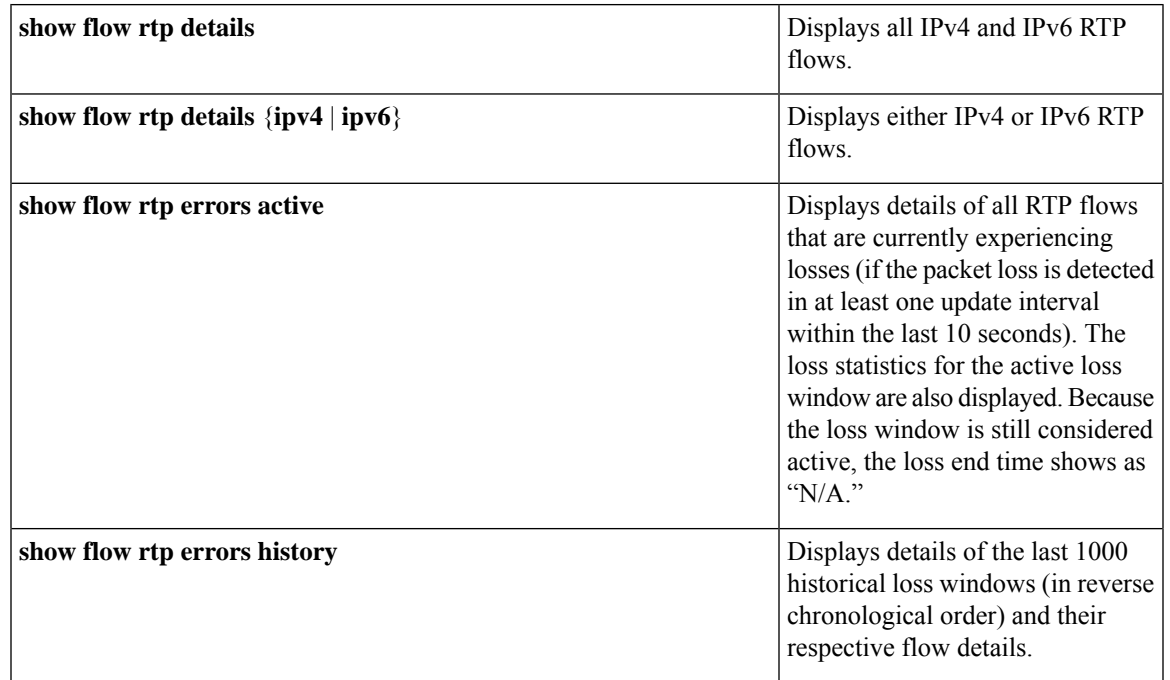

The following example shows sample output for the **show flow rtp details** command:

```
RTP Flow timeout is 1440 minutes
IPV4 Entries
SIP DIP BD ID S-Port D-Port Intf/Vlan Name Packet Count BytesPerSec FlowStart
50.1.1.2 20.1.1.2 4151 16385 17999 Ethernet1/49/1 269207033 594468000 00:21:16
PST Apr 07 2019
20.1.1.2 50.1.1.2 4100 16385 18999 port-channel500 2844253 199000 00:21:59
PST Apr 07 2019
IPv6 Entries
SIP DIP BD ID S-Port D-Port Intf/Vlan Name Packet Count BytesPerSec FlowStart
20::2 50::2 4100 30000 31999 port-channel500 2820074 199000 00:22:04
PST Apr 07 2019
50::2 20::2 4151 30000 31999 Ethernet1/49/1 3058232 199000 00:21:16
```
PST Apr 07 2019

The following example shows sample output for the **show flow rtp errors active** command:

```
RTP Flow timeout is 1440 minutes
IPV4 Entries
SIP DIP BD ID S-Port D-Port Intf/Vlan Name Packet Count
  BytesPerSec FlowStart Packet Loss Loss Start Loss End
30.30.1.2 20.20.1.2 4197 30000 20392 Ethernet1/98 200993031
 10935633 20:23:15 UTC May 30 2019 1558 03:48:32 UTC May 31 2019 N/A
20.20.1.2 30.30.1.2 4196 30000 20392 Ethernet1/97 204288988
  11114959 20:23:15 UTC May 30 2019 222 03:48:30 UTC May 31 2019 N/A
```
When an RTP flow enters the "active-errored" state, the following syslog message appears: **Note**

%NFM-1-RTP\_FLOW\_ERROR\_DETECTED: Flow SIP: 30.30.1.2 DIP: 20.20.1.2 Interface: Ethernet1/98 loss detected

The following example shows sample output for the **show flow rtp errors history** command:

```
RTP Flow timeout is 1440 minutes
IPV4 Entries
SIP DIP BD ID S-Port D-Port Intf/Vlan Name Packet Count
  BytesPerSec FlowStart Packet Loss Loss Start Poss End
20.20.1.2 30.30.1.2 4196 30000 20392 Ethernet1/97 204187441
 11122753 20:23:15 UTC May 30 2019 2061 03:47:57 UTC May 31 2019 03:47:57
UTC May 31 2019<br>30.30.1.2 20.20.1.2
30.30.1.2 20.20.1.2 4197 30000 20392 Ethernet1/98 199495510
  10937237 20:23:15 UTC May 30 2019 1882 03:45:06 UTC May 31 2019 03:45:06
UTC May 31 2019
20.20.1.2 30.30.1.2 4196 30000 20392 Ethernet1/97 202753418
  11116269 20:23:15 UTC May 30 2019 4976 03:45:05 UTC May 31 2019 03:45:05
UTC May 31 2019
20.20.1.2 30.30.1.2 4196 30000 20392 Ethernet1/97 202630465
  11123369 20:23:15 UTC May 30 2019 2139 03:44:32 UTC May 31 2019 03:44:32
UTC May 31 2019
30.30.1.2 20.20.1.2 4197 30000 20392 Ethernet1/98 197973969
  10938370 20:23:15 UTC May 30 2019 1854 03:41:41 UTC May 31 2019 03:41:41
UTC May 31 2019
```

$$
\overline{\mathscr{O}}
$$

When an RTP flow is no longer in the "active-errored" state, the following syslog message appears: **Note**

%NFM-1-RTP\_FLOW\_ERROR\_STOP: Flow SIP: 30.30.1.2 DIP: 20.20.1.2 Interface: Ethernet1/98 loss no longer detected

## <span id="page-67-0"></span>**Clearing RTP Flows**

To clear RTP flows, perform one of the following tasks.

**clear flow rtp detail**

Clears all RTP flows and loss histories.

I

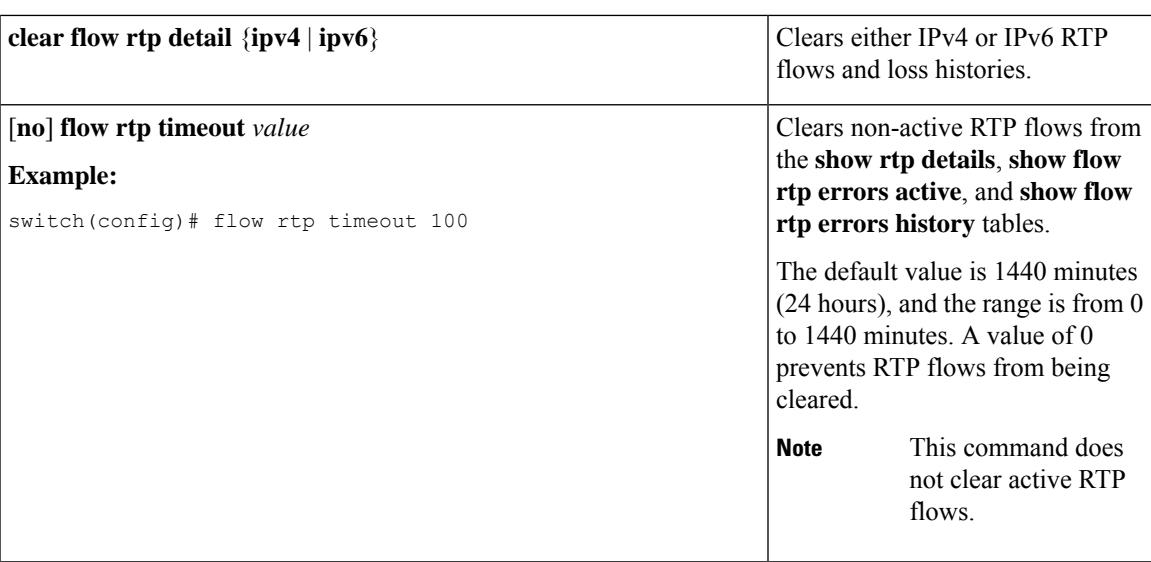

I

i.

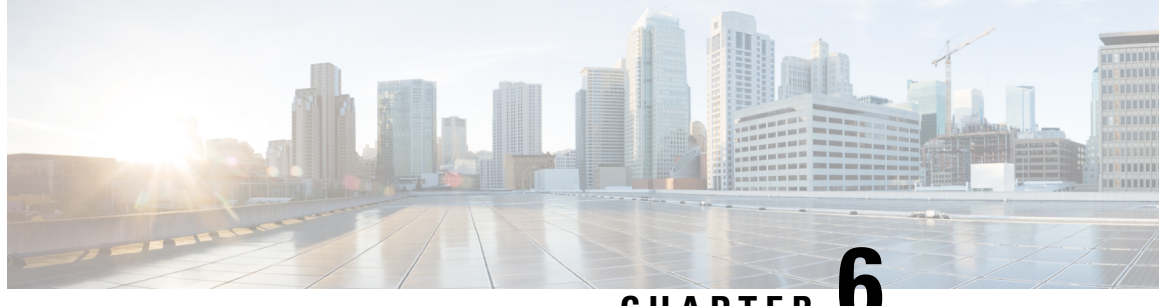

## **CHAPTER 6**

## **Configuring Multicast Service Reflection with NBM**

This chapter describes how to configure the Cisco Nexus 9000 Series switches for Cisco's Multicast Service Reflection with NBM.

• Multicast Service [Reflection](#page-70-0) with NBM, on page 65

## <span id="page-70-0"></span>**Multicast Service Reflection with NBM**

Multicast Service Reflection with NBM enables the users to translate externally received multicast destination addressesto addressesthat conform to their organization'sinternal addressing policy. It isthe multicast network address translation (NAT) of an ingress multicast stream (S1,G1) to an egress (S2,G2) interface. This feature is commonly referred to as the multicast service reflection feature (SR feature). Unlike IP multicast Network Address Translation (NAT), which only translates the source IP address, the multicast service reflection translates both the source and destination addresses.

The flow incoming as S1, G1 is translated to S2, G2 and the destination MAC address is re-written to the multicast MAC address of G2.

The S1, G1 flow is translated to S2, G2 and the destination MAC address is not re-written and remains corresponding to group G1.

For more information and commands regarding the Multicast Service Reflection feature, see the Cisco [Nexus](https://www.cisco.com/c/en/us/td/docs/switches/datacenter/nexus9000/sw/93x/multicast/b-cisco-nexus-9000-series-nx-os-multicast-routing-configuration-guide-93x/b-cisco-nexus-9000-series-nx-os-multicast-routing-configuration-guide-93x_chapter_0101.html#Cisco_Concept.dita_b5571757-2d3f-49da-833d-ad31642deee7) 9000 Series NX-OS Multicast Routing [Configuration](https://www.cisco.com/c/en/us/td/docs/switches/datacenter/nexus9000/sw/93x/multicast/b-cisco-nexus-9000-series-nx-os-multicast-routing-configuration-guide-93x/b-cisco-nexus-9000-series-nx-os-multicast-routing-configuration-guide-93x_chapter_0101.html#Cisco_Concept.dita_b5571757-2d3f-49da-833d-ad31642deee7) Guide.

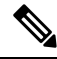

If NBM determines that the traffic flow cannot be supported, such as the required bandwidth is not available, the traffic flow is stopped and an alert is issued stating that NBM cannot support the requested translation. **Note**

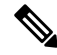

Multicast Service Reflection with NBM is supported on Cisco Nexus 9316D-GX, Cisco Nexus 9364C-GX, Cisco Nexus 93600CD-GX, and Cisco Nexus 93180YC-FX3S switches (Cisco Nexus NX-OS 9.3(5) and later releases). **Note**

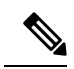

**Note**

Beginning with Cisco Nexus Release 10.1(1), Multicast Service Reflection with NBM is supported on Cisco Nexus 9300-FX3, Cisco Nexus C9316D-GX, Cisco Nexus C93600CD-GX, and Cisco Nexus C9364C-GX platform switches.
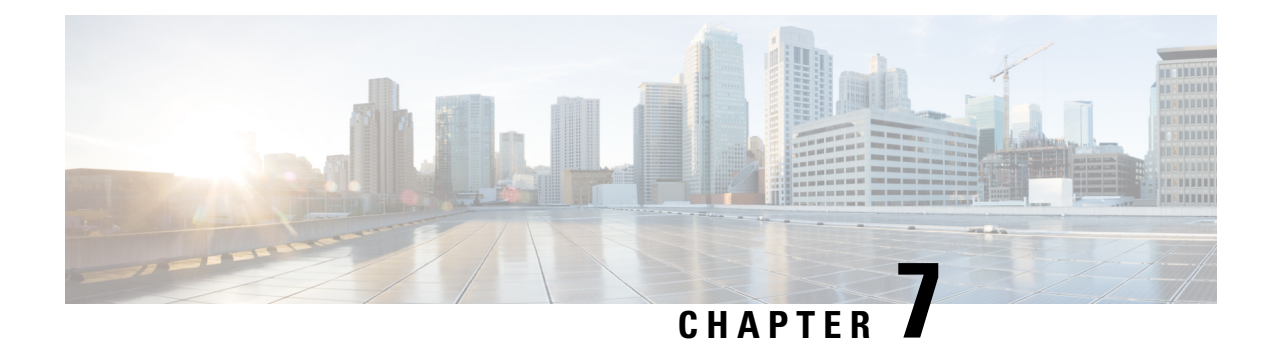

# **Media Controller**

This section describes the DCNM Media Controller.

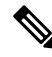

**Note**

From Cisco DCNM Release 11.1(1), only a user with the network-admin role can configure a host or flow policy, and global configuration settings.

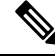

**Note**

- From Cisco DCNM Release 11.1(1), only a user with the network-admin role can configure a host or flow policy, and global configuration settings.
- IPFM maintains the last known monitored state of switches before they stop communicating. If switch doesn't report in 2 minutes, it will be marked as **Out Of Sync**. Check the sync status and the last sync timestamp by clicking **Telemetry Switch Sync Status** link on the respective monitoring page, for example, **Media Controller / Flow / Flow Status**.

To bring up the devices from the basic configuration using POAP, you must define the templates and publish the POAP definition through Cisco DCNM **Web Client > Configure > Deploy > POAP Definitions**.

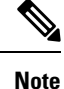

Specific POAP templates for Leaf and Spine for the Media Controller deployment are packaged with the Cisco DCNM Software.

If you have configured the Cisco DCNM server in Media Controller mode and performed the procedure that is mentioned in the "POAP Launchpad" section, you will be able to see the Media Controller templates. Cisco DCNM Web Client allows you to choose the required templates, edit them as required, and publish the POAP definition.

For information about the Media Controller APIs, see the Cisco DCNM Media [Controller](https://developer.cisco.com/site/data-center-network-manager/) API reference on Cisco DevNet.

You can use the DCNM media controller deployment for only monitoring purposes and not as a policy manager. For more information, see *DCNM Read-Only Mode for Media Controller*.

### **NX-OS Streaming Telemetry and DCNM**

Using streaming telemetry, NBM process on the switch informs DCNM its state using which DCNM is able to show discovered hosts and flows across the IP fabric. The POAP and pmn\_telemetry\_snmp CLI template, which are packaged in DCNM, generate the necessary telemetry configuration on the switch. An example of the generated configuration is as shown in the following sample:

```
telemetry
 destination-profile
   use-vrf management
  destination-group 200
   ip address <dcnm-ip> port 50051 protocol gRPC encoding GPB
 destination-group 1500
  sensor-group 200
   data-source DME
   path sys/nbm/show/appliedpolicies depth unbounded
   path sys/nbm/show/stats depth unbounded
  sensor-group 201
   data-source DME
   path sys/nbm/show/flows depth 0 query-condition
   rsp-subtree-filter=eq(nbmNbmFlow.bucket,"1")&rsp-subtree=full
  sensor-group 202
   data-source DME
   path sys/nbm/show/flows depth 0 query-condition
   rsp-subtree-filter=eq(nbmNbmFlow.bucket,"2")&rsp-subtree=full
  sensor-group 203
   data-source DME
   path sys/nbm/show/flows depth 0 query-condition
   rsp-subtree-filter=eq(nbmNbmFlow.bucket,"3")&rsp-subtree=full
  sensor-group 204
   data-source DME
   path sys/nbm/show/flows depth 0 query-condition
   rsp-subtree-filter=eq(nbmNbmFlow.bucket,"4")&rsp-subtree=full
  sensor-group 205
   data-source DME
   path sys/nbm/show/endpoints depth unbounded
  sensor-group 300
   data-source NX-API
   path "show ptp brief"
   path "show ptp parent"
  sensor-group 301
   data-source NX-API
   path "show ptp corrections"
  sensor-group 500
   data-source NX-API
   path "show flow rtp details" depth 0
   path "show flow rtp errors active" depth 0
   path "show flow rtp errors history" depth 0
  sensor-group 400
   data-source DME
   path sys/nbm/show/faults depth unbounded
   path sys/nbm/show/notify depth unbounded
  subscription 201
   dst-grp 200
   snsr-grp 200 sample-interval 60000
   snsr-grp 201 sample-interval 30000
   snsr-grp 205 sample-interval 30000
  subscription 202
   dst-grp 200
   snsr-grp 202 sample-interval 30000
  subscription 203
   dst-grp 200
   snsr-grp 203 sample-interval 30000
  subscription 204
```

```
dst-grp 200
 snsr-grp 204 sample-interval 30000
subscription 300
 dst-grp 200
  snsr-grp 300 sample-interval 30000
  snsr-grp 301 sample-interval 30000
subscription 500
 dst-grp 200
 snsr-grp 500 sample-interval 30000
subscription 400
 dst-grp 200
  snsr-grp 400 sample-interval 0
```
### **Scope in Media Controller**

The switch groups that you created in the **Administration > DCNM Server > Switch Groups** window are listed under the **SCOPE** drop-down list.

The **SCOPE** drop-down list is applicable for all the windows under **Media Controller** except the **Events** window.

For example, when you search in the **Topology** window, the search is effective only for the switch group that has been selected in the **SCOPE** drop-down list.

Similarly, the operations for Host, Flow, RTP Flow Monitor, and Global Config windows are effective only for the devices under the switch group selected in the **SCOPE** drop-down list.

The switch groups are separated from one another. For example, you can create a host alias with the same name and IP address for two different switch groups.

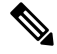

If you select **Data Center** from the **SCOPE** drop-down list, you will see a pop-up window saying that Data Center is not supported. **Note**

- Generic Multicast [Monitoring,](#page-74-0) on page 69
- [Topology,](#page-77-0) on page 72
- [Host,](#page-77-1) on page 72
- [Flow,](#page-91-0) on page 86
- [RTP,](#page-107-0) on page 102
- [Global,](#page-109-0) on page 104
- [Config,](#page-111-0) on page 106
- DCNM [Read-Only](#page-120-0) Mode for Media Controller, on page 115

# <span id="page-74-0"></span>**Generic Multicast Monitoring**

From Cisco DCNM Release 11.4(1), you can use the Generic Multicast feature for monitoring purposes. This feature is applicable for switches with the Cisco NX-OS Release 9.3(5) and later.

Generic Multicast is available with the Media Controller deployment mode. After DCNM installation, decide whether to run DCNM in IP Fabric for Media (IPFM) mode or Generic Multicast mode. You can enable the Generic Multicast mode by using the **pmn.generic-multicast.enabled** server property.

### **Enabling Generic Multicast Mode**

- **1.** Choose **Administration > DCNM Server > Server Properties**.
- **2.** Set the **pmn.generic-multicast.enabled** server property to **true**. By default, this server property is set to **false**.
- **3.** Click **Apply Changes** to save the server settings.
- **4.** A pop-up dialog box appears asking to restart all DCNM services. Click **Ok**.
- **5.** For a standalone DCNM installation, restart DCNM by using the **appmgr restart dcnm** command for the property to take effect.

For a DCNM HA mode, set the **pmn.generic-multicast.enabled** server property to **true** and click **Failover** in the **Administration / DCNM Server / Native HA** window. The new DCNM active comes up in the generic multicast mode.

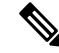

**Note**

- You can set the **pmn.generic-multicast.enabled** server property to **false** and restart DCNM to enable DCNM in IPFM mode.
- IPFM supports read-only or read/write mode by using a setting in the **Server Properties** window. This property will be not applicable after you set DCNM in the generic multicast mode because IPFM and generic multicast are mutually exclusive features.

### **Generic Multicast Menu**

Cisco DCNM in the generic multicast mode contains a subset of the IPFM features for monitoring.

Ш

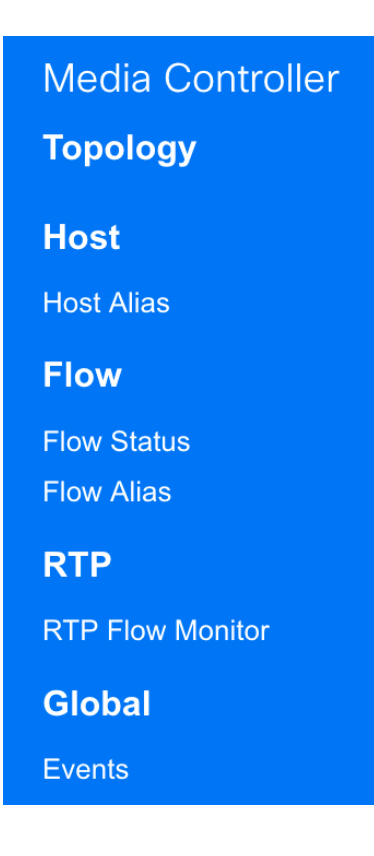

### **NX-OS Streaming Telemetry and DCNM (Generic Multicast)**

Using streaming telemetry, switch informs DCNM its state using which DCNM is able to show discovered hosts and flows across the IP fabric. The **pmn\_generic\_multicasttelemetry\_snmp** CLI template, which is packaged in DCNM, generate the necessary telemetry configuration on the switch. An example of the generated configuration is as shown in the following sample:

```
feature telemetry
telemetry
 destination-profile
  use-vrf management
 destination-group 600
   ip address <dcnm-ip> port 50051 protocol gRPC encoding GPB.
 sensor-group 600
  data-source DME
  path sys/mca/show/flows depth unbounded
 sensor-group 601
   path sys/mca/show/stats depth unbounded
subscription 600
 dst-grp 600
 snsr-grp 600 sample-interval 30000
 dst-grp 600
 snsr-grp 600 sample-interval 30000
 snsr-grp 601 sample-interval 60000
subscription 300
   dst-grp 600
   snsr-grp 300 sample-interval 30000
   snsr-grp 301 sample-interval 60000
subscription 500
   dst-grp 600
   snsr-grp 500 sample-interval 30000
```
# <span id="page-77-0"></span>**Topology**

You can view the Media Controller topology on the **Web UI > Media Controller > Topology** page. This topology is specific to the operations performed by DCNM as a Media Controller.

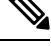

**Note** This section is applicable for both the IPFM and Generic Multicast modes in DCNM.

Generic Multicast isn't limited to the two tier spine or leaf topology. The flow classification and path tracing isn't limited to any specific topology as long as all the involved switches are Cisco Nexus 9000 Series switches with the Cisco NX-OS Release 9.3(5). Generic Multicast is supported for the default VRF.

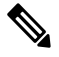

**Note**

- If you remove a device from the Inventory, the Policy deployment status for that switch is removed. However, clear the policy configuration on the switch also.
	- After moving a cable from one port to another port, the old link is retained in the **Topology** window, and it's shown in the red color indicating that the link is down. The port movements aren't updated in the **Topology** window. Rediscover the switch for the updated ports to be displayed in DCNM.

### **Quick Search**

Enter the search string to highlight relevant devices.

The following fields are available to search on: **switch or hostname**, **switch or host IP address**, **switch MAC**, and **switch serial number**.

In the Generic Multicast mode, also, you can search the receiver-interface name or IP addresses in this window.

#### **Multicast Group**

Right-click (or press Return Key) in the field. A list of multicast addresses are displayed. You can choose the multicast IP address for which you need to view the topology.

The devices under this multicast IP address, and links to spine and leaf are highlighted. The dotted moving lines depict the flow of traffic in the Media Controller topology.

You can search or filter based on flow alias name in the Topology. When you search for Multicast Group, you can search using the IP address or flow alias name.

# <span id="page-77-1"></span>**Host**

The Host menu includes the following submenus:

П

# **Discovered Host**

You can view all the hosts that are populated through telemetry on this screen. After the switches are discovered, all the switches in the fabric will push data to the DCNM server at regular intervals using telemetry. Cisco DCNM server displays the received Events and Flow statistics for each active flow.

The following table describes the fields that appear on this page. Click the table header to sort the entries in alphabetical order of that parameter.

### **Table 4: Discovered Host Table Fields and Description**

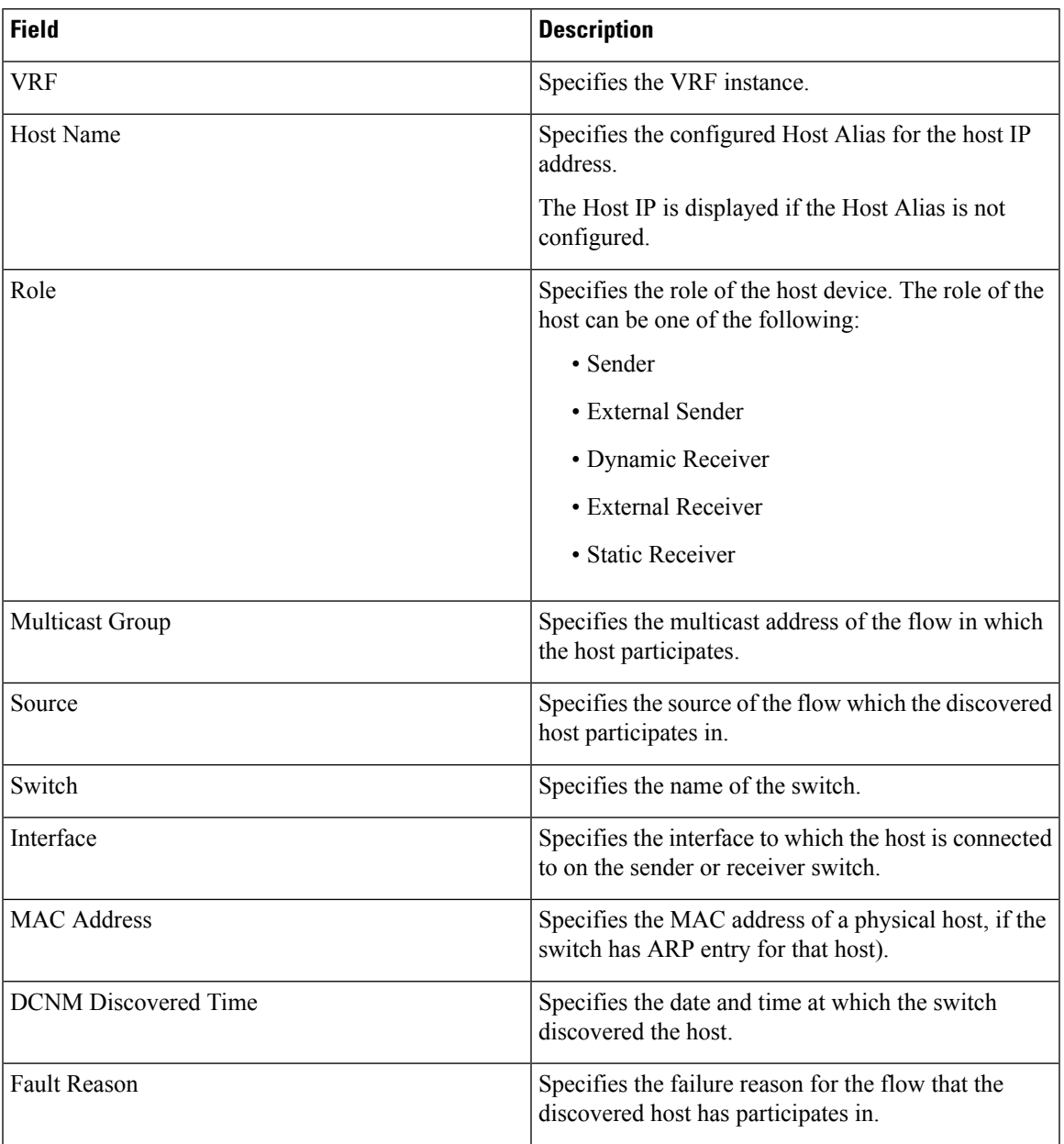

Starting from Cisco DCNM Release 11.3(1), multiple entries of the same host are grouped together as an expandable row. Click the arrow icon to expand a specific row or collapse multiple rows into a single row.

# **Host Alias**

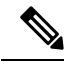

**Note** This section is applicable for both the IPFM and Generic Multicast modes in DCNM.

Cisco DCNM allows you to create host aliases for Media Controller sender and receiver hosts. The active multicast traffic transmitting and receiving devices are termed as hosts. Beginning with Cisco DCNM Release 11.0(1), you can add a host-alias name to your sender and receiver hosts, to help you to identify the hosts by a name. You can also import many Host Alias to Cisco DCNM Media Controller.

The following table describes the fields that appear on this page.

#### **Table 5: Host Alias Table Field and Description**

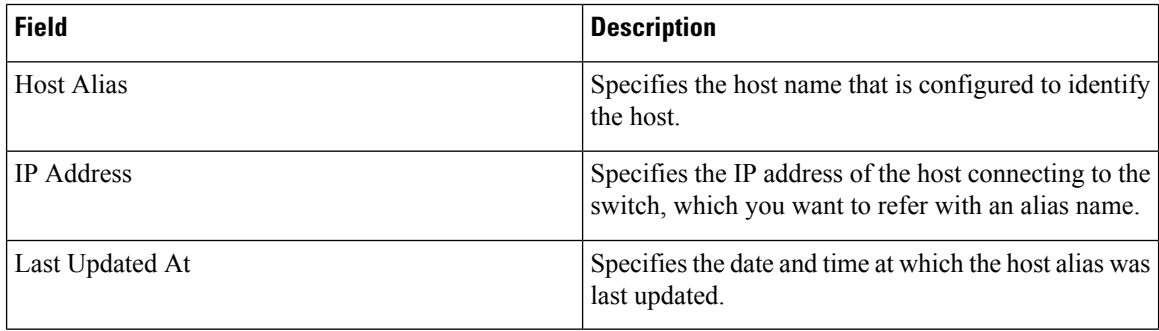

This section contains the following:

### **Add Host Alias**

Perform the following task to add new host aliases to devices in the fabric discovered by Cisco DCNM.

### **Step 1** Choose **Media Controller > Host > Host Alias**, click **Add**.

- **Step 2** In the Add/Edit Host Alias window, enter the following:
	- **Host Name—Enter** a fully qualified unified hostname for the identification.
	- **IP Address**─Enter the IP address of the host that is the part of a flow.
		- You can also create host alias before a host sends any data to its directly connected sender or receiver leaf . **Note**

**Step 3** Click **Save** to apply the changes.

Click **Cancel** to discard the host alias.

The new host alias is shown in the table on the **Host Alias** window.

### **Edit Host Alias**

Perform the following task to edit the host alias.

**Step 1** Choose **Media Controller > Host > Host Alias**, select the check box next to the Host Alias that you need to modify.

**Step 2** In the **Add/Edit Host Alias** window, enter the following:

• **Host Name**─Enter a fully qualified unified hostname for the identification.

• **IP Address**─Enter the IP address of the host that is the part of a flow.

**Step 3** Click **Save** to apply the changes.

Click **Cancel** to discard the host alias.

The modified host alias is shown in the table on the **Host Alias** window.

### **Delete Host Alias**

Perform the following task to delete the host alias.

**Step 1** Choose **Media Controller > Host > Host Alias**, select the check box next to the Host Alias that you want to delete. You can select multiple Host Alias entries to be deleted at the same instance.

### **Step 2** Click **Delete**.

**Step 3** On the confirmation window, click **OK** to delete the Host Alias. Click **Cancel** to retain the host alias.

# **Import Host Alias**

Perform the following task to import host aliases for devices in the fabric.

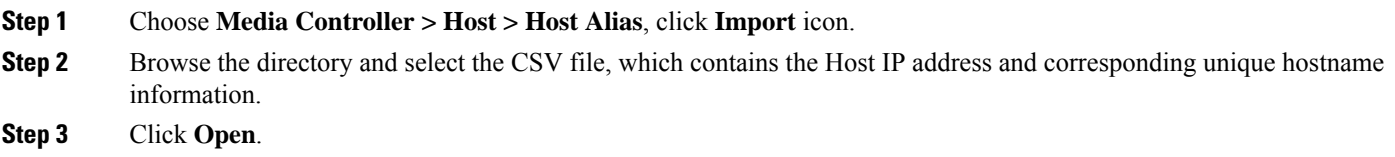

The host aliases are imported and displayed on the Host Alias table.

### **Export Host Alias**

Perform the following task to export host aliases for devices in the fabric.

**Step 1** Choose **Media Controller > Host > Host Alias**, click **Export** icon.

A notification window appears.

**Step 2** Select a location on your local system directory to store the Host Aliases configuration from DCNM and click **OK**.

The host alias configuration file is exported to your local directory. The filename is appended with the date and time at which the file was exported. The format of the exported file is . csv.

# **Host Policies**

You can add policies to the host devices. Navigate to **Media Controller > Host > Host Policies** to configure the host policies.

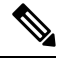

**Note**

Switches must be deployed with default host policies. You can edit the default host policies to permit or deny. From the Deployment drop-down list, select **Deploy Selected Policies** to deploy the default policies to the switches.You can also deploy all the default policies to all the managed switches by selecting **Deploy All Default Policies** even without selecting any default policies.

By default, the sequence numbers for policies are auto-generated by DCNM and Multicast mask/prefix is taken as/32. The server property**pmn.hostpolicy.multicast-ranges.enabled**under **Administration > DCNM Server > Server Properties** must be set to '**true**' for the user to be able to provide sequence numbers and multicast mask/prefix. When the server property is set to **True**, the fields to enter the sequence number and the multicast mask/prefix is available in the **Media Controller > Host > Host Policies > Add** and **Media Controller > Host > Host Policies > Edit** pages.

The default host policies must be deployed successfully to the switch before you deploy the custom host policies on that switch. Otherwise, the custom policies will fail to deploy. Ensure that you deploy all default policies successfully to all the switches before you add, edit, import, or deploy custom policies.

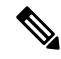

When a user logs in to DCNM with a network operator role, all the buttons or options to add, delete, modify, import, export, or deploy policies are disabled. This user can only view policies, and deployment status or history. **Note**

The following table describes the fields that appear on this page.

#### **Table 6: Host Policies Operations**

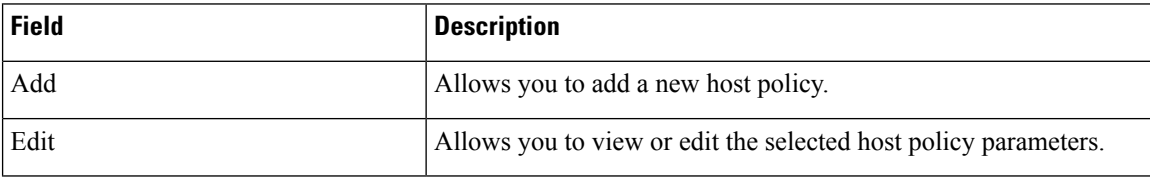

 $\mathbf l$ 

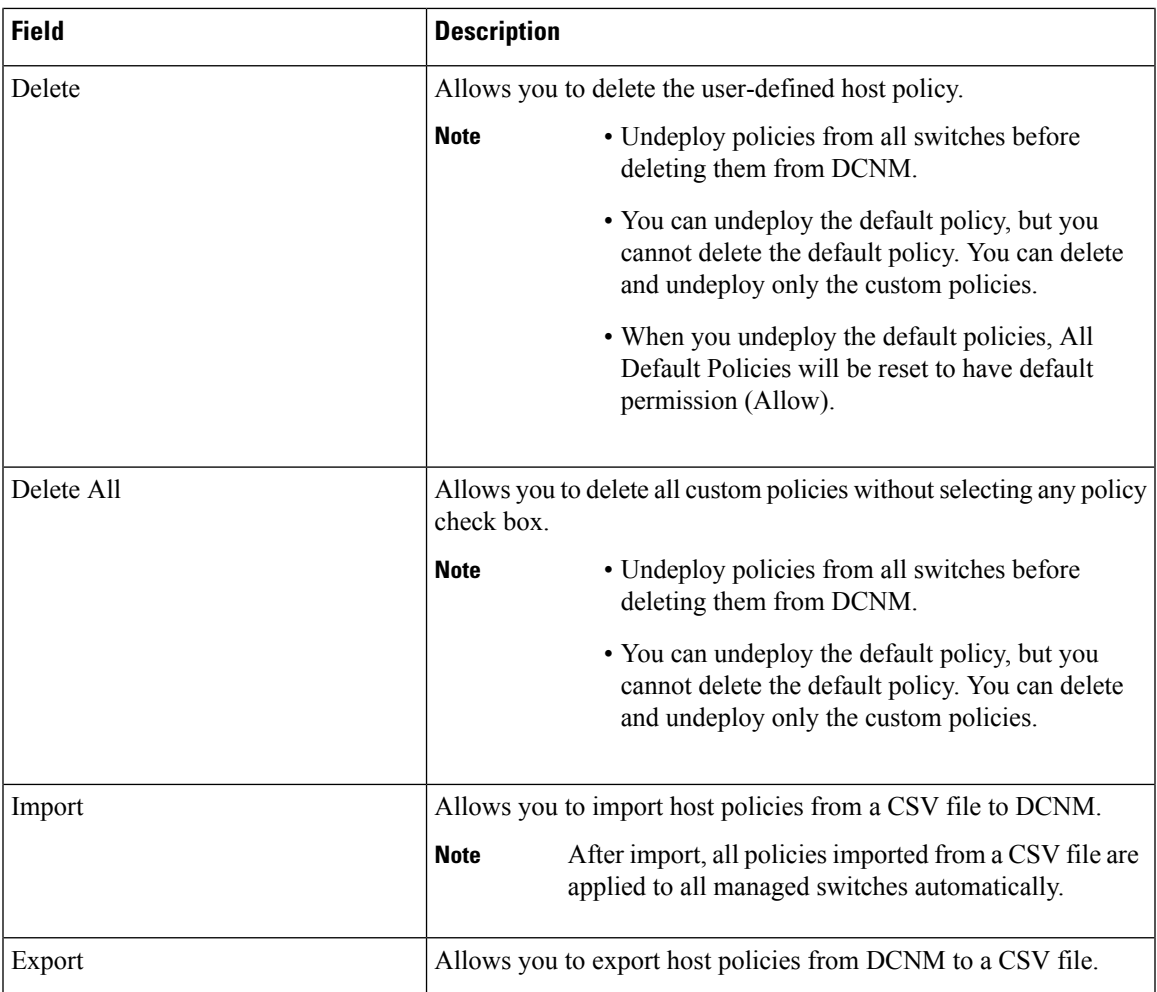

 $\mathbf I$ 

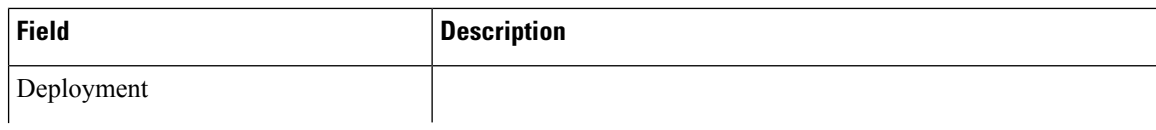

i.

I

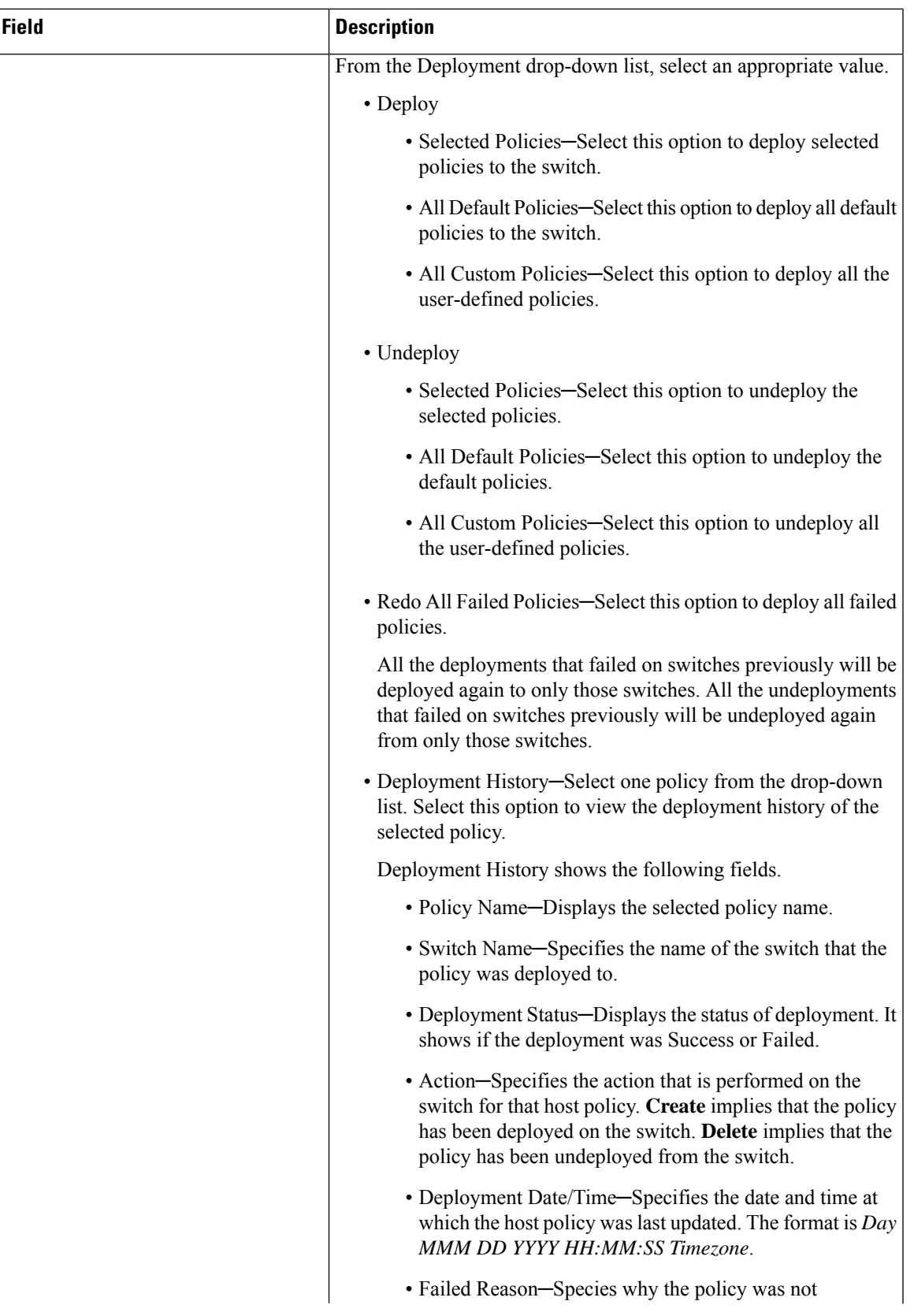

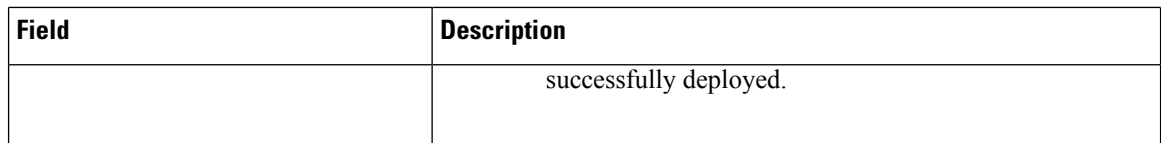

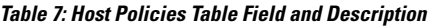

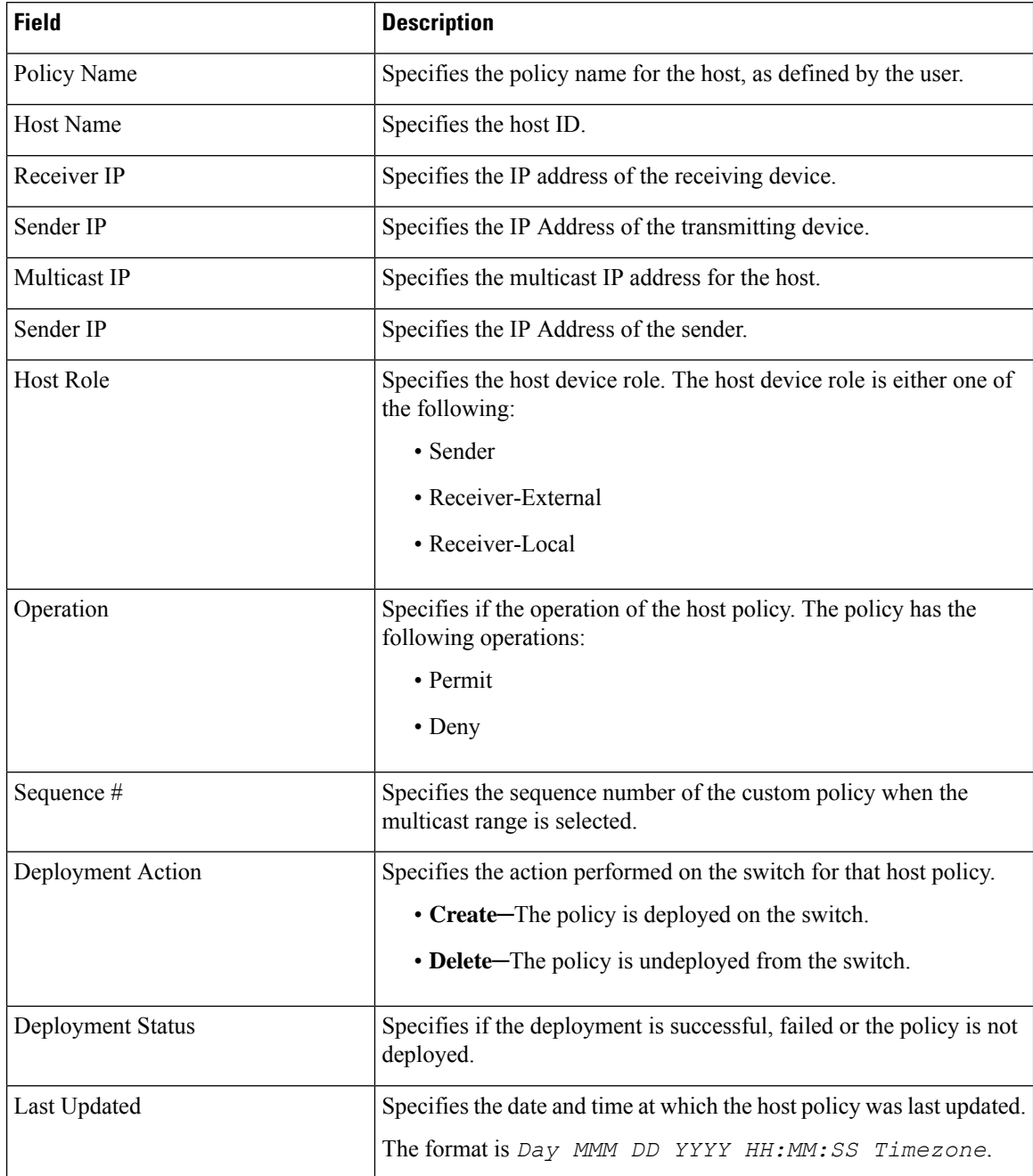

This section contains the following:

### **Add Host Policy**

By default, the sequence number for policies is auto-generated by DCNM, and Multicast mask/prefix is /32 by default. The server property **pmn.hostpolicy.multicast-ranges.enabled** under **Administration > DCNM Server > Server Properties** must be set to '**true**' for the user to be able to provide sequence numbers and multicast mask/prefix. When the server property is set to **true**, the fields to enter the sequence number and the multicast mask/prefix are available in the **Media Controller > Host > Host Policies > Add** and **Media Controller > Host > Host Policies > Edit** windows.

The default host policies must be deployed successfully to the switch before you deploy the custom host policies on that switch. Otherwise, the custom policies will fail to deploy. Ensure that you deploy all default policies successfully to all the switches before you add custom policies.

To add Host policy from the Cisco DCNM Web UI, perform the following steps:

### **Step 1** Choose **Media Controller > Host > Host Policies**.

The **Host Policies** window is displayed.

- **Step 2** Click the **Add** icon.
- **Step 3** In the Add Host Policy window, specify the parameters in the following fields.
	- **Policy Name**: Specifies a unique policy name for the host policy.
	- **Host Role**: Specifies the host as a multicast sender or receiver. Select one of the following:
		- Sender
		- Receiver-Local
		- Receiver-External
	- **Host Name**: Specifies the host to which the policy is applied. If a destination host is detected, you can choose the hostname from the drop-down list.
	- Do not select hosts that are discovered as remote receivers to create receiver or sender host policies. However, hosts that are discovered as remote senders can be used for creating sender host policies. **Note**
	- **Sender IP**: Specifies the IP address of the Sender host. Note that you can specify wildcard for this IP address by specifying the \* (asterisk) symbol or 0.0.0.0 in this field.
	- **Receiver IP**: Specifies the IP address of the receiver host. This field is visible and is applicable only if the Host Role is set to **Receiver-Local**. Note that you can specify wildcard for this IP address by specifying the \* (asterisk) symbol or 0.0.0.0 in this field.
	- When **Receiver IP** in a receiver host policy is a wildcard (\* or 0.0.0.0), **Sender IP** also has to be a wildcard (\* or 0.0.0.0). **Note**
	- **Multicast**: Specifies the multicast IP Address for the host policy. Note that you can specify wildcard for this IP address by specifying the  $*$  (asterisk) symbol in this field. This will translate to 224.0.0.0/4. If you specify a wildcard IP address for **Sender IP** and **Receiver IP** fields, the Multicast Group is always required, that is, you cannot specify multicast as \* or 0.0.0.0.
	- **Allow/Deny**: Click the radio button to choose, if the policy must **Allow** or **Deny** the traffic flow.
- **Step 4** Click **Save & Deploy** to configure and deploy the Policy.

Click **Cancel** to discard the new policy.

# **Edit Host Policy**

The default host policies must be deployed successfully to the switch before you deploy the custom host policies on that switch. Otherwise, the custom policies will fail to deploy. Ensure that you deploy all default policies successfully to all the switches before you edit custom policies.

To edit host policy from the Cisco DCNM Web UI, perform the following steps:

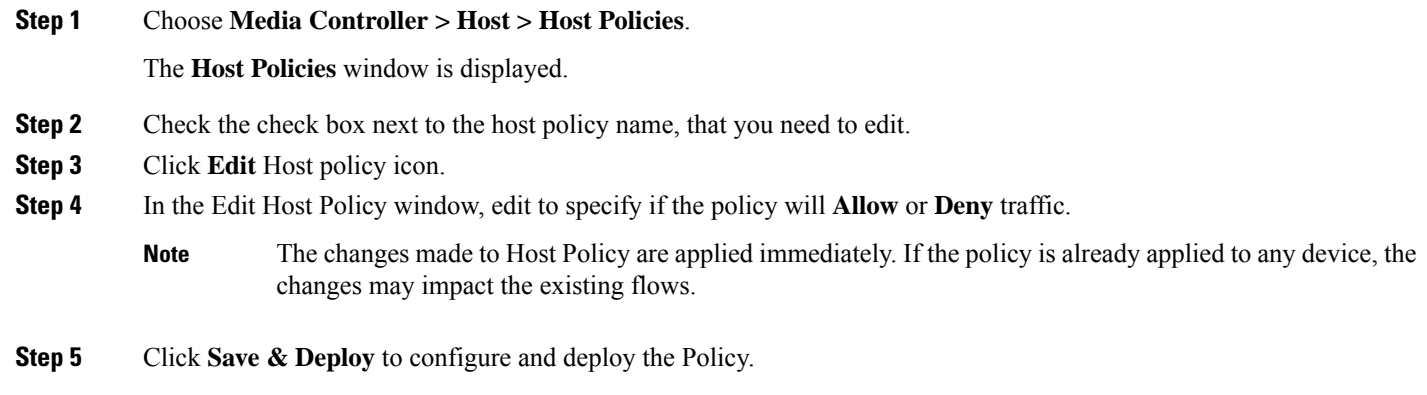

Click **Cancel** to discard the changes.

# **Delete Host Policy**

To delete host policy from the Cisco DCNM Web UI, perform the following steps:

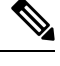

**Note** You can delete only user-defined Host Policies.

### **Step 1** Choose **Media Controller > Host > Host Policies**.

The **Host Policies** window is displayed.

**Step 2** Check the check box next to the host policy name, that you need to delete.

You can select more than one host policy to delete.

**Step 3** Click **Delete** Host policy icon.

Click **Delete All** to delete all the policies at a single instance.

- **Step 4** In the delete notification, click **OK** to delete the host policy. Click **Cancel** to return to the Host Policies page.
	- Deleting a host policy from DCNM does not undeploy the policy from the switches on which it is deployed. It is highly recommended to undeploy the policy on the switches before deleting it from DCNM. **Note**

A Delete Host policy successful message appears at the bottom of the page.

# **Import Host Policy**

The default host policies must be deployed successfully to the switch before you deploy the custom host policies on that switch. Otherwise, the custom policies will fail to deploy. Ensure that you deploy all default policies successfully to all the switches before you add custom policies.

To import host policies from the Cisco DCNM Web UI, perform the following steps:

### **Step 1** Choose **Media Controller > Host > Host Policies**.

The **Host Policies** window is displayed.

- **Step 2** Click the **Import** host policy icon.
- **Step 3** Browse the directory and select the .csv format file which contains the Host Policy configuration information. The policy will not be imported if the format in the .csv file is incorrect.

### **Step 4** Click **Open**.

The imported policies are automatically deployed to all the switches in the fabric.

### **Export Host Policy**

To export host policies from the Cisco DCNM Web UI, perform the following steps:

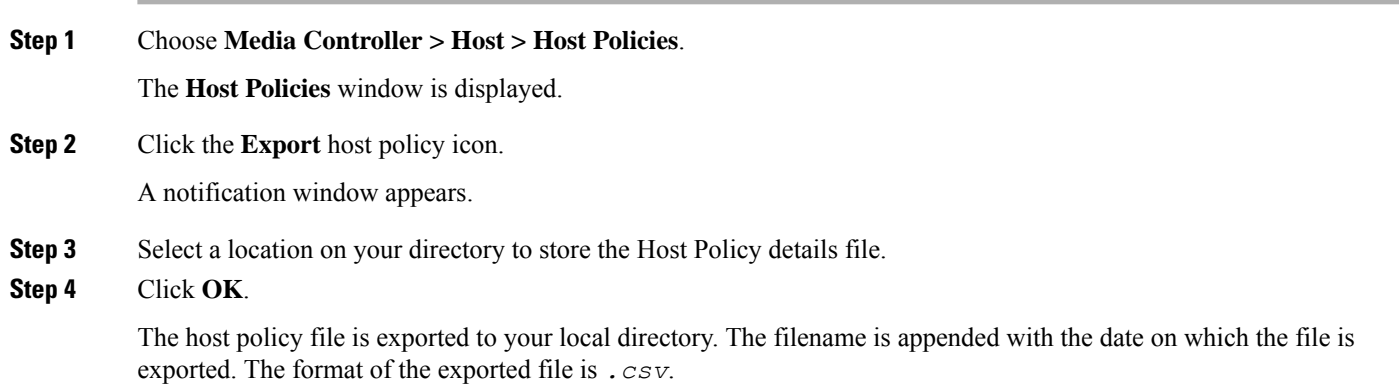

### **Policy Deployment**

Policies are automatically deployed to switches whenever they are added, edited, or imported. You can choose to undeploy or redeploy the policies, by choosing the appropriate actions in the **Deployment** drop-down list. The policies will not be deployed correctly if the device is rebooting while the policy was deployed. In such case, the Failed message appears in the Status column in the table below.

The default policies must be deployed successfully to the switch before you deploy the custom policies on that switch. Otherwise, the custom policies will fail to deploy. Ensure that you deploy all default policies successfully to all the switches before you add custom policies.

### **Deploy Selected Policies**

This option allows you to deploy only selected policies to the devices. You can deploy other policies when required.

Select one or more check boxes next to the policy name. Select this option to deploy selected policies to the switch.

### **Deploy All Custom Policies**

This option allows you to deploy all the custom or user-defined policiesto the switch. The policies are deployed even if the switch is rebooting. In such case, the deployment fails and a status message Failed appears in the table below.

Select this option to deploy all the user-defined policies at a single instance.

#### **Undeploy Selected Custom Policies**

Select one or more check boxes next to the policy name. Select this option from the drop-down list to undeploy the selected policies.

### **Undeploy All Custom Policies**

This option allows you to undeploy all the custom or user-defined policies in a single instance.

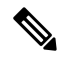

**Note** You cannot undeploy the default configured policies.

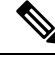

**Note** From Cisco DCNM Release 11.2(1), you can deploy and undeploy default policies also.

### **Redo All Failed Custom Policies**

The deployment of policies may fail due to various reasons. This option allows you to deploy all failed user-defined policies.

All the deployments that failed previously are deployed again only to those switches. All the undeployments failed previously are redeployed from only those switches.

### **Deployment History**

This option allows you to view the deployment history of the policy.

The policy name is shown in the Policy Name field. From the drop-down list, choose the switch on which this policy was deployed.

The deployment history of the selected policy for the switch appears in the table below.

Deployment History table shows the following fields.

Ш

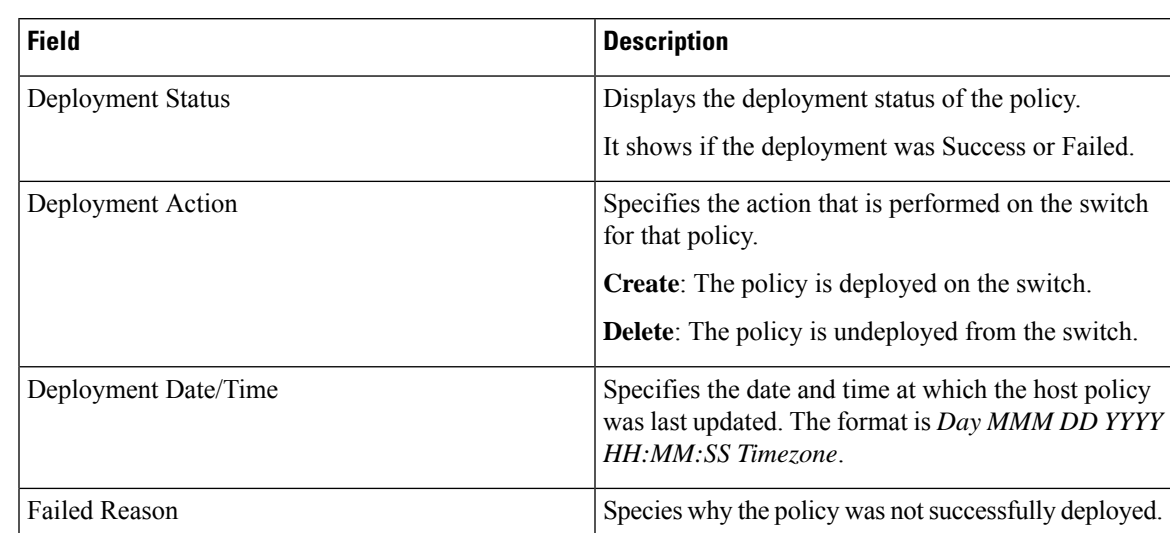

#### **Table 8: Policy Deployment History Table Field and Descriptions**

# **Applied Host Polices**

Beginning from Cisco DCNM Release 11, you can view the policies that you have applied in the entire network. On the Cisco DCNM Web UI, navigate to **Media Controller > Host > Applied Host Policies** to view the various policies.

The table displays default PIM policy, local receiver policy, and sender policy. Media Controller will not display user-defined PIM Policies or Receiver External Policies.

The following table describes the fields that appear on this page.

**Table 9: Field and Description on the Applied Host Policies**

| <b>Column Name</b> | <b>Description</b>                                                  |
|--------------------|---------------------------------------------------------------------|
| Policy Name        | Specifies the name of the policy applied.                           |
| <b>Host Role</b>   | Specifies the role of the host.                                     |
|                    | The host device role is either one of the following:                |
|                    | $\cdot$ PIM                                                         |
|                    | • Sender                                                            |
|                    | • Receiver                                                          |
| Switch             | Specifies the name of the switch to which the policy<br>is applied. |
| Interface          | Specifies the interface to which the policy is applied.             |
| Active             | Specifies if the policy is active or not.                           |

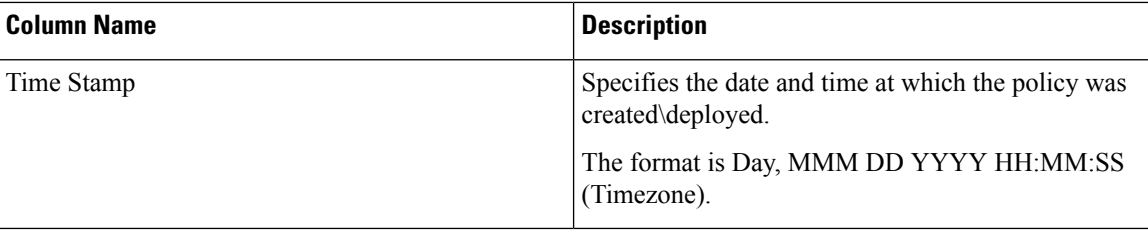

# <span id="page-91-0"></span>**Flow**

The Flow menu includes the following submenus:

# **Flow Status**

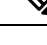

**Note** This section is applicable for both the IPFM and Generic Multicast modes in DCNM.

Cisco DCNM allows you to view the flow status pictorially and statistically. The flow status is available on **Media Controller > Flow > Flow Status**.

In the generic multicast mode, switch reports the receiver interface IPaddress instead of the receiver endpoint IP address. This IP is displayed in the **Flow Status** and **Topology** windows as a host. Also, as there's no policing of the traffic, switch reports only "allowed bytes/packets" and not "denied bytes/packets".

### **Fields and Descriptions**

The following table describes the fields that appear on the Active tab.

### **Table 10: Active Tab**

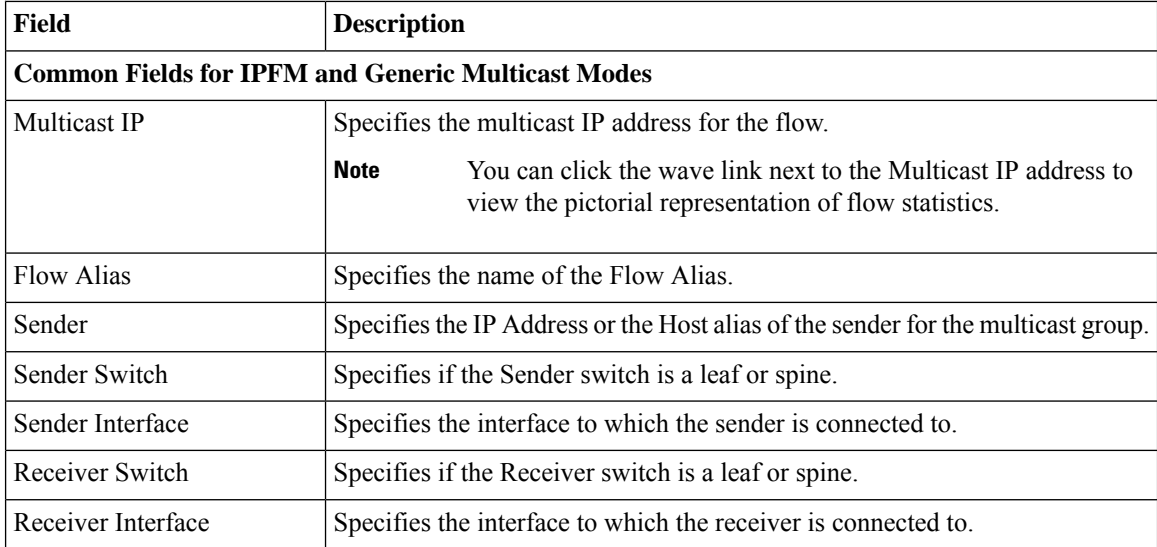

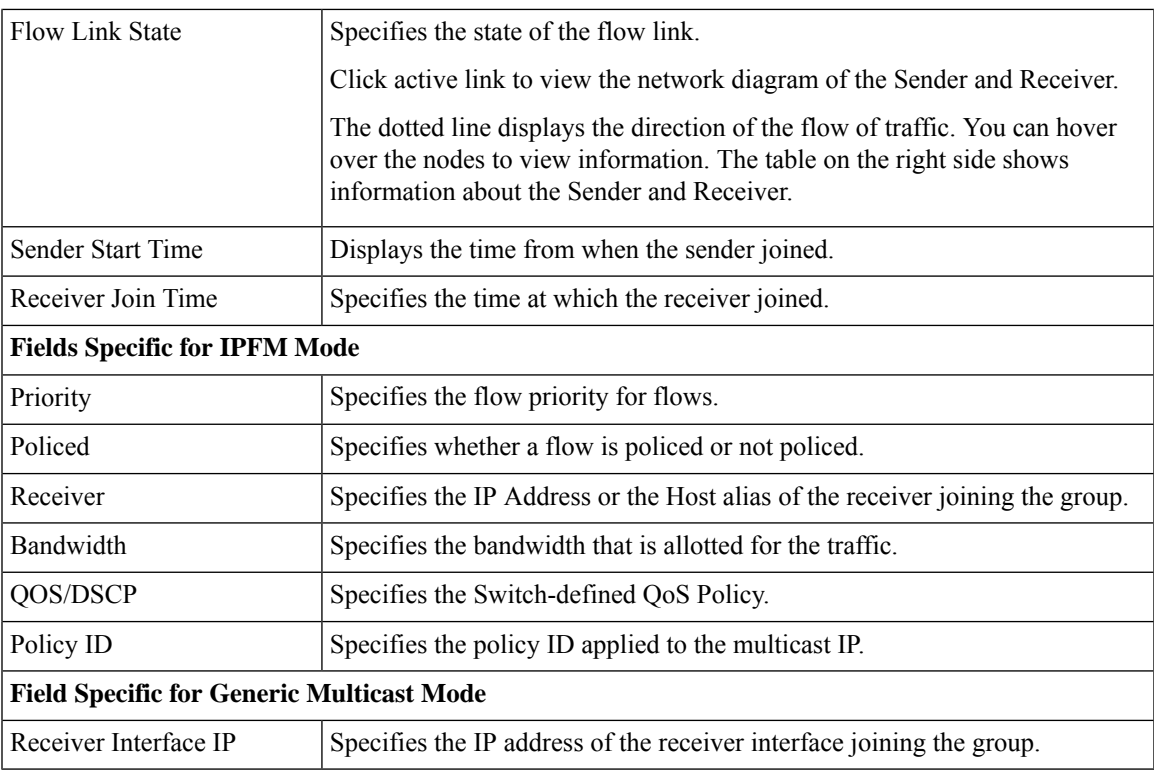

The following table describes the fields that appear on the Inactive tab.

### **Table 11: Inactive Tab**

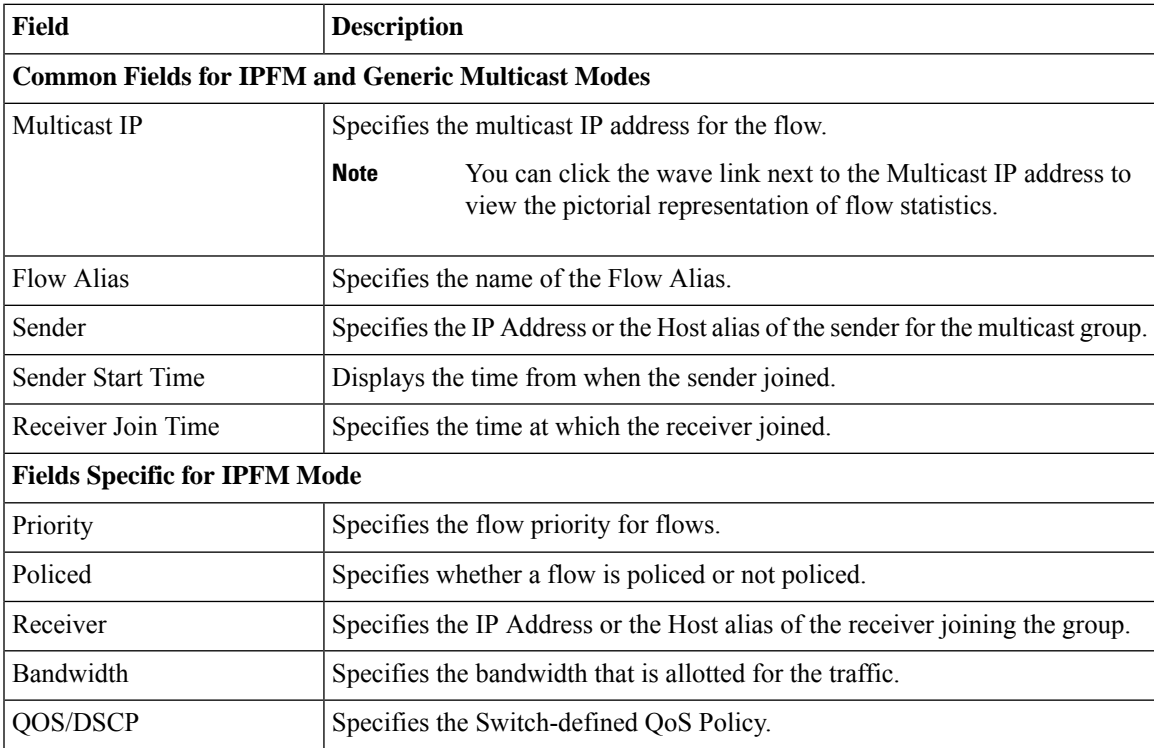

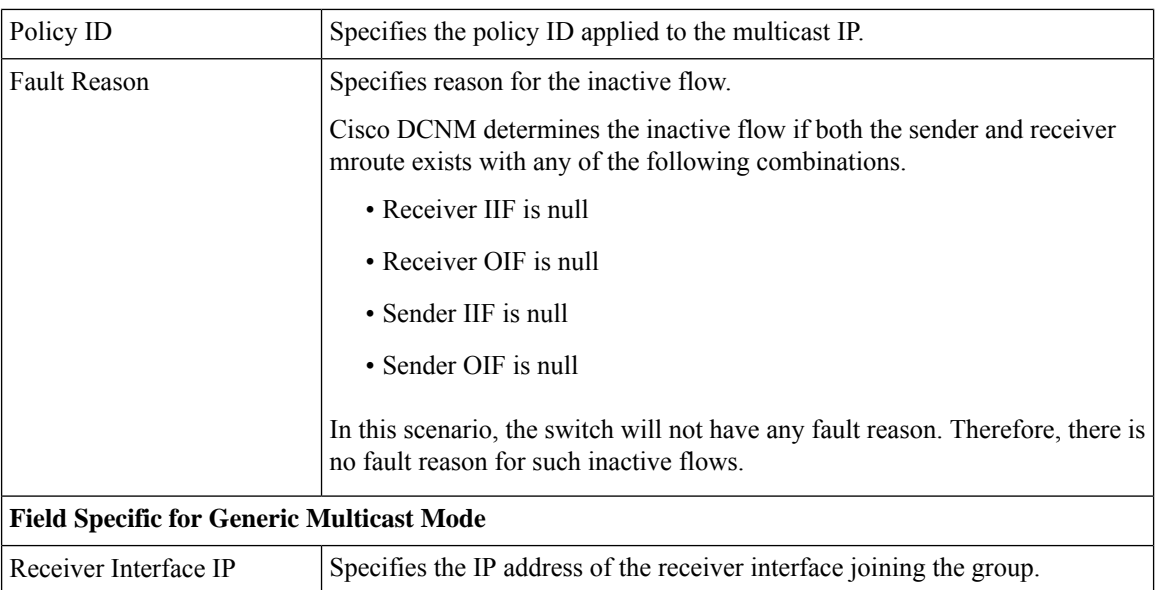

The following table describes the fields that appear on the Sender Only tab.

### **Table 12: Sender Only Tab**

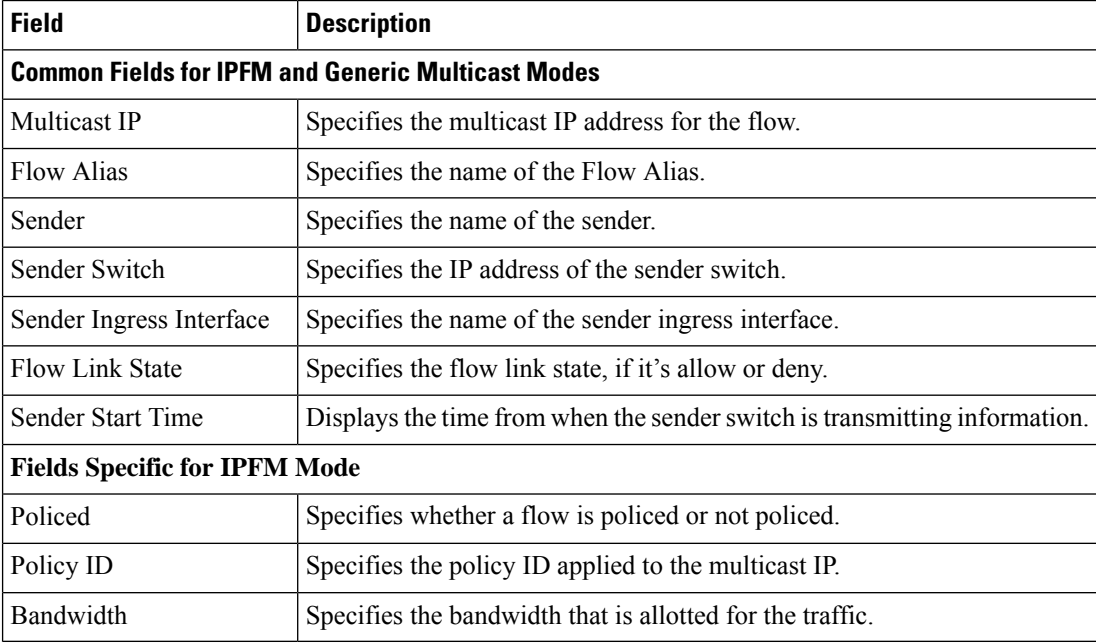

The following table describes the fields that appear on the Receiver Only tab.

### **Table 13: Receiver Only Tab**

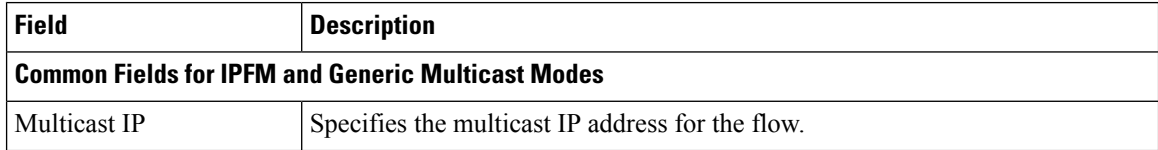

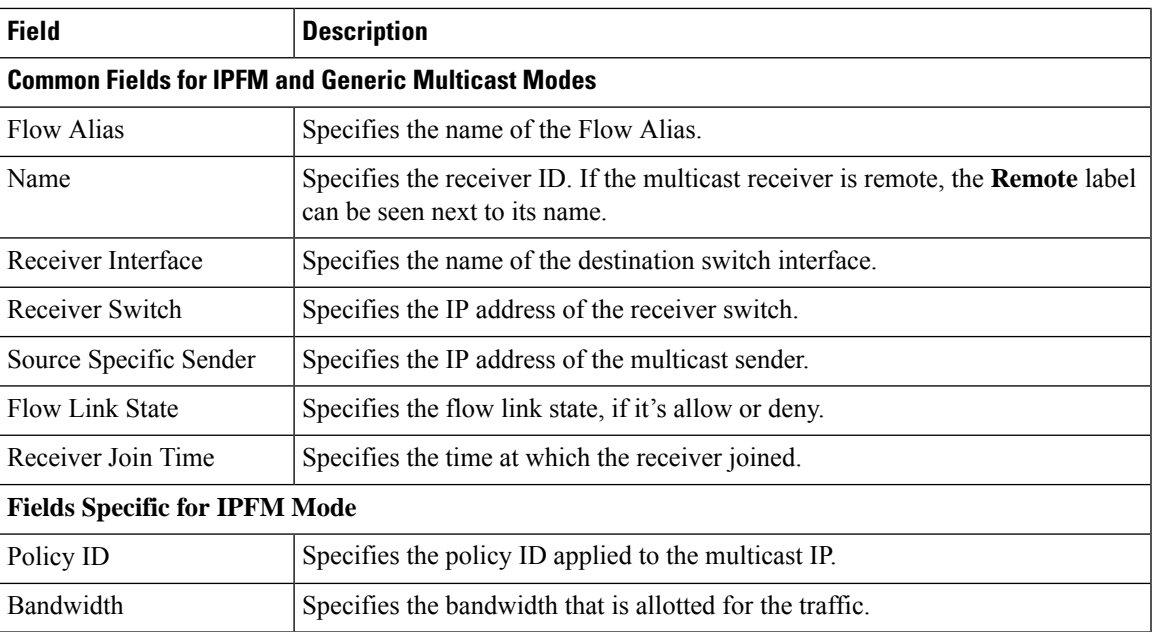

**Note** If stats are enabled on switches, only then they can be seen in DCNM.

Click the **Show** drop-down list in the statistical representation area to display the statistical data in various formats.

Click the arrow to export the statistical data. You can export it in .csv or .pdf formats.

Cisco DCNM holds the Flow statistics values in the DCNM server internal memory. Therefore, after a DCNM Restart or HA switch over, the Flow statistics won't show previously collected values. However, you can see the Flow statistics that are collected after the server Restart or HA switch over. **Note**

If the new flow joins before the uplinks between the switches that are detected in DCNM, a message BW\_UNAVAIL appears. This is resolved after the uplinks between the switches are detected by DCNM after discovery of the devices.

# **Flow Alias**

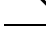

**Note** This section is applicable for both the IPFM and Generic Multicast modes in DCNM.

Using the Flow Alias feature, you can specify names for multicast groups. The multicast IP addresses are difficult to remember, thus by assigning a name to the multicast IP address, you can search and add policies based on the name.

You can configure a flow alias on **Media Controller > Flow > Flow Alias**.

The following table describes the fields that appear on this page.

### **Table 14: Flow Alias Table Field and Description**

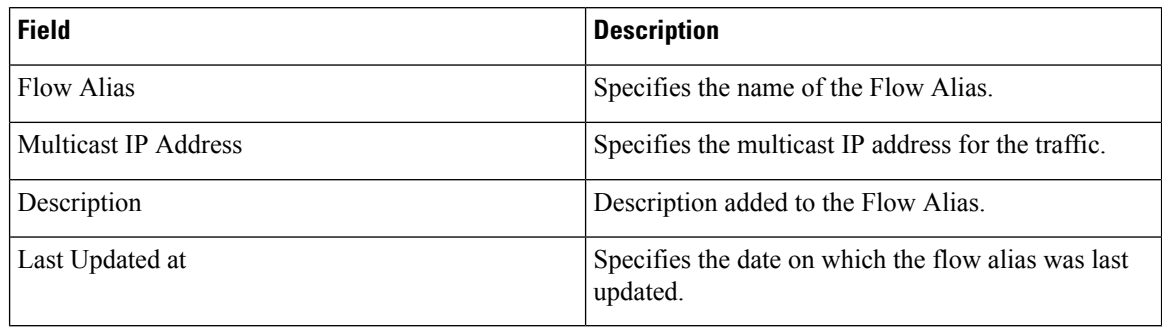

This section contains the following:

# **Add Flow Alias**

To add flow alias from the Cisco DCNM Web UI, perform the following steps:

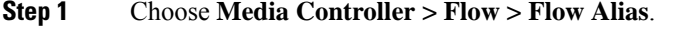

The **Flow Alias** window is displayed.

- **Step 2** Click the **Add** Flow Alias icon.
- **Step 3** In the **Add Flow Alias** window, specify the parameters in the following fields.
	- **Flow Name**: Specifies a unique flow alias name.
	- **Multicast IP Address**: Specifies the multicast IP Address for the flow alias.
	- **Description**: Specifies the description that you add for the flow alias.
- **Step 4** Click **Save** to save the flow alias.

Click **Cancel** to discard.

# **Edit Flow Alias**

To edit a flow alias from the Cisco DCNM Web UI, perform the following steps:

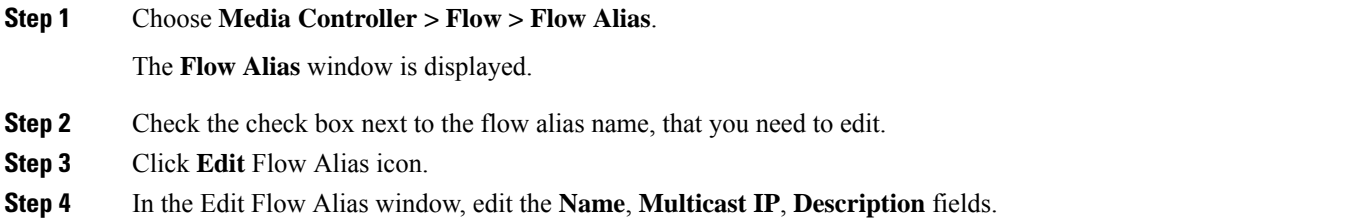

**Step 5** Click **Save** to save the new configuration.

Click **Cancel** to discard the changes.

# **Delete Flow Alias**

To delete flow alias from the Cisco DCNM Web UI, perform the following steps:

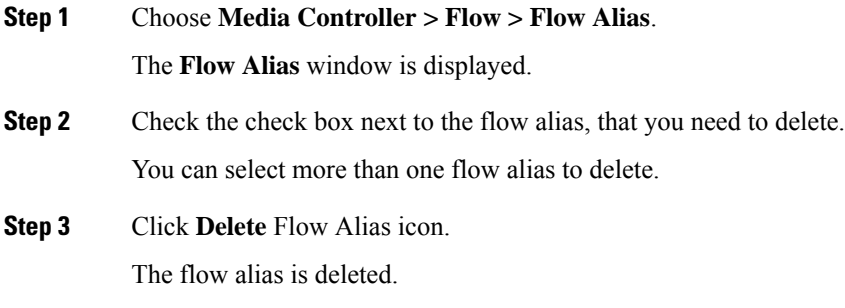

# **Export Flow Alias**

To export host alias from the Cisco DCNM Web UI, perform the following steps:

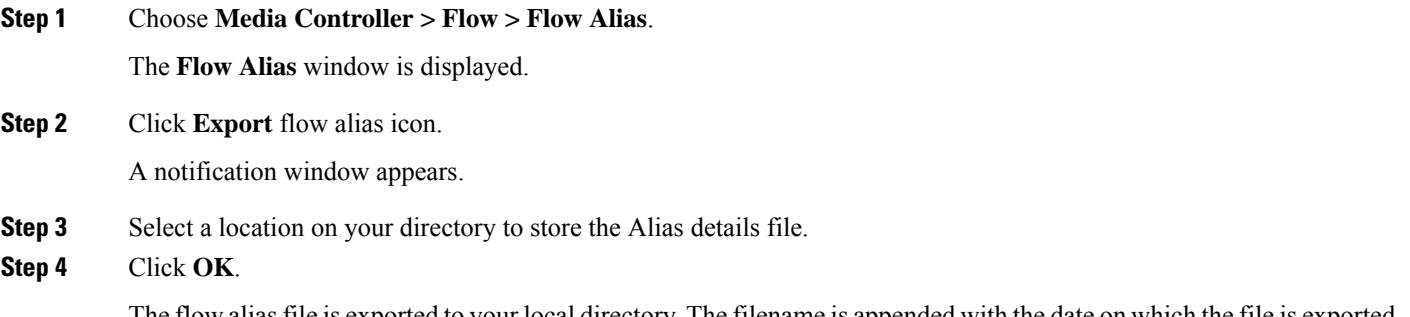

The flow alias file is exported to your local directory. The filename is appended with the date on which the file is exported. The format of the exported file is *.csv*.

# **Import Flow Alias**

To import flow alias from the Cisco DCNM Web UI, perform the following steps:

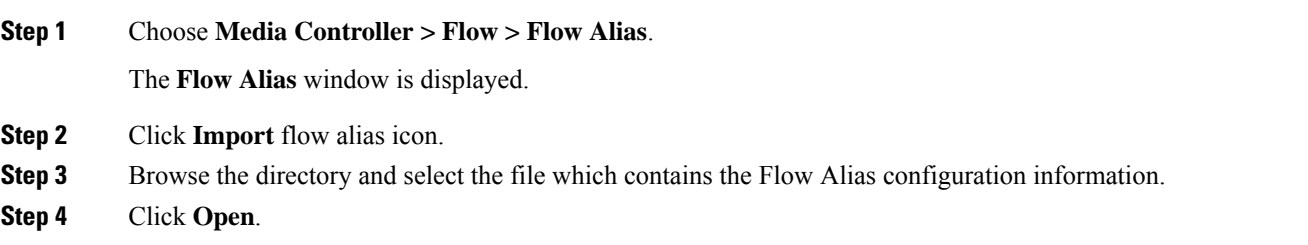

The flow alias configuration is imported and displayed on the **Media Controller > Flow > Flow Alias** window, on the Cisco DCNM Web Client.

# **Flow Policies**

You can configure the flow policies on **Media Controller > Flow > Flow Policies**.

The default policies are displayed on the Flow policy page. By default, the bandwidth of these policies is 0. You can configure the bandwidth such that any flow that matches the default flow policy will accordingly use the bandwidth and QOS/DSCP parameters. The policy is deployed to all the devices when you save the configuration.

The default flow policies must be deployed successfully to the switch before you deploy the custom flow policies on that switch. Otherwise, the custom policies will fail to deploy. Ensure that you deploy all default policies successfully to all the switches before you add, edit, import, or deploy custom policies.

When you undeploy a default policy, it will be reset to default values, that is, Bandwidth:0gbps, DSCP:Best Effort, and Policer:Enabled. **Note**

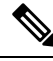

When a user logs in to DCNM with a network operator role, all the buttons or options to add, delete, modify, import, export, or deploy policies are disabled. This user can only view policies, and deployment status or history. **Note**

The following table describes the fields that appear on this page.

### **Table 15: Flow Policies Operations**

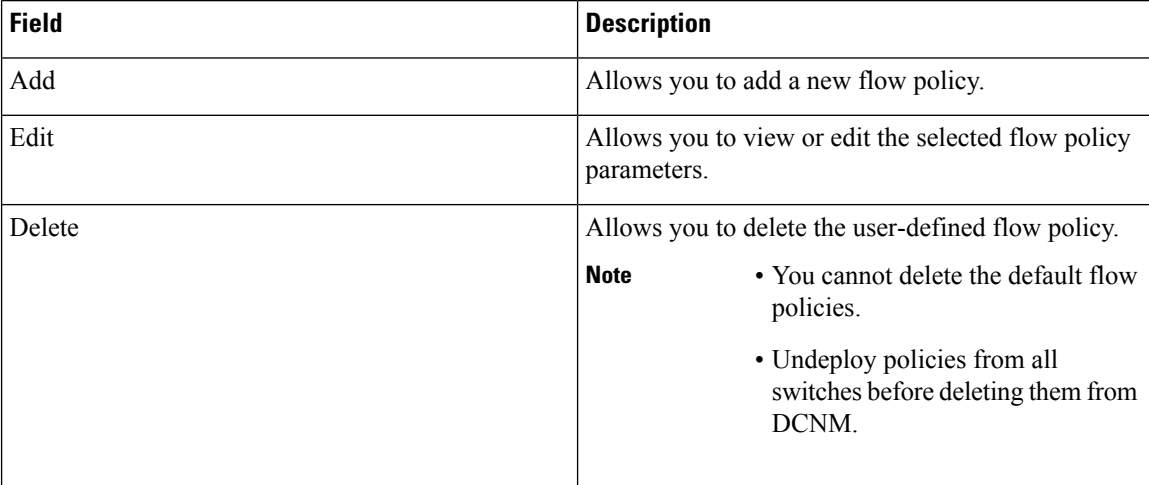

 $\mathbf{l}$ 

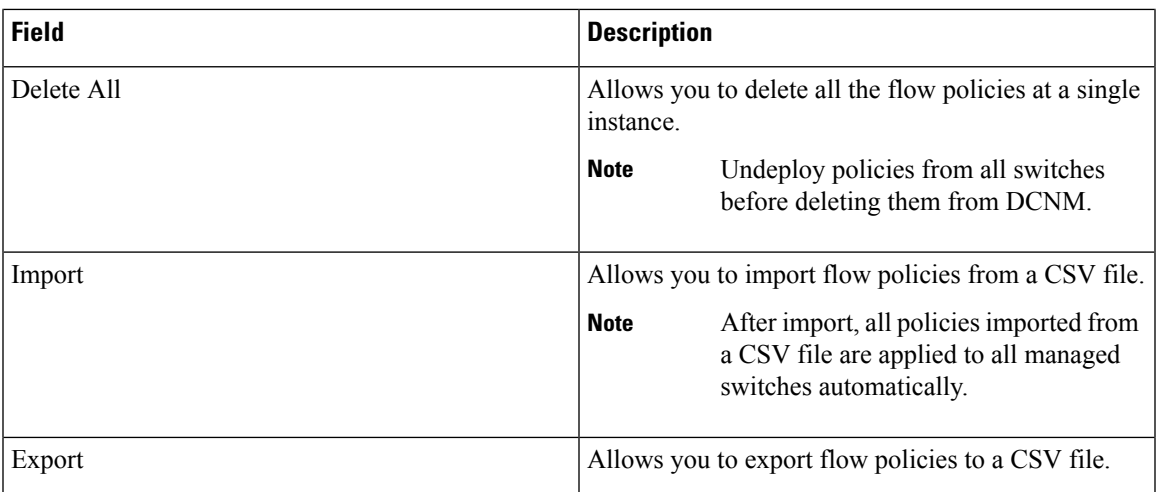

 $\mathbf I$ 

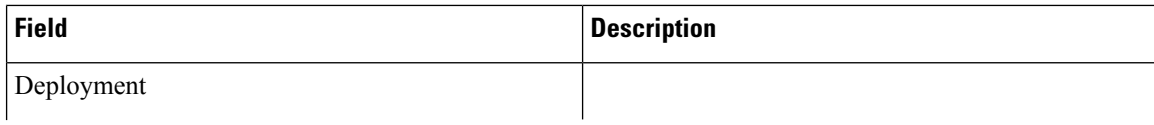

i.

I

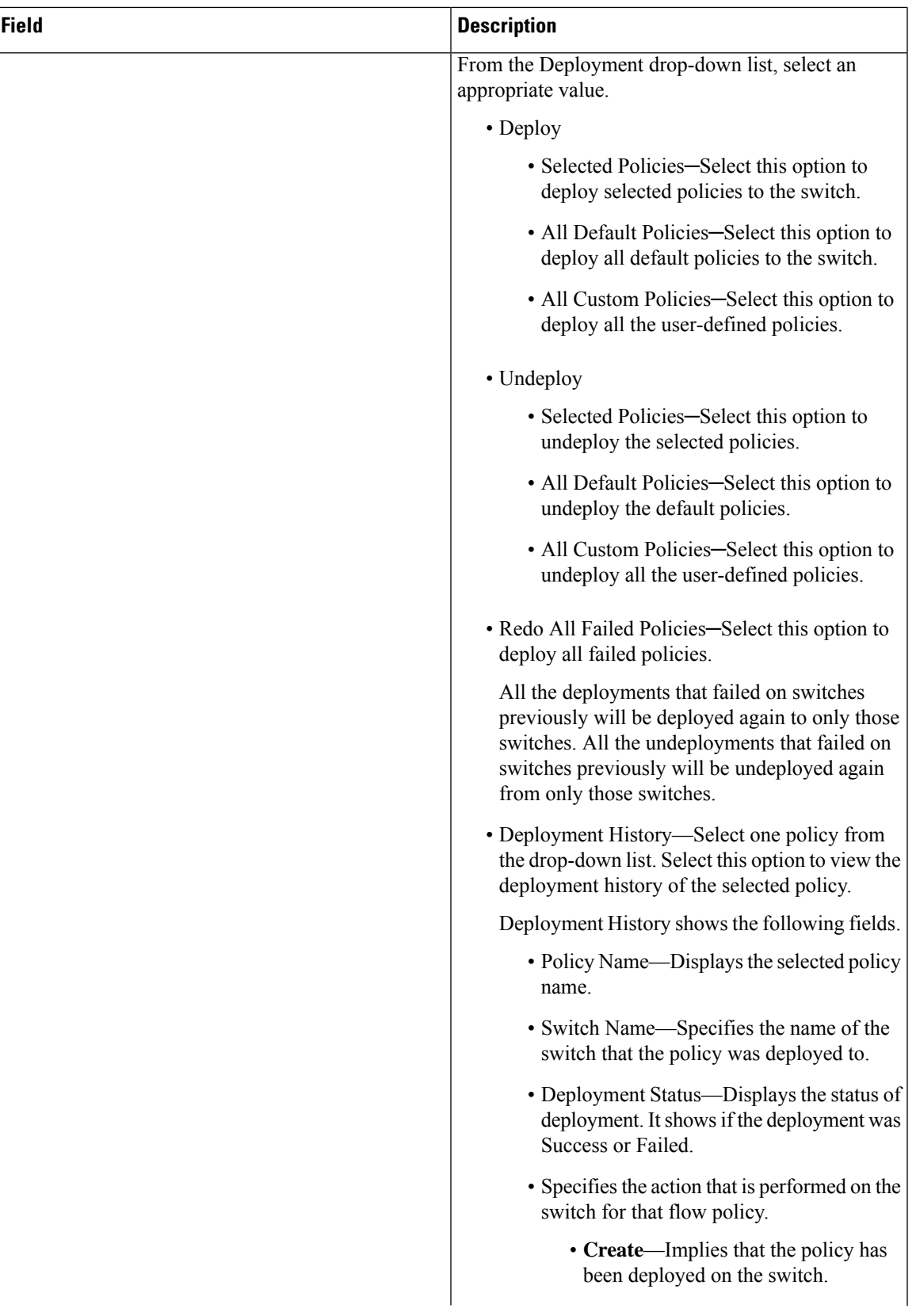

I

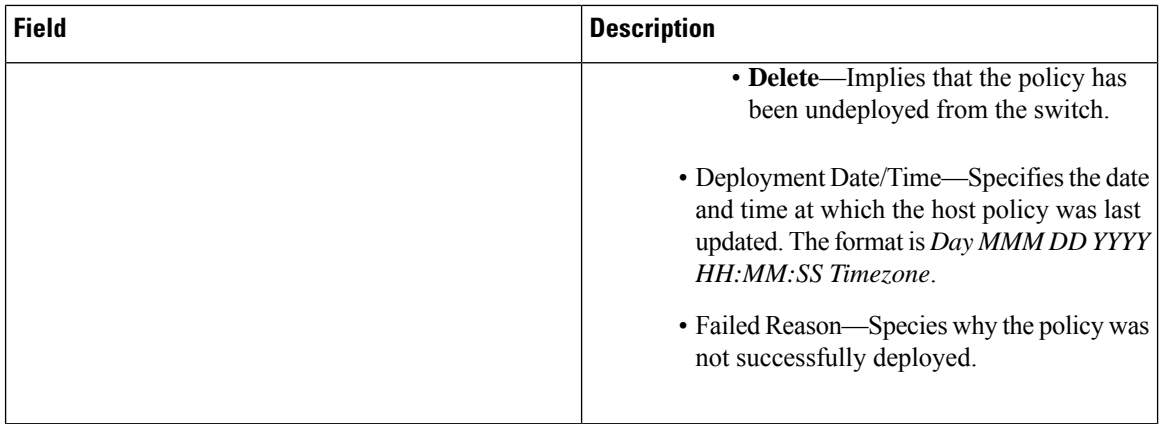

### **Table 16: Flow Policies Table Field and Description**

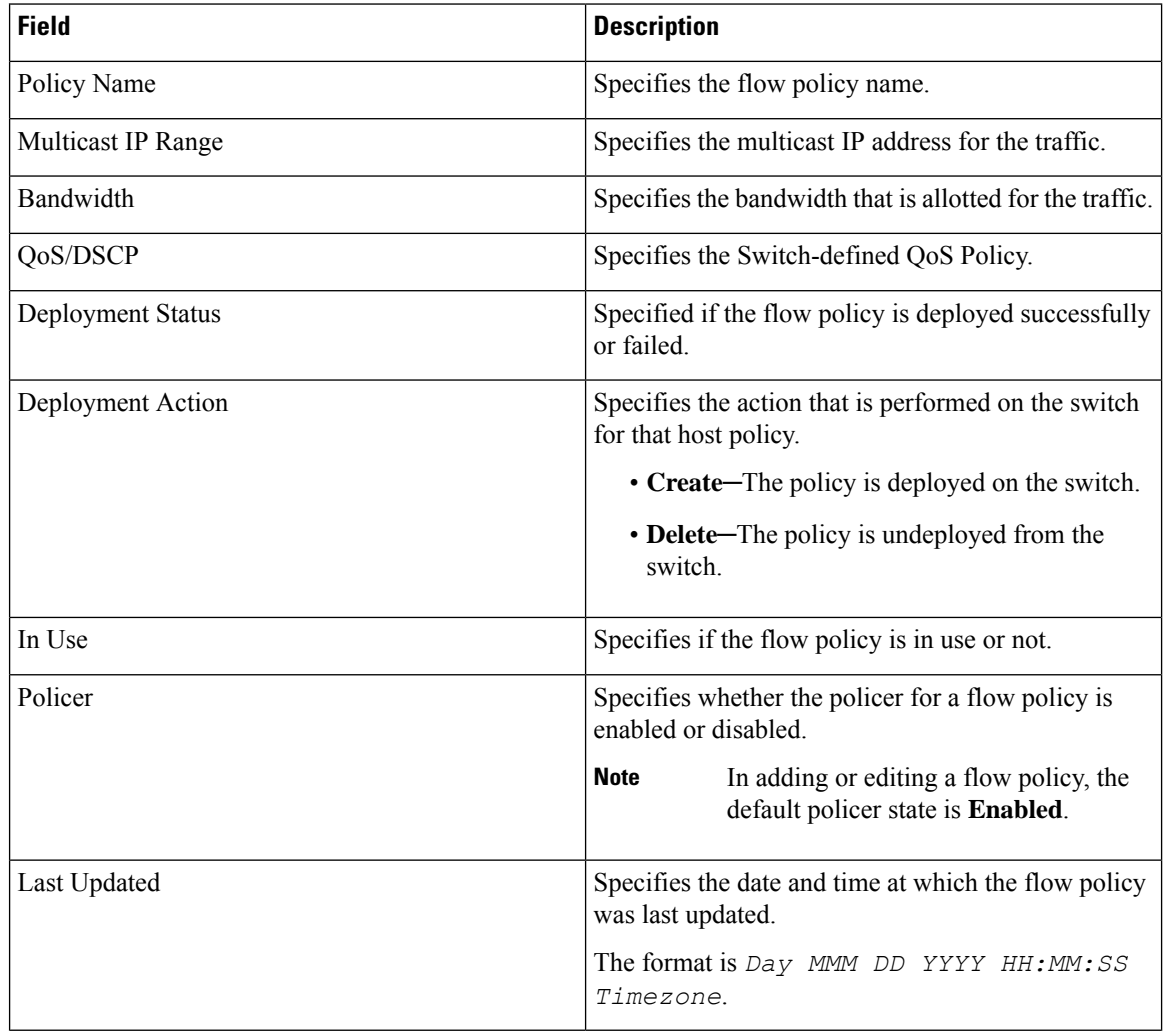

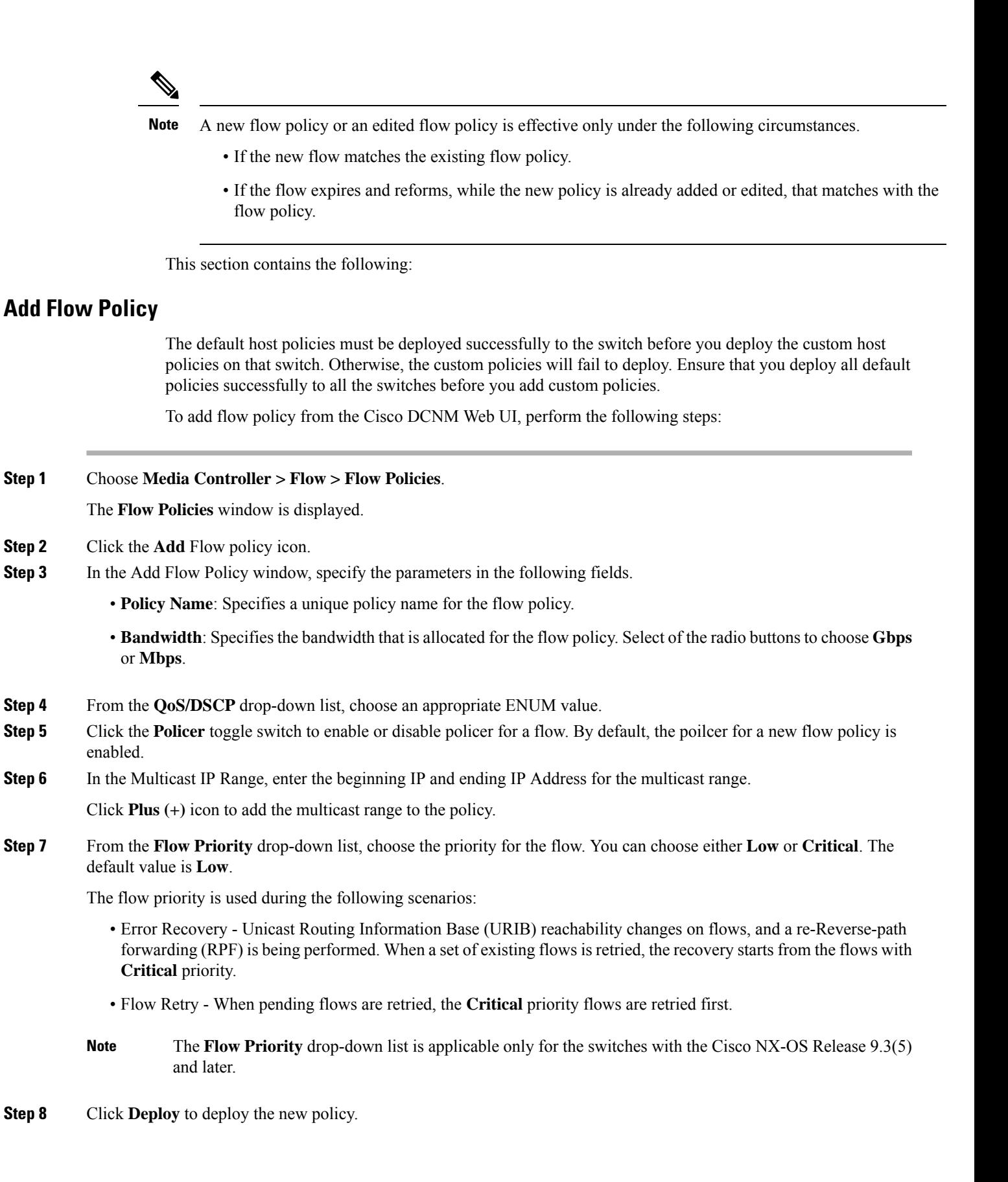

Click **Cancel** to discard the changes.

# **Edit Flow Policy**

The default flow policies must be deployed successfully to the switch before you deploy the custom flow policies on that switch. Otherwise, the custom policies will fail to deploy. Ensure that you deploy all default policies successfully to all the switches before you edit custom policies.

To add flow policy from the Cisco DCNM Web UI, perform the following steps:

### **SUMMARY STEPS**

- **1.** Choose **Media Controller > Flow > Flow Policies**.
- **2.** Check the check box next to the flow policy name, that you need to edit.
- **3.** Click **Edit** Flow policy icon.
- **4.** In the Edit Flow Policy window, edit the **Multicast IP**, **Bandwidth**, **QoS/DSCP** fields.
- **5.** Click the **Policer** toggle switch to enable or disable policer for a flow policy.
- **6.** From the **Flow Priority** drop-down list, choose the priority for the flow. You can choose either **Low** or **Critical**. The default value is **Low**.
- **7.** Click **Deploy** to deploy the new policy.

### **DETAILED STEPS**

**Step 1** Choose **Media Controller > Flow > Flow Policies**.

The **Flow Policies** window is displayed.

- **Step 2** Check the check box next to the flow policy name, that you need to edit.
- **Step 3** Click **Edit** Flow policy icon.
- **Step 4** In the Edit Flow Policy window, edit the **Multicast IP**, **Bandwidth**, **QoS/DSCP** fields.
- **Step 5** Click the **Policer** toggle switch to enable or disable policer for a flow policy.
- **Step 6** From the **Flow Priority** drop-down list, choose the priority for the flow. You can choose either **Low** or **Critical**. The default value is **Low**.

The flow priority is used during the following scenarios:

- Error Recovery Unicast Routing Information Base (URIB) reachability changes on flows, and a re-Reverse-path forwarding (RPF) is being performed. When a set of existing flows is retried, the recovery starts from the flows with **Critical** priority.
- Flow Retry When pending flows are retried, the **Critical** priority flows are retried first.
- The **Flow Priority** drop-down list is applicable only for the switches with the Cisco NX-OS Release 9.3(5) and later. **Note**
- **Step 7** Click **Deploy** to deploy the new policy.

Ш

Click **Cancel** to discard the changes.

# **Delete Flow Policy**

To delete flow policy from the Cisco DCNM Web UI, perform the following steps:

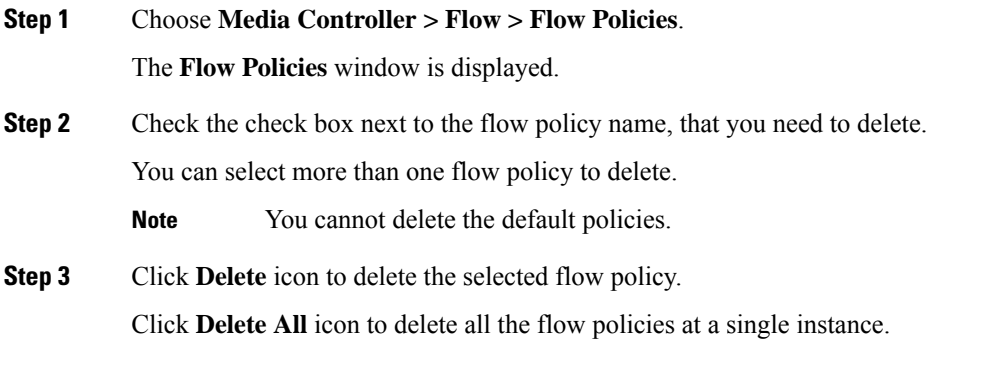

### **Import Flow Policy**

The default flow policies must be deployed successfully to the switch before you deploy the custom flow policies on that switch. Otherwise, the custom policies will fail to deploy. Ensure that you deploy all default policies successfully to all the switches before you import custom policies.

To import flow policies from the Cisco DCNM Web UI, perform the following steps:

### **SUMMARY STEPS**

- **1.** Choose **Media Controller > Flow > Flow Policies**.
- **2.** Click the **Import** flow policy icon.
- **3.** Browse the directory and select the file which contains the Flow Policy configuration information.
- **4.** Click **Open**.

### **DETAILED STEPS**

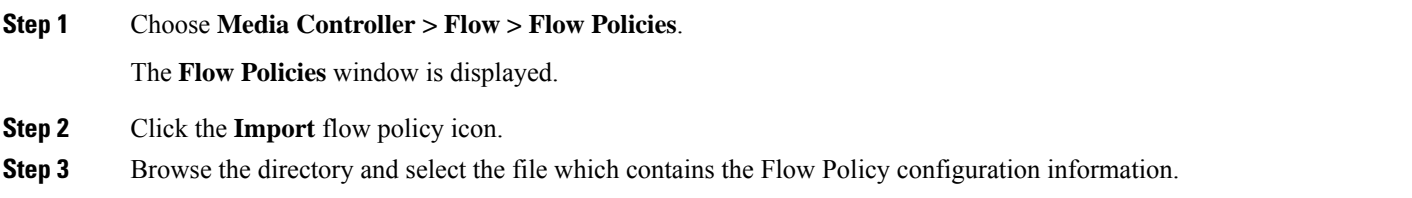

**Step 4** Click **Open**.

The flow policy configuration is imported and displayed on the **Media Controller > Flow > Flow Policies** window, on the Cisco DCNM Web Client.

The imported policies are automatically deployed to all the switches in the fabric.

### **Export Flow Policy**

To export host policies from the Cisco DCNM Web UI, perform the following steps:

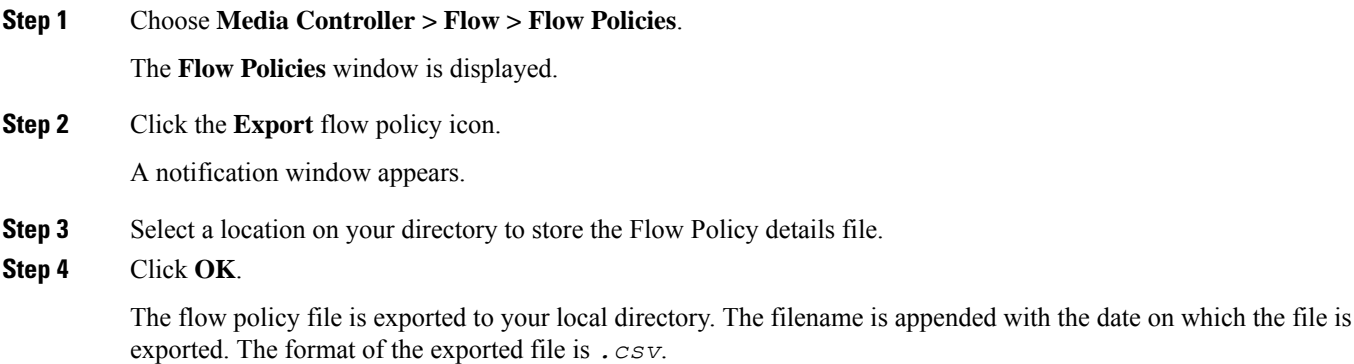

### **Policy Deployment**

Policies are automatically deployed to switches whenever they are added, edited, or imported. You can choose to undeploy or redeploy the policies, by choosing the appropriate actions in the **Deployment** drop-down list. The policies will not be deployed correctly if the device is rebooting while the policy was deployed. In such case, the Failed message appears in the Status column in the table below.

The default policies must be deployed successfully to the switch before you deploy the custom policies on that switch. Otherwise, the custom policies will fail to deploy. Ensure that you deploy all default policies successfully to all the switches before you add custom policies.

### **Deploy Selected Policies**

This option allows you to deploy only selected policies to the devices. You can deploy other policies when required.

Select one or more check boxes next to the policy name. Select this option to deploy selected policies to the switch.

### **Deploy All Custom Policies**

This option allows you to deploy all the custom or user-defined policies to the switch. The policies are deployed even if the switch is rebooting. In such case, the deployment fails and a status message Failed appears in the table below.

Select this option to deploy all the user-defined policies at a single instance.

### **Undeploy Selected Custom Policies**

Select one or more check boxes next to the policy name. Select this option from the drop-down list to undeploy the selected policies.

П

### **Undeploy All Custom Policies**

This option allows you to undeploy all the custom or user-defined policies in a single instance.

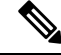

**Note** You cannot undeploy the default configured policies.

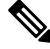

**Note** From Cisco DCNM Release 11.2(1), you can deploy and undeploy default policies also.

### **Redo All Failed Custom Policies**

The deployment of policies may fail due to various reasons. This option allows you to deploy all failed user-defined policies.

All the deployments that failed previously are deployed again only to those switches. All the undeployments failed previously are redeployed from only those switches.

### **Deployment History**

This option allows you to view the deployment history of the policy.

The policy name is shown in the Policy Name field. From the drop-down list, choose the switch on which this policy was deployed.

The deployment history of the selected policy for the switch appears in the table below.

Deployment History table shows the following fields.

#### **Table 17: Policy Deployment History Table Field and Descriptions**

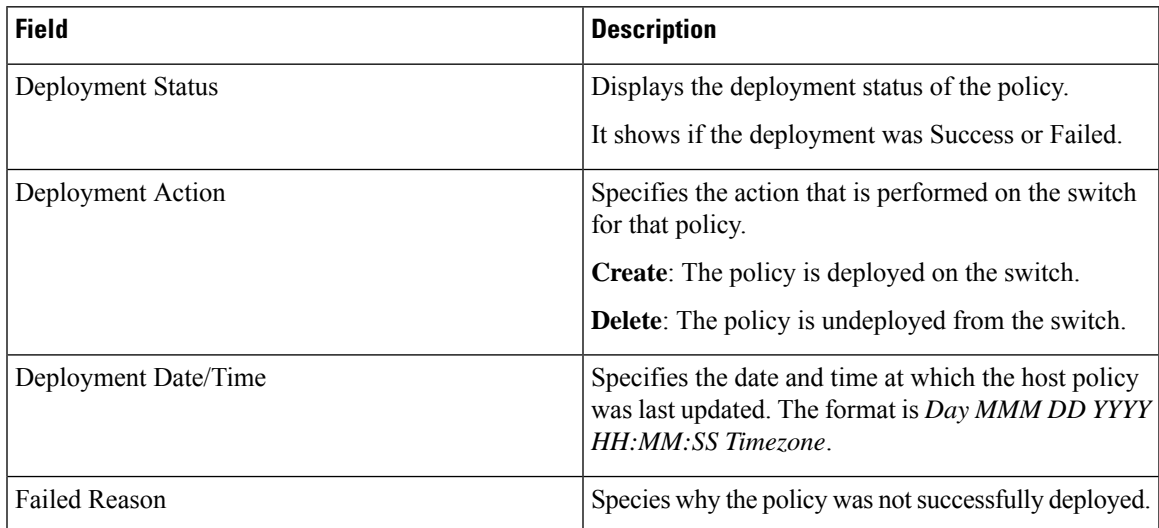

# <span id="page-107-0"></span>**RTP**

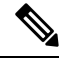

**Note** This section is applicable for both the IPFM and Generic Multicast modes in DCNM.

The **RTP** menu includes the **RTP Flow Monitor** submenu.

# **RTP Flow Monitor**

Cisco DCNM provides a view of all the active RTP stream. It also lists out active flows that have RTP drops and historical records for the same. For active media controller flow, DCNM provides RTP topology to pinpoint the loss in network.

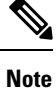

You need to enable telemetry in the switches to view RTP Flow Monitor. For more information, refer your respective platform documentation.

To view **RTP Flow Monitor**, choose **Media Controller > RTP > RTP Flow Monitor**.

The RTP Flow monitor window has three tabs: **Active**, **Packet Drop**, and **Drop History**.

The description of the fields in these tabs are:

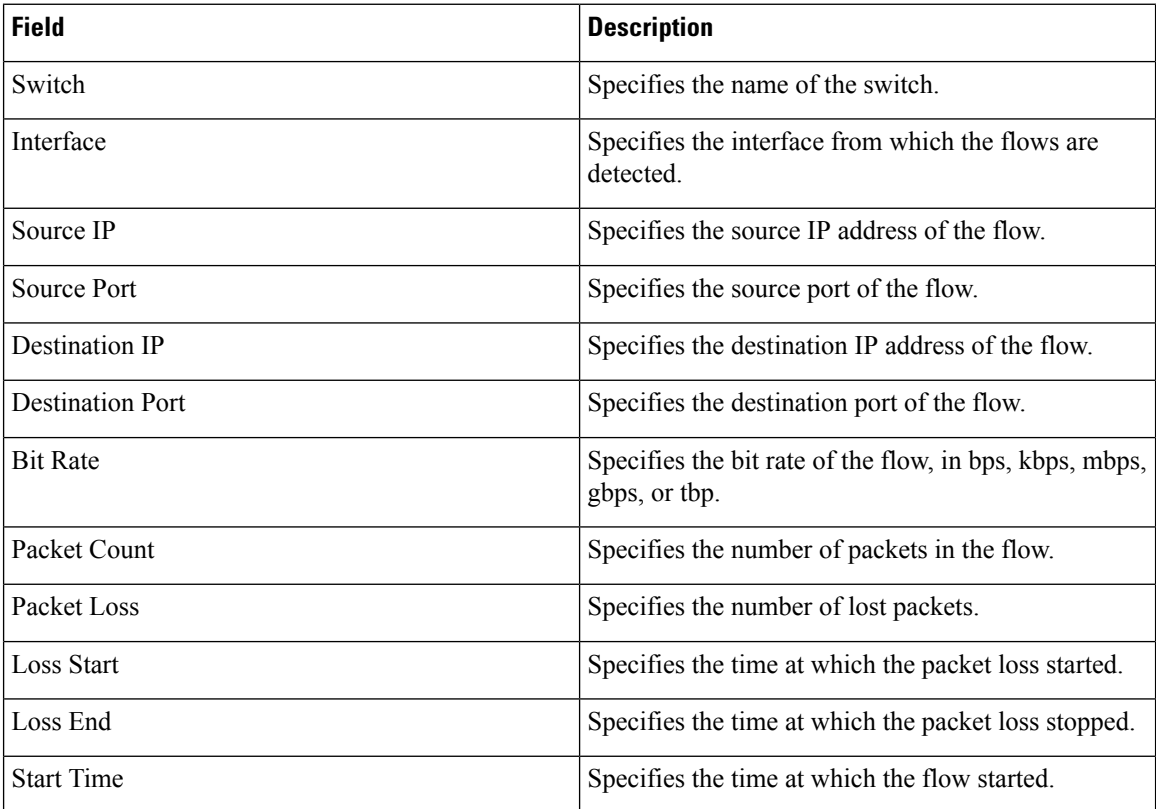
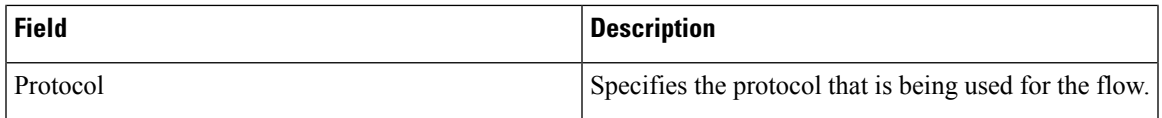

You can click the **Telemetry Switch Sync Status** link to check whether the switches are in sync. The **Sync Status** column displays the status of the switches.

#### **Active**

The **Active** tab displays the current active flows. You can also view these flows by navigating to **Media Controller > Flow > Flow Status**.

Click the **Export** icon at the top left of the table to export the Active Flow Status data in a .csv file.

#### **Packet Drop**

The **Packet Drop** tab shows the packet drops for active flows.

Click the **Export** icon at the top left of the table to export the Packet Drop data in a .csv file.

#### **Flow Topology**

The flow topology is displayed for the active flows that are displayed in the **Media Controller > Flow Status** window.

Click a switch link to display the end-to-end flow topology.

The flow topology displays the direction of the flows, that is, from sender to the receiver. If there are multiple receivers for a given flow, you can choose a receiver from the **Select Receiver** drop-down list.

The switches experiencing packet drops are circled in red.

Hover your cursor over a switch to display the following details:

- Name
- IP address
- Model
- Packet loss, if any

Click the **file** icon next to the links between the switches to view the interface counters errors for the interfaces connecting the two switches.

When you click the file icon, the **show interface** *<interface name>* **counters errors** command is run for the interface where the flow is participating between these switches, and the results are displayed in a pop-in.

#### **Drop History**

When active RTP packet drop is not observed, records from the **Packet Drop** tab are moved to the **Drop History** tab. By default, the RTP drop history is maintained for 7 days. You can customize this setting by updating value for the **pmn.elasticsearch.history.days** property in the **Administration > DCNM Server > Server Properties** window.

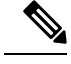

**Note** The **Drop History** tab displays only the last 100,000 records at the maximum.

Click the **Export** icon at the top left of the table to export the Packet Drop History data in a .csv file.

For information about the AMQP based notifications, see Cisco DCNM IP for Media [Deployment](https://www.cisco.com/c/en/us/td/docs/switches/datacenter/sw/11_x/AMQP_Notifications_for_IP_for_Media_Deployment.html) - AMQP [Notifications](https://www.cisco.com/c/en/us/td/docs/switches/datacenter/sw/11_x/AMQP_Notifications_for_IP_for_Media_Deployment.html) and for information about REST APIs, see Cisco DCNM API [Reference](https://developer.cisco.com/site/data-center-network-manager/) Guide.

# **Global**

The Global menu includes the following submenus:

# **Events**

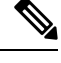

**Note** This section is applicable for both the IPFM and Generic Multicast modes in DCNM.

Cisco DCNM allows you to view and purge the various events between the Host and Flow. The Events are recorded on **Media Controller > Events**.

The PMN Events table is updated real-time.

The maximum stored PMN events and cleanup frequency can be specified via **pmn.rows.limit** and **pmn.delete.interval** respectively in the **Administration > DCNM Server > Server Properties** page.

The following table describes the fields that appear on this page.

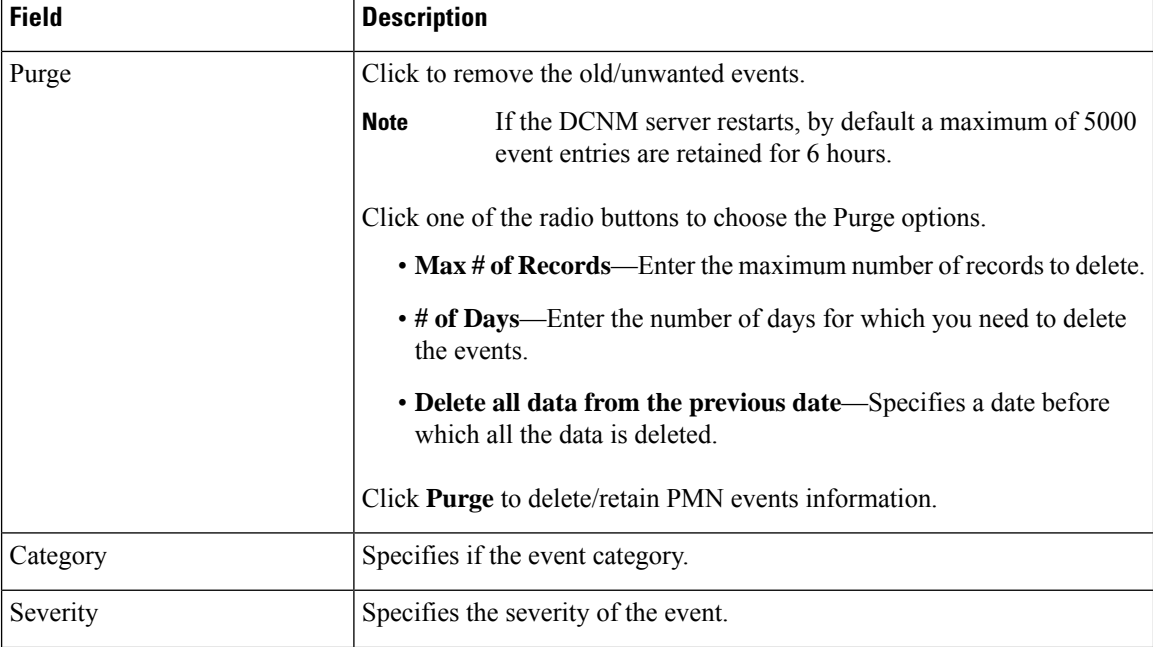

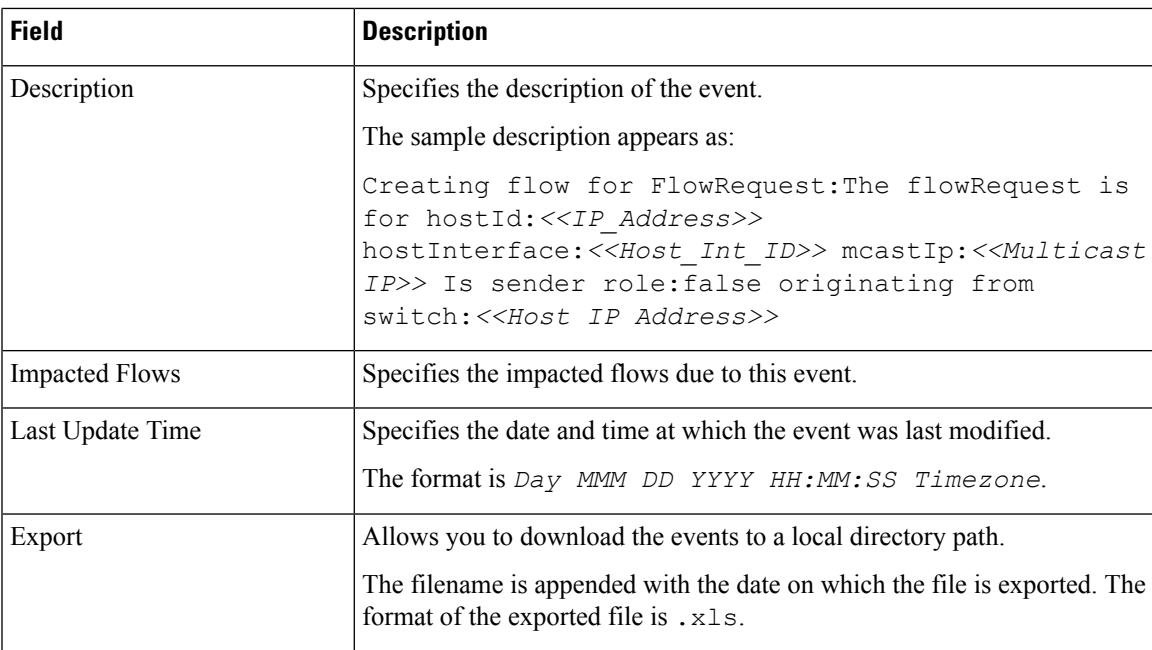

## **Copying Switch Running Configuration to Start-up Configuration**

Whenever there's any deployment to the switch via DCNM, the switch running configuration is automatically saved to the start-up configuration. In other words, DCNM invokes the **copy r s** command on a switch immediately after a deployment to make sure that the configuration is preserved between the switch reloads. An event with the category 'CopyRS' is logged in **Media Controller > Events** when the **copy r s** command is invoked as well as when it's completed either successfully or with an error.

For success, the description of the event is logged as:

copy r s command successfully completed on switch <*switch IP*>

For failure, the description of the event is logged as:

execution of copy r s command failed for switch <*switch IP*>, Error: <*error message*>

## **Realtime Notifications**

DCNM provides fault notifications via events and AMQP notifications. A key fault notification is when a flow cannot be established end to end in the fabric because of resource unavailability. The realtime fault notification is deleted when the fault is resolved, that is:

- When the flow is established.
- When the request to establish the flow is complete.

When a switch receives an IGMP Join, it checks for system resources like bandwidth, policer availability, host-policy configuration, and so on, before provisioning the flow. If any resource isn't available, the flow isn't established end to end. Through telemetry, DCNM registers for event-based notifications. DCNM further generates AMQP messages corresponding to the notifications.

For AMQP, you should create a queue to get the event. You should bind this queue to an exchange. In this case, it's **DCNMExchange**. Use this routing key to get real-time notifications: **error.com.cisco.dcnm.event.pmn.realtime.switch**.

These notifications are also available in the Cisco DCNM Web UI in the **Media Controller > Global > Events** window. Whenever a fault is generated, it's displayed as an **Error**. Whenever the fault is removed or cleared, it's displayed as an **Information**. The **Description** column entry contains the fabric or scope name, switch ID, and the unique fault identifier. The **Last Update Time** column provides the time when the event was generated.

## **Threshold Notifications**

DCNM generates threshold notifications in the following scenarios:

- An interface utilization reaches a certain threshold.
- A flow under/over utilizes the allocated bandwidth.

The notification is deleted when the condition is resolved.

As you provision flows on the switch, DCNM checks the interface usage and raises alerts based on the following utilization:

- 60%-74% WARNING
- 75%-89% SEVERE
- 90% and over CRITICAL

For the flow bandwidth notification, switch checks for flow statistics every 1 minute, and by comparing the statistics, rate is calculated. Here are the scenarios:

- If the rate is less than 60 % of the configured flow policy bandwidth, notification is generated.
- If the rate is more than the configured bandwidth, that is, above 100 %, notification is generated.
- When the rate falls back in the range between 60 % and 100 %, notification is removed.

# **Config**

The Config menu includes the following submenus:

# **Setting Up the SNMP Server for DCNM**

When you add a switch to the DCNM inventory, DCNM automatically configures the switch with the following configuration so that the switch knows where to send SNMP traps: snmp-server host dcnm-host-IP traps version 2c public UDP port - 2162

Follow these steps to establish switch-to-DCNM connectivity if you are planning to use a controller deployment.

**Step 1** To ensure that DCNM receives SNMP traps from the switches, specify the IP address (or VIP address for native HA) to which the switches send the SNMP traps by configuring DCNM server property  $\text{trap.}$  registaddress=dcnm-ip under **Administrator > Server Properties**.

**Step 2** For an Inband environment, use the pmn\_telemetry\_snmp CLI template that is packaged along with the Cisco DCNM Application, to configure more SNMP settings on the switch. For more information, see Switch Global [Config,](#page-114-0) on page [109](#page-114-0).

# <span id="page-112-0"></span>**AMQP Notifications**

For all DCNM operations (such as Host Alias, Host Policy, and so on), AMQP notifications are sent. For operations triggered by the switch and received through telemetry (such as Flow Status), Cisco DCNM periodically checks for new events and generate appropriate notifications. This time period can be configured by setting the "AMQP\_POLL\_TIME" value in the server.properties.

To update the server.properties file and change AMQP poll interval, perform the following:

- **1.** Locate the server. properties file that is located at the following location:
	- /usr/local/cisco/dcm/fm/conf/
- **2.** Edit the line AMQP\_POLL\_TIME based on the required poll interval. Poll interval value is in minutes. AMQP\_POLL\_TIME=5

The poll interval is set to 5 minutes. By default, the poll interval is set to 2 minutes.

**3.** Restart the DCNM server to apply the changes that are made in the server. properties file, using the command:

**appmgr restart dcnm**—for Standalone deployment

**appmgr restart ha-apps**—for Native HA deployment

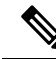

AMQP port 5672 is blocked to ensure AMQP always uses TLS or secure connection. **Note**

To open the port, log in to the Cisco DCNM server as a root user, and run the following command: **iptables -t mangle -I BUILTIN-FW-SERVICES -p tcp -m tcp --dport 5672 -j ACCEPT**

#### **AMQP Notification Components**

• **Routing Key**

The routing key is an address that the exchange may use to decide how to route the message. This is similar to a URL in HTTP. Most exchange types use the routing key to implement routing logic, but user may choose to ignore it and filter on some other criteria such as message contents. DCNM PMN additionally includes routing key criteria in message header properties.

• **Routing Key Format**

The routing key of DCNM PMN AMQP for object notification has following format: Severity.Operation.ObjectType

Example: info.com.cisco.dcnm.event.pmn.create.host

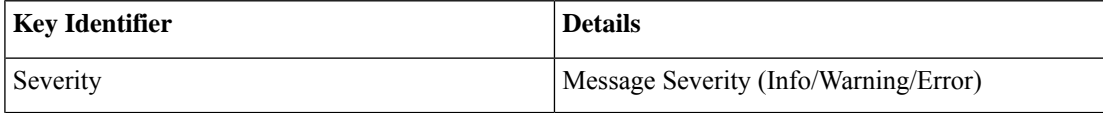

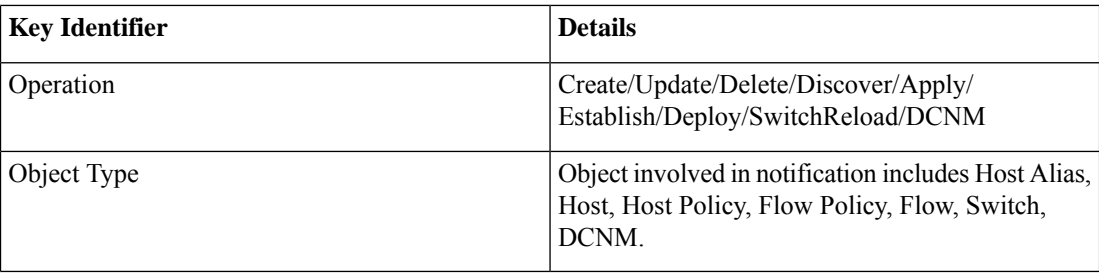

### • **Message Properties**

Message includes following properties and header which can be used for content parsing.

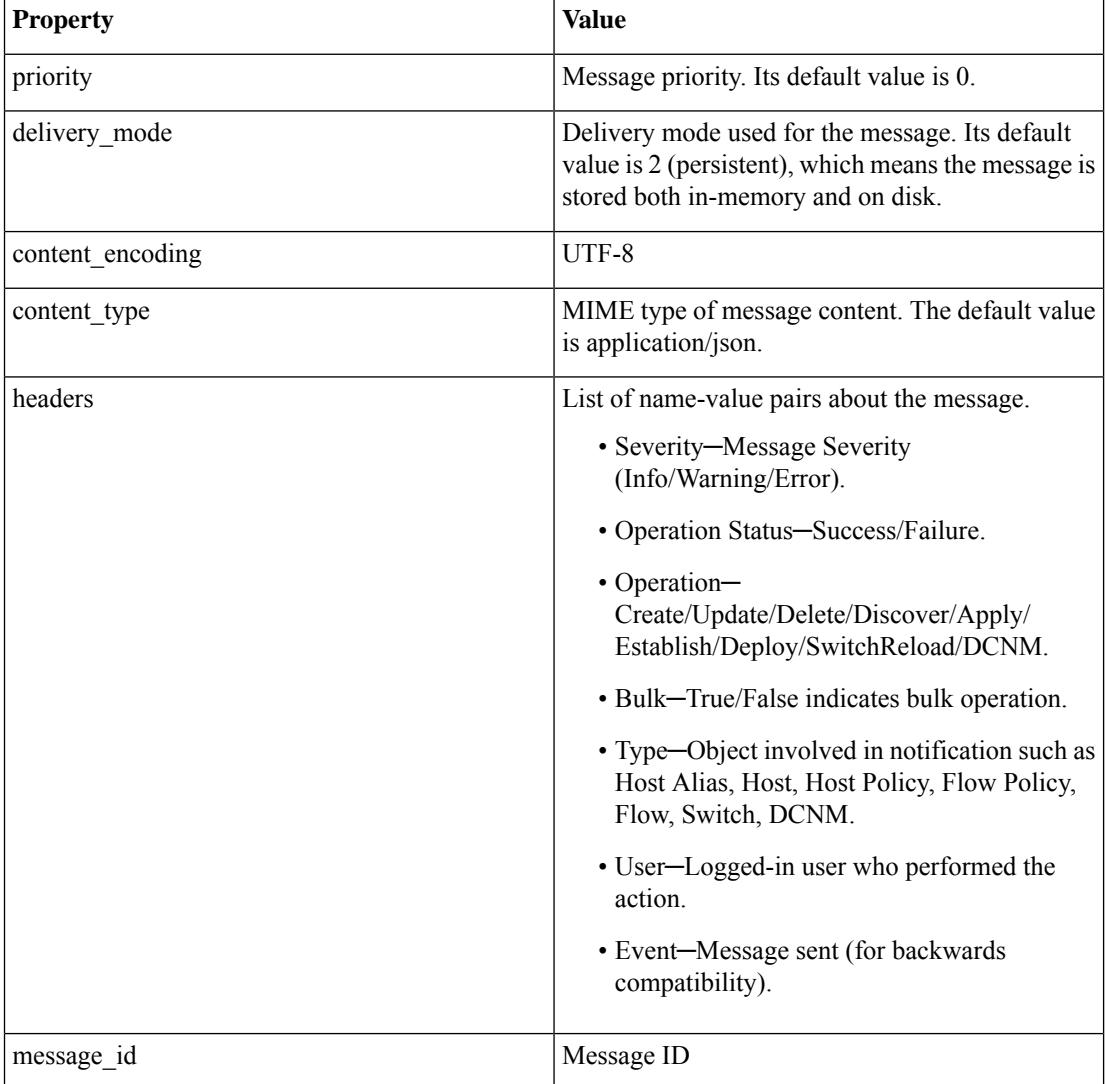

### • **Notification Body**

DCNM notification payload contains necessary information to identify the resources that trigger the notification, as well as link for detailed information retrieval. In case of operation failure, the notification includes the error message with detailed reason.

# <span id="page-114-0"></span>**Switch Global Config**

Prior to Release 11, Cisco DCNM Media Controller performed operations such as managing the bandwidth, stitching the flows, host link bandwidth, and so on. Beginning with Release 11, DCNM allows two major operations.

- Monitor the network.
- Configure host and flow policies.

DCNM monitors the Flow Status, Discovered Host, Applied Host Policies, and other operations using Telemetry. For any operations triggered by the switch and received through telemetry (e.g. Flow Established), DCNM periodically checks for new events and generate appropriate notification.

If pmn.deploy-on-import-reload.enabled server property is set to true, during a switch reload, when DCNM receives switch coldStartSNMPtrap, it will push Global Config, and Host and Flow policies that are showing 'Deployment Status=Successes' to the switch automatically. The switch telemetry and SNMP configuration can be deployed on demand by using DCNM packaged pmn\_telemetry\_snmp CLI template via **Configure > Templates > Template Library**.

Navigate to **Cisco DCNM Web UI > Media Controller > Global > Config** to set or modify Switch Global configuration and WAN links.

When DCNM is installed in Media Controller Deployment mode, you can deploy policies the unicast bandwidth, Any Source Multicast (ASM) range, and WAN links through **Web UI > Media Controller > Global > Config**.

After you deploy the DCNM in Media Controller mode, configure the bandwidth and ASM. The remaining percentage of the bandwidth is utilized by the multicast traffic. DCNM acts like a Master Controller, and deploy the bandwidth and ASM configurations to all the switches in the fabric.

Navigate to **Cisco DCNM Web UI > Media Controller > Global > Config > Switch Global Config** to configure the global parameters.

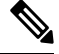

**Note**

A user with the network operator role in DCNM cannot save, deploy, undeploy, add or delete ASM, or edit the unicast bandwidth reservation percentage.

#### **AMQP Notifications**

As Cisco DCNM uses Telemetry to fetch data from the Fabric, the flow status and AMQP notifications may not reflect the current state in real time. It periodically checks new events and generate appropriate notification. Also, flows are no longer limited to a single spine and may take N or W or M shape. Host policies are applied based on the switch interface configuration and not just-in-time (JIT). All these architecture changesinfluence current AMQP messages and trigger time. By default, poll interval is set to 2 minutes. For more information, see AMQP [Notifications,](#page-112-0) on page 107.

#### **Unicast Bandwidth Reservation**

You can configure the server to allot a dedicated percentage of bandwidth to unicast traffic. The remaining percentage is automatically reserved for multicast traffic.

In the Unicast Bandwidth Reservation (%) field, enter a numeric value to configure the bandwidth.

#### **Reserve Bandwidth to Receiver Only**

In previous DCNM releases, switch always used to pull ASM traffic to spine to cut down flow set up time. However, this unnecessarily occupies spine bandwidth if there are no active receivers. From Cisco DCNM Release 11.4(1), you can check the **Reserve Bandwidthto Receiver Only** check box to push the ASM traffic to spine only if there is a receiver. This feature is applicable for switches with the Cisco NX-OS Release 9.3(5) and later.

#### **ASM Range**

Any Source Multicast (ASM) is a PIM tree building mode that uses shared trees to discover new sources and receivers as well as source trees to form shortest paths from receivers to sources. ASM provides discovery of multicast sources.

You can configure the ASM range by specifying the IP address and the subnet mask.

In the ASM/Mask field, enter the IP address and subnet mask defining the multicast source. Click **Add** icon to add the multicast address to the ASM range. You can add multiple ASM ranges. To delete an ASM range, select the check box next to the ASM/Mask in the table and click **Delete** icon.

After you configure the Unicast Bandwidth Reservation and ASM range, you can perform the following operations to deploy these configurations to the switches.

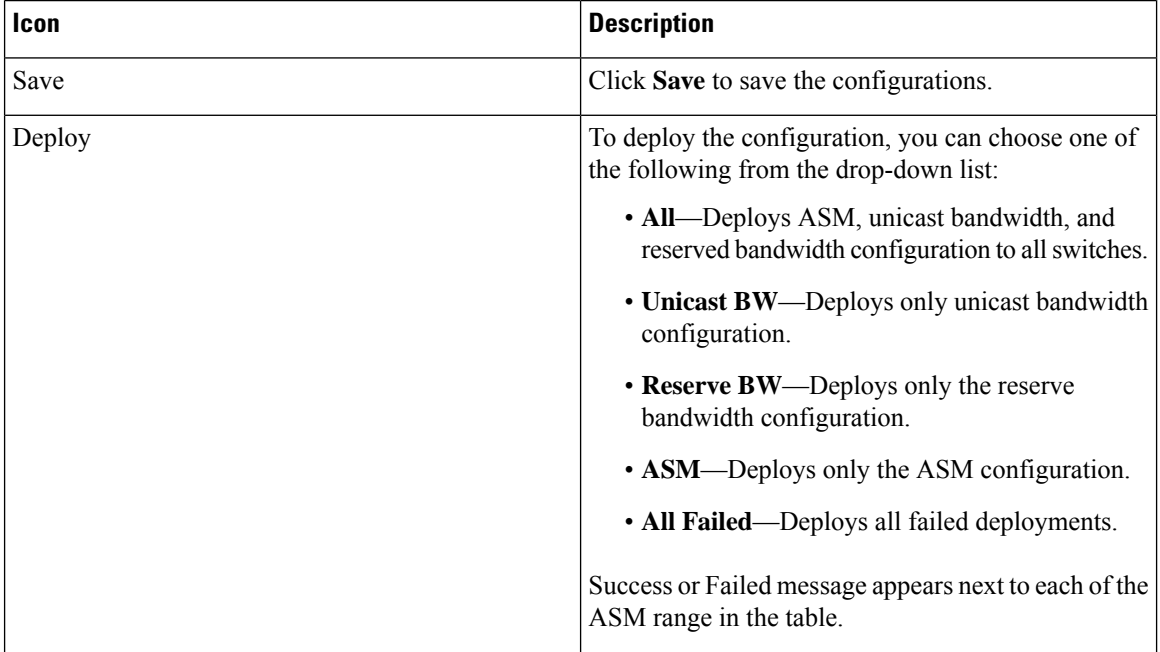

#### **Table 18: Operations on the Global Config screen**

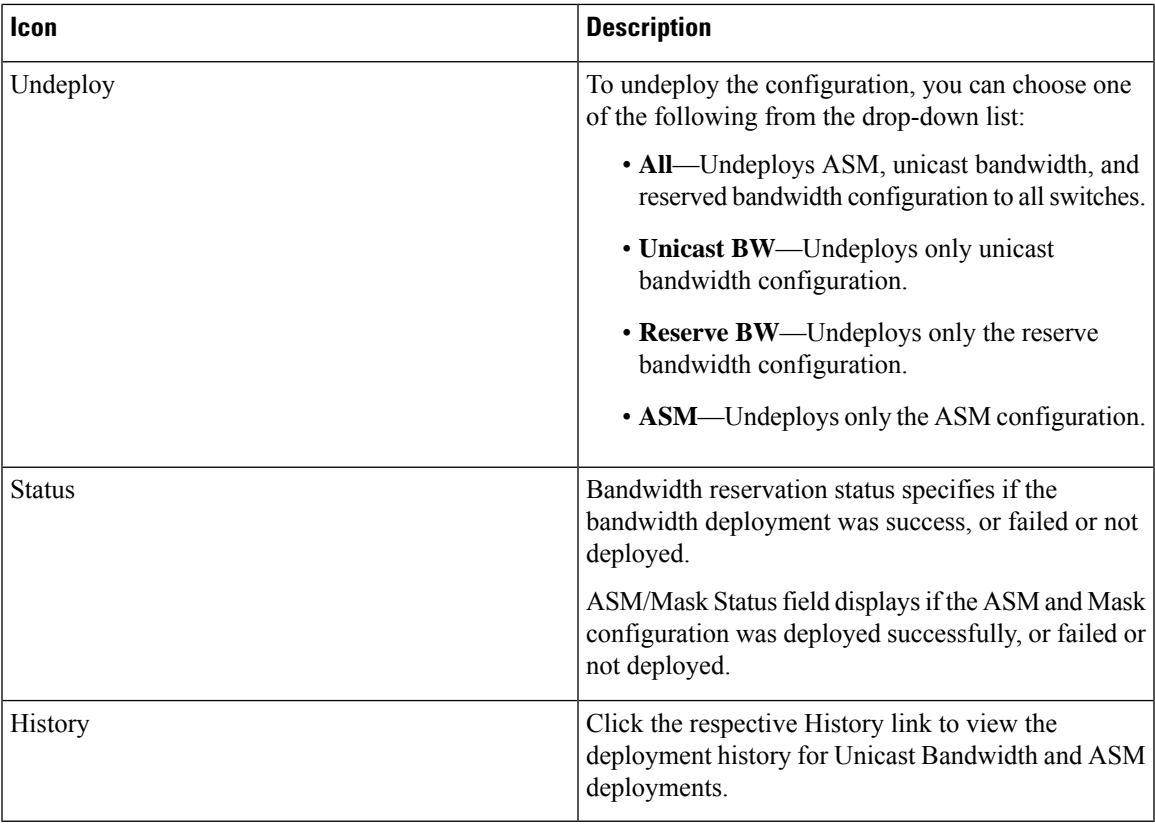

The following table describes the fields that appear on the Deployment History.

### **Table 19: Deployment History Field and Description**

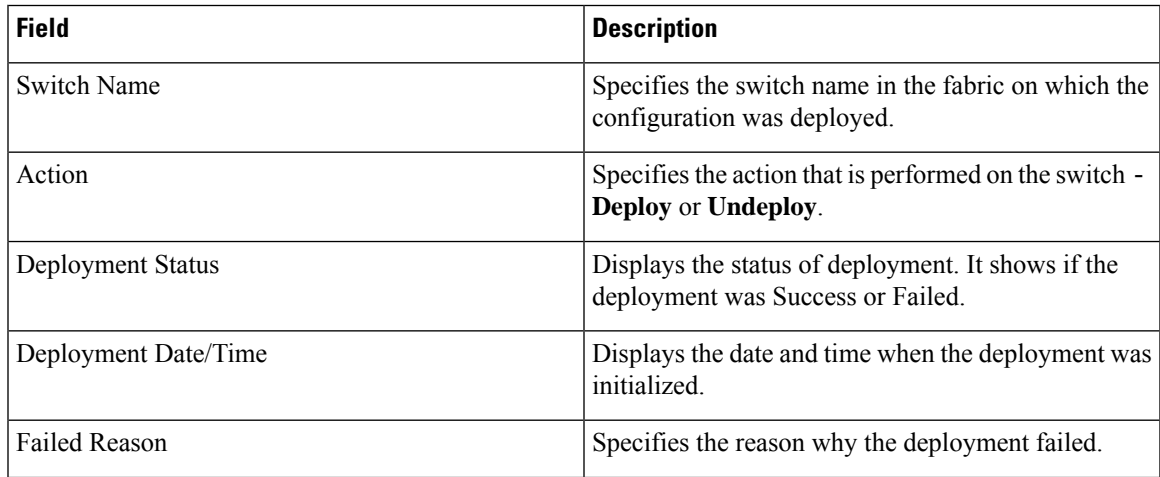

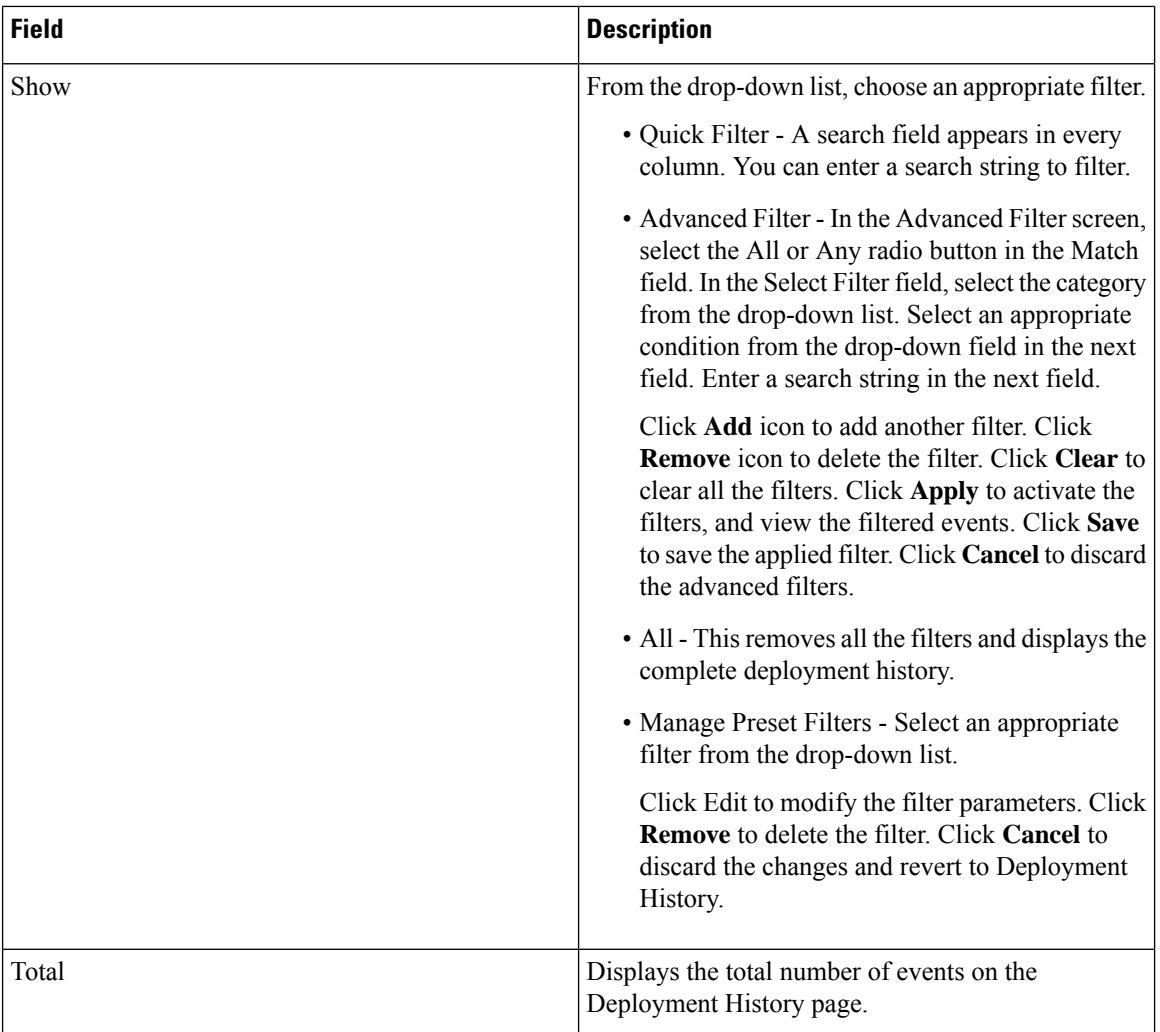

After deploying the global configurations, configure the WAN for each switch in your network.

# **WAN Links**

Beginning with Release 11, Cisco DCNM Web UI allows you to configure WAN links for each switch in your fabric.

The external end devices can connect to the network through a Border Leaf and PIM router. The interface that connects the PIM router to the Border Leaf is called WAN Link.

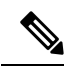

**Note** A user with the network operator role in DCNM cannot save, deploy, undeploy, or edit WAN links.

**1.** From the Select a Switch drop-down list, choose a switch in the fabric for which you want to establish WAN links.

The list of interfaces on the switch is populated in the following table.

Ш

**Note** The switches that are a part of the fabric appear in the drop-down list.

- **2.** In the WAN Links column, from the drop-down list, choose **Yes** or **No** to designate the interface as a WAN link.
- **3.** Click **View All Deployed WAN Links** to view the Switch Name, Switch IP Address, and Interface Name which is configured as a WAN link. You can choose an appropriate filter to view the WAN links.
- **4.** Click **Save** to save the selection on interfaces as WAN links and other configuration changes.
- **5.** Click **Deploy** to configure the interfaces as WAN links.
- **6.** Click **Undeploy** to remove the WAN links from the switch.

The following table describes the fields that appear on this page.

#### **Table 20: WAN Links Table Field and Description**

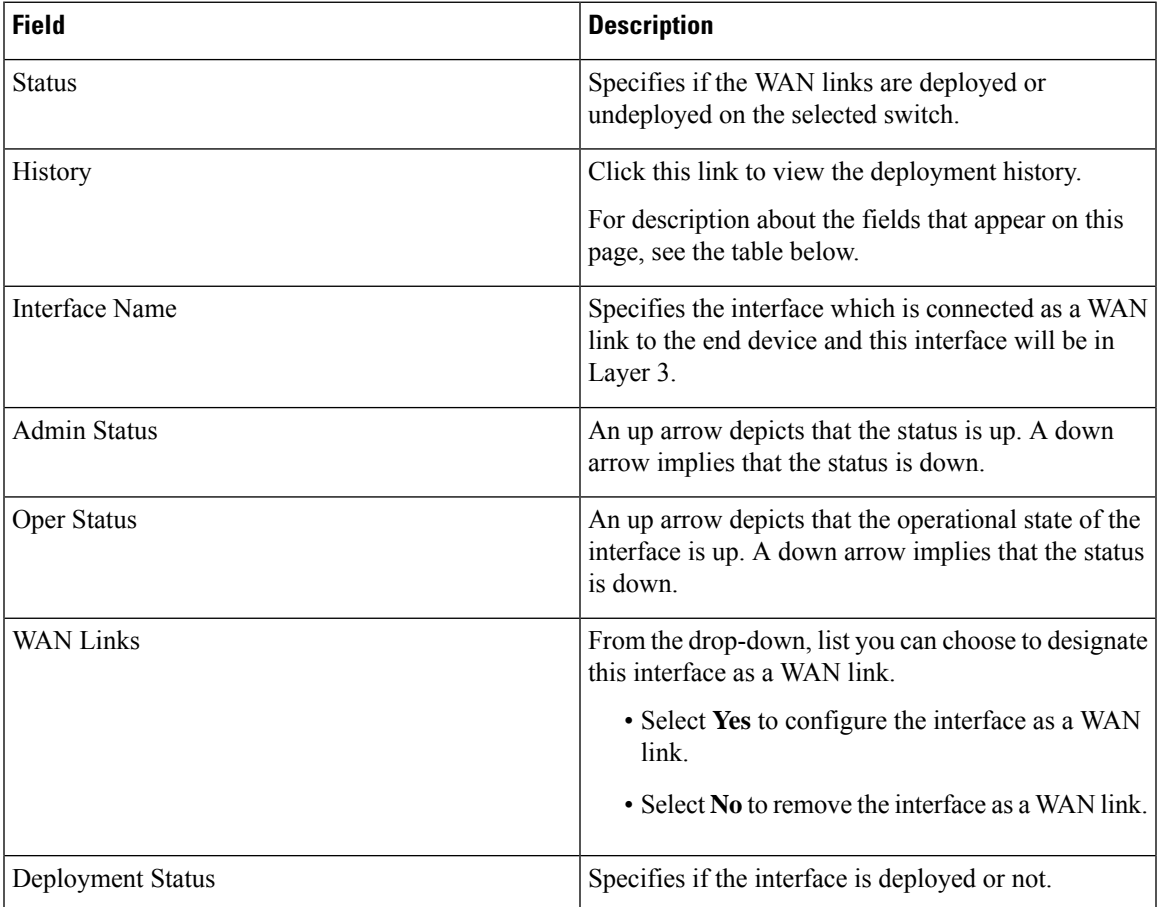

The following table describes the fields that appear on the Deployment History.

I

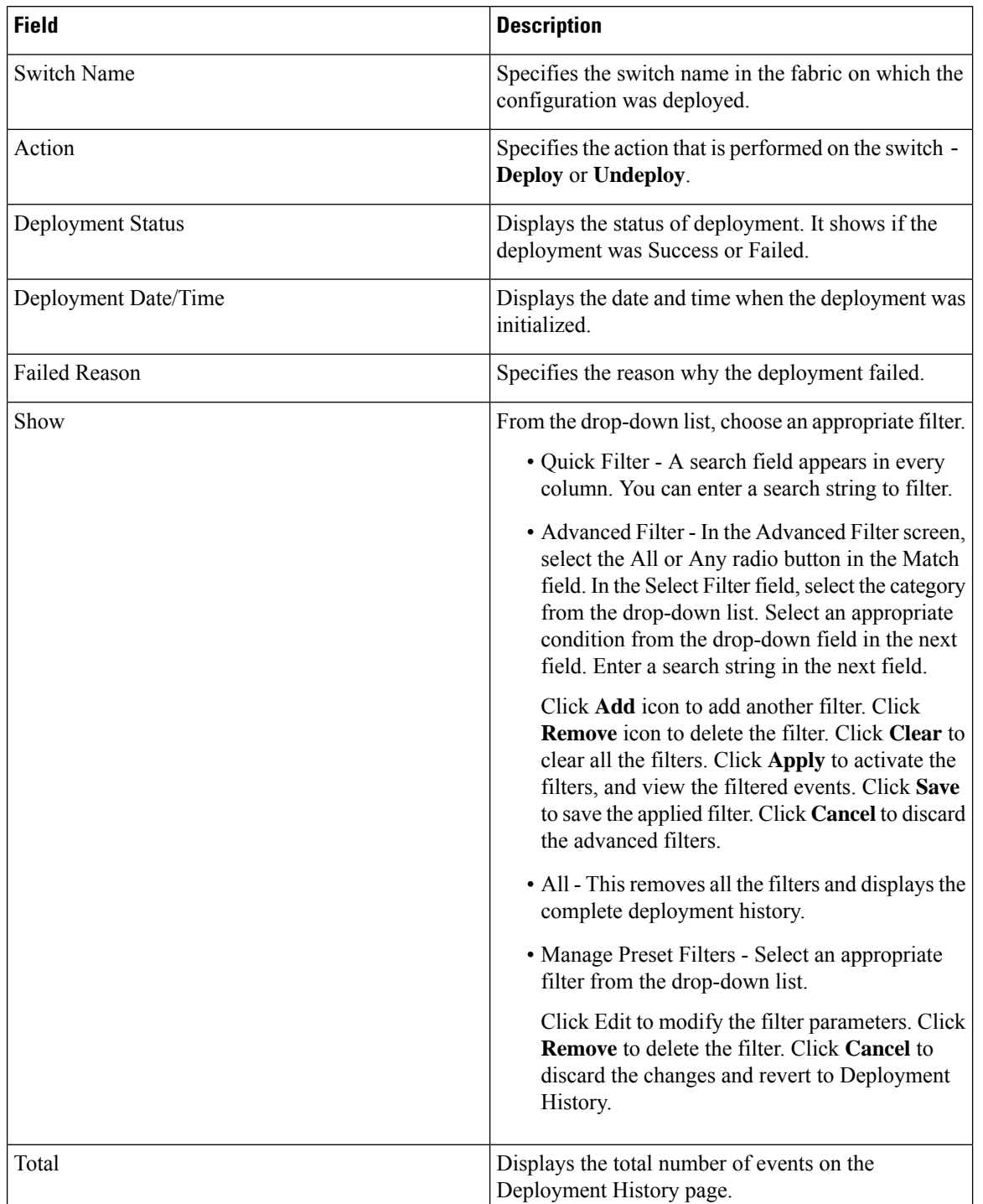

### **Table 21: Deployment History Field and Description**

 $\mathbf{I}$ 

# **DCNM Read-Only Mode for Media Controller**

From Cisco DCNM Release 11.1(1), you can use the**pmn.read-only-mode.enabled**server property in DCNM. This property allows you to use the DCNM media controller deployment for only monitoring purposes and not as a policy manager. You can set this property to **true** or **false**. By default, the **pmn.read-only-mode.enabled** server property is set to **false**.

After you modify the **pmn.read-only-mode.enabled** server property, restart DCNM by using the **appmgr restart DCNM** command for the property to take effect.

In a DCNM Native HA setup, you need to follow the standard method of modifying any server property file:

- **1.** Set the server property in the server.properties file.
- **2.** Use the **appmgr stop all** command on the secondary appliance and then on the primary appliance.
- **3.** Use the **appmgr start all** command on the primary appliance and then on the secondary appliance for the property to take effect.

Starting from Cisco DCNM Release 11.3(1), Host Policies, Flow Policies, and Global menu items are displayed in the Media Controller deployment in DCNM Read-only mode. DCNM retrieves information about the host policies, flow policies, and global configuration from each switch in the fabric and displays the retrieved information. The information that is displayed is specific to each switch.

Static receiver in read-only mode will not read the static receiver configuration from the device and populate the database. To check the static receivers configured on the switch, you can use the existing GET static receiver API or use the new REST API GET **/pmn/switches/static-receiver-discovery/{switchIp}** to get static receiver from a given switch IP address.

We recommend that you to take a decision to use DCNM in either the read-only (RO) or read-write (RW) mode when you perform a fresh install of DCNM. After you configure policies or import policies into DCNM, or deploy policies to switches, do not modify DCNM from RO to RW or vice-versa. You can first remove policies configuration in DCNM and switches, and then convert DCNM mode to RO or RW, that is, undeploy (default and custom host-policies, default and custom flow-policies, and global config) and delete all custom policies from DCNM. Similarly, delete any existing policies deployed by DCNM on switches. After DCNM is in the RO mode, you can apply policies on switches directly. In case of DCNM being configured in the RW mode, you can deploy policies from DCNM GUI.

A user is not expected to convert DCNM to the RO or RW mode if any of following cases are true:

- If DCNM already contains policies, that is, host policies, flow policies, and global config.
- If a DCNM instance has deployed policies to switches.
- If switches managed in DCNM are already configured with policies.

### **Host Policies - DCNM Read-Only Mode**

Navigate to **Media Controller > Host > Host Policies** in DCNM Read-only mode to display the host policies for a switch. By default, information is displayed for the first switch in the **Select Switch** drop-down list. You can select another switch for which you want the information to be displayed from this drop-down list.

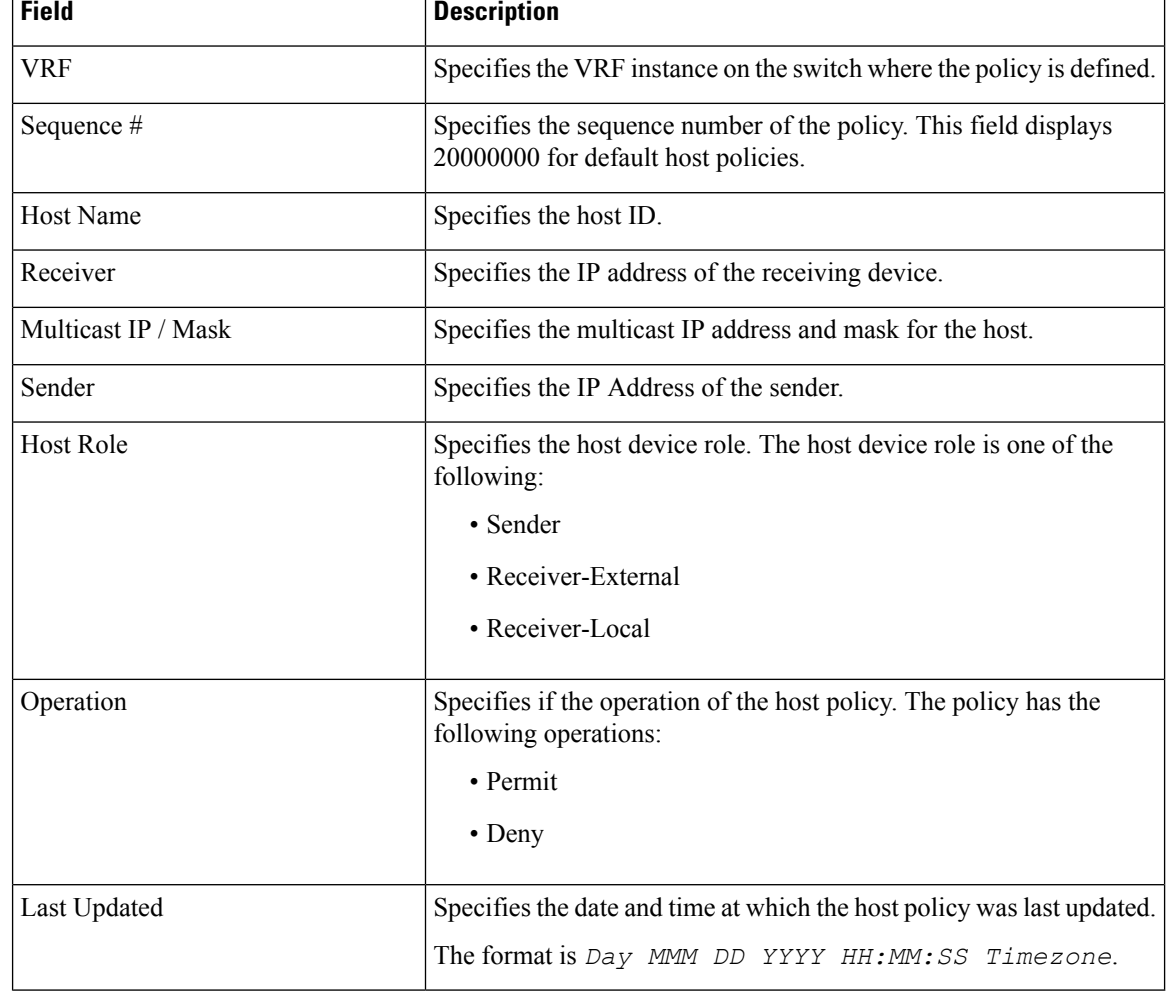

#### **Table 22: Host Policies Table Field and Description**

### **Flow Policies - DCNM Read-Only Mode**

Navigate to **Media Controller > Flow > Flow Policies**in DCNM Read-only mode to display the flow policies for a switch. By default, information is displayed for the first switch in the **Select Switch** drop-down list. You can select another switch for which you want the information to be displayed from this drop-down list.

#### **Table 23: Flow Policies Table Field and Description**

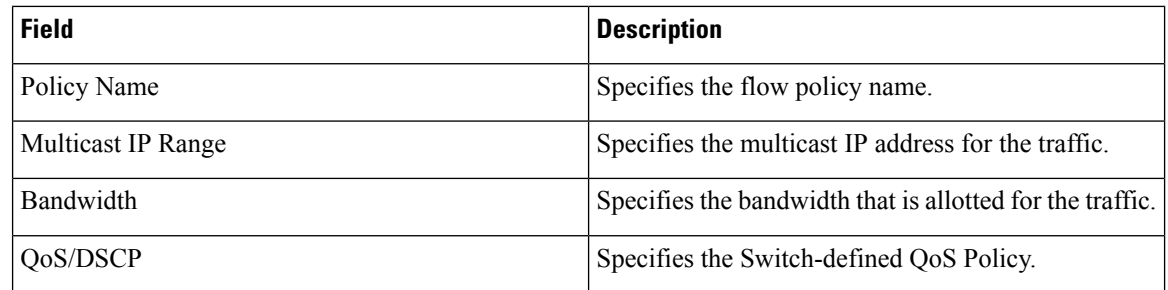

Ш

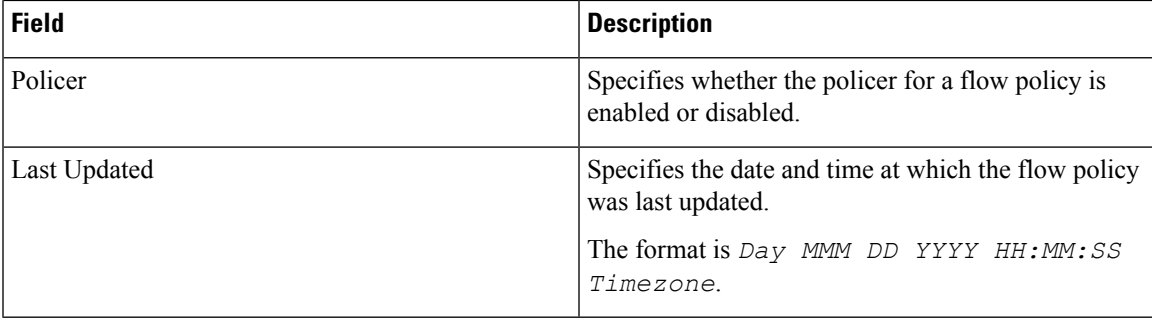

### **Switch Global Config - Read-Only Mode**

Navigate to **Media Controller > Global > Config** to display the Switch Global configuration in DCNM Read-Only mode. You can select a switch from the**Select aSwitch**drop-down list to display the switch global configuration that is currently deployed on that switch. You can also select a specific VRF from the **Select a VRF** drop-down list.

#### **WAN Links - Read-Only Mode**

Navigate to **Media Controller > Global > Config** to and click **WAN Links** to display the WAN links in DCNM Read-Only mode. You can select a switch from the **Select a Switch** drop-down list to display the WAN links that are currently deployed on that switch.

The following table describes the fields that appear on the WAN Links tab.

**Table 24: WAN Links Table Field and Description**

| <b>Field</b>        | <b>Description</b>                                                                                                    |
|---------------------|----------------------------------------------------------------------------------------------------|
| Interface Name      | Specifies the interface which is connected as a WAN<br>link to the end device                                              |
| <b>Admin Status</b> | An up arrow depicts that the status is up. A down<br>arrow implies that the status is down.                                |
| <b>Oper Status</b>  | An up arrow depicts that the operational state of the<br>interface is up. A down arrow implies that the status<br>is down. |
| <b>WAN</b> Links    | From the drop-down, list you can choose to designate<br>this interface as a WAN link.                                      |
|                     | • Select Yes to configure the interface as a WAN<br>link.                                                                  |
|                     | • Select No to remove the interface as a WAN link.                                                                         |
| Deployment Status   | Specifies if the interface is deployed as a WAN link<br>or not.                                                            |

I

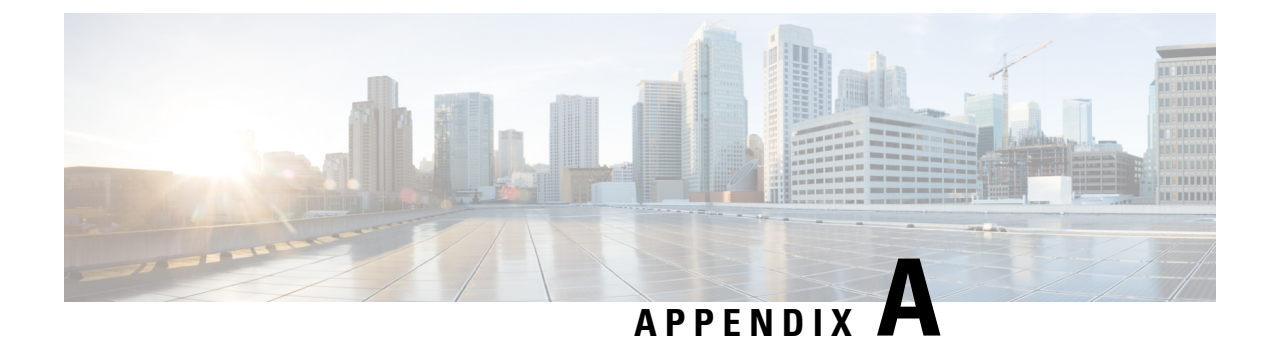

# **Sample Output for Show Commands**

This appendix provides output examples for IP fabric for media **show** commands.

- Sample Show Command Output (Spine-Leaf [Deployment\),](#page-124-0) on page 119
- Sample Show Command Output (Single Modular [Switches\),](#page-139-0) on page 134

# <span id="page-124-0"></span>**Sample Show Command Output (Spine-Leaf Deployment)**

This section provides output examples for switches in a spine-leaf deployment.

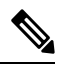

If you do not specify a VRF using the **vrf** *vrf-name* option, these commands display output for the default VRF. **Note**

This example shows sample output for the **show nbm defaults vrf all** command:

```
switch# show nbm defaults vrf all
  -----------------------------------------
Defaults for VRF default (1)
-----------------------------------------
 Default Flow Policy:
   Bandwidth : 1000 Kbps
   DSCP : 0<br>Oueue ID : 7
   Queue ID : 7
   Policer : Enabled
   Operation mode (cache) : EOR_PIM_A
   Operation mode : EOR_PIM_A
   Unicast Fabric Bandwidth : 1
   Number of ASM groups : 1
     Group 1 : 224.0.0.0/8
 Default Host Policies:
   Sender : Permit
   Local Receiver : Permit
   External Receiver (PIM) : Permit
-----------------------------------------
Defaults for VRF red (3)
-----------------------------------------
```

```
Default Flow Policy:
 Bandwidth : 1500 Kbps
 DSCP : 0
 Queue ID : 7
 Policer : Enabled
 Operation mode (cache) : EOR_PIM_A
 Operation mode : EOR PIM A
 Unicast Fabric Bandwidth : 1
 Number of ASM groups : 1
  Group 1 : 224.0.0.0/8
Default Host Policies:
 Sender : Permit
 Local Receiver : Permit
 External Receiver (PIM) : Permit
```
This example shows sample output for the **show nbm flow-policy vrf all** command:

```
switch# show nbm flow-policy vrf all
Flow Policy for VRF 'blue'
--------------------------------------------------
Total Group Ranges Found = 0
Total Policies Defined = 0
Flow Policy for VRF 'default'
    --------------------------------------------------
Default BW (Kbps) : 1890
Default DSCP : 36
Default OOS : 7
Default Policer : Enabled
------------------------------------------------------------------------------------------
| Group Range | BW (Kbps) | DSCP | QOS | Policer | Policy Name
------------------------------------------------------------------------------------------
| 235.1.1.1-235.1.2.255 | 30 | 0 | 7 | Enabled | Dynamic_IGMP
 | 238.4.1.1-238.4.1.1 | 3000000 | 0 | 7 | Enabled | NBM_Static_2
 | 238.4.1.2-238.4.1.10 | 3000000 | 0 | 7 | Enabled | NBM_Static_2
 | 238.4.1.11-238.4.1.11 | 3000000 | 0 | 7 | Enabled | NBM Static 2
 | 238.4.1.12-238.4.1.100 | 3000000 | 0 | 7 | Enabled | NBM_Static_2
| 238.4.1.101-238.4.1.255 | 3000000 | 0 | 7 | Enabled | NBM_Static_2
 | 239.1.1.2-239.1.1.2 | 100 | 0 | 7 | Disabled | SVI_239
 | 239.1.1.3-239.1.1.9 | 100 | 0 | 7 | Disabled | SVI_239
 | 239.1.1.10-239.1.1.10 | 100 | 0 | 7 | Disabled | SVI_239
 | 239.1.1.11-239.1.1.30 | 100 | 0 | 7 | Disabled | SVI_239
 | 239.1.1.1-239.1.1.1 | 200 | 0 | 7 | Enabled | SVI_239.1.1.1
 | 227.1.1.51-227.1.1.51 | 1000 | 0 | 7 | Enabled | Dynamic_227.1
 | 227.1.1.52-227.1.1.200 | 1000 | 0 | 7 | Enabled | Dynamic_227.1
 | 229.1.1.1-229.1.1.100 | 1000 | 0 | 7 | Disabled | NBM_229
 | 234.1.1.1-234.1.1.100 | 30 | 0 | 7 | Disabled | NBM_234
 | 234.1.1.101-234.1.1.200 | 30 | 0 | 7 | Disabled | NBM_234
 | 237.1.1.1-237.1.1.200 | 3000 | 0 | 7 | Disabled | NBM_Static_237.1
 | 237.1.2.1-237.1.2.200 | 3000 | 0 | 7 | Disabled | NBM_Static_237.1
...
| 237.1.1.201-237.1.1.255 | 3000 | 0 | 7 | Enabled | NBM_Static_237_2<br>| 237.1.2.201-237.1.2.255 | 3000 | 0 | 7 | Enabled | NBM_Static_237_2<br>| 237.1.3.201-237.1.3.255 | 3000 | 0 | 7 | Enabled | NBM Static_237_2
| 237.1.2.201-237.1.2.255 | 3000 | 0 | 7 | Enabled | NBM_Static_237_2
| 237.1.3.201-237.1.3.255 | 3000 | 0 | 7 | Enabled | NBM_Static_237_2
| 237.1.4.201-237.1.4.255 | 3000 | 0 | 7 | Enabled | NBM_Static_237_2
```
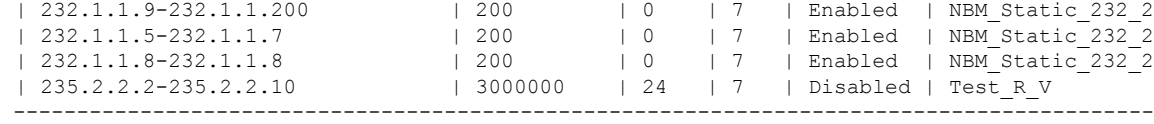

Total Group Ranges Found = 56 Total Policies Defined = 16

#### This example shows sample output for the **show nbm flows detail vrf all** command:

```
switch# show nbm flows detail vrf all
 ----------------------------------------------------------
NBM Flows for VRF 'default'
----------------------------------------------------------
```
Active Source-Group-Based Flow(s) :

Mcast-Group Src-IP Uptime Src-Intf Nbr-Device LID Profile Status Num Rx Bw Mbps CFG Bw Slot Unit Slice DSCP QOS Policed FHR Policy-name Rcvr-Num Rcvr-slot Unit Num-Rcvrs Rcvr-ifidx IOD Rcvr-Intf Nbr-Device ----------------------------------------------------------

NBM Flows for VRF 'red' ----------------------------------------------------------

Active Source-Group-Based Flow(s) :

Mcast-Group Src-IP Uptime Src-Intf Nbr-Device LID Profile Status Num Rx Bw Mbps CFG Bw Slot Unit Slice DSCP QOS Policed FHR Policy-name Rcvr-Num Rcvr-slot Unit Num-Rcvrs Rcvr-ifidx IOD Rcvr-Intf Nbr-Device 225.1.1.11 10.1.4.2 00:00:11 Vlan100 not-applicable \* \* ACTIVE 0 1.500 1.500 0 0 0 0 7 Yes Yes Default 225.1.7.228 10.1.4.2 00:00:12 Vlan100 not-applicable \* \* ACTIVE 0 1.500 1.500 0 0 0 0 7 Yes Yes Default 225.1.6.193 10.1.4.2 00:00:12 Vlan100 not-applicable ACTIVE 0 1.500 1.500 0 0 0 0 7 Yes Yes Default ... 225.1.19.52 10.2.3.2 00:02:13 Eth1/31 gretta-r10-eor2 349 962 ACTIVE 1 1.500 1.500 1 5 0 0 7 Yes Yes Default 1 0 0 1 0x09010064 2 Vlan100 not-applicable 225.1.23.31 10.2.3.2 00:35:04 Eth1/31 gretta-r10-eor2 1119 962 ACTIVE 1 1.500 1.500 1 5 0 0 7 Yes Yes Default 0 0 1 0x09010064 2 Vlan100 not-applicable ...

225.1.0.23 10.1.4.2 02:20:38 Vlan100 not-applicable \* \* ACTIVE 1 1.500 1.500 0 0 0 0 0 7 Yes Yes Default<br>1 1 5 1 0x1a003c00 48 Eth1/31 gretta-r1 1 1 5 1 0x1a003c00 48 Eth1/31 gretta-r10-eor2<br>225.1.0.10 10.1.4.2 02:20:38 Vlan100 not-applicable \* \* 225.1.0.10 10.1.4.2 02:20:38 Vlan100 not-applicable \* \* ACTIVE 1 1.500 1.500 0 0 0 0 7 Yes Yes Default 1 1 5 1 0x1a003e00 49 Eth1/32 gretta-r10-eor2 ... 225.1.0.3 10.1.4.2 02:20:38 Vlan100 not-applicable \* \* ACTIVE 1 1.500 1.500 0 0 0 0 7 Yes Yes Default 1 1 5 1 0x1a003c00 48 Eth1/31 gretta-r10-eor2

This example shows sample output for the **show nbm flows static vrf all** command:

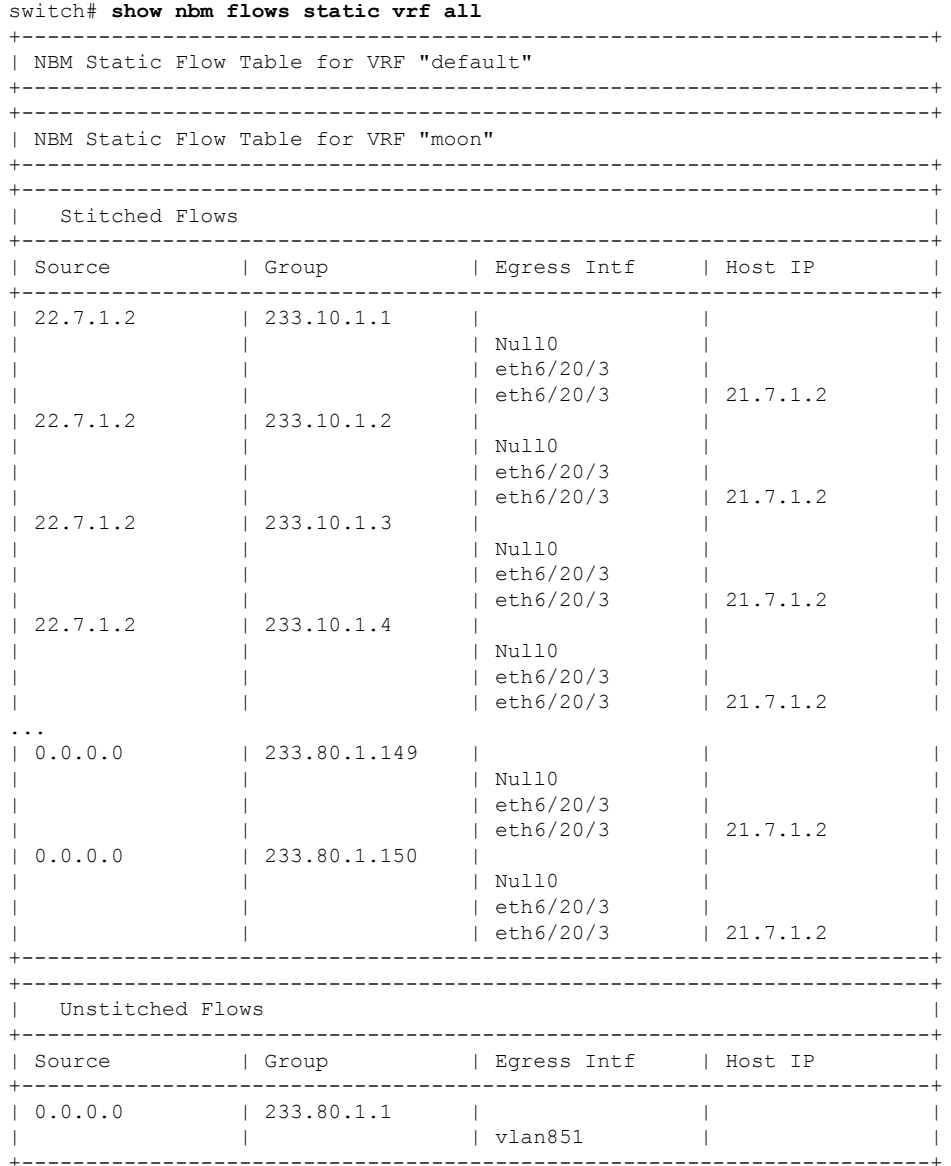

This example shows sample output for the **show nbm flows statistics vrf all** command:

switch# **show nbm flows statistics vrf all** ---------------------------------------------------------- NBM Flow Statistics for VRF 'default' ---------------------------------------------------------- Source-Group-Based Flow Statistics : Mcast-Group Src-IP Uptime Src-Intf Packets Bytes<br>Allow-Bytes Dron-Butes Allow-Bytes Drop-Bytes ---------------------------------------------------------- NBM Flow Statistics for VRF 'red' ---------------------------------------------------------- Source-Group-Based Flow Statistics :

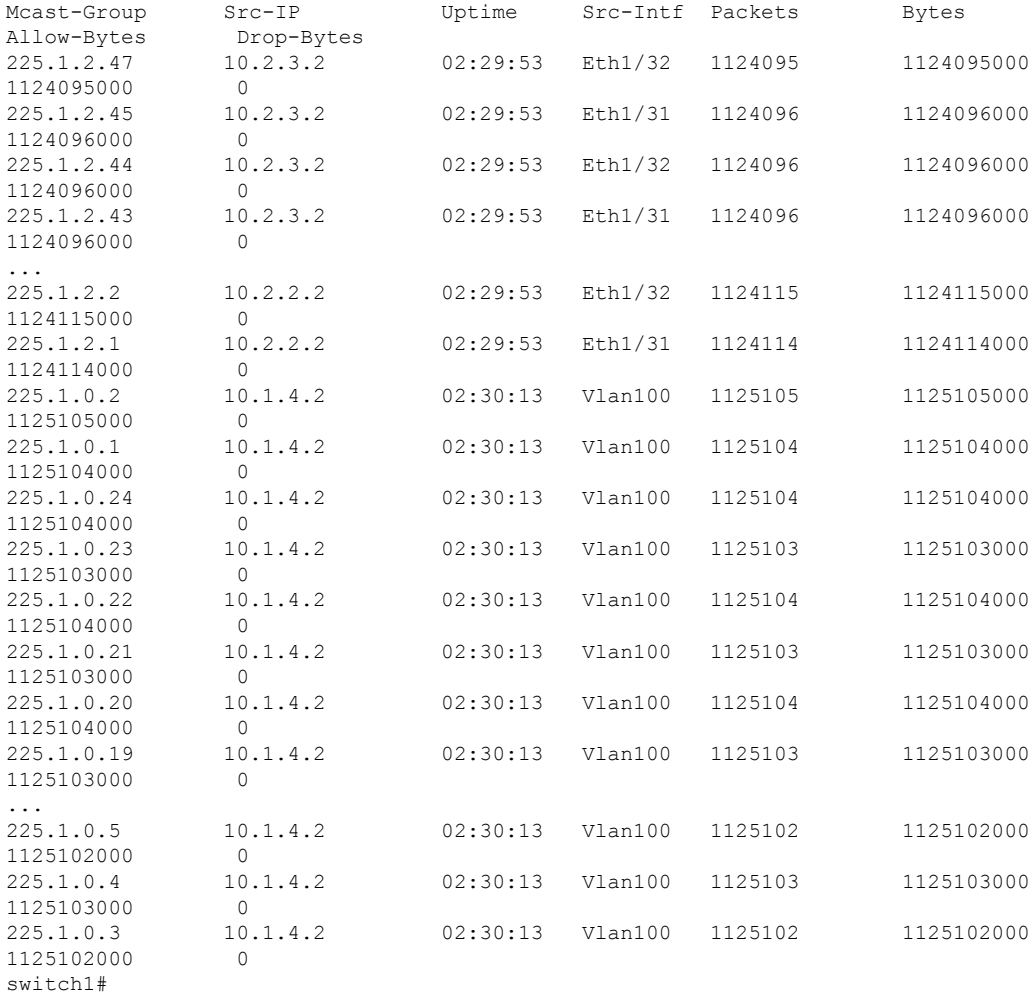

#### switch# **show nbm flows statistics group 225.1.2.47 source 10.2.3.2 vrf red**

---------------------------------------------------------- NBM Flow Statistics for VRF 'red'

----------------------------------------------------------

Source-Group-Based Flow Statistics for Source 10.2.3.2 Group 225.1.2.47 :

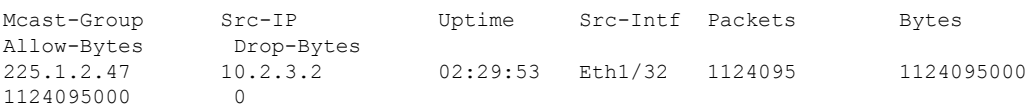

### This example shows sample output for the **show nbm flows summary vrf all** command:

switch# **show nbm flows summary vrf all** ------------------------------------------------ NBM Flow Summary for VRF 'default' ------------------------------------------------ IIF = Incoming Interface OIF = Outgoing Interface ----------------------------------------------------------------------

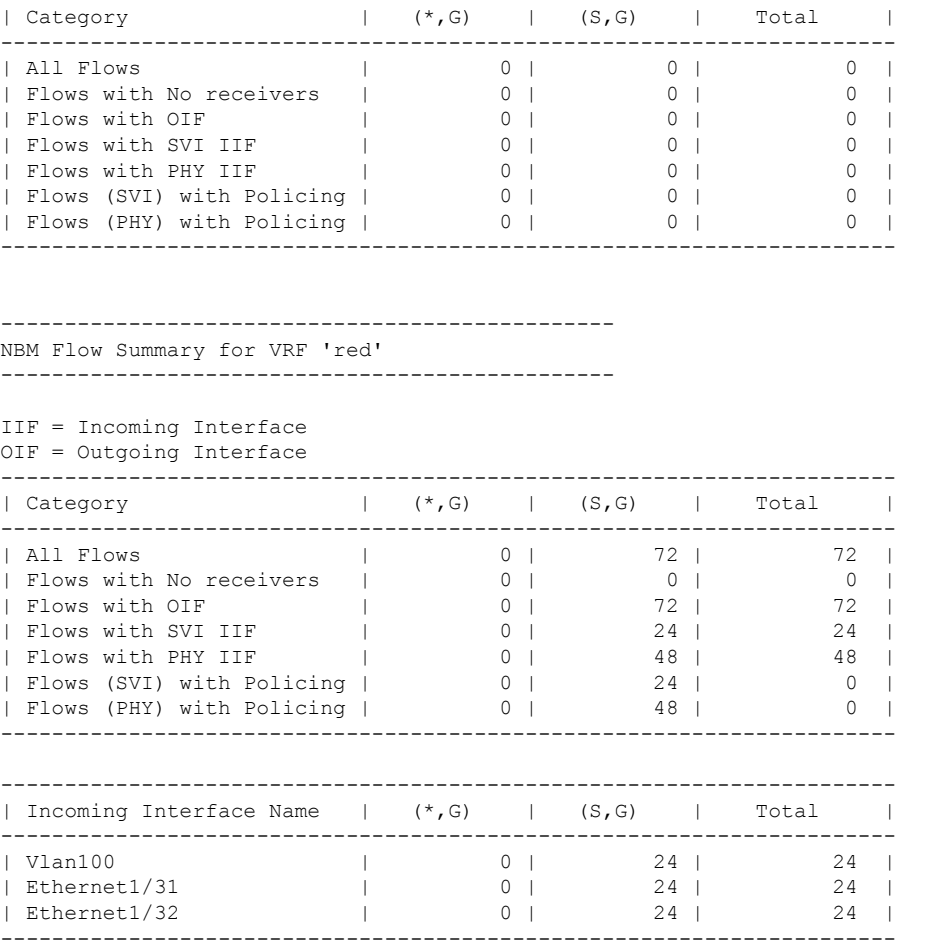

#### This example shows sample output for the **show nbm flows vrf all** command:

#### switch# **show nbm flows vrf all**

---------------------------------------------------------- NBM Flows for VRF 'default' ---------------------------------------------------------- Active Source-Group-Based Flow(s) : Mcast-Group Src-IP Uptime Src-Intf Nbr-Device Num Rx Bw Mbps Slot Unit Slice DSCP QOS Policed Policy-name ---------------------------------------------------------- NBM Flows for VRF 'red' ---------------------------------------------------------- Active Source-Group-Based Flow(s) : Mcast-Group Src-IP Uptime Src-Intf Nbr-Device Num Rx Bw Mbps Slot Unit Slice DSCP QOS Policed Policy-name 225.1.2.48 10.2.3.2 02:16:27 Eth1/31 gretta-r10-eor2 1 1.001  $0 \t 1 \t 0 \t Yes$ <br>10.2.3.2 1 5 0 1 0 Yes pol1<br>225.1.2.47 10.2.3.2 02:16:27 Eth1/32 gretta-r10-eor2 1 1.500 1 5 0 0 7 Yes Default<br>225.1.2.46 10.2.3.2 02:16:27 02:16:27 Eth1/32 gretta-r10-eor2 1 2.002 1 5 0 3 0 Yes pol2

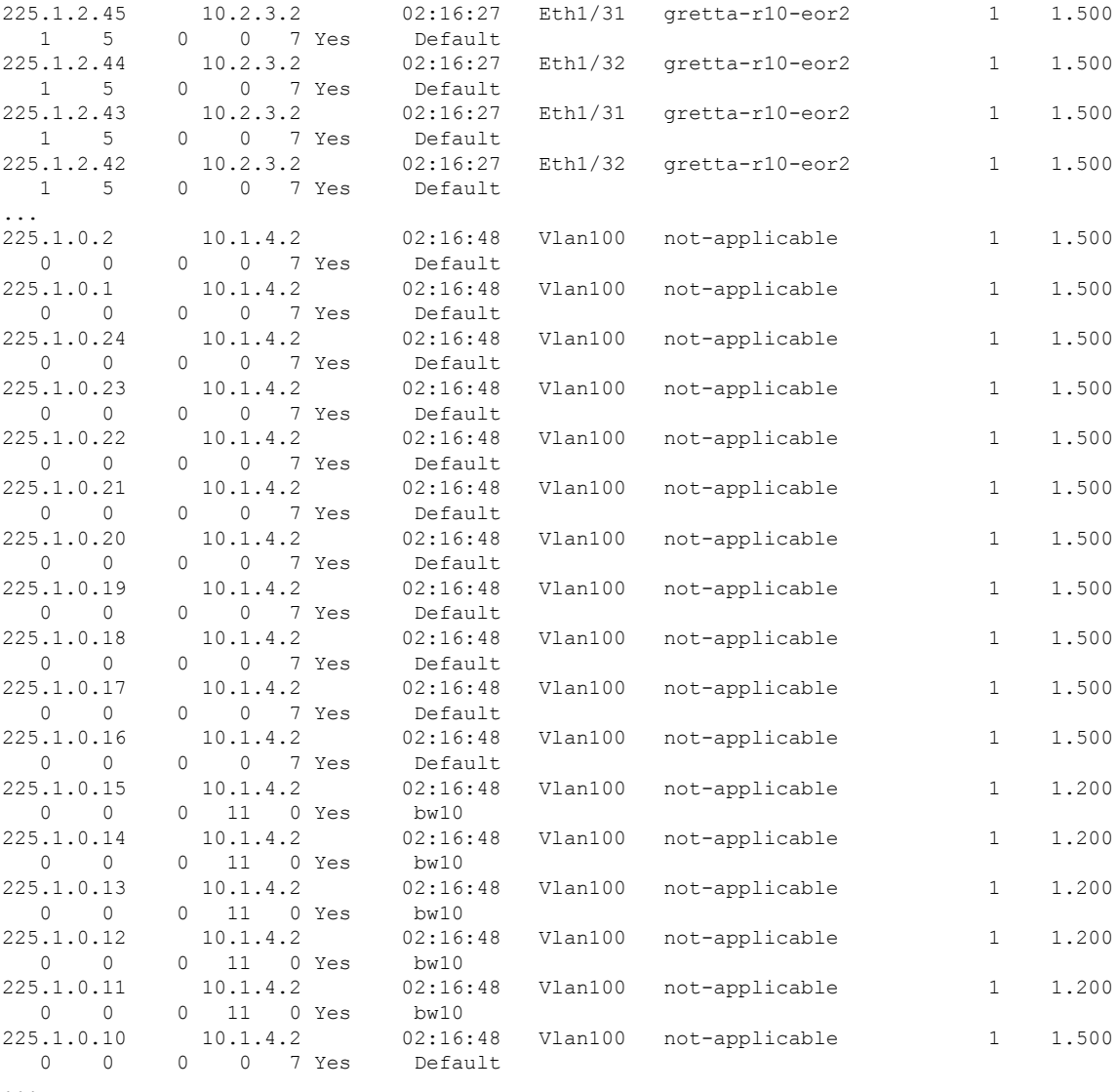

...

This example shows sample output for the **show nbm host-policy all receiver external vrf all** command:

switch# **show nbm host-policy all receiver external vrf all**

-------------------------------------------------------- VRF 'blue': External Receiver Policy Table --------------------------------------------------------

Default External Receiver Policy: Deny

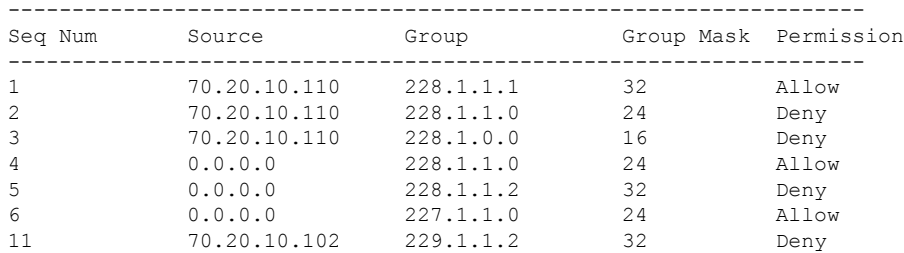

-------------------------------------------------------------------

```
Total Policies Found = 7
```
-------------------------------------------------------- VRF 'default': External Receiver Policy Table --------------------------------------------------------

Default External Receiver Policy: Allow

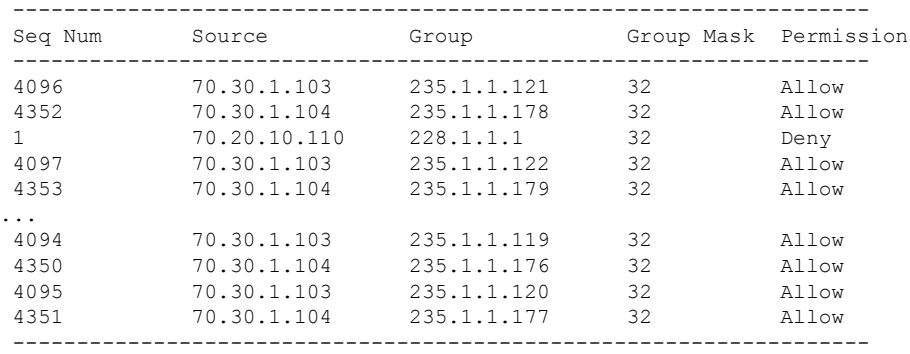

Total Policies Found = 601

This example shows sample output for the **show nbm host-policy all receiver local vrf all** command:

switch# **show nbm host-policy all receiver local vrf all**

-------------------------------------------------------- VRF 'blue': Local Receiver Policy Table --------------------------------------------------------

Default Local Receiver Policy: Allow

```
Total Policies Found = 0
```

```
--------------------------------------------------------
VRF 'blue': Local Receiver Policy Table
     --------------------------------------------------------
```
Default Local Receiver Policy: Allow

Total Policies Found = 0

```
--------------------------------------------------------
VRF 'default': Local Receiver Policy Table
 --------------------------------------------------------
```
Default Local Receiver Policy: Allow

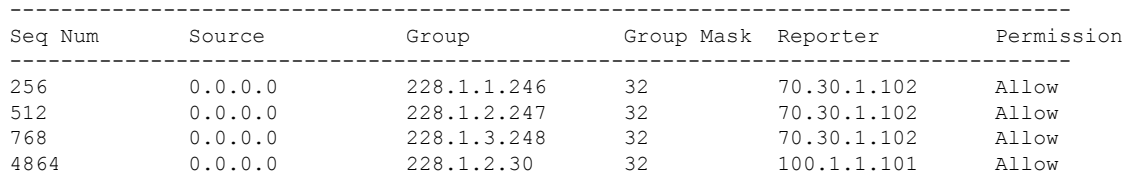

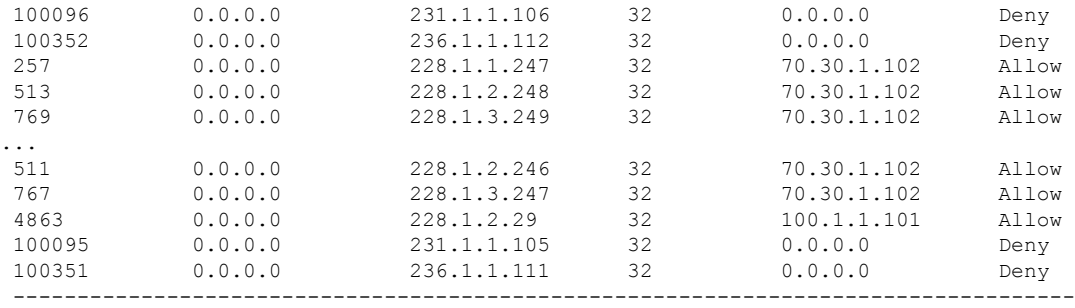

Total Policies Found = 1470

This example shows sample output for the **show nbm host-policy all sender vrf all** command:

switch# **show nbm host-policy all sender vrf all**

-------------------------------------------------------- VRF 'blue': Sender Policy Table -------------------------------------------------------- Default Sender Policy: Allow Total Policies Found = 0 -------------------------------------------------------- VRF 'default': Sender Policy Table --------------------------------------------------------

Default Sender Policy: Allow

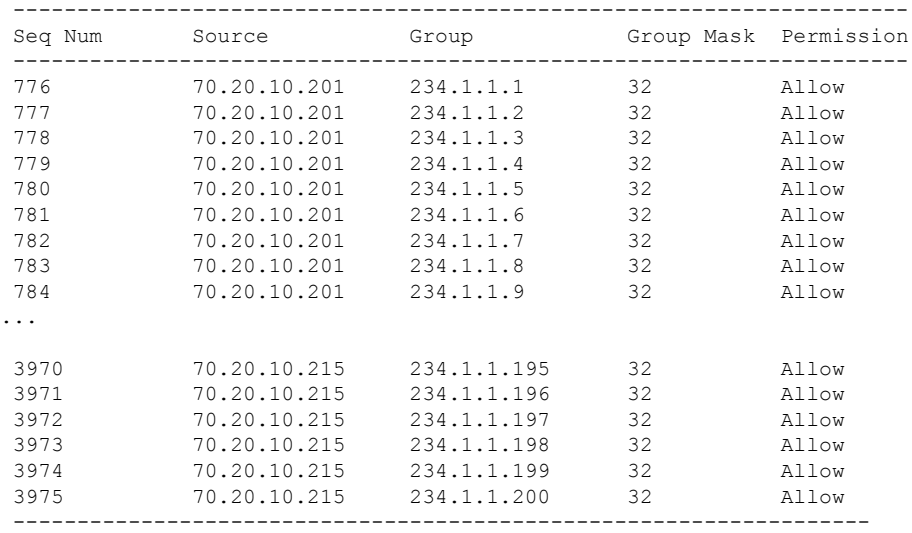

Total Policies Found = 3000

This example showssample output for the **show nbm host-policy appliedreceiver external vrf all** command:

switch# **show nbm host-policy applied receiver external vrf all** --------------------------------------------------------

VRF 'blue': Applied External Receiver Policy Table -------------------------------------------------------- Default External Receiver Policy: Deny

Applied policy for interface 'ALL':

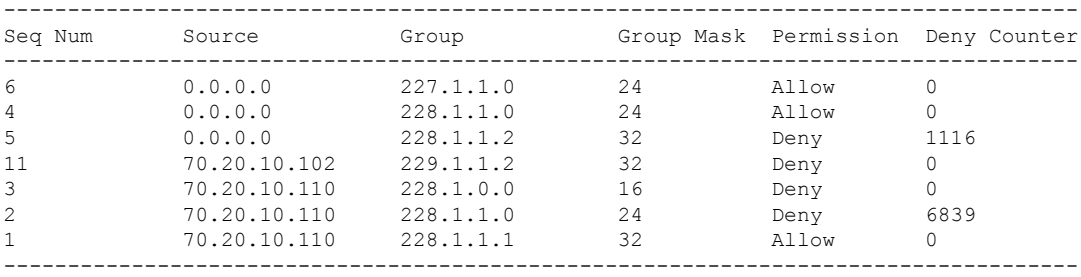

Total Policies Found = 7

-------------------------------------------------------- VRF 'default': Applied External Receiver Policy Table

--------------------------------------------------------

Default External Receiver Policy: Allow

Applied policy for interface 'ALL':

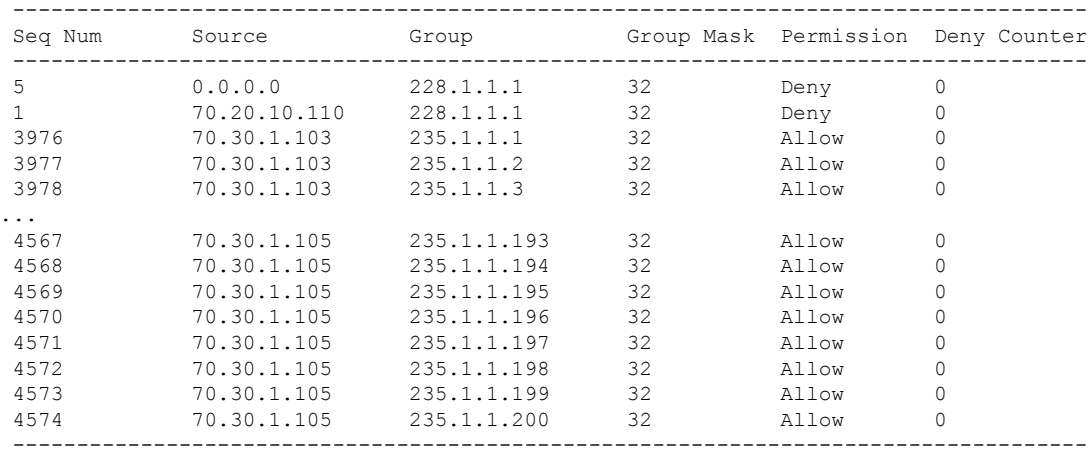

Total Policies Found = 601

This example showssample output for the **show nbm host-policy appliedreceiver local all vrf all** command:

switch# **show nbm host-policy applied receiver local all vrf all** --------------------------------------------------------

```
VRF 'blue': Applied Local Receiver Policy Table
--------------------------------------------------------
Default Local Receiver Policy: Allow
Total Policies Found = 0
     --------------------------------------------------------
VRF 'default': Applied Local Receiver Policy Table
--------------------------------------------------------
Default Local Receiver Policy: Allow
```
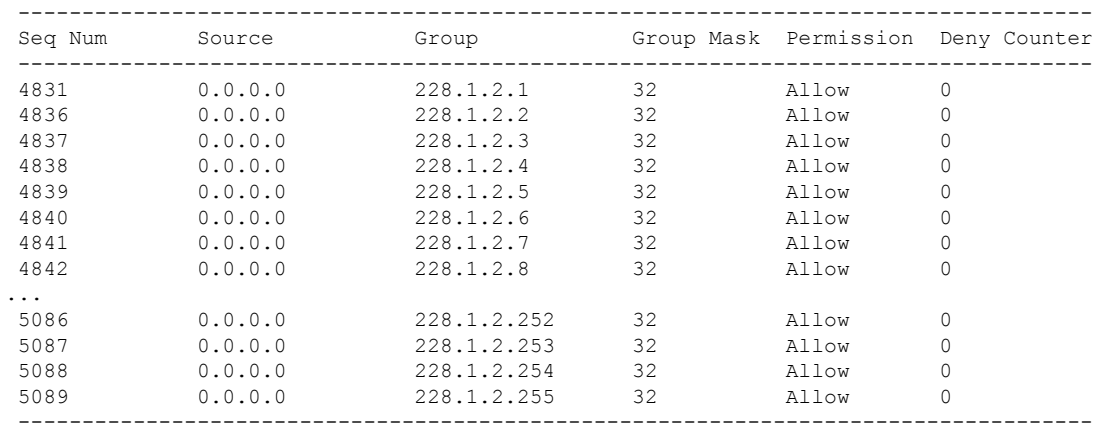

Applied policy for interface 'Vlan1001':

Applied policy for interface 'Wildcard':

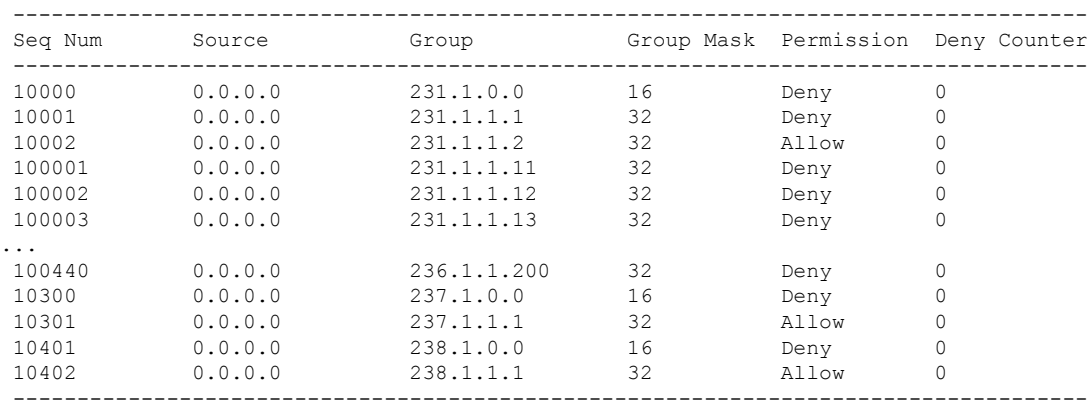

Total Policies Found = 705

This example shows sample output for the **show nbm host-policy applied receiver local interface** *interface* **vrf** *vrf-name* command:

switch# **show nbm host-policy applied receiver local interface vlan 1001**

```
--------------------------------------------------------
VRF 'blue': Applied Local Receiver Policy Table
--------------------------------------------------------
```
Default Local Receiver Policy: Allow

Applied policy for interface 'Vlan1001':

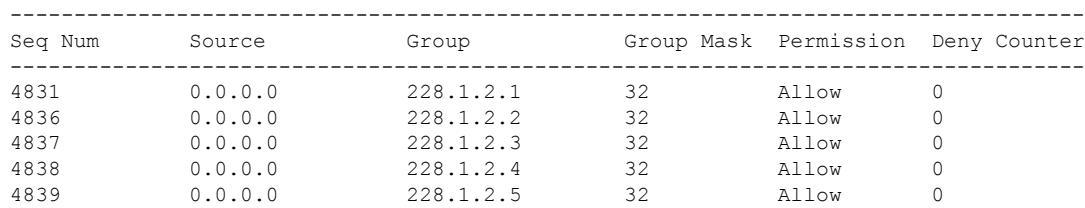

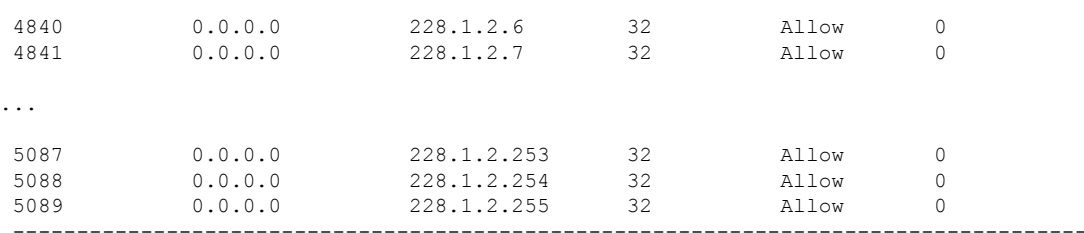

Total Policies Found = 255

This example showssample output for the **show nbm host-policy appliedreceiver local wildcardvrfdefault** command:

switch# **show nbm host-policy applied receiver local wildcard vrf default**

-------------------------------------------------------- VRF 'default': Applied Local Receiver Policy Table --------------------------------------------------------

Default Local Receiver Policy: Allow

Applied policy for interface 'Wildcard':

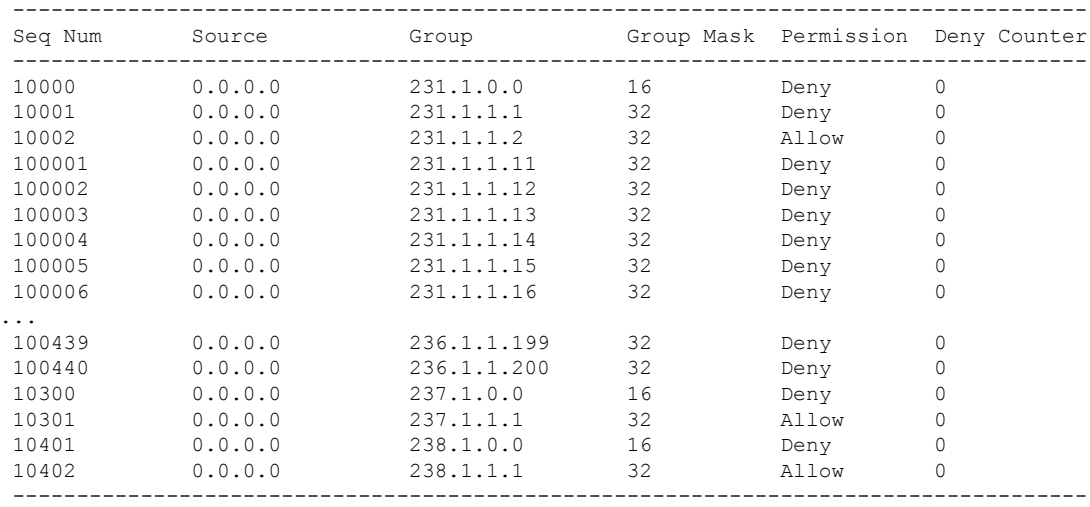

Total Policies Found = 450

This example shows sample output for the **show nbm host-policy applied sender all vrf all** command:

switch# **show nbm host-policy applied sender all vrf all** -------------------------------------------------------- VRF 'default': Applied Sender Policy Table -------------------------------------------------------- Default Sender Policy: Allow Total Policies Found = 0 --------------------------------------------------------

```
VRF 'red': Applied Sender Policy Table
--------------------------------------------------------
Default Sender Policy: Allow
Applied policy for interface 'Ethernet1/32':
----------------------------------------------------------------------
Seq Num Source Group Group Mask Permission
            ----------------------------------------------------------------------
20 10.1.31.10 228.31.1.1 32 Allow
----------------------------------------------------------------------
----------------------------------------------------------------------
Total Policies Found = 1
     --------------------------------------------------------
VRF 'blue': Applied Sender Policy Table
--------------------------------------------------------
Default Sender Policy: Allow
Applied policy for interface 'Ethernet1/31':
 ----------------------------------------------------------------------
Seq Num Source Group Group Mask Permission
10 10.1.31.10 228.31.1.1 32 Allow<br>11 10.1.31.10 228.31.1.2 32 Allow<br>10.1.31.10 228.31.1.2 32 Allow<br>10.1.31.10 228.31.1.3 32 Allow<br>228.31.1.3 32 Allow
 10 10.1.31.10 228.31.1.1 32 Allow
 11 10.1.31.10 228.31.1.2 32 Allow
 12 10.1.31.10 228.31.1.3 32 Allow
 13 10.1.31.10 228.31.1.4 32 Allow
----------------------------------------------------------------------
----------------------------------------------------------------------
```

```
Total Policies Found = 4
```
This example shows sample output for the **show nbm host-policy applied sender interface** *interface* **vrf** *vrf-name* command:

```
switch# show nbm host-policy applied sender interface e1/31
--------------------------------------------------------
VRF 'blue': Applied Sender Policy Table
--------------------------------------------------------
```
Default Sender Policy: Allow

Applied policy for interface 'Ethernet1/31':

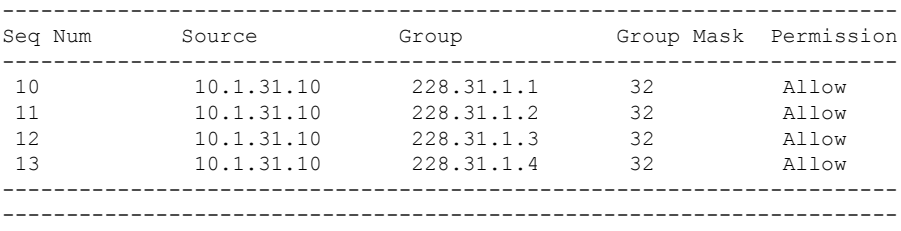

Total Policies Found = 4

This example showssample output for the **show nbm host-policy appliedsender wildcardvrf all** command:

```
switch# show nbm host-policy applied sender wildcard vrf all
```

```
--------------------------------------------------------
VRF 'default': Applied Sender Policy Table
--------------------------------------------------------
```
Default Sender Policy: Allow

Total Policies Found = 0

-------------------------------------------------------- VRF 'red': Applied Sender Policy Table --------------------------------------------------------

Default Sender Policy: Allow

Applied policy for interface 'Wildcard':

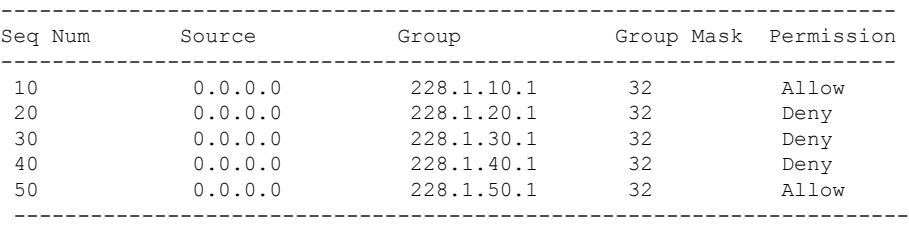

Total Policies Found = 5

This example shows sample output for the **show nbm flows static** command when static flow provisioning is enabled:

+----------------------------------------------------------------------------------------------------+

+----------------------------------------------------------------------------------------------------+ +----------------------------------------------------------------------------------------------------+

|

switch# **show nbm flows static** |

| NBM Static API Flow Table for VRF default

| Provisioned Static Flows

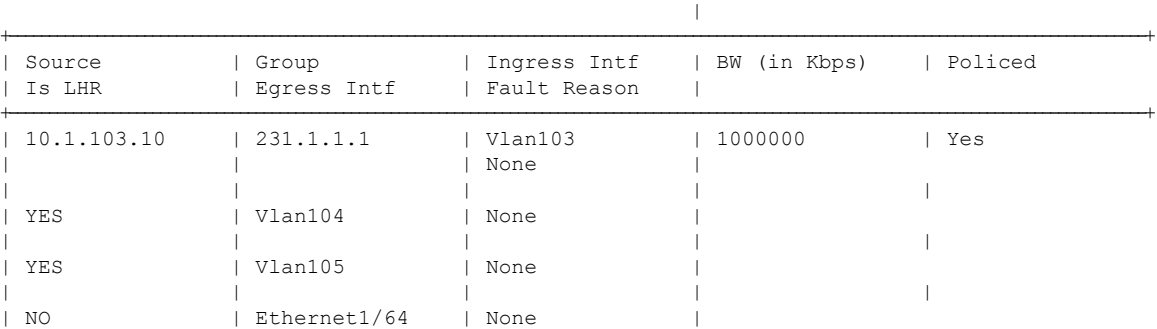

This example shows sample output for the **show nbm flows static group** command when static flow provisioning is enabled. The Fault Reason column shows the reason for any errors that occur.

#### switch# **show nbm flows static group 231.1.1.2**

| NBM Static API Flow Table for VRF default

```
|
+----------------------------------------------------------------------------------------------------+
+----------------------------------------------------------------------------------------------------+
    | Provisioned Static Flows
                                                     \vert+----------------------------------------------------------------------------------------------------+
| Source | Group | Ingress Intf | BW (in Kbps) | Policed
| Is LHR | Egress Intf | Fault Reason |
+----------------------------------------------------------------------------------------------------+
| 10.1.103.10 | 231.1.1.2 | Vlan103 | 1000000 | Yes
                                   | | | None |
| | | | |
| YES | Vlan104 | Intf down |
| | | | |
| YES | Vlan105 | None
| | | | |
| NO | Ethernet1/64 | None
+----------------------------------------------------------------------------------------------------+
```
+----------------------------------------------------------------------------------------------------+

This example shows sample output for the **show running-config nbm** command:

```
switch# show running-config nbm
!Command: show running-config nbm
!Running configuration last done at: Fri Mar 29 05:21:38 2019
!Time: Fri Mar 29 10:09:24 2019
version 9.3(1) Bios:version 08.35
feature nbm
nbm mode pim-active
nbm host-policy
 sender
   default permit
  receiver
   default permit
 pim
   default permit
nbm reserve unicast fabric bandwidth 2
nbm flow asm range 225.0.0.0/8 234.80.0.0/16 232.6.0.0/16 233.80.0.0/16
nbm flow asm range 235.6.0.0/16 239.80.0.0/16 227.0.0.0/8 238.80.0.0/16
nbm flow asm range 238.100.0.0/16 239.100.0.0/16
nbm flow bandwidth 1002 kbps
nbm flow-policy
 policy v2.leaf1.1.225.50
   bandwidth 1001 kbps
   dscp 26
   ip group-range 225.50.1.6 to 225.50.1.10
  policy v2.leaf1.1.225.80
   bandwidth 1001 kbps
   dscp 24
   ip group-range 225.80.1.1 to 225.80.1.5
nbm vrf mars
 nbm mode pim-active
 nbm host-policy
   sender
      default permit
    receiver
      default permit
   pim
      default permit
```

```
nbm reserve unicast fabric bandwidth 1
nbm flow asm range 225.0.0.0/8 227.0.0.0/8 234.80.0.0/16 233.80.0.0/16
nbm flow asm range 235.6.0.0/16 239.80.0.0/16 232.6.0.0/16 238.80.0.0/16
nbm flow asm range 238.100.0.0/16 239.100.0.0/16
nbm flow bandwidth 1004 kbps
nbm flow-policy
 policy static.v2.leaf3.1.238.80
   bandwidth 1001 kbps
   dscp 35
   ip group-range 238.80.1.1 to 238.80.1.5
 policy static.v2.leaf4.1.239.80
   bandwidth 1001 kbps
   dscp 35
    ip group-range 239.80.1.1 to 239.80.1.5
nbm flow-definition 233.80.1.1 0.0.0.0
 egress-interface eth6/20/3
  egress-interface vlan851
  stage-flow
 egress-host 21.7.1.2
nbm flow-definition 233.80.1.2 0.0.0.0
 egress-interface eth6/20/3
  stage-flow
  egress-host 21.7.1.2
```
# <span id="page-139-0"></span>**Sample Show Command Output (Single Modular Switches)**

This section provides output examples for single modular switches without the DCNM Media Controller. In controller-based deployments, statistics are available in the DCNM Media Controller GUI.

This example shows sample output for the **show nbm defaults** command:

```
switch# show nbm defaults
Default Flow Policy:
Bandwidth : 1000 Kbps
DSCP : 0
\overline{OD} : 0
Default Host Policies:
Sender : Permit
Receiver : Permit
PIM : Permit
Default Unicast Fabric Bandwidth : 1
```
This example shows sample output for the **show nbm flows** command:

```
switch# show nbm flows
NBM Active Source-Group-Based Flows :
Mcast-Group Src-IP Start-Time Src-Intf L4-S L4-D LID Status Num Rx Bw Mbps CFG Bw Mbps
Src-slot Unit Slice DSCP QOS
228.2.10.3 10.12.85.10 08/21 18:45:27.429 Vlan1000 0 0 0 ACTIVE 7 66.000 66.000 1 0 0 48 7
228.1.3.3 10.10.85.10 08/21 18:45:27.324 Vlan1000 0 0 0 ACTIVE 8 18.000 18.000 1 0 0 24 7
228.1.4.1 10.10.85.10 08/21 18:45:27.068 Vlan1000 0 0 0 ACTIVE 8 19.000 19.000 1 0 0 32 7
228.1.9.1 10.10.85.10 08/21 18:45:26.732 Vlan1000 0 0 0 ACTIVE 8 31.000 31.000 1 0 0 32 7
```
This example shows sample output for the **show nbm flows group** *multicast-group* command:

```
switch# show nbm flows group 228.2.10.3
NBM Active Source-Group-Based Flows :
```
Mcast-Group Src-IP Start-Time Src-Intf L4-S L4-D LID Status Num Rx Bw Mbps CFG Bw Mbps Src-slot Unit Slice DSCP QOS 228.2.10.3 10.12.85.10 08/21 18:45:27.429 Vlan1000 0 0 0 ACTIVE 7 66.000 66.000 1 0 0 48 7

#### This example shows sample output for the **show ip igmp groups** command:

#### switch# **show ip igmp groups**

```
IGMP Connected Group Membership for VRF "default" - 61520 total entries
Type: S - Static, D - Dynamic, L - Local, T - SSM Translated
Group Address Type Interface and Uptime Expires Last Reporter
225.3.5.1 D Ethernet3/5 11:48:07 00:03:36 3.5.1.6
225.3.5.2 D Ethernet3/5 11:48:07 00:03:36 3.5.1.6<br>225.3.5.3 D Ethernet3/5 11:48:07 00:03:36 3.5.1.6
225.3.5.3 D Ethernet3/5 11:48:07 00:03:36 3.5.1.6
                                       11:48:07 00:03:36 3.5.1.6
```
This example shows sample output for the **show ip igmp groups** *interface* command:

```
switch# show ip igmp groups eth3/5
```

```
IGMP Connected Group Membership for Interface "Eth3/5" - 1165 total entries
Type: S - Static, D - Dynamic, L - Local, T - SSM Translated
Group Address Type Interface Uptime Expires Last Reporter<br>225.3.5.1 D Ethernet3/5 11:51:22 00:02:24 3.5.1.6<br>225.3.5.2 D Ethernet3/5 11:51:22 00:02:24 3.5.1.6
225.3.5.1 D Ethernet3/5 11:51:22 00:02:24 3.5.1.6
225.3.5.2 D Ethernet3/5 11:51:22 00:02:24 3.5.1.6
225.3.5.3 D Ethernet3/5 11:51:22 00:02:24 3.5.1.6
225.3.5.4 D Ethernet3/5 11:51:22 00:02:24 3.5.1.6
```
This example shows sample output for the **show ip igmp groups** *multicast-group* command:

```
switch# show ip igmp groups 225.3.5.1
IGMP Connected Group Membership for VRF "default" - matching Group "225.3.5.1"
Type: S - Static, D - Dynamic, L - Local, T - SSM Translated
Group Address Type Interface Uptime Expires Last Reporter
225.3.5.1 D Ethernet3/5 00:05:20 00:10:10 3.5.1.6
```
This example shows sample output for the **show running-config nbm** command:

```
switch# show running-config nbm
!Command: show running-config nbm
!Running configuration last done at: Thu May 10 08:53:37 2018
!Time: Thu May 10 09:33:23 2018
version 9.2(1) Bios:version 07.50
feature nbm
nbm mode pim-active
nbm host-policy
 sender
   default deny
  receiver
   default deny
   5 host 1.0.0.5 source 1.2.3.4 group 232.1.2.0/24 permit
    6 host 1.0.3.5 source 1.2.3.77 group 224.1.2.0/24 permit
   7 host 1.0.0.5 source 1.2.3.88 group 224.1.2.0/24 permit
 pim
   default deny
nbm reserve unicast fabric bandwidth 10
nbm flow asm range 237.1.1.0/24
nbm flow bandwidth 123 kbps
nbm flow-policy
 policy BLAH
  policy POL
 policy POL_1
```

```
bandwidth 123 kbps
 dscp 10
 ip group-range 237.1.1.0 to 238.1.1.0
policy POL_A
policy flow
policy nbm1_1
  bandwidth 1000000 kbps
 dscp 11
 ip group-range 224.1.0.1 to 224.1.255.255
 ip group-range 225.1.0.1 to 225.1.255.255
```
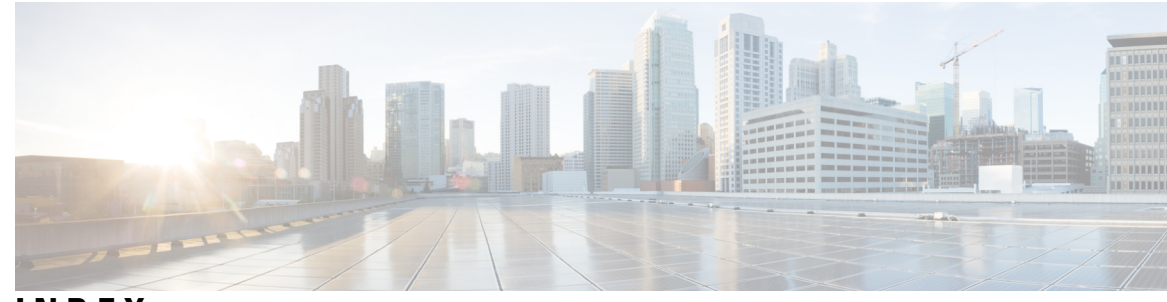

## **INDEX**

## **B**

bandwidth **[25](#page-30-0), [38](#page-43-0), [44](#page-49-0)**

## **C**

class **[51,](#page-56-0) [53](#page-58-0)** class-map type qos match-all **[51–52](#page-56-1)** class-map type qos match-any **[51–52](#page-56-2)** clear flow rtp detail **[62](#page-67-0)** clear nbm flow statistics **[56](#page-61-0)**

## **D**

default deny **[24](#page-29-0), [41](#page-46-0)** default permit **[24](#page-29-0), [41](#page-46-0)** dscp **[26,](#page-31-0) [44](#page-49-1)**

## **E**

egress-host **[48](#page-53-0)** egress-interface **[48](#page-53-1)**

## **F**

feature interface-vlan **[33–34](#page-38-0)** feature nbm **[23,](#page-28-0) [37,](#page-42-0) [50](#page-55-0)** feature netflow **[60](#page-65-0)** flow priority **[26](#page-31-1), [39](#page-44-0), [44](#page-49-2)** flow rtp timeout **[63](#page-68-0)**

### **H**

host **[24](#page-29-1), [42](#page-47-0)**

## **I**

interface vlan **[33–34](#page-38-1)** ip access-list **[51–52](#page-56-3), [60](#page-65-1)** ip address **[27–28](#page-32-0), [31–33,](#page-36-0) [35](#page-40-0)** ip flow rtp **[60](#page-65-2)** ip group **[39](#page-44-1)** ip group-range **[26,](#page-31-2) [39,](#page-44-2) [44](#page-49-3)** ip igmp immediate-leave **[27](#page-32-1), [29](#page-34-0), [32–33](#page-37-0)** ip igmp snooping **[33–34](#page-38-2)** ip igmp snooping fast-leave **[33–34](#page-38-3)** ip igmp suppress v3-gsq **[33,](#page-38-4) [35](#page-40-1)** ip igmp version **[27,](#page-32-2) [29](#page-34-1)** ip igmp version 3 **[32–34](#page-37-1)** ip ospf passive-interface **[27–28,](#page-32-3) [32](#page-37-2)** ip pim passive **[33](#page-38-5), [35](#page-40-2)** ip pim rp-address **[27](#page-32-4)** ip pim sparse mode **[50](#page-55-1)** ip pim sparse-mode **[27–28,](#page-32-5) [31–33](#page-36-1), [35](#page-40-3)** ip pim spt-threshold infinity group-list **[27–28](#page-32-6)** ip pim ssm range none **[27](#page-32-7)** ip router ospf **[27–28](#page-32-8), [31–33,](#page-36-2) [35](#page-40-4)** ipv6 flow rtp **[60](#page-65-2)**

## **M**

master ipv4 **[56–57](#page-61-1)** match access-group name **[51–53](#page-56-4)** match ip multicast group **[27–28](#page-32-9)**

## **N**

nbm external-link **[50](#page-55-2)** nbm flow asm range **[24,](#page-29-2) [42](#page-47-1)** nbm flow bandwidth **[24](#page-29-3), [37](#page-42-1), [42](#page-47-2)** nbm flow dscp **[25,](#page-30-1) [42](#page-47-3)** nbm flow reserve-bandwidth receiver-only **[43](#page-48-0)** nbm flow-definition **[48](#page-53-2)** nbm flow-policy **[25](#page-30-2), [38](#page-43-1), [43](#page-48-1)** nbm host-policy  $\frac{23}{41}$  $\frac{23}{41}$  $\frac{23}{41}$ nbm mode pim-active **[41](#page-46-2)** nbm mode pim-passive **[45](#page-50-0)** nbm reserve unicast fabric bandwidth **[24,](#page-29-4) [42](#page-47-4)** nbm vrf **[41,](#page-46-3) [45](#page-50-1)** no nbm flow policer **[25](#page-30-3), [38](#page-43-2), [43](#page-48-2)** no policer **[25](#page-30-4), [38](#page-43-3), [43](#page-48-3)** no shutdown **[31–33,](#page-36-3) [35–36](#page-40-5)**

### **P**

permit **[51–52](#page-56-5)** pim **[23](#page-28-2), [41](#page-46-4)** policy **[25,](#page-30-5) [38,](#page-43-4) [43](#page-48-4)** policy-map type qos **[51](#page-56-6), [53](#page-58-1)** ptp transport ipv4 ucast master **[56–57](#page-61-2)** ptp ucast-source **[56–57](#page-61-3)**

## **R**

receiver **[23,](#page-28-2) [41](#page-46-4)** route-map **[27–28](#page-32-10)**

## **S**

sender **[23](#page-28-2), [41](#page-46-4)** service-policy type qos input **[51](#page-56-7), [54](#page-59-0)** set qos-group **[51,](#page-56-8) [53](#page-58-2)** show flow rtp details **[61](#page-66-0)** show flow rtp errors active **[61](#page-66-1)** show flow rtp errors history **[61](#page-66-2)** show ip mroute **[55](#page-60-0)** show nbm defaults **[55](#page-60-1)** show nbm flow-policy **[55](#page-60-2)** show nbm flows **[55](#page-60-3)**

show nbm flows static **[55](#page-60-4)** show nbm flows static group **[55](#page-60-5)** show nbm flows statistics **[55](#page-60-6)** show nbm flows summary **[55](#page-60-7)** show nbm host-policy **[55](#page-60-8)** show nbm interface bandwidth **[55](#page-60-9)** show ptp brief **[57](#page-62-0)** show ptp counters interface ethernet **[57](#page-62-1)** show running-config nbm **[55](#page-60-10)** slave ipv4 **[56–57](#page-61-1)** source **[24](#page-29-1), [42](#page-47-0)** stage-flow **[48](#page-53-3)** switchport **[33,](#page-38-6) [35](#page-40-6)** switchport access vlan **[33,](#page-38-7) [36](#page-41-0)** switchport mode **[33,](#page-38-8) [35](#page-40-7)** switchport trunk allowed vlan **[33](#page-38-7), [36](#page-41-0)**

## **V**

vlan configuration **[33–34](#page-38-9)**